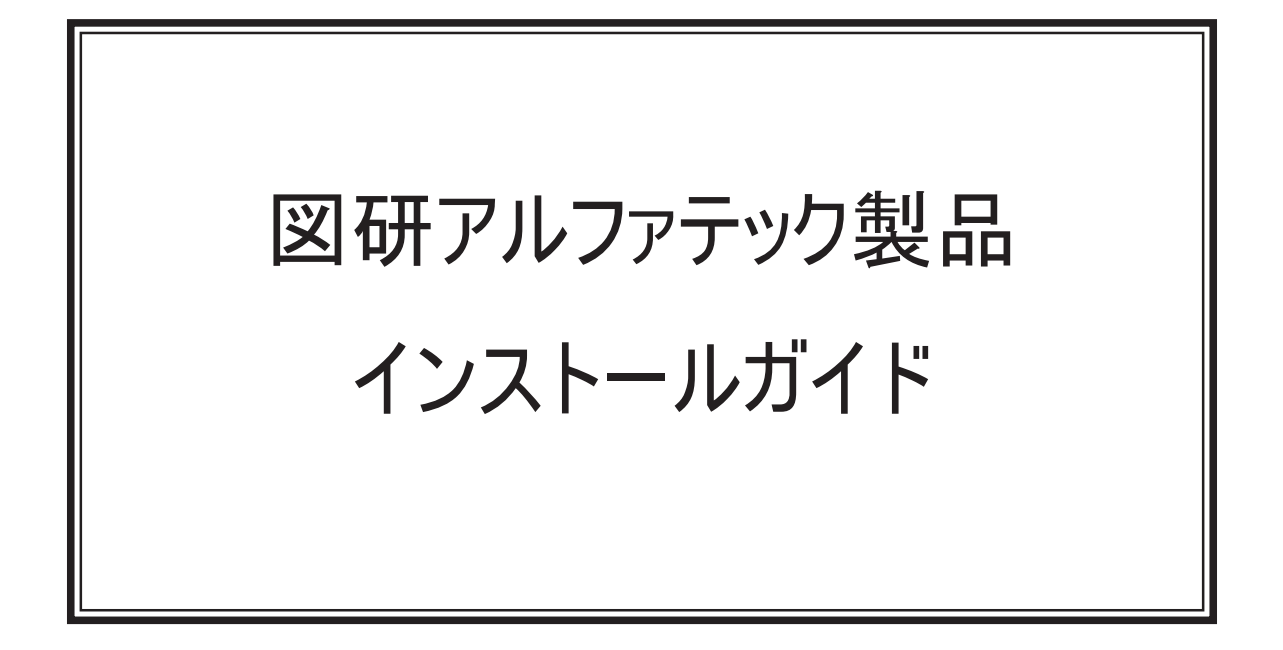

本書は ACAD-DENKI 等、 図研アルファテックが開発 ・ 提供する製品 (下記製品) のインストールガイドです。

ACAD-DENKI ACAD-Parts 電子回路オプション ホットマーカーリンク ACAD-IO 電キャビ / マイデータベース FlexNet Publisher オプション データコンバーター (E) ※ 32bit 版のみ 3D 盤図 ハード回路シミュレーター キュービクルプラン 盤配線支援 (布線) 測長処理 CSV データ変換処理

3D 盤配線支援 (布線) 3D 測量処理 3DCSV データ変換処理 盤配線支援システム 小寺キャスティング BJ サーバー連続印刷 朱書奉行 検索奉行 EX 図面奉行 (比較奉行) 図面 DENKI 化ツール ケーブル FromTo リンク シートワークスリンク

ご購入製品をご確認の上、 インストール作業前の確認とインストールを行ってください。

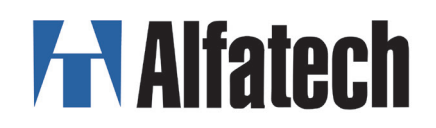

## 図研アルファテック製品 インストールガイドについて

図研アルファテック製品インストールガイド(以下、本書)の全部または一部を無断で転載すること は禁止します。

本書の内容に関しましては予告なく変更することがあります。

本書の操作は Windwos10 を基本として説明しています。Windows10 の更新状態によりましては、スター トメニューからの選択肢表現が異なる場合がございます。

最新のインストールガイドにつきましては、弊社ホームページにて更新予定です。更新後の内容をご 確認ください。

運用した結果の影響につきましては責任を負いかねますのでご了承ください。

Autodesk、Autodesk ロゴ、及び AutoCAD は米国 Autodesk 社の登録商標です。 Autodesk, the Autodesk logo, and AutoCAD are registered trademarks of Autodesk, Inc.

BricsCAD やそのロゴは Bricsys nv の商標または登録商標です。

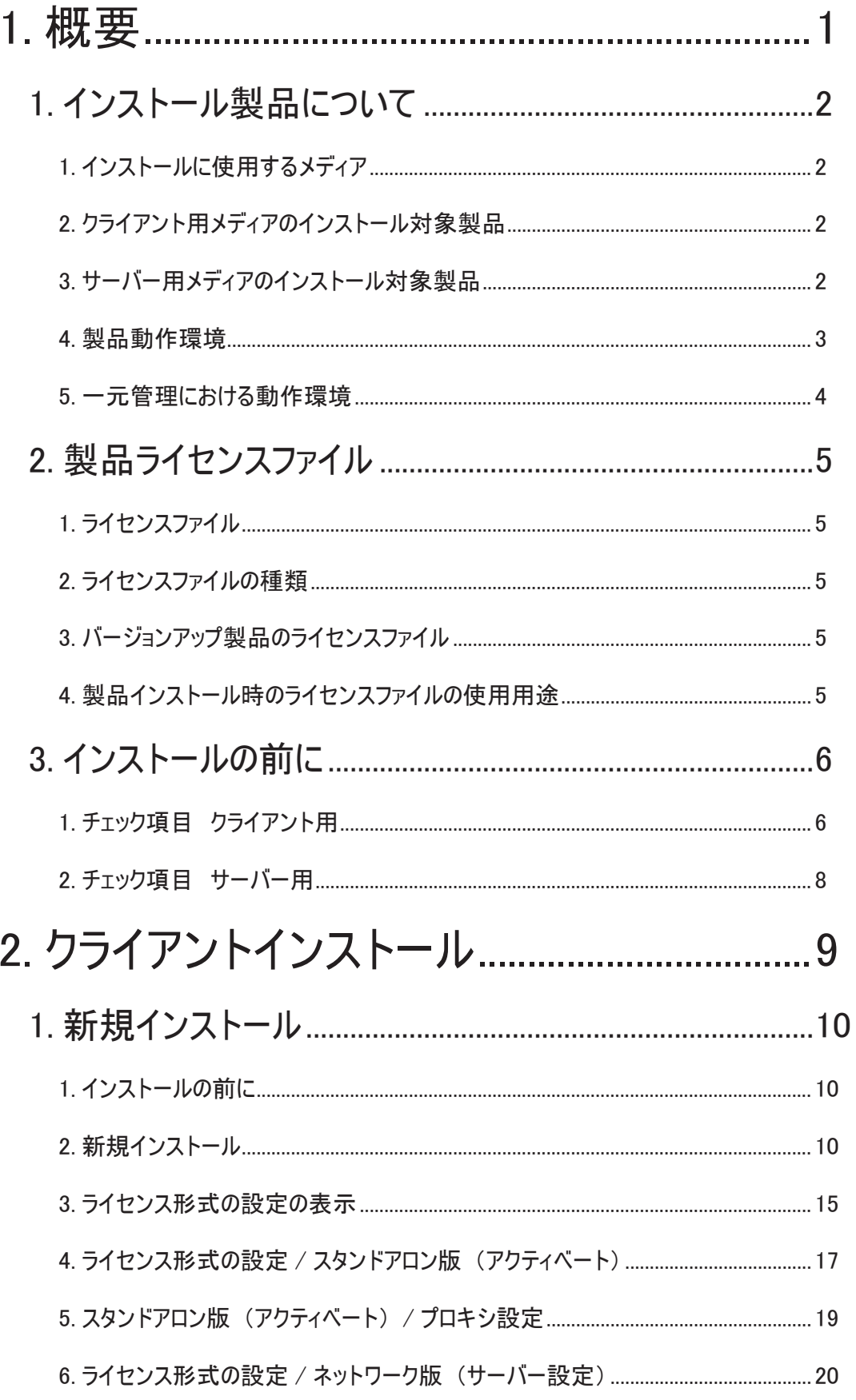

図研アルファテック製品 インストールガイド 目次

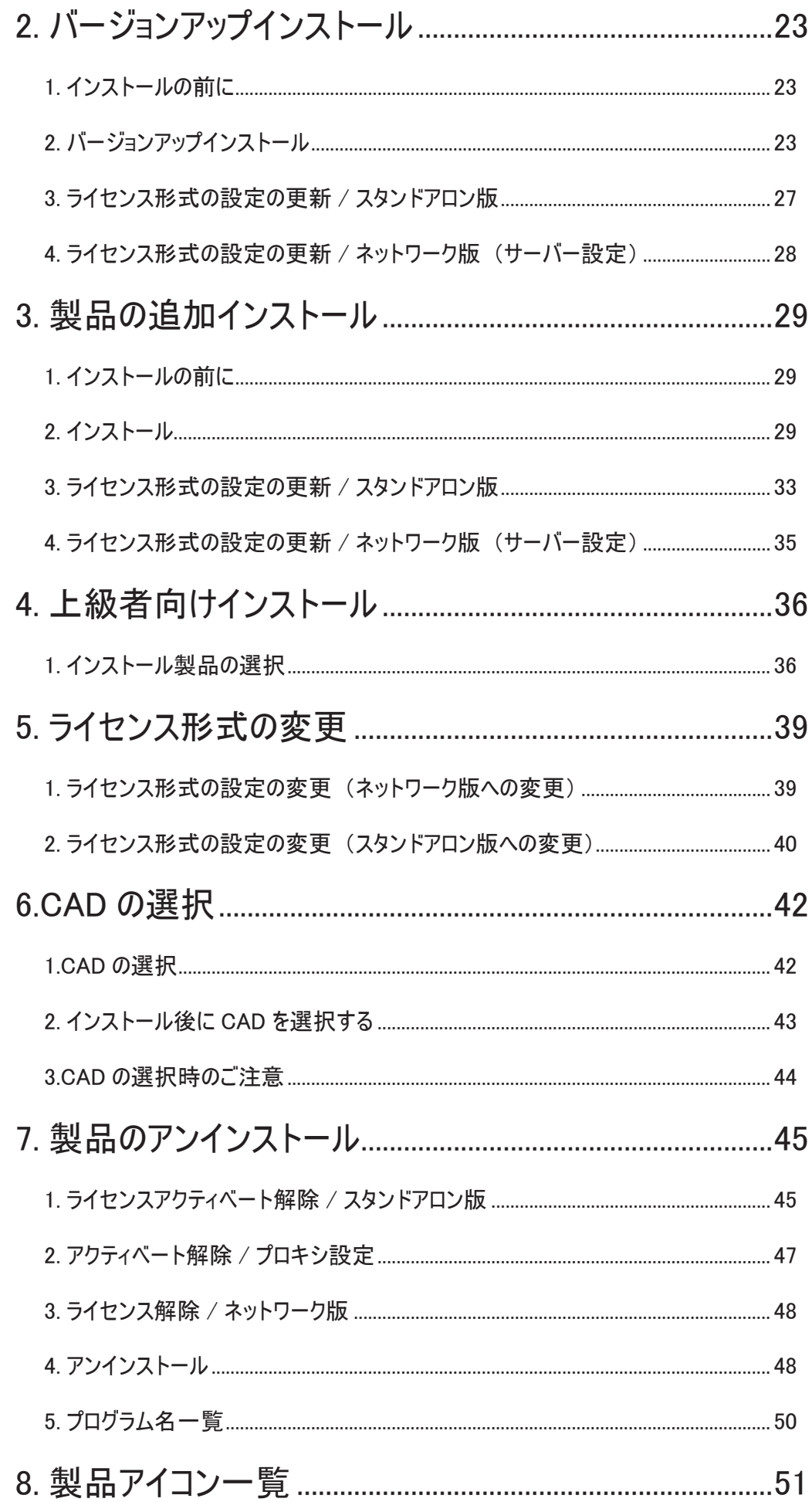

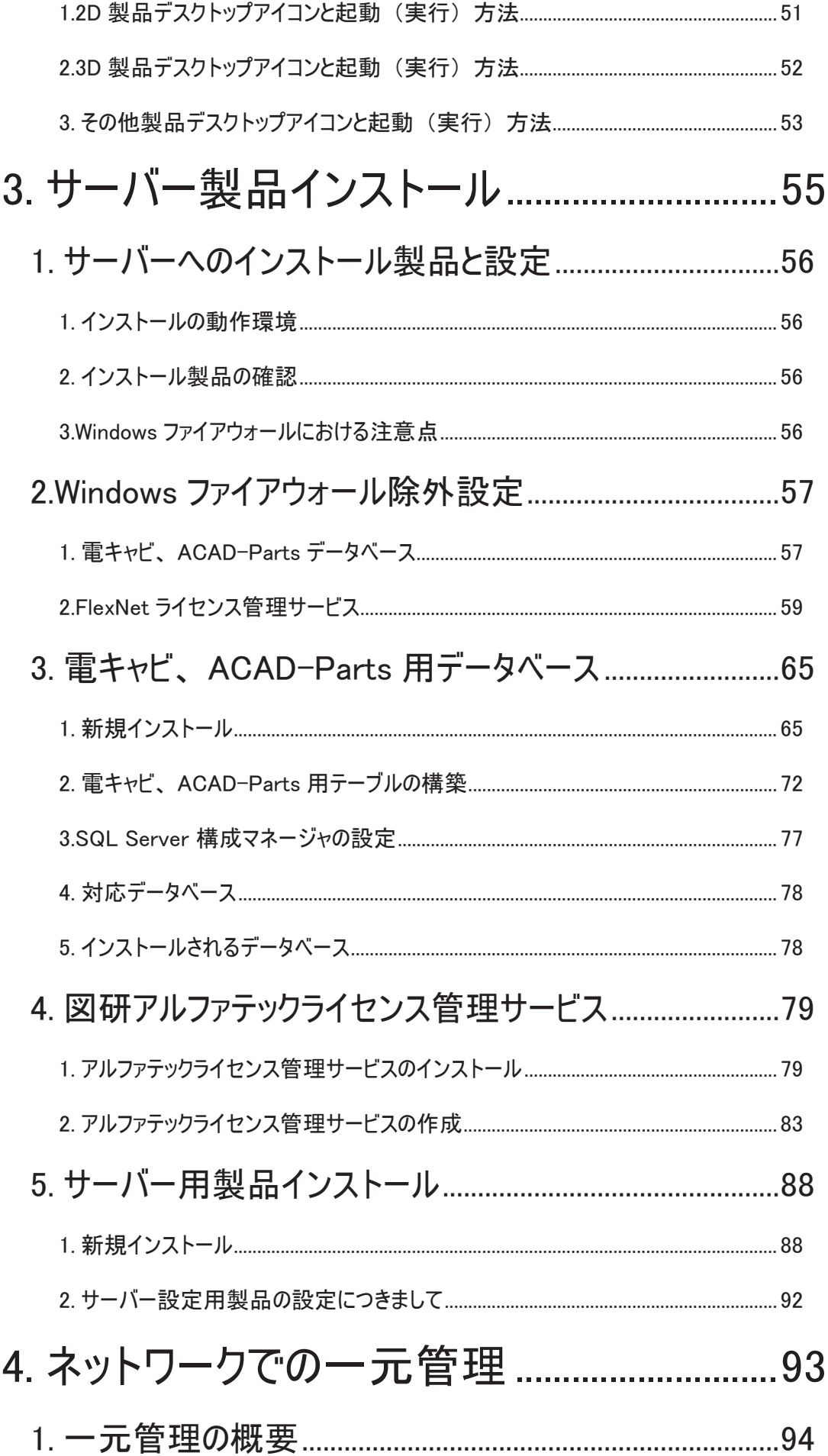

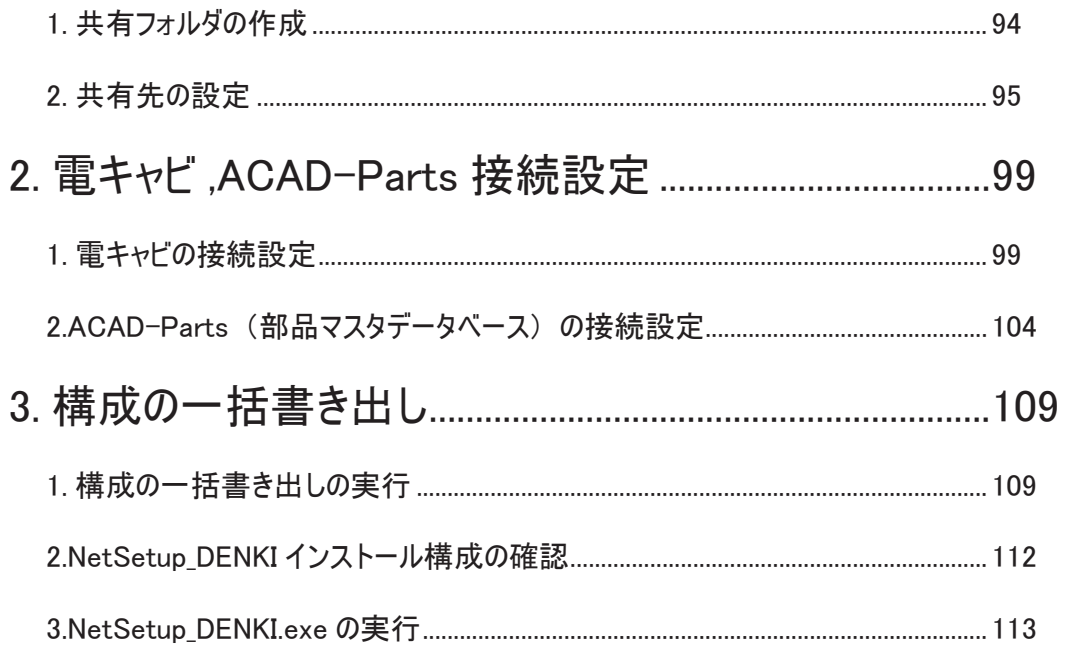

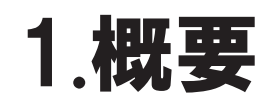

図研アルファテック製品について、 推奨環境、 メディアごとのインストール製品、 事前確認事項 (チェックシート) について説明します。

インストールガイド

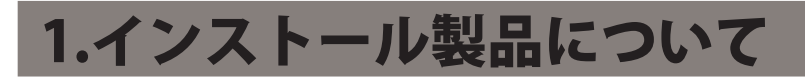

図研アルファテック製品のインストールに使用するメディアについて説明します。

1.インストールに使用するメディア

インストールメディアは下記の種類があります。

クライアント用インストーラー サーバー用インストーラ

2.クライアント用メディアのインストール対象製品

図研アルファテック製品 2020 のクライアント用メディアのインストール対象製品です。

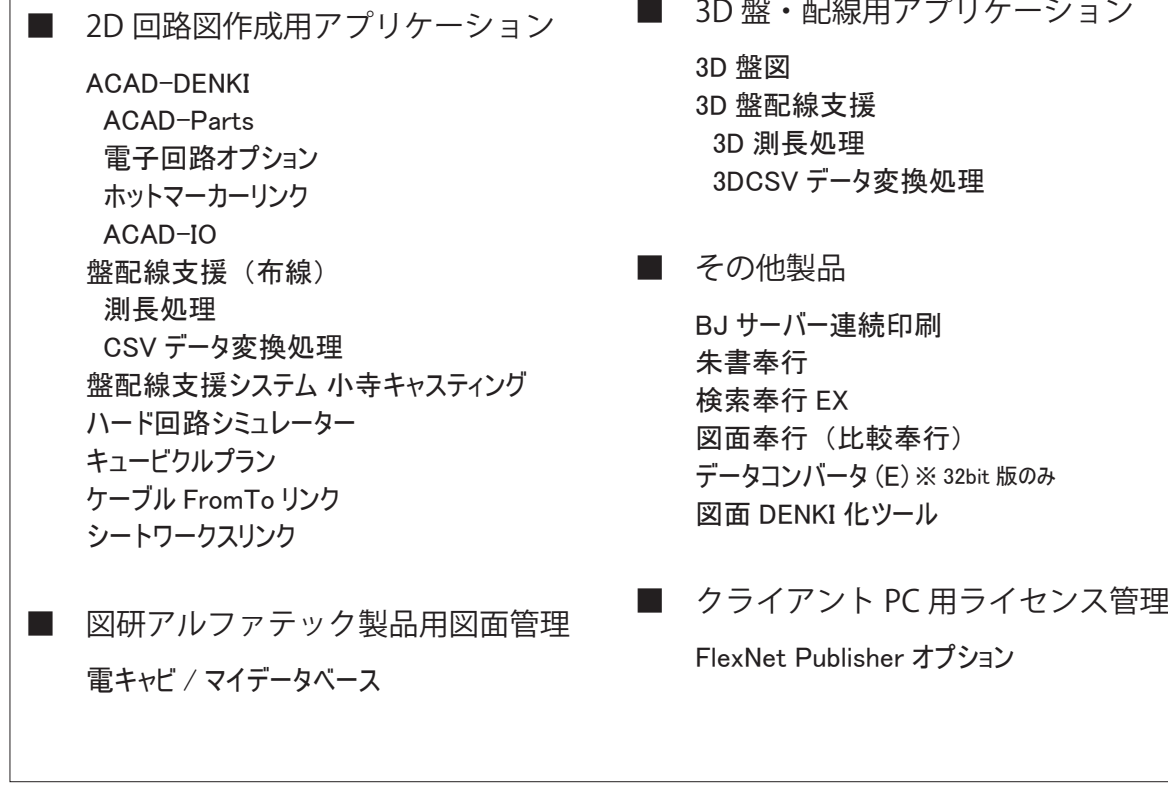

各製品の詳細は、図研アルファテックホームページにて紹介しております。

3.サーバー用メディアのインストール対象製品

ACAD-DENKI 2020 のサーバー用メディアのインストール対象製品です。

■ データベース

Microsoft SQL Server Exprress 2012 その他使用可能なデータベース 2005,2008R2,2012,2014,2016,2017 電キャビ、 ACAD-Parts 用データベース構築 ■ 図研アルファテック ライセンス管理 アルファテック FlexNet ライセンス管理サービス ■ 図研アルファテック製品サーバー用

検索奉行 EX (サーバー設定用) BJ サーバー連続印刷 (サーバー設定用)

## 4.製品動作環境

製品には主となる製品とその同一環境で動作するオプション製品があります。

オプション製品の動作環境は主製品が快適に動作する環境となります。

| 主製品                     | オプション製品                                 | ベース CAD                          |
|-------------------------|-----------------------------------------|----------------------------------|
| 2D                      |                                         |                                  |
| ACAD-DENKI              | ACAD-Parts                              |                                  |
|                         | ACAD-IO                                 | X1 X2 X3                         |
|                         | 電子回路オプション                               |                                  |
|                         | ホットマーカーリンク                              |                                  |
| 盤配線支援                   | 測長処理                                    | X1 X2 X3                         |
|                         | CSV データ変換処理                             |                                  |
| 盤配線支援システム 小寺キャスティング     |                                         |                                  |
| ハード回路シミュレーター            |                                         | X 1 X 3                          |
| キュービクルプラン               |                                         | <b>※1 ※2 ※3</b>                  |
| ケーブル FromTo リンク         |                                         | $\times$ 1 $\times$ 2 $\times$ 3 |
| シートワークスリンク              |                                         |                                  |
| 図面管理                    |                                         |                                  |
| 電キャビ                    |                                         | 図面を開くためには主製品                     |
|                         |                                         | /ベース CAD が必要                     |
| 3D                      |                                         |                                  |
| 3D 盤図                   |                                         | BricsCAD Platinum *3             |
| 3D 盤配線支援                | 3D 測長処理                                 | BricsCAD Platinum *3             |
|                         | 3DCSV データ変換処理                           |                                  |
| その他                     |                                         |                                  |
| BJサーバー連続印刷              |                                         | X 1 X 3                          |
| 朱書奉行                    |                                         | BricsCAD/AutoCAD * 4             |
| 検索奉行 EX                 |                                         | ご利用の OS でサポートされ<br>ているすべてのバージョン  |
| 図面奉行(比較奉行)              |                                         |                                  |
| データコンバータ (E)            |                                         | AutoCAD 32bit 版のみ                |
| 図面 DENKI 化ツール           |                                         | X 1 X 3                          |
| ライセンス管理                 |                                         |                                  |
| FlexnetPublisher オプション  | 図研アルファテック製品クライアント用製品 NW ライセンス用          |                                  |
| 図研アルファテックライセンス管理        | 図研アルファテック製品 NW ライセンス用サーバーライセンス管理        |                                  |
| データベース                  |                                         |                                  |
| 電キャビ、ACAD-Parts 用データベース | Microsoft SQL Server の各バージョンの推奨環境に準拠します |                                  |
| SQL Server****          |                                         |                                  |

※1 対応 BricsCAD: V18、V19、(※ V20:リリース以降の差分パッチで対応予定) Classic 以上 ※ 2 対応 AutoCAD:2018、2019、2020

※ 3 対応 OS:対応ベース CAD の推奨 OS、3D 製品は BricsCAD 3D 動作推奨環境が必要

※ 4 CAD が不要な製品(図面の確認には DWG を開くことのできる CAD が必要です)

### 5.一元管理における動作環境

図研アルファテック製品の一元管理とは、ネットワーク(社内 LAN、またはアクティブディレクトリ構 成による WAN)上の共有フォルダに各種ファイルを補完することを指します。 また、プロトコル TCP/IP 通信を行います。 クラウドサーバーによる共有、ライセンス管理を前提とはしておりませんのでご注意ください。 ファイルサーバ/データベースサーバの動作環境 OS Windows 7 SP1 ( $\divideontimes$  2) Windows Server 2008 (R2 を含む) (※2) (※4) Windows  $8.1 \times 3$ Windows 10 ( $\div$  4) ( $\div$  5) Windows Server 2012 (R2 を含む) (※3) (※4) (※5) Windows Server 2016 ( $\geq 5$ ) ネットワーク インターフェース カード (NIC) 必須 プロトコル TCP/IP(※1) ( ※ 1) OS が Server Edition でない場合はネットワークの接続数が制限されています。 1 台のサーバーにアクセスするコンピュータの数が多い場合はご注意ください。 なお、Server Edition の OS にはこの制限はありません。  $(* 2)$ 対応する SQL Server は、SQL Server 2005 SP3 以上となります。  $(* 3)$ 対応する SQL Server は、SQL Server 2008 SP3 以上となります。  $(* 4)$ 対応する SQL Server は、SQL Server 2012、2014、2016 となります。 ( 注 : 対応 OS のサービスパックは別途、ご確認ください )  $(* 5)$ 対応する SQL Server は、SQL Server 2014、2016、2017 となります。 ( 注 : 対応 OS のサービスパックは別途、ご確認ください )

## 2.製品ライセンスファイル

製品インストール時にインストール対象製品をライセンスファイルから取得します。

#### 1.ライセンスファイル

ライセンスファイルはユーザー登録をされましたご担当者様のメールアドレスに送信されます。 製品パッケージには同梱されませんのでご注意ください。

インストールされます前に、事前にライセンスファイルのご準備をお願いいたします。

#### 2.ライセンスファイルの種類

図研アルファテック製品のライセンスの形式はスタンドアロン版とネットワーク版の 2 つがあります。 それぞれの形式のライセンスファイルの拡張子は下記となります。

- ・スタンドアロンライセンスファイル:\*.acf
- ・ネットワークライセンスファイル:\*.lic

クライアント PC に製品をインストールする際には、ご購入製品のライセンスファイルをご準備くださ い。

#### 3.バージョンアップ製品のライセンスファイル

過去バージョン V16 以降からのバージョンアップ・無償バージョンアップ版では、初回発行のライセ ンスファイルがアクティベートに使用できるため、ライセンスファイルは納品されません。

2019 以前のバージョン初回ご購入時に納品されておりますライセンスメディアのライセンスファイル をご準備ください。

新規購入時、増設時のライセンスファイルのメール納品は、2019 年 8 月以降からです。

### 4.製品インストール時のライセンスファイルの使用用途

インストール作業中のウィザードではインストール製品を判別するためにライセンスファイルを使用 いたします。

ライセンスファイルを選択することによって、ご購入の製品を自動的に判別し必要な製品のみをイン ストールする仕組みとなっております。

ライセンスファイルに記載のある製品が既に PC にインストールされている場合は、自動的に判別しイ ンストールされていない製品のみを追加でインストールします。

インストール対象の製品の判別のみを行いますので、インストール中には、スタンドアロン版のライ センスアクティベート、ネットワーク版のサーバー接続設定は行いません。

インストールメディアには、32bit 版 /64bit 版の両方のインストーラーが含まれています。インストー ル製品はご使用の OS の bit にて応じて自動判別いたします。

インストールする製品をライセンスファイルで自動認識せず、手動で行うことも可能です。(上級者向 け)

インストールガイド

## 3.インストールの前に

インストールの前に、 インストール要件を満たしているか、 インストールに必要なメディア、 ライセンスファイル等が手元 にあるか等のチェックをお願いします。

必要に応じて本ページ (チェックシート) をコピーしてご活用ください。

## 1.チェック項目 クライアント用

インストール情報に該当するものにチェックを入力して事前確認にご活用ください。

■インストール環境の確認

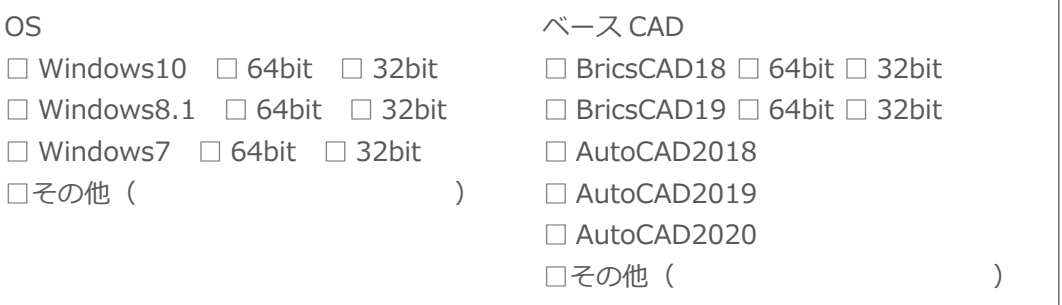

各製品が使用するベース CAD が動作保証している OS に限ります。

■インストールメディア、ライセンスファイルの確認

│□図研アルファテッククライアント用インストーラ □ライセンスファイル(ライセンスファイル)

■ライセンス形式種類の確認

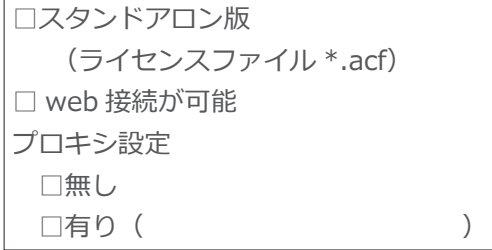

□ネットワーク版 (ライセンスファイル \*.lic) □クライアント・サーバー間の接続が可能

■インストール対象製品(ライセンスファイルが無い場合対象製品にチェックを付けてご確認ください)

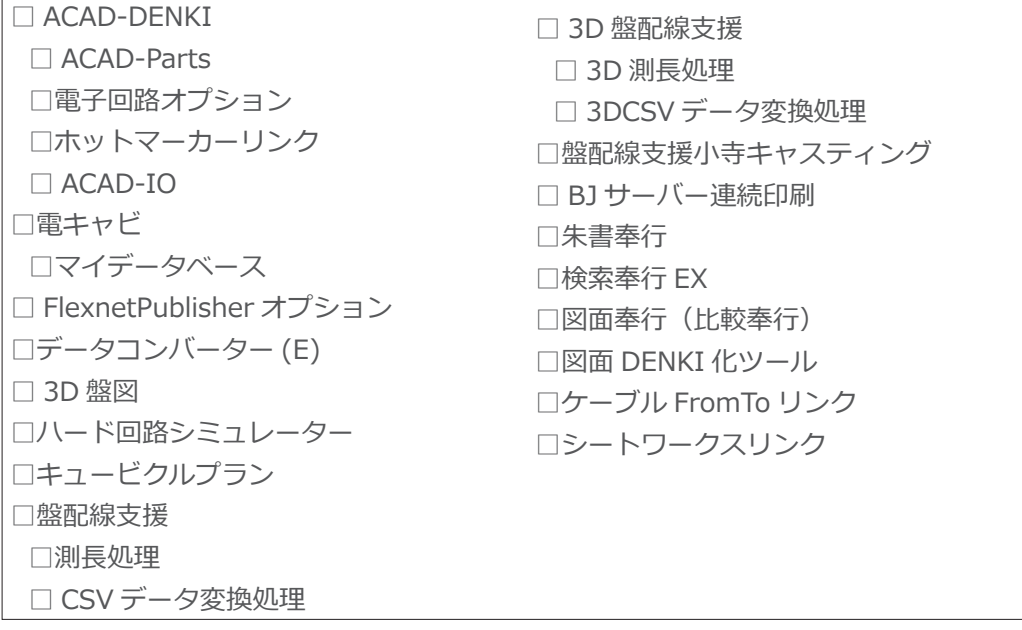

■ web 接続制限の確認

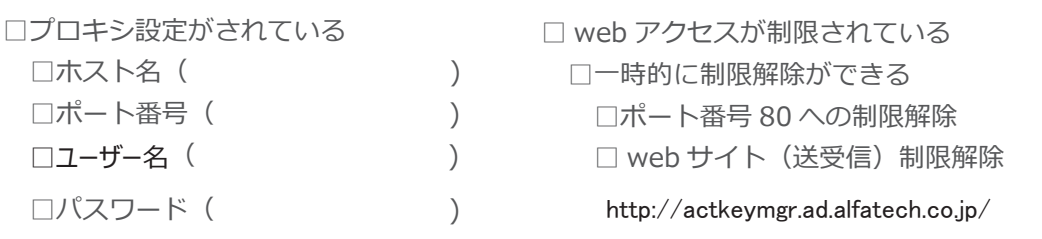

スタンドアロン版のアクティベートでは、図研アルファテック株式会社のライセンスサーバーとの通 信を行います。

その為、アクティベート時、またはアクティベート解除時のみ一時的に web 接続(送受信)が必要です。 インストールされる PC の web 接続が制限されている場合、アクティベート、アクティベート解除実行 時のみ一時的な制限解除が必要です。

- ・プロキシ設定を行っている場合、アクティベート時にプロキシサーバ情報が必要です。
- ・ クライアント PC のポート 80 への接続が制限されている場合、 一時的な制限解除が必要です。
- ・ web アクセスに制限がある場合、 一時的に下記サイトに対しての接続 (送受信) 制限の解除が必要です。

図研アルファテックライセンスサーバーサイト : http://actkeymgr.ad.alfatech.co.jp/

セキュリティ上一時的にでも制限解除ができない場合はオフラインアクティベートの実行が必要です。 事前にインストールメディア内の「\DOC\ オフラインアクティベートユーザガイド forZukenAlfatech. pdf」をご参照ください。

2.チェック項目 サーバー用

インストール情報に該当するものにチェックを入力して事前確認にご活用ください。

■インストール環境の確認

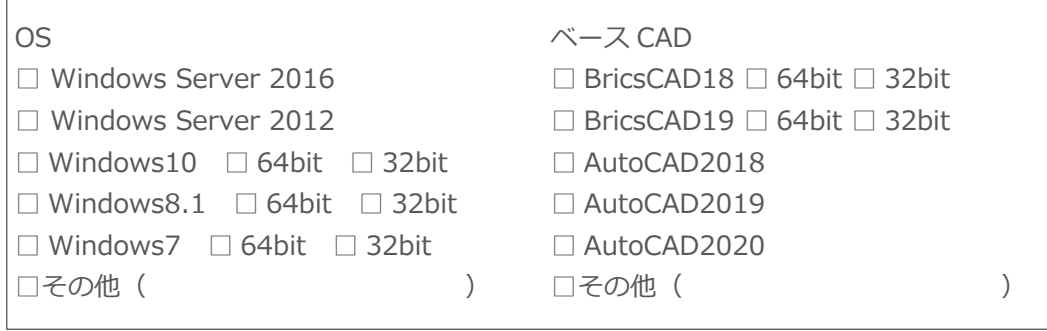

■ライセンスファイル、メディア

□図研アルファテック サーバ製品·ライセンス管理·共有 DB 用インストーラ □ライセンスファイル

■インストール対象製品

```
□電キャビ・ACAD-Parts 用データベース
□ SQL Server 2012
□ SOL Server (
)
□ FlexNet ライセンス管理サービス
```
□検索奉行(サーバー用) □ BJ サーバー連続印刷 (サーバー用)

■通信状態

□クライアント・サーバー間の TCP/IP 通信が可能

2.クライアントインストール

本章ではクライアントインストールについて説明します。

準備するもの :

図研アルファテック製品クライアントインストーラー

インストール対象製品のライセンスファイル

# 1.新規インストール

図研アルファテック製品を使用する PC に製品を新規インストールする方法について説明します。 スタンドアロン版、 ネットワーク版共に、 同じクライアントインストールメディアを使用してインストールを実行します。

1.インストールの前に

事前にインストール対象 PC の動作環境、インストールに必要なメディア、ライセンスファイルが揃っ ておりますかご確認ください。ご確認には前章のチェックシートなどを使用されますことをお勧めし ます。

インストール対象 PC に Administrator、または管理者権限のあるユーザーでログオンしてください。 使用中のアプリケーション、プログラムをすべて終了させてください。また、ウィルス チェック プ ログラムなどの常駐プログラムが稼働している場合は、一時的に終了していただくことを推奨いたし ます。

## 2.新規インストール

ライセンスタイプ、スタンドアロン版 / ネットワーク版のクライアント PC への新規インストール手順 について説明します。

 **1.** インストールメディアをメディアドライブに挿入します。自動的に起動しないときは、エクスプ ローラ等で DVD 内の Setup.exe をダブルクリックして起動してください。

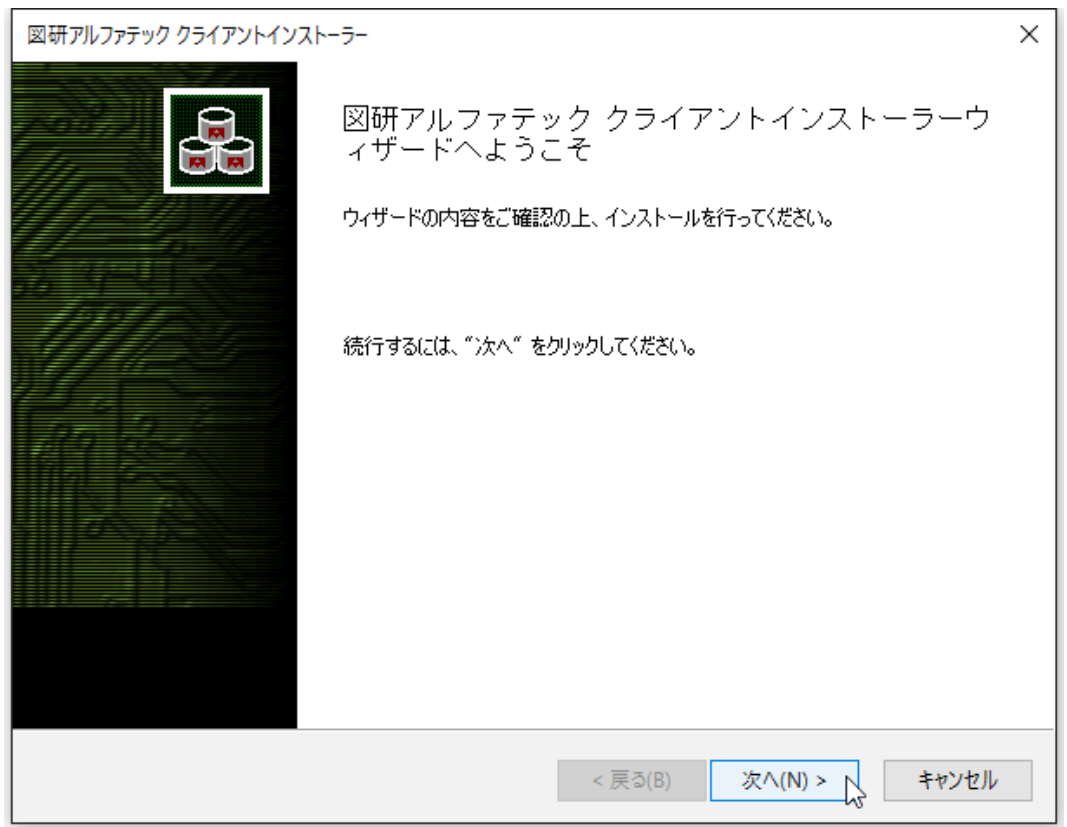

 **2.** クライアントインストーラのウィザードが表示します。[ 次へ ] をクリックします。

 **3.** 使用許諾契約書が表示されます。

図研アルファテック製品をご使用いただくためには、ソフトウェア使用許諾契約のすべての条項 に同意していただく必要があります。ソフトウェア使用許諾契約を注意深くお読みください。

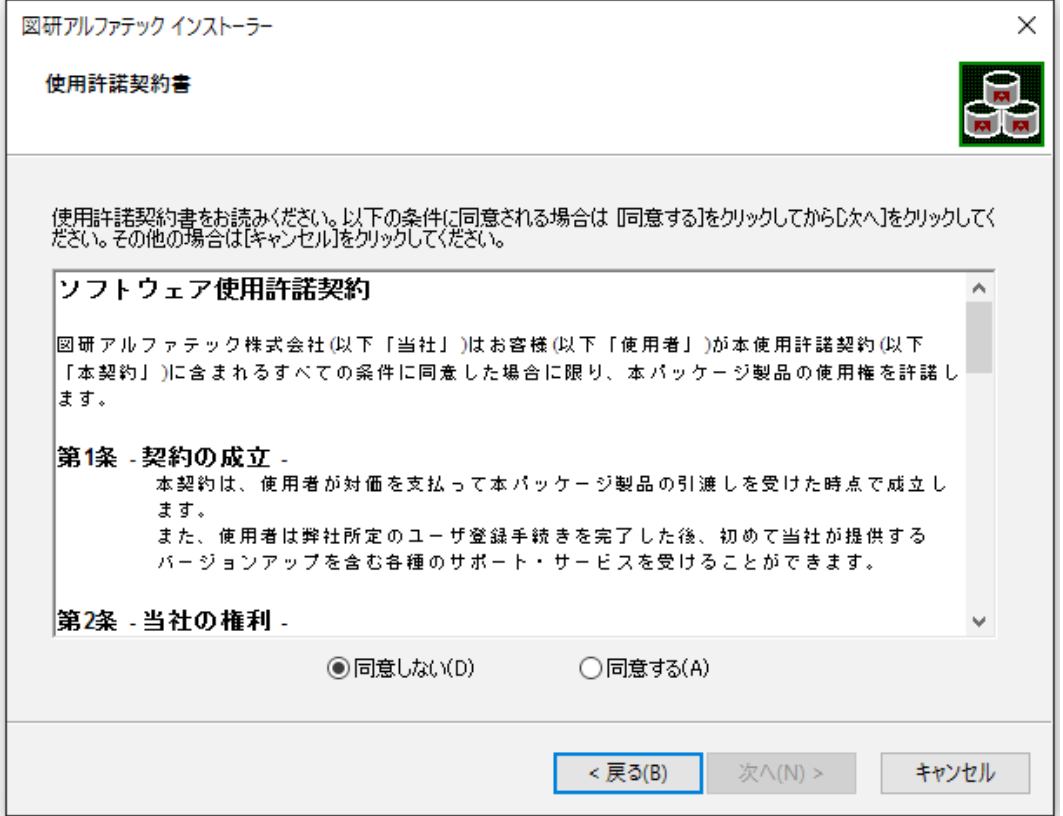

 **4.** すべての条項に同意いただける場合は [ 同意する(A)] を選択します。[ 次へ ] をクリックします。

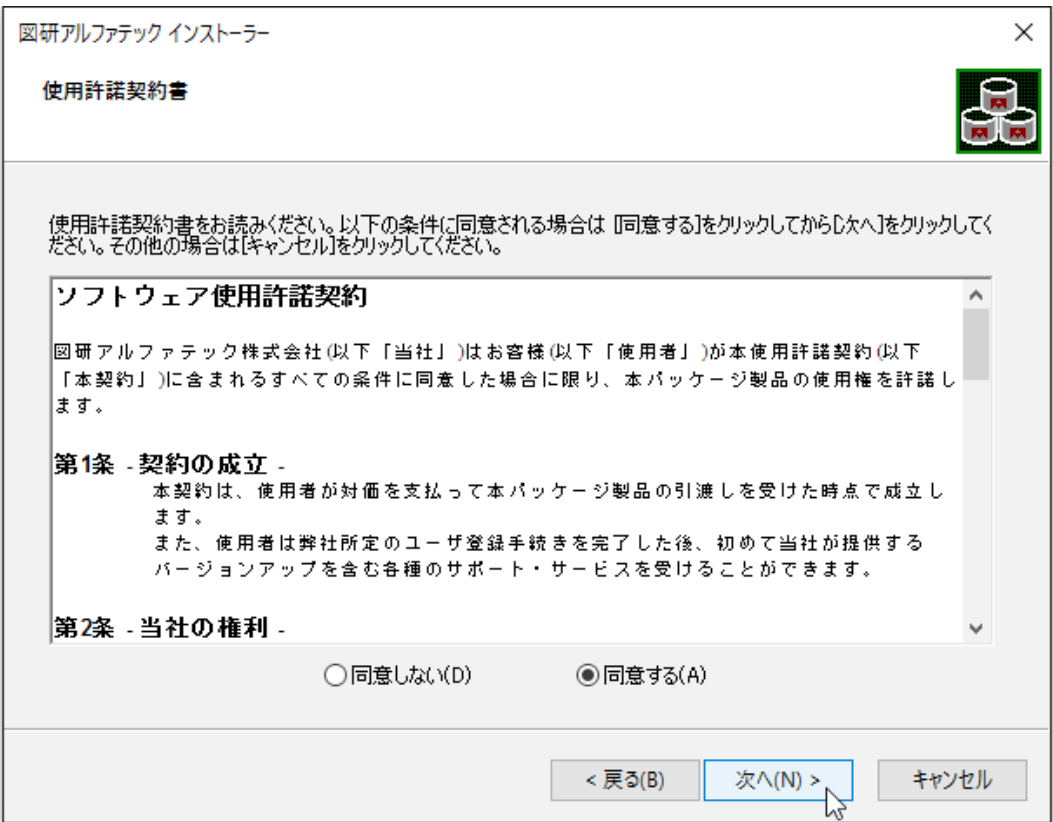

使用許契約書に同意されない場合は [ キャンセル ] をクリックし終了してください。

 **5.** インストール製品の指定が表示されます。「ライセンスファイルの選択」を選択します。

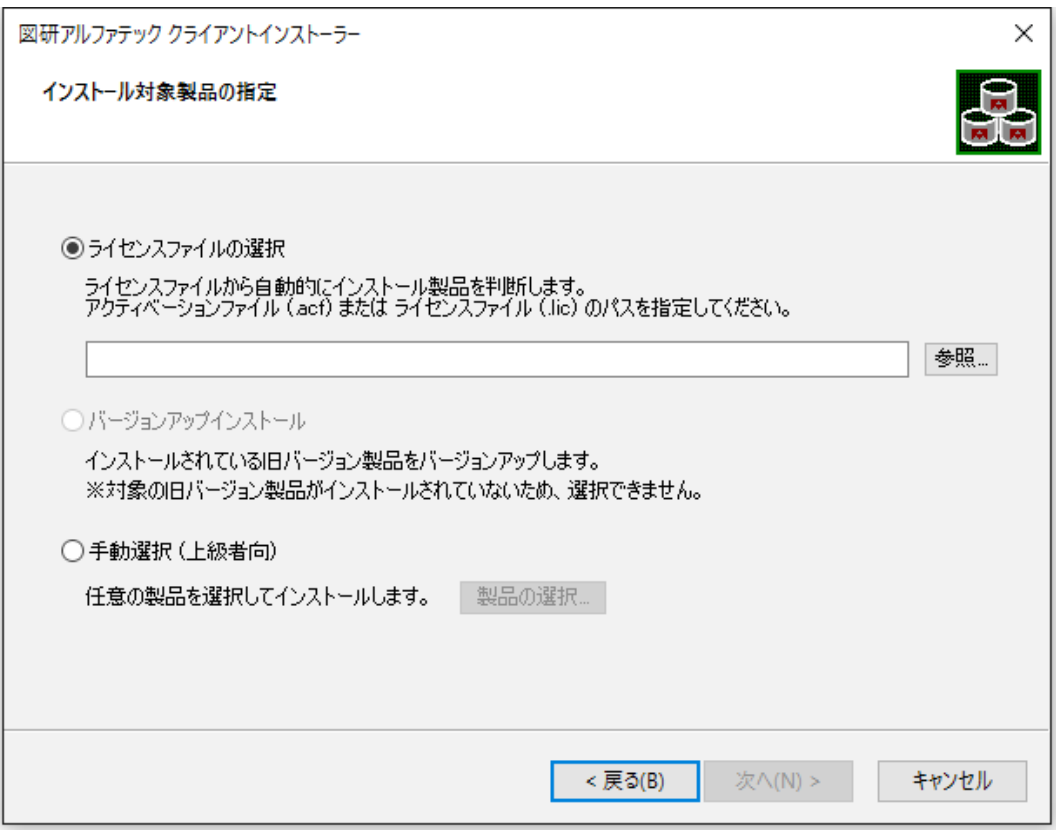

 **6.**[ 参照 ] をクリックします。

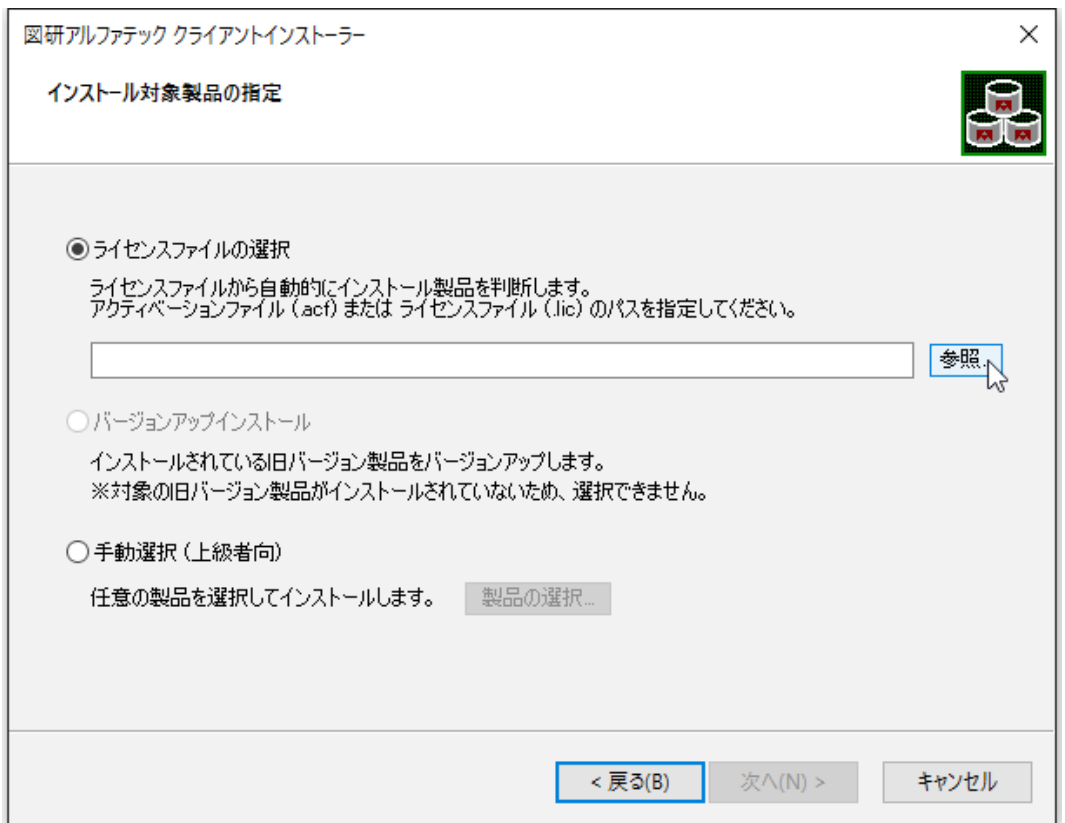

 **7.** ライセンスファイルを選択し、[ 開く ] をクリックします。

本例ではスタンドアロン版の \*.acf ファイルを選択しています。ネットワーク版をインストール されます場合は、\*lic ファイルを選択してください。

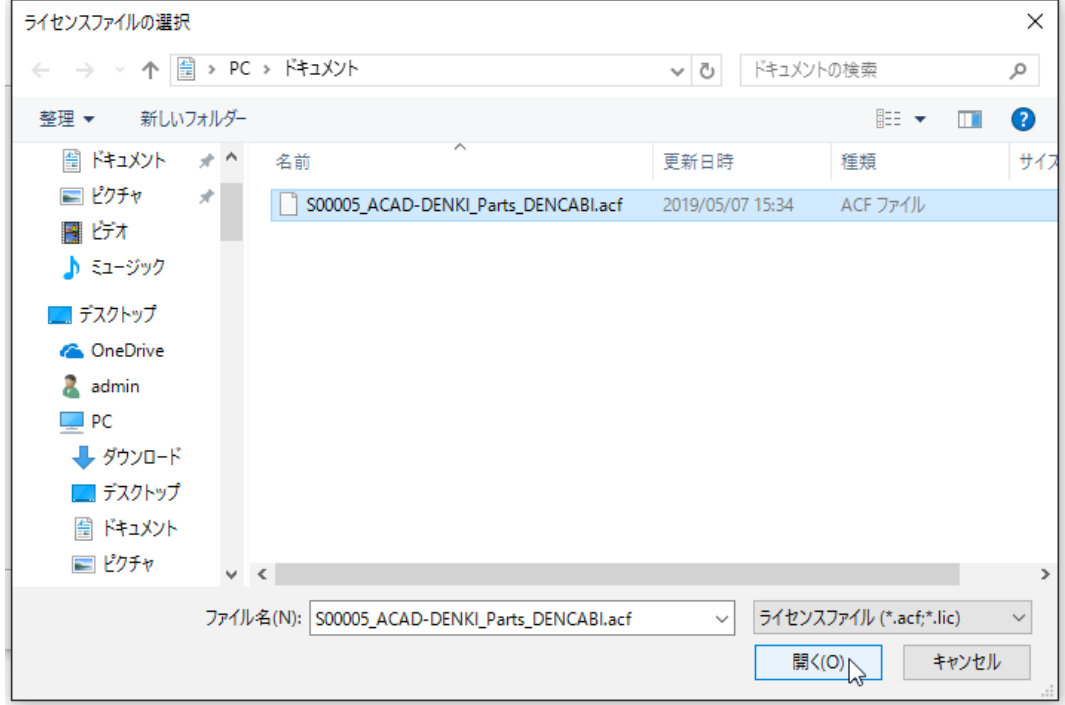

## **8.**[ 次へ ] をクリックします。

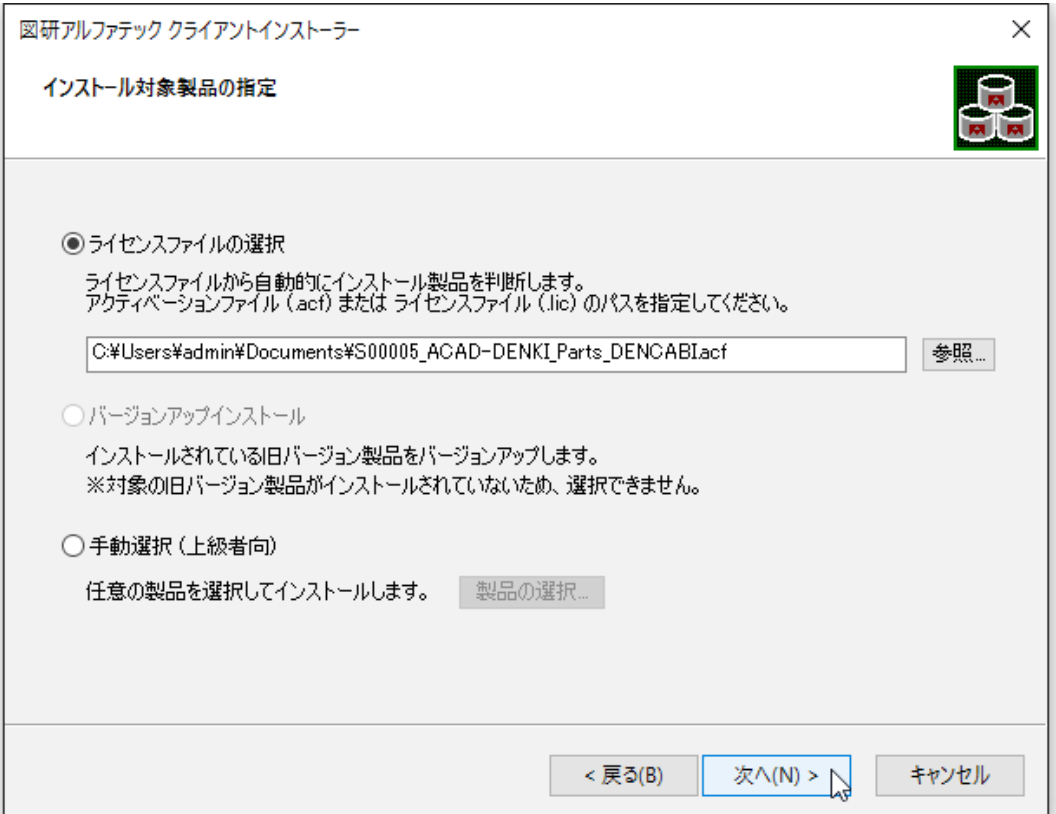

 **9.** インストール対象製品が表示されます。本例は ACAD-DENKI フルパック製品ご購入時の表示例 です。[OK] をクリックします。

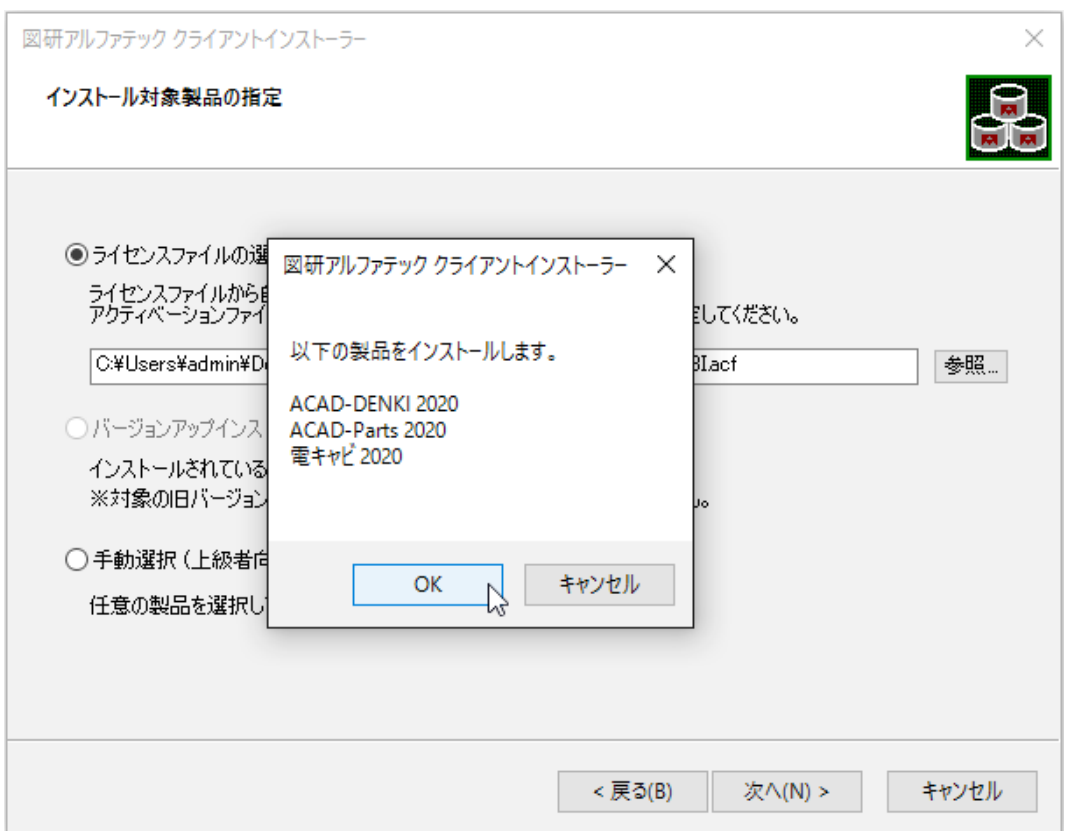

ネットワーク版(\*.lic)ライセンスファイルを指定された場合は、FlexnetPublisher オプションも同 時にインストールされます。

**10.** インストールが始まります。完了画面が表示されるまでお待ちください。

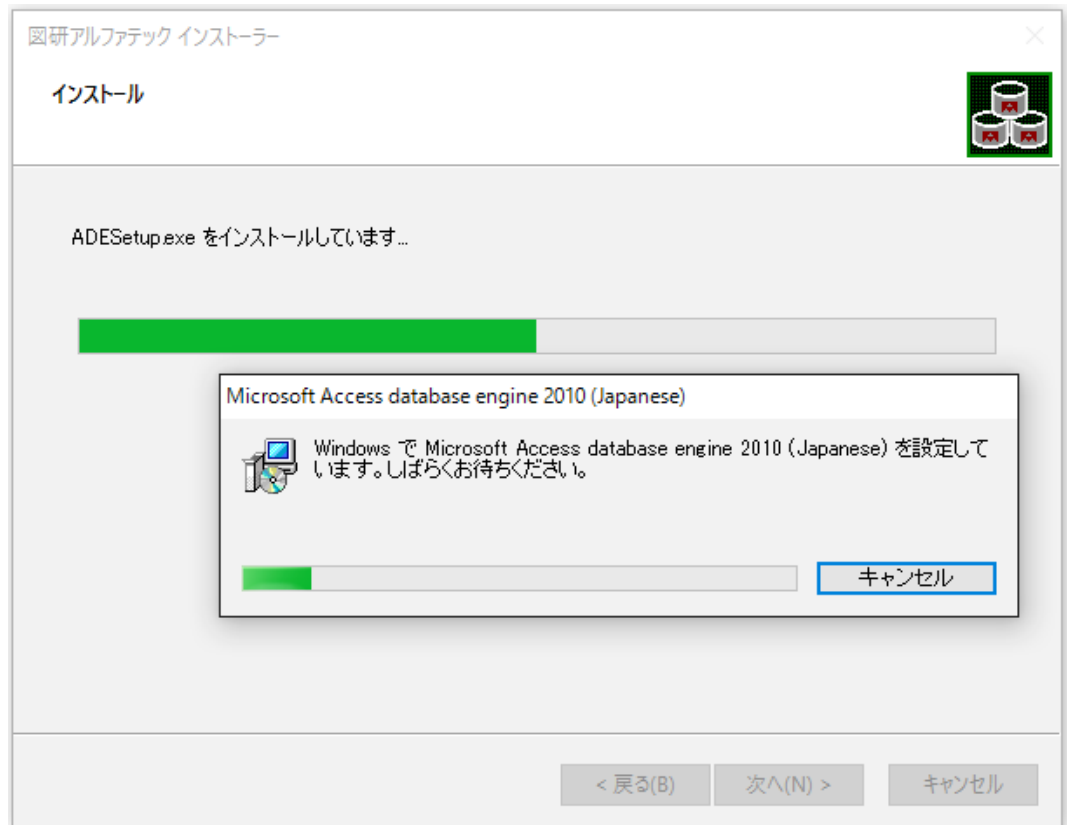

ベースとなる CAD が複数インストールされている PC の場合「CAD の選択」が表示されます。 その場合は使用する CAD を選択し、インストールを継続してください。選択イメージにつきましては 後の章の「CAD の選択」をご参照ください。

**11.**[ 完了 ] をクリックします。

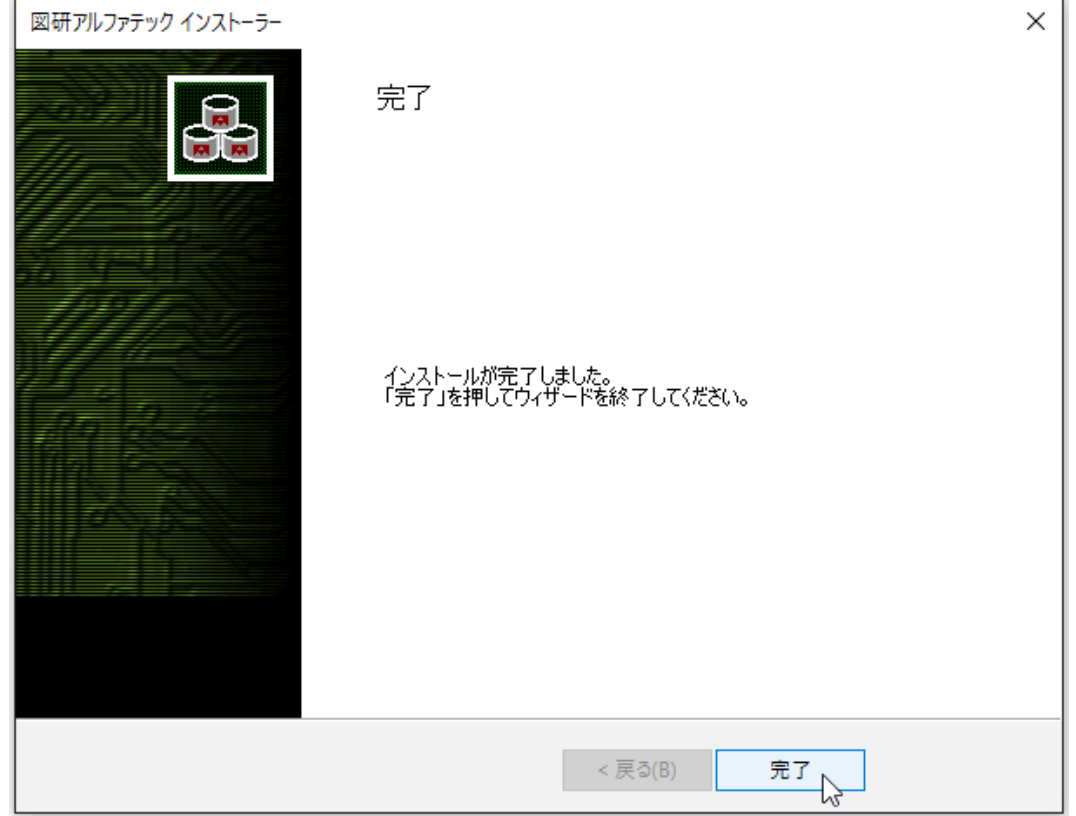

インストールが終了します。

本インストーラでは、ACAD-DENKI、電キャビの以下の機能はインストールされません。インストール 後に、別途インストールが必要です。

ACAD-DENKI: 管理者ツール

 インストール済みのプログラムの [ 変更 ] で追加インストールします。 電キャビ:マイデータベース

インストールメディア内にある「¥MISC¥MYDB¥MSDESetup.exe」を実行します。

#### 3.ライセンス形式の設定の表示

製品のアクティベート、またはサーバー情報の設定を行うために、ライセンス形式の設定を表示します。

 **1.** スタートアイコンから、[A] の 「Alfatech」-「アルファテックランチャー」を クリックします。 Windows8.1 の場合、アプリから、アルファテックランチャーをクリックします。

Windows7 の場合、スタートから [ すべてのプログラム ]-[Alfatech]-[ 管理ツール ]-[ ライセンス形式 の設定 ] をクリックします。

**2.** アルファテックランチャーが表示されます。「管理ツール」の「ライセンス形式の設定」を選択し、 [起動 ] をクリックします。

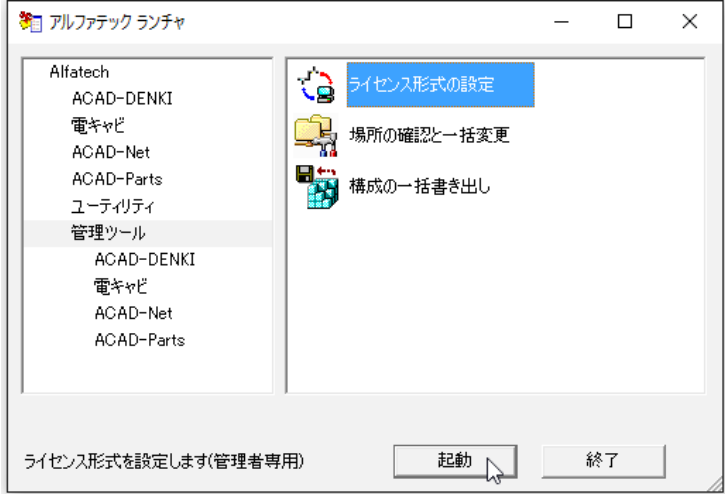

「ライセンス形式の設定」の画面は、インストール製品のライセンス形式(ライセンスファイルの拡張 子の違い)により設定が異なりますのでご注意ください。

#### ■ スタンドアロン版のライセンス形式の設定ダイアログの表示

選択されたライセンスファイルの拡張子が \*.acf の場合、ライセンスアクティベーションが表示され ます。

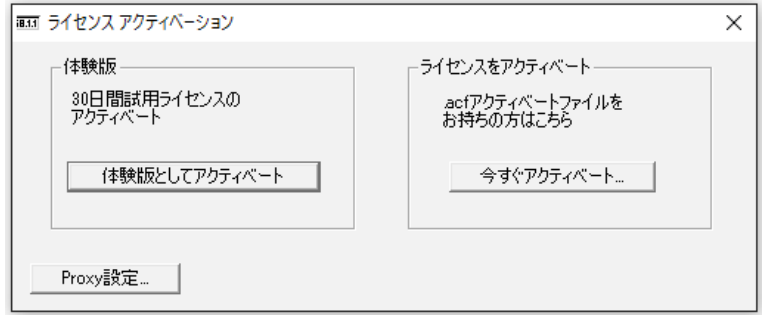

アクティベートの実行を行いますので、次章の「ライセンス形式の設定 / スタンドアロン版(アクティ ベート)」にお進みください。

アクティベートでは、図研アルファテックのライセンスサーバーへ web 接続を行います。

web 接続が制限されており、アクティベートの実行がエラーとなる場合は、プロキシ設定が必要です。 一時的にでも制限の解除ができない場合はオフラインアクティベートの実行が必要です。

インストールメディア内の「\DOC\ オフラインアクティベートユーザガイド forZukenAlfatech.pdf」 をご参照ください。

#### ■ ネットワーク版のライセンス形式の設定のダイアログの表示

選択されたライセンスファイルの拡張子が \*.lic の場合、ライセンス形式の設定が表示されます。

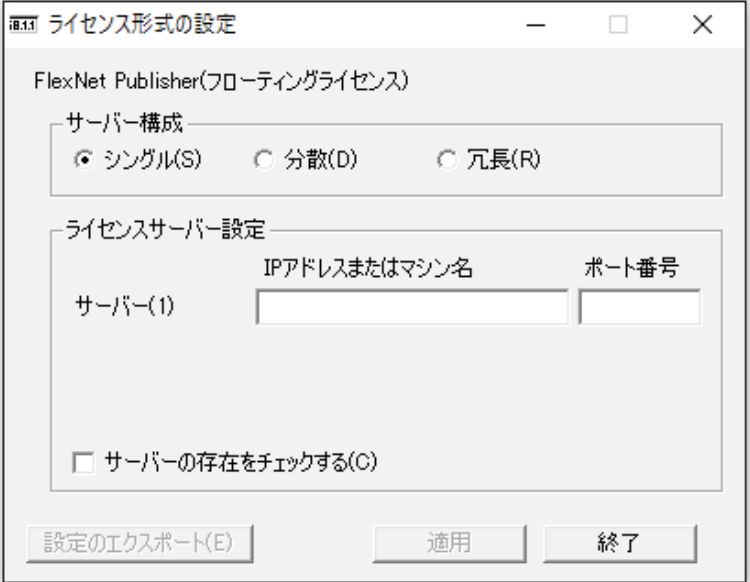

サーバー設定を行いますので、後の章の「ライセンス形式の設定 / ネットワーク版(サーバー設定)」 にお進みください。

4.ライセンス形式の設定 / スタンドアロン版 (アクティベート)

図研アルファテック製品のスタンドアロン版のアクティベート方法について説明します。

 **1.** ライセンス形式の設定を起動します。[ 今すぐアクティベート ] をクリックします。

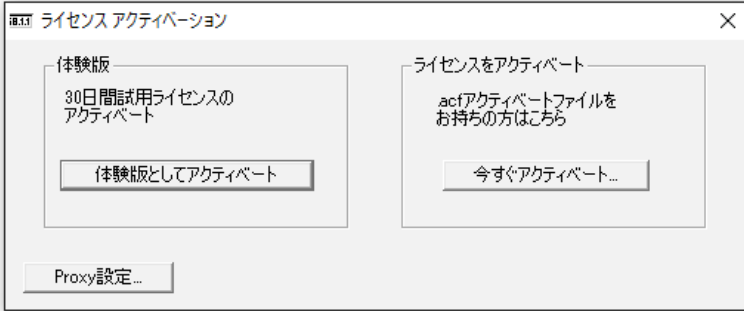

 **2.**[acf ファイルアクティベート ] をクリックします。

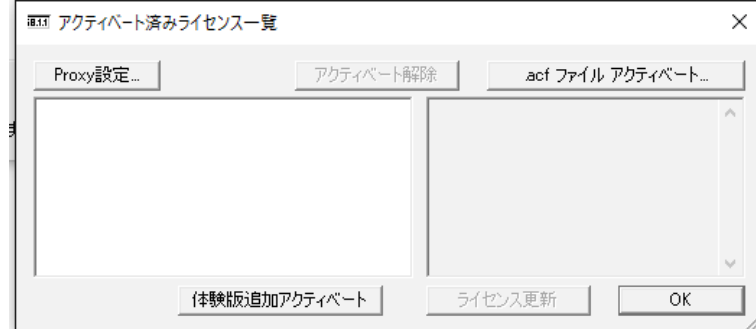

 **3.** 製品インストール時に使用したライセンスファイル(acf)を選択し、[開く]をクリックします。

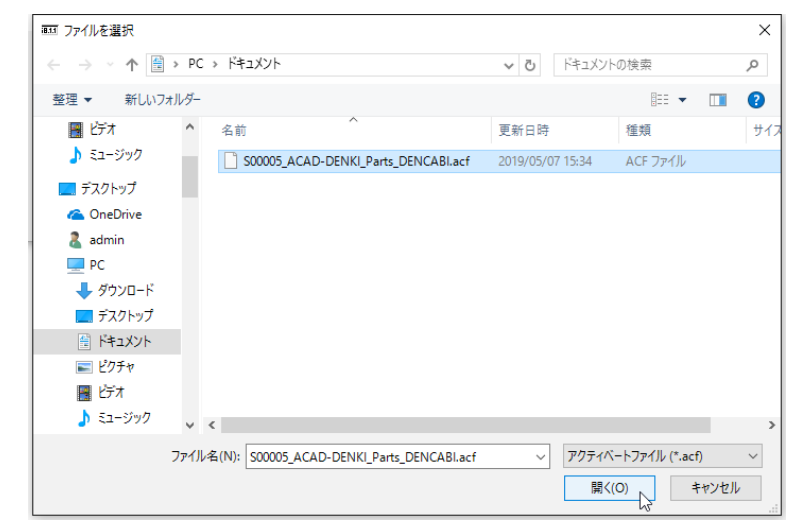

 **4.** アクティベート対象製品名が表示されます。[OK] をクリックします。

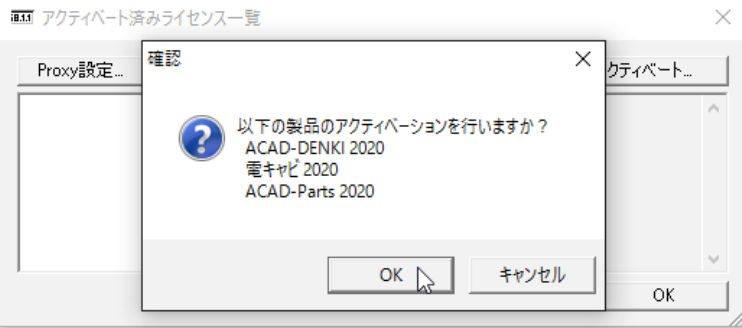

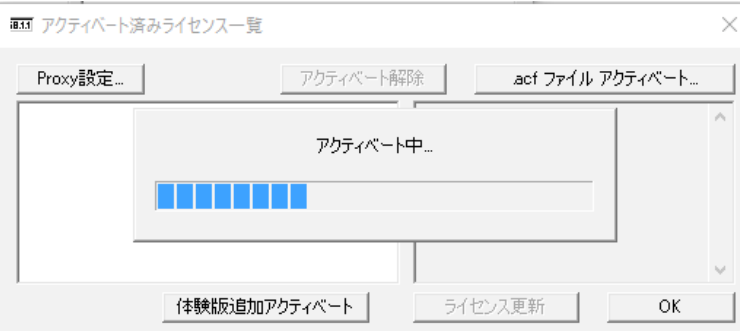

 **5.** アクティベートが終了します。[OK] をクリックします。

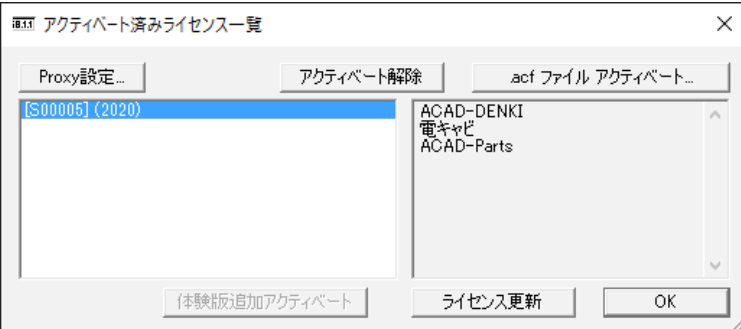

 **6.** ライセンス形式の設定の [ 終了 ] をクリックします。アクティベートの完了です。

### 5. スタンドアロン版(アクティベート)/プロキシ設定

web 接続にプロキシ設定を行われている場合、アクティベート時にプロキシ設定を行う必要があります。 プロキシ設定をされているか不明な場合でも、アクティベートを実行すると(エラーコード-132)ま たは、(エラーコード -136)等が表示され、アクティベートができない場合、プロキシの設定を行って ください。

プロキシ設定は、各社様ごとの独自設定となります。ソフトウェアによる共通の設定ではございません。 御社のシステム、またはネットワーク管理者の方に設定内容のご確認をお願いします。

 **1.** アクティベート済みライセンス一覧にて [Proxy 設定 ] をクリックします。

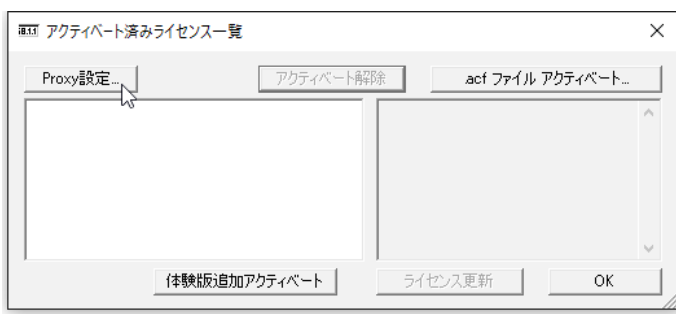

 **2.** プロキシ設定ダイアログが表示されます。プロキシサーバー設定を入力し、[OK] をクリックし ます。

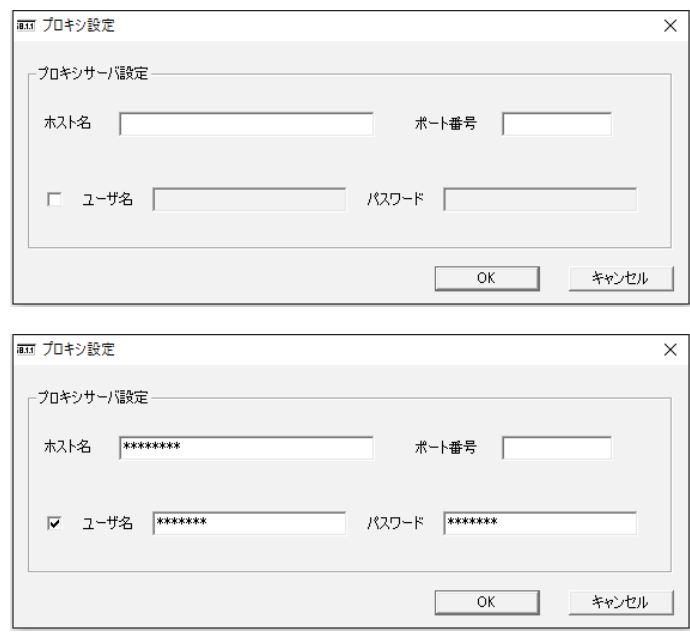

本設定後に、アクティベートの操作を実行してください。

プロキシ設定の情報は、アクティベート時に一時的に使用されます。前回値の保持はされませんので ご注意ください。

アクティベート、アクティベート解除を実行する都度、設定が必要となります。

プロキシ設定を行っても(エラーコード -136)等が表示する場合は、web 通信時に HTTP トランザクショ ンでエラーが発生している可能性があります。

このエラーは多くの場合にアクセスする URL が制御されている場合に発生いたします。

以下の図研アルファテックライセンスサーバーサイトの URL に対しましてアクセス許可を与えてください。

http://actkeymgr.ad.alfatech.co.jp/

## 6.ライセンス形式の設定 / ネットワーク版(サーバー設定)

図研アルファテック製品のネットワーク版のサーバー設定方法について説明します。

 **1.** ライセンス形式の設定を起動します。サーバー構成、ライセンスサーバー設定を入力します。

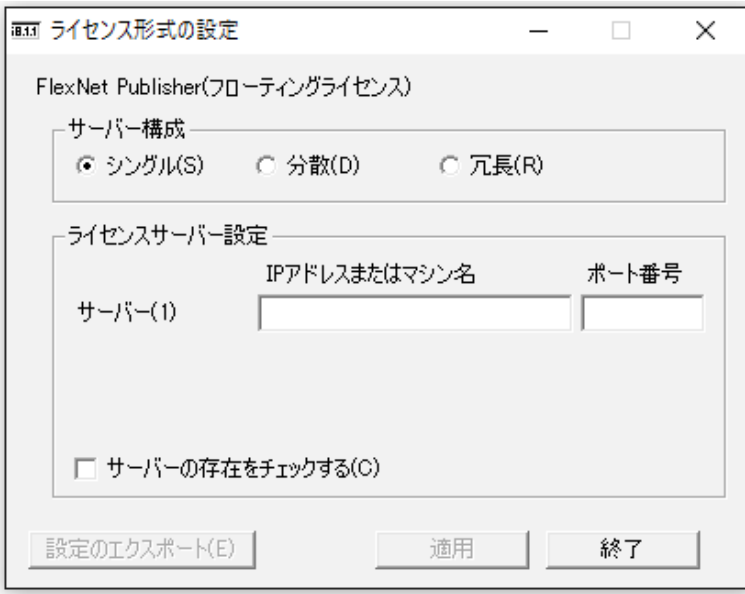

設定内容が不明な場合は、インストール時に選択されたライセンスファイルをメモ帳(notepad) 等で開きご確認ください。

#### ライセンスファイルをメモ帳などで開いた例

ライセンスファイルの確認は Server 記載行(本例の場合、1 行目)となります。

ライセンスファイル(シングルの例)

サーバー構成:シングル

サーバー名:ServerPC

ポート番号:27100

 ポート番号は必須ではありません。 記載が無い場合、入力は不要です。

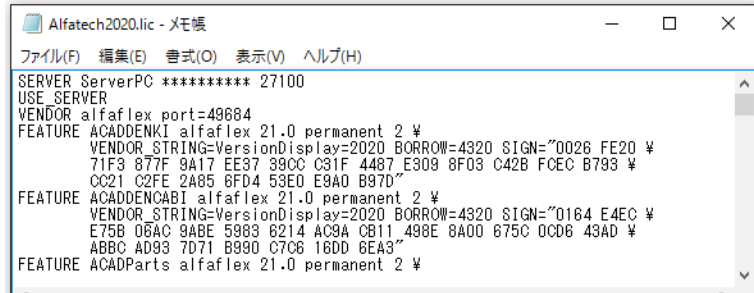

ライセンスファイル(冗長構成の例)

サーバー構成:冗長

サーバー名 1:ServerPC1

サーバー名 2:ServerPC2

サーバー名 3:ServerPC3

各ポート番号:27100

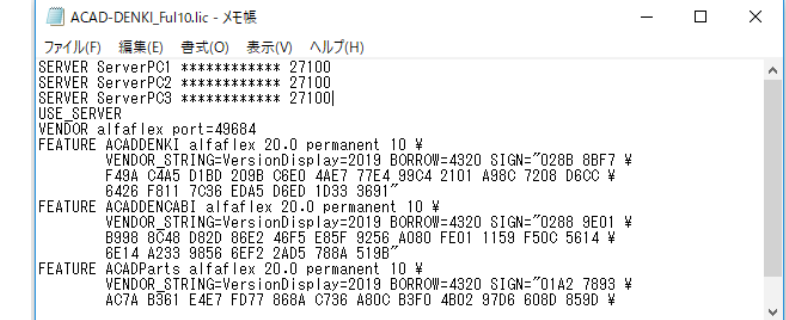

サーバーの構成によって、登録するサーバー情報の数が変わります。

ライセンスファイルの内容を変更されないようにご注意ください。

- **2.** サーバー構成、ライセンスサーバー設定、ポート番号などを入力し、サーバーの存在をチェック するにチェックを入力し、[ 適用 ] をクリックします。
	- シングルの例 わけの こうしゃ アングルの例 けいしん こうしゃ アルティング アイスト

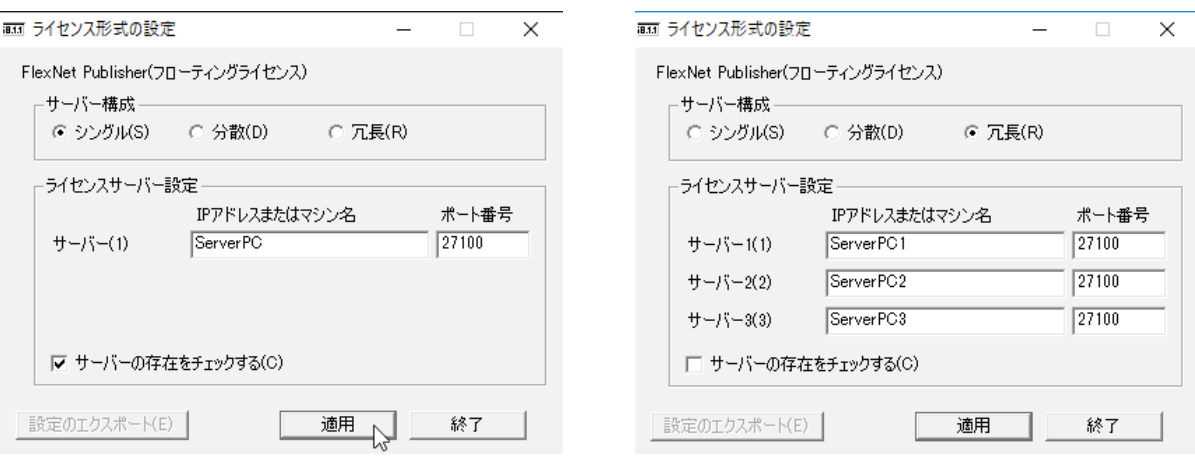

サーバーのライセンス管理サービスインストール作業を後で行われる場合は、「サーバーの存在を チェックする」のチェックは未入力としてください。

チェックしたまま [ 適用 ] をクリックすると、サーバーとの通信に失敗し下記のようなメッセージが 表示されます。この場合は [ はい ] をクリックして終了してください。

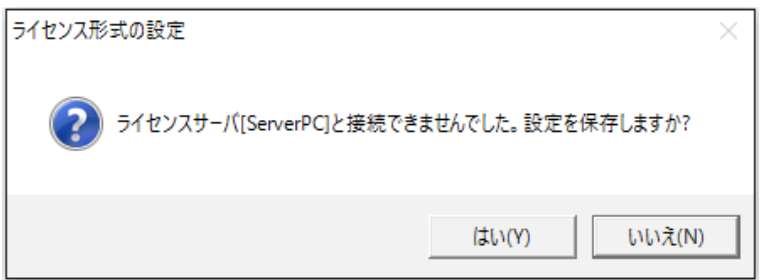

後からサーバーにライセンス管理サービスのインストール作業を行われた場合、サーバーとクライア ント PC 間での TCP/IP 通信に問題が無い場合は再設定を行う必要はありません。

 **3.**[ 適用 ] をクリックします。

「ライセンス形式の設定」をダイアログを表示せずに [ 設定のエクスポート ] で設定内容を \*.reg ファ イルに保存することが可能です。

他 PC にもネットワーク版のクライアントインストーラを実行する場合、次の手順に進みます。 設定のエクスポートを行わない場合は、[ 終了 ] をクリックして終了します。

 **4.**[ 設定のエクスポート ] をクリックします。

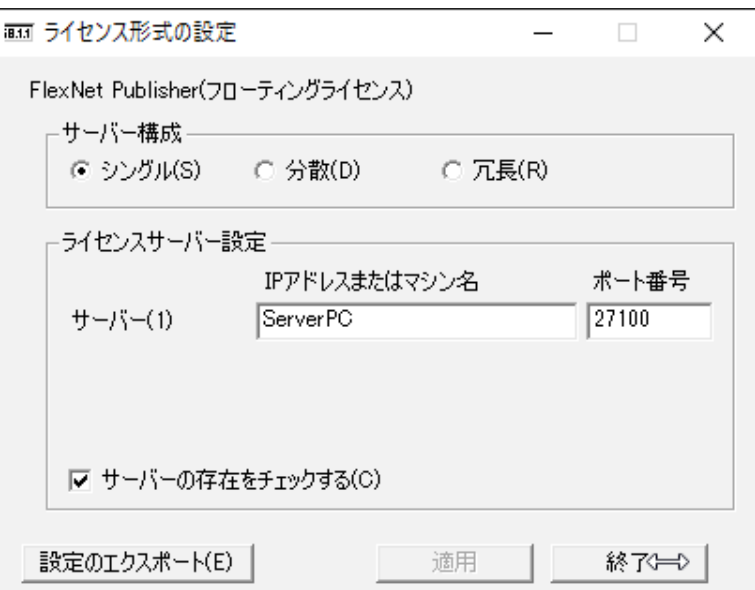

 **5.** 名前を付けて保存ダイアログが表示されます。保存場所を任意の場所に変更し、「ファイル名」 を入力します。(例:ライセンス形式サーバー設定)

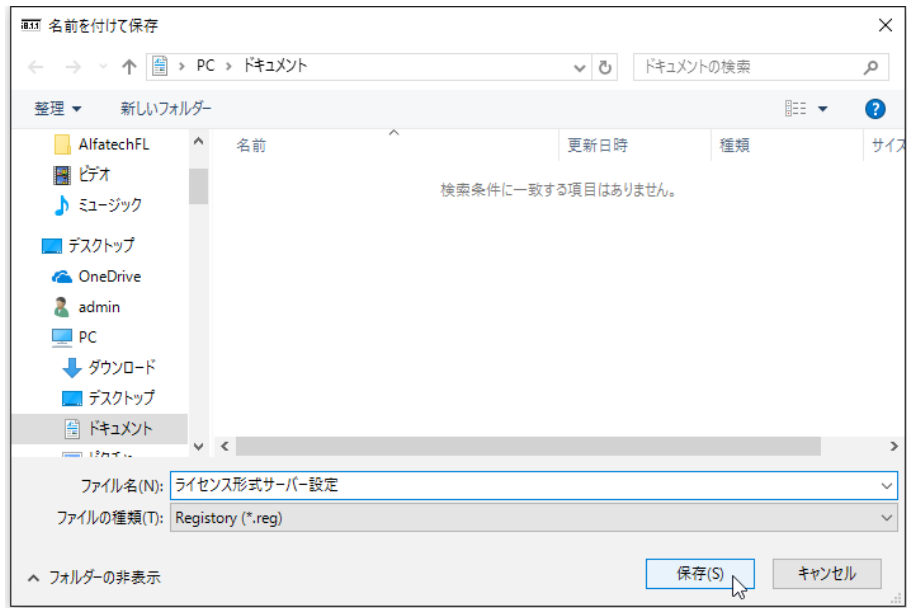

 **6.**[ 保存 ] をクリックします。

reg ファイルを実行することで「ライセンス形式の設定」をダイアログを表示せずに設定することが可 能です。

7. 保存したファイル(例: ライセンス形式サーバー設定 .reg)を他 PC からアクセスできる共有場 所に移動します。

2台目以降のインストール PC にて、本章「ライセンス形式の設定 / ネットワーク版(サーバー設定)」 の手順の代わりに、保存したファイル(例:ライセンス形式サーバー設定 .reg) を実行してください。 同じ設定(サーバー構成、ライセンスサーバーア設定、ポート番号)が登録されます。

## 2.バージョンアップインストール

図研アルファテック製品の過去バージョン (V16、2016~2019)を既にインストールされている PC に 対してのバージョンアップインストールについて説明します。

### 1.インストールの前に

事前にインストール対象 PC の動作環境、インストールに必要なメディアが揃っておりますか、前章の チェックシートなどを使用して確認して頂くことをお勧めします。

インストール対象 PC に Administrator、または管理者権限のあるユーザーでログオンしてください。 使用中のアプリケーション、プログラムをすべて終了させてください。また、ウィルス チェック プ ログラムなどの常駐プログラムが稼働している場合は、終了していただくことを推奨いたします。

## 2.バージョンアップインストール

スタンドアロン盤 / ネットワーク版のクライアント PC へのバージョンアップインストール手順につい て説明します。

 **1.** インストールメディアを DVD ドライブに挿入します。自動的に起動しないときは、エクスプロー ラ等で DVD 内の Setup.exe をダブルクリックして起動してください。

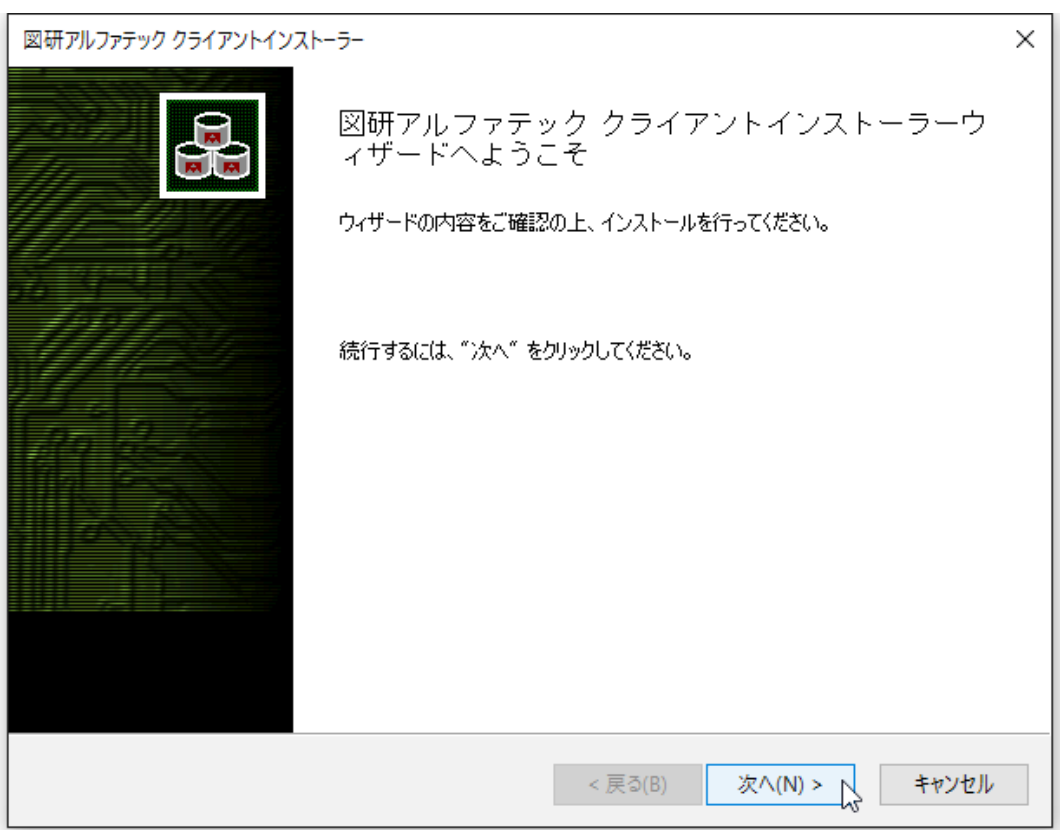

 **2.** クライアントインストーラのウィザードが表示します。[ 次へ ] をクリックします。

 **3.** 使用許諾契約書が表示されます。

図研アルファテック製品をご使用いただくためには、ソフトウェア使用許諾契約のすべての条項 に同意していただく必要があります。ソフトウェア使用許諾契約を注意深くお読みください。

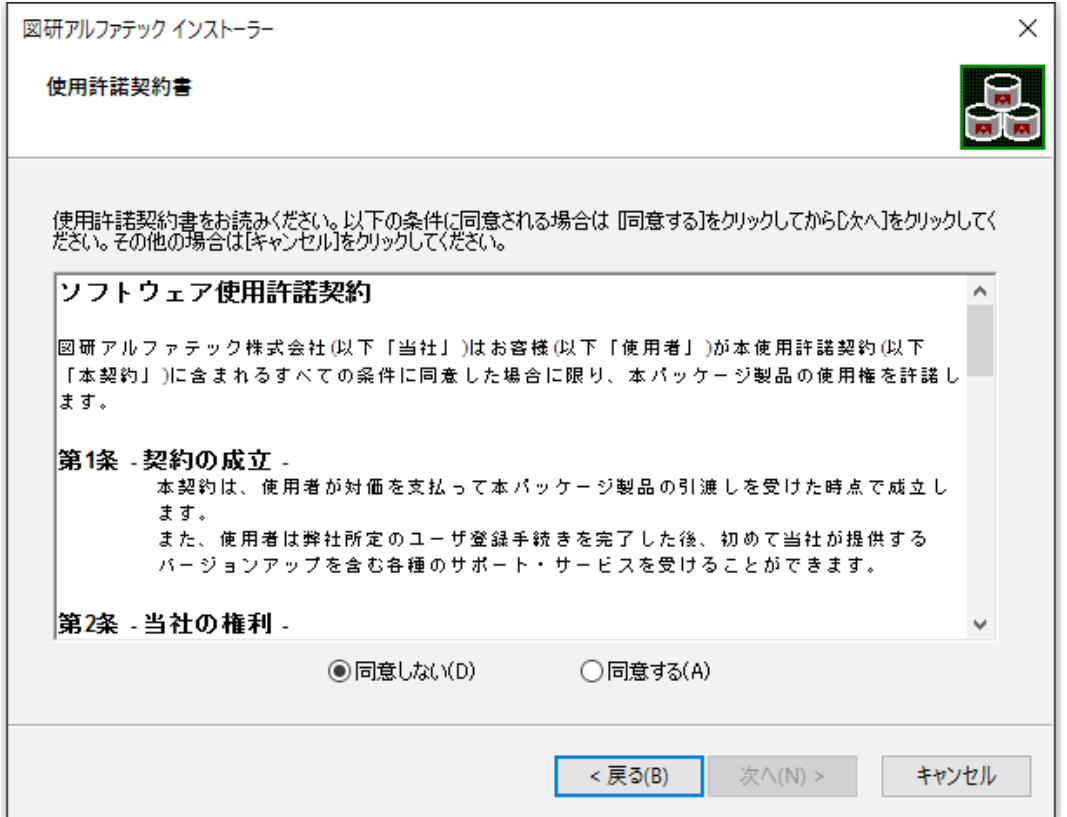

 **4.** すべての条項に同意いただける場合は [ 同意する(A)] を選択します。[ 次へ ] をクリックします。

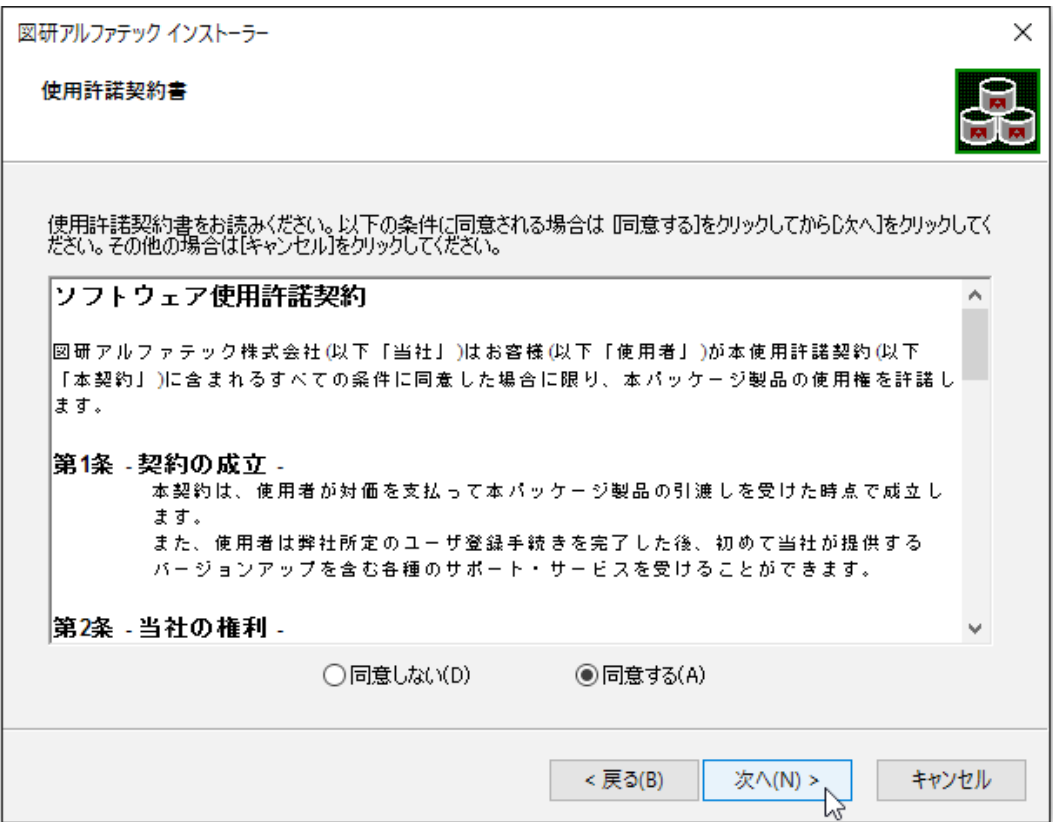

使用許契約書に同意されない場合は [ キャンセル ] をクリックし終了してください。

 **5.** インストール製品の指定が表示されます。「バージョンアップインストール」を選択します。 インストール対象 PC に過去バージョンがインストールされている場合のみ、「バージョンアップイン ストール」がアクティブとなり、選択できます。

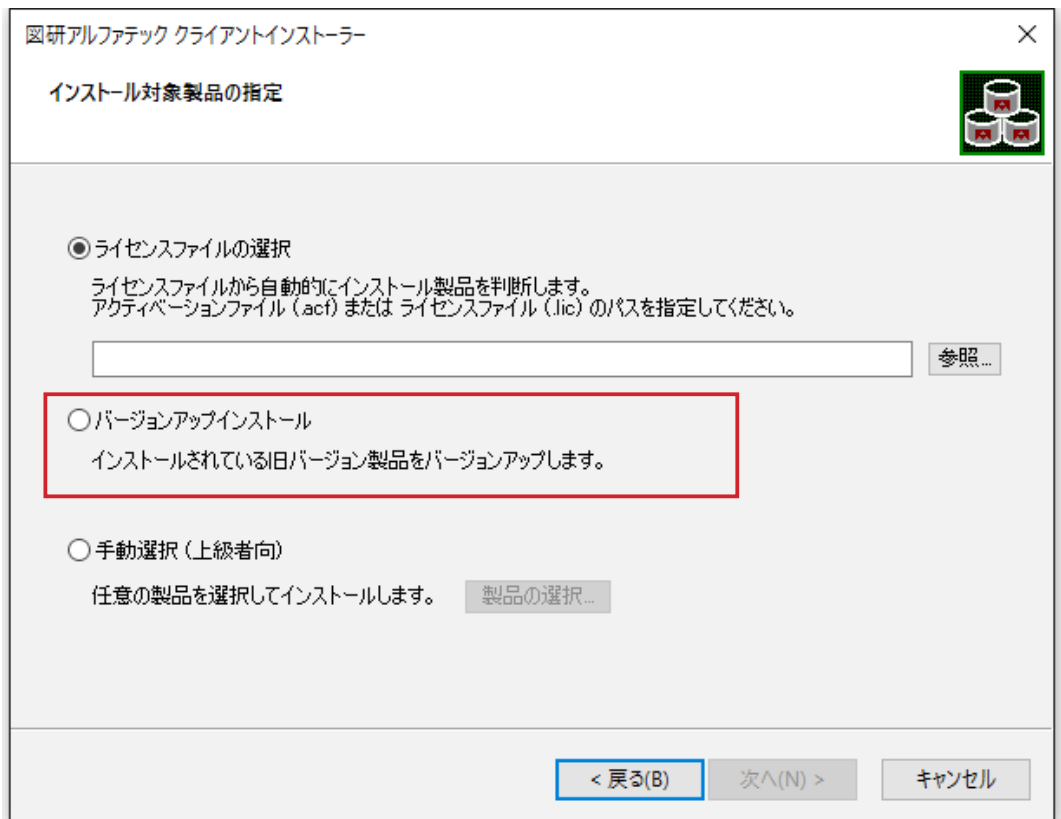

 **6.**[ 次へ ] をクリックします。

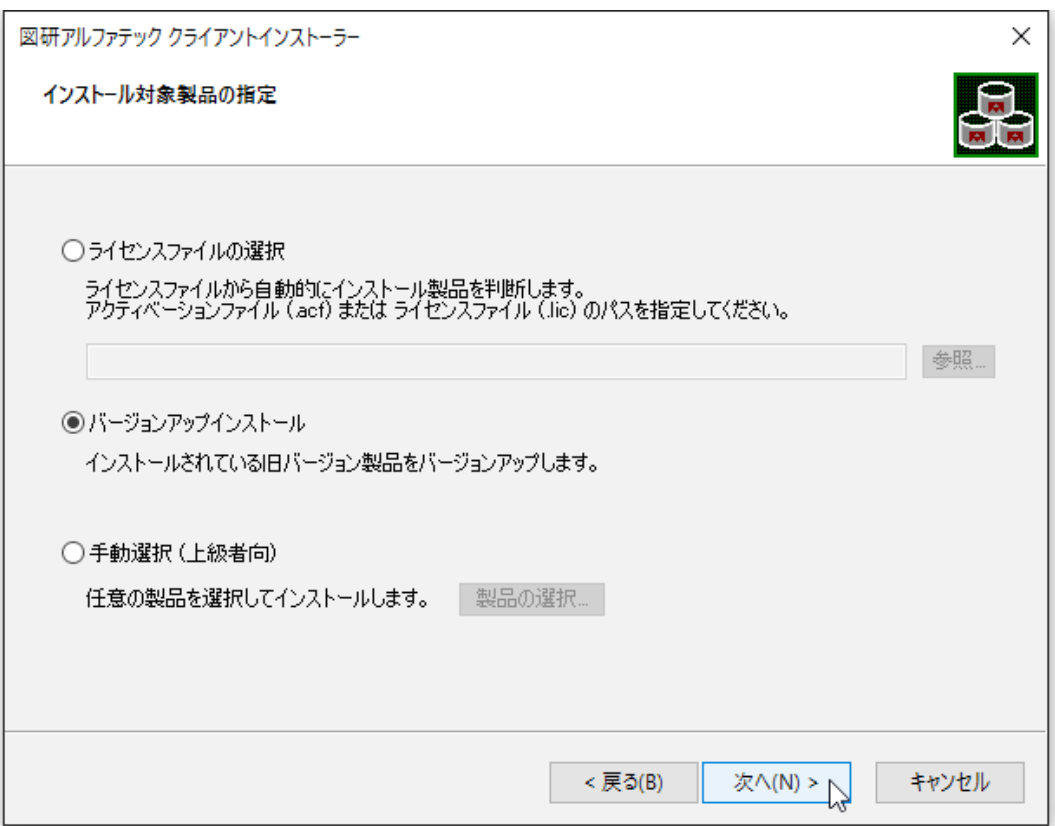

 **7.** 既にインストールされている過去バージョンと同じ製品がインストール製品として表示されま す。[OK] をクリックします。

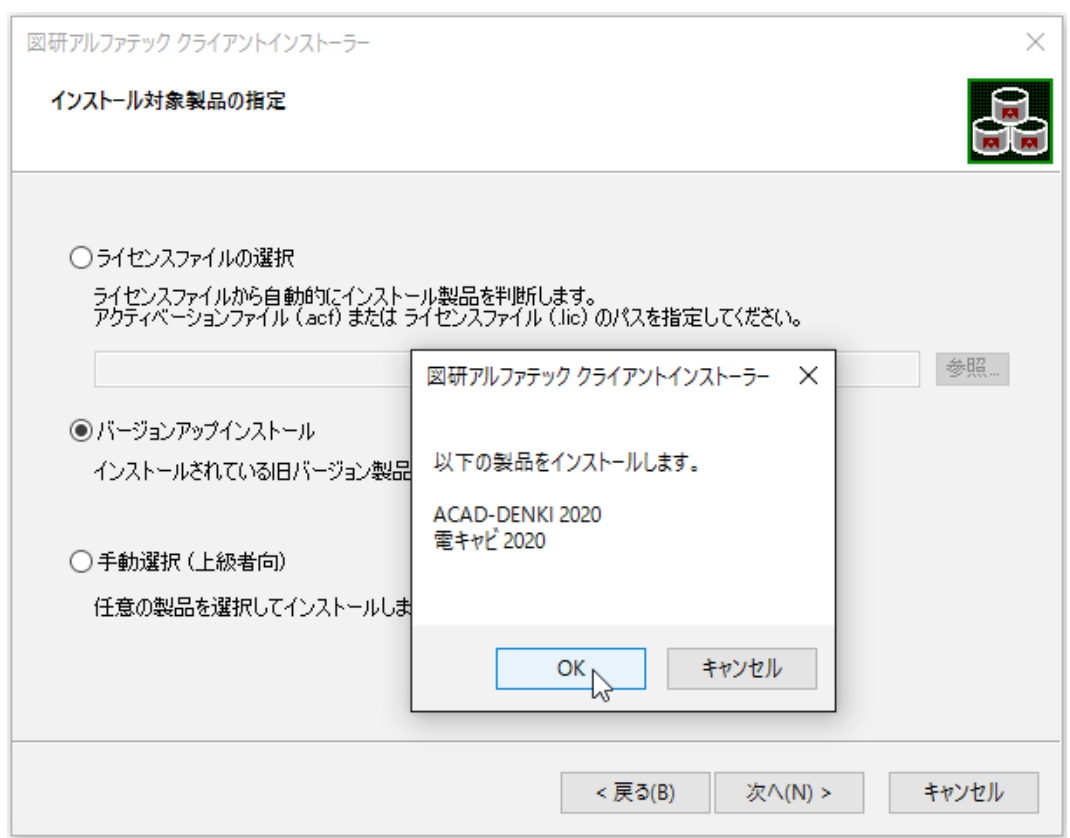

インストールが開始されます。

続してください。

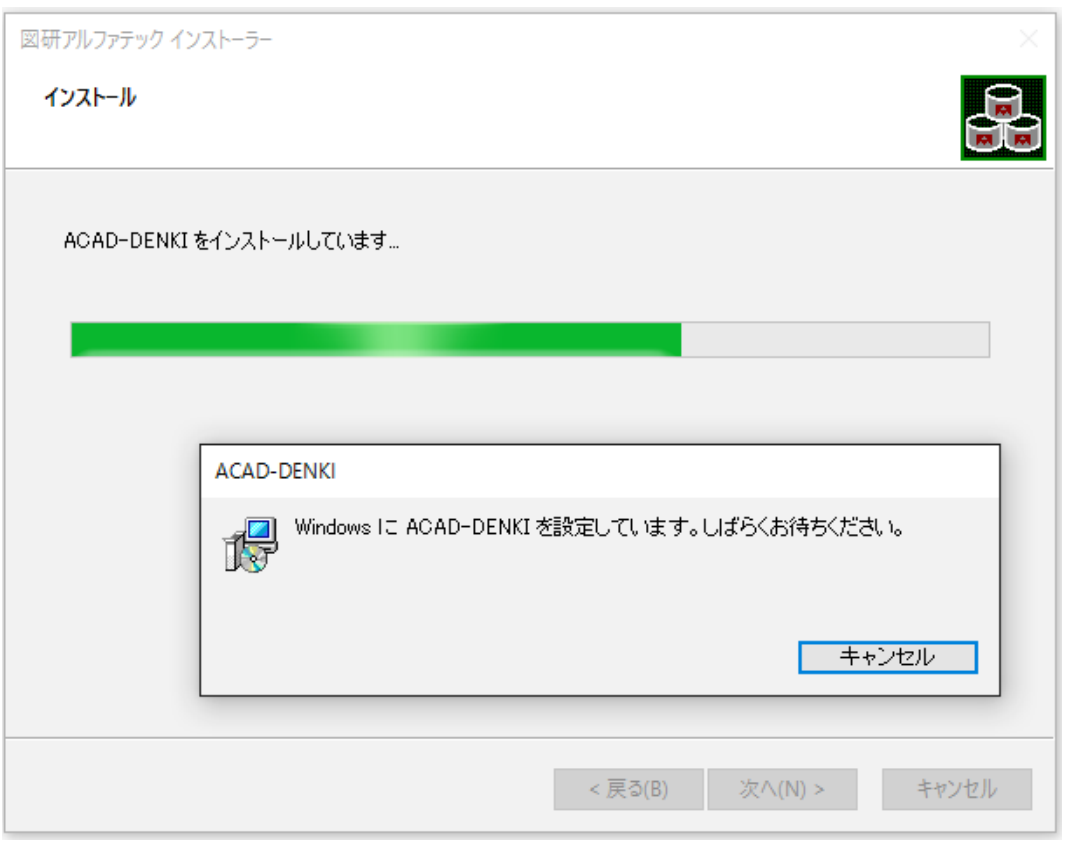

ベースとなる CAD が複数インストールされている PC の場合「CAD の選択」が表示されます。 その場合は後の章の「CAD の選択」をご参照いただきまして使用する CAD を選択し、インストールを継  **8.**[ 完了 ] をクリックします。

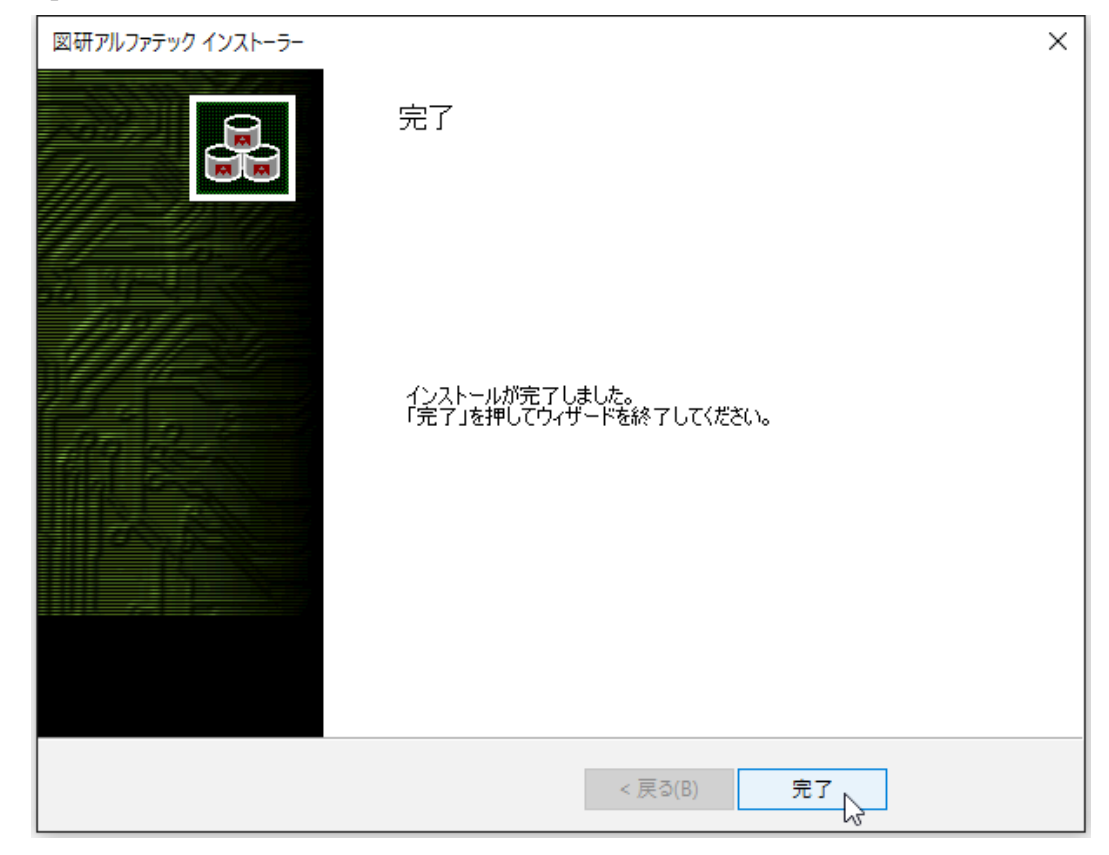

インストールが終了します。

## 3.ライセンス形式の設定の更新 / スタンドアロン版

製品のアクティベートバージョンの更新を行うために、ライセンス形式の設定を表示します。

 **1.** スタートアイコンから、[A] の 「Alfatech」-「アルファテックランチャー」を クリックします。 Windows8.1 の場合、アプリから、アルファテックランチャーをクリックします。

Windows7の場合、スタートから [ すべてのプログラム ]-[Alfatech]-[ 管理ツール ]-[ ライセンス形式 の設定 ] をクリックします。

**2.** アルファテックランチャーが表示されます。「管理ツール」の「ライセンス形式の設定」を選択し、 [起動 ] をクリックします。

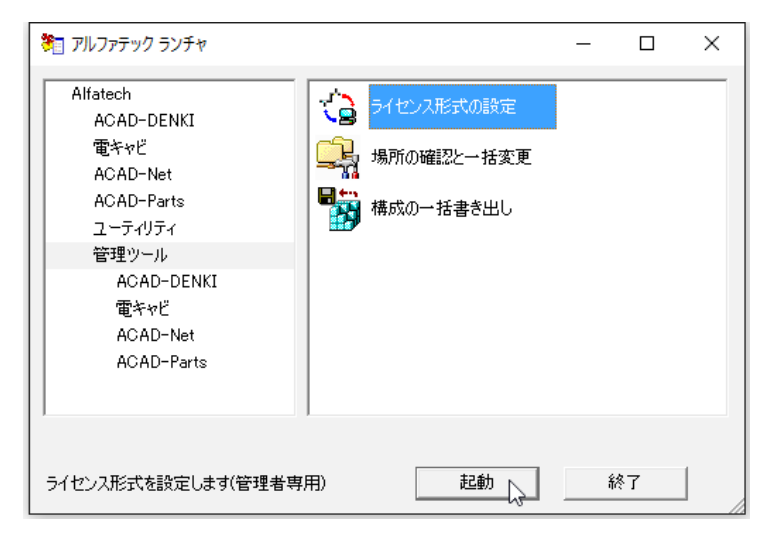

**3.** アクティベート済みライセンス一覧が表示されます。左ペインで更新する「シリアル番号(バー ジョン)」を選択し、[ ライセンス更新 ] をクリックします。

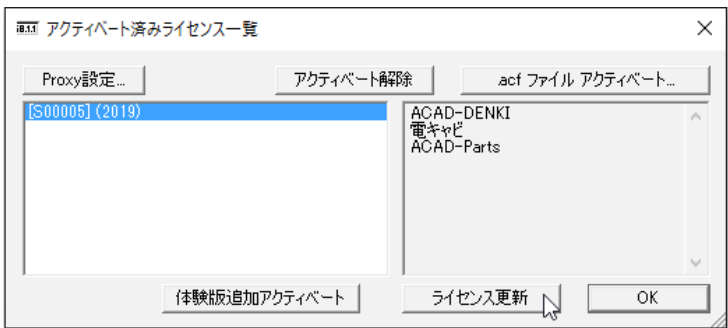

 ライセンス情報が更新されます。図研アルファテックライセンスサーバーとの送受信が行われま す。

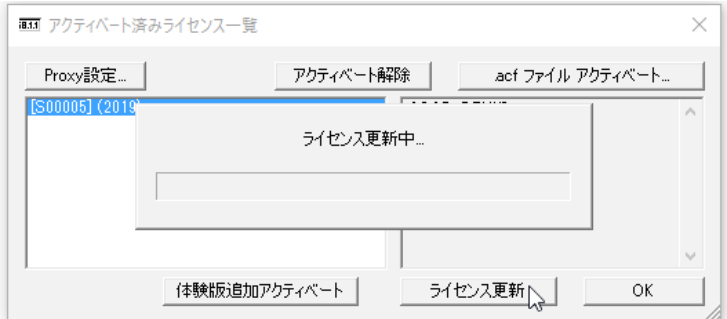

4. ライセンス情報が更新されます。左ペインの()内のバージョン表示が最新のバージョンになっ たことが確認できます。[OK] をクリックします。

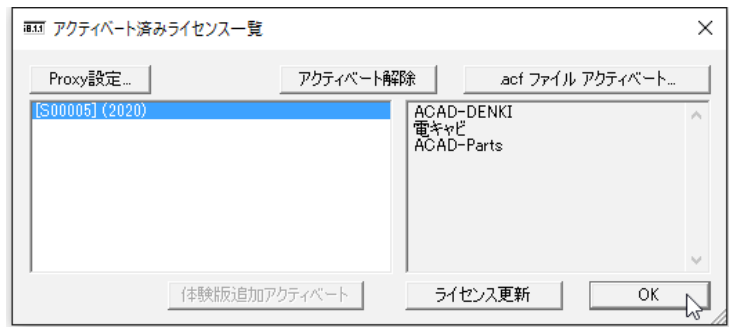

4.ライセンス形式の設定の更新 / ネットワーク版(サーバー設定)

図研アルファテック製品のネットワーク版のサーバー設定を変更する必要はありません。 サーバーの変更があった場合、ライセンス形式の設定にてサーバー名 / ポート番号の変更を行ってく ださい。
# 3.製品の追加インストール

インストール済みの製品に新しい製品を追加インストールする手順について説明します。 本例では、ACAD-DENKI2020 フルパックに ACAD-IO を追加した例となります。

## 1.インストールの前に

ACAD-DENKI オプションなどを追加していただきました場合、同じシリアル番号のライセンスファイル が発行されます。

新しく入手されましたライセンスファイルをご準備ください。

インストール対象 PC に Administrator、または管理者権限のあるユーザーでログオンしてください。 使用中のアプリケーション、プログラムをすべて終了させてください。また、ウィルス チェック プ ログラムなどの常駐プログラムが稼働している場合は、終了していただくことを推奨いたします。

## 2.インストール

インストールの手順は新規インストール時と同じです。

 **1.** インストールメディアを DVD ドライブに挿入します。自動的に起動しないときは、エクスプロー ラ等で DVD 内の Setup.exe をダブルクリックして起動してください。

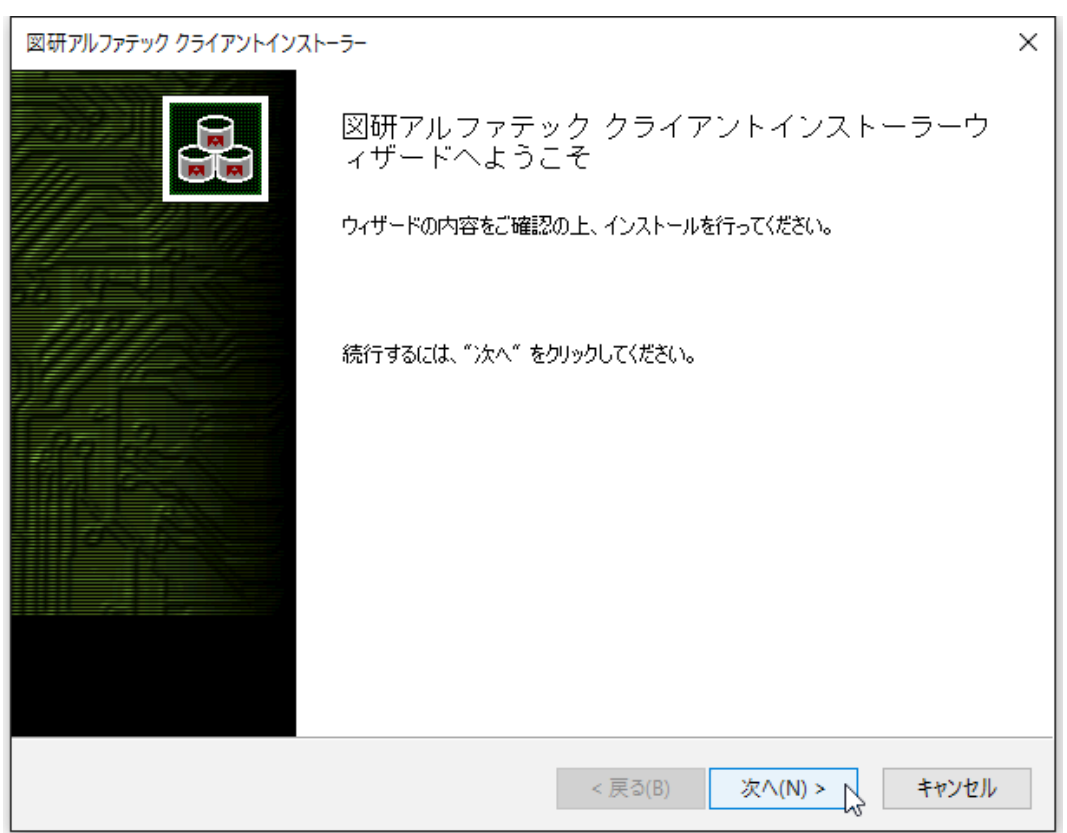

 **2.** クライアントインストーラのウィザードが表示します。[ 次へ ] をクリックします。

 **3.** 使用許諾契約書が表示されます。

図研アルファテック製品をご使用いただくためには、ソフトウェア使用許諾契約のすべての条項 に同意していただく必要があります。ソフトウェア使用許諾契約を注意深くお読みください。

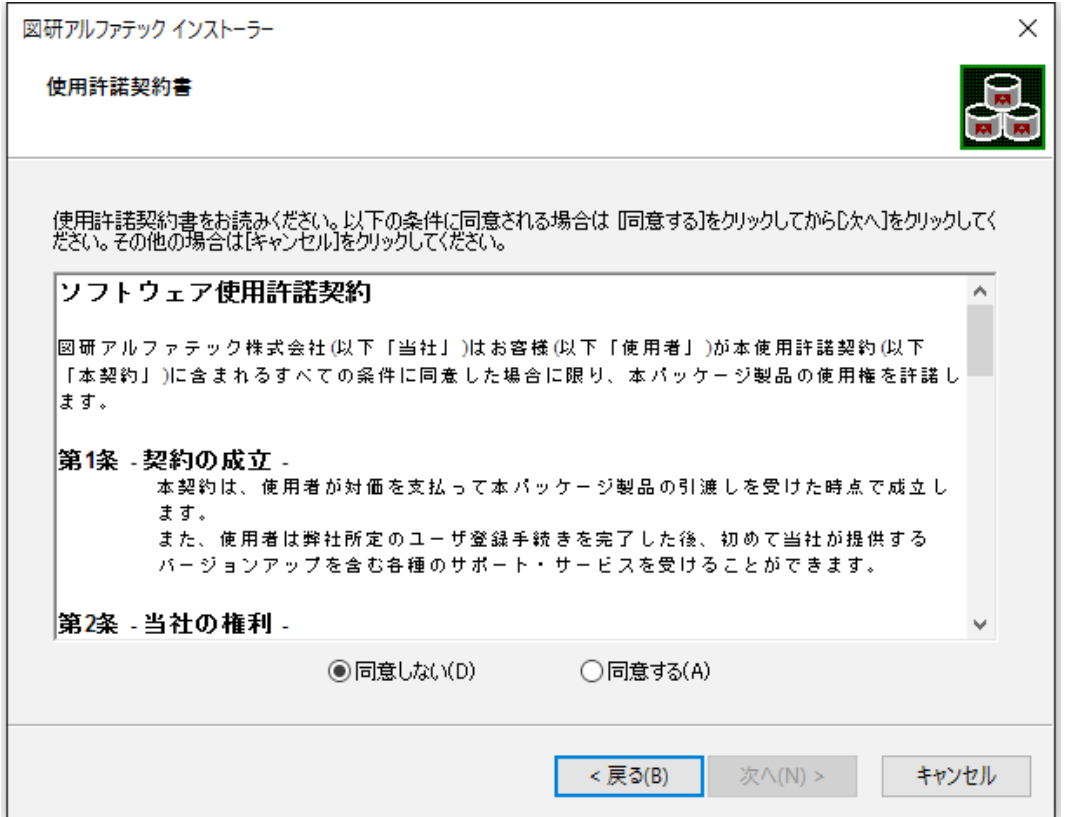

 **4.** すべての条項に同意いただける場合は [ 同意する(A)] を選択します。[ 次へ ] をクリックします。

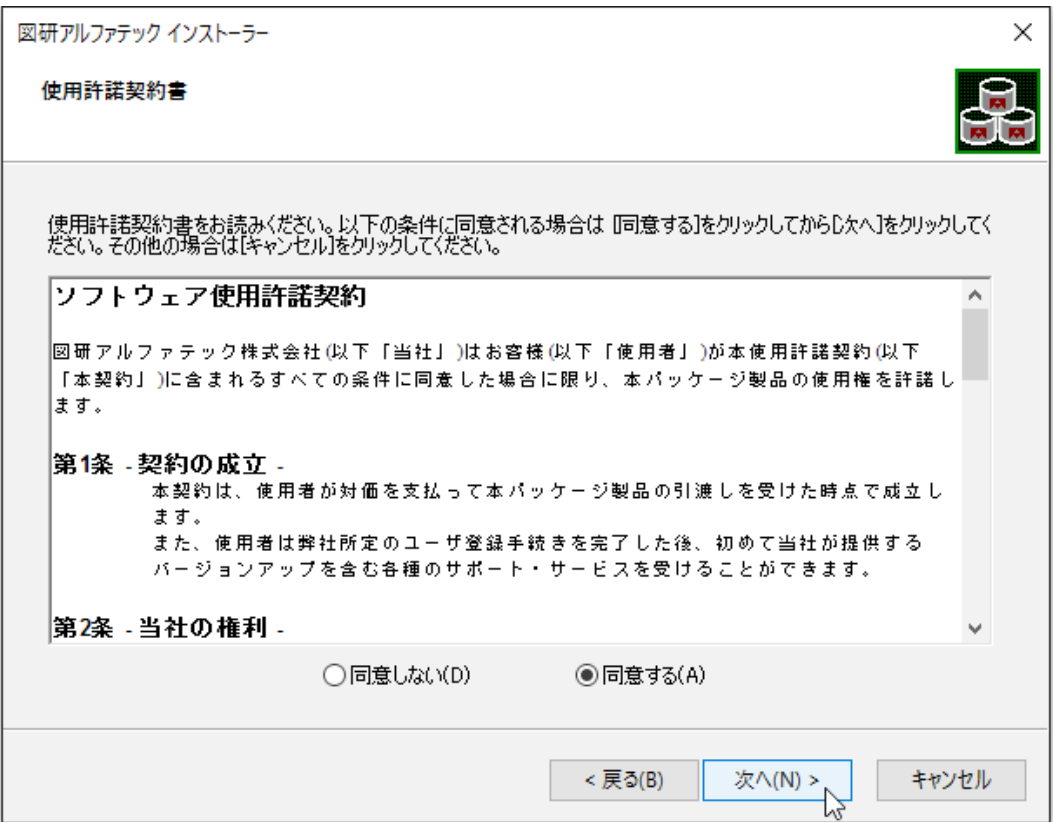

使用許契約書に同意されない場合は [ キャンセル ] をクリックし終了してください。

 **5.** インストール製品の指定が表示されます。「ライセンスファイルの選択」を選択し、[ 参照 ] をク リックします。

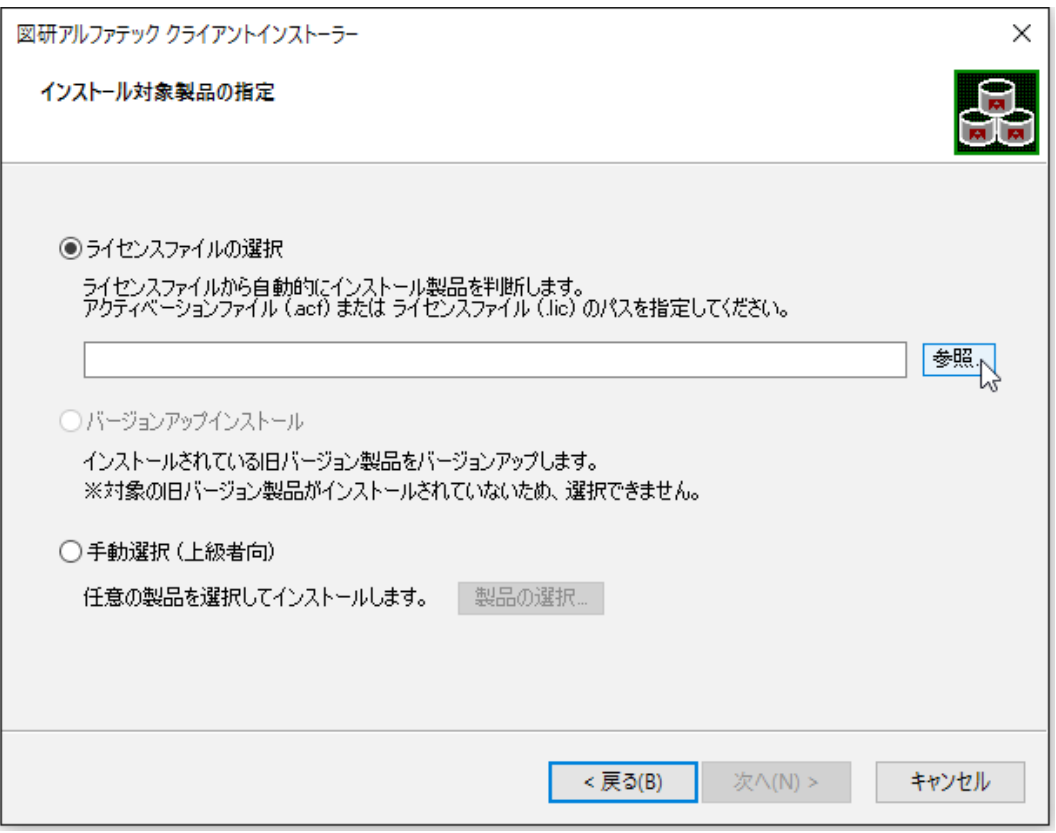

 **6.** ライセンスファイルを選択し、[ 開く ] をクリックします。

本例ではスタンドアロン版の \*.acf ファイルを選択しています。ネットワーク版をインストール されます場合は、\*.lic ファイルを選択してください。

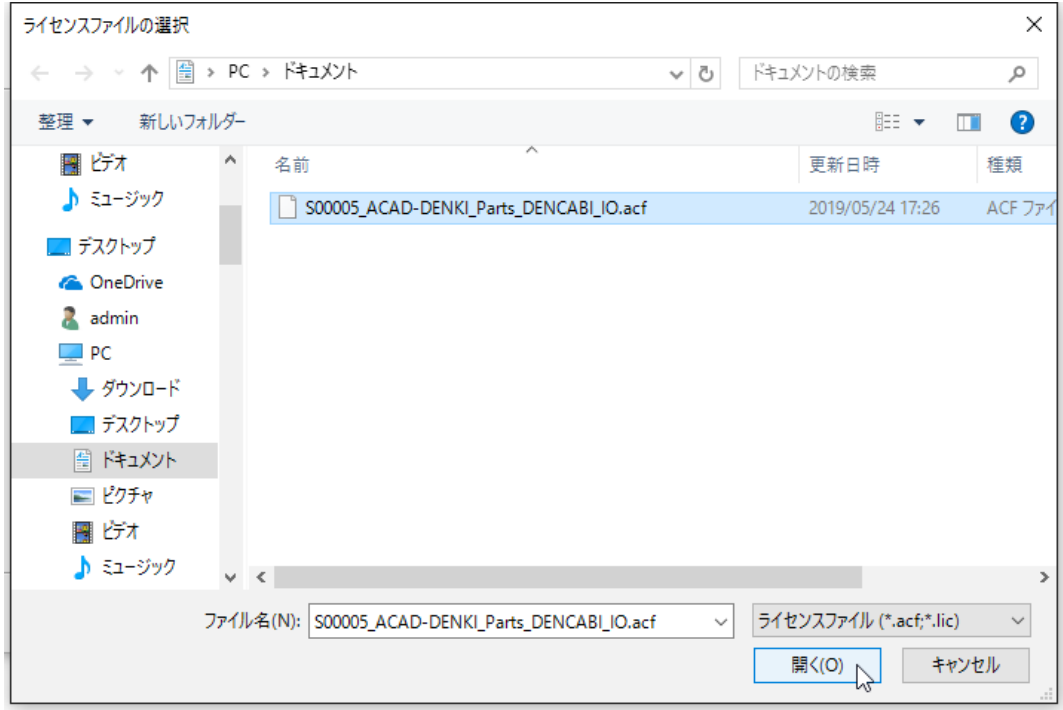

 **7.**[ 次へ ] をクリックします。

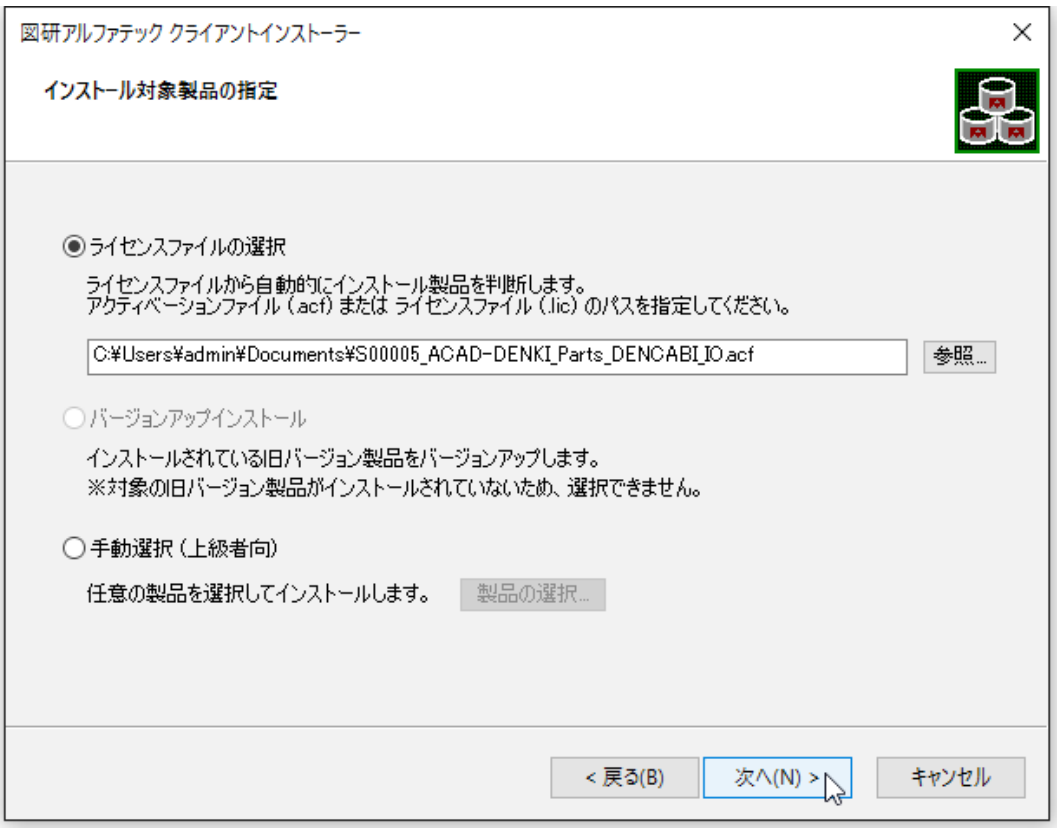

 **8.** インストール対象製品が表示されます。既にインストール済みの製品はインストールされません。 インストールされていない製品のみがインストール製品として表示されます。

[OK] をクリックします。

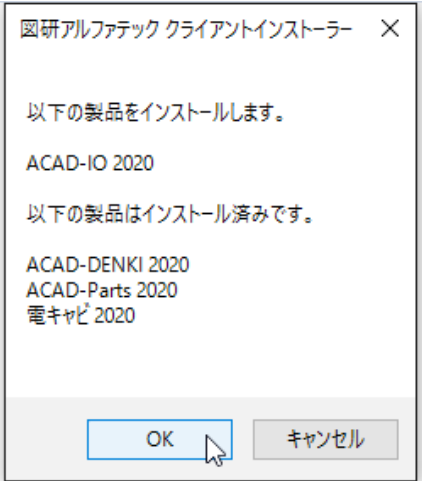

 **9.** インストールが実行されます。 [ 完了 ] をクリックします。

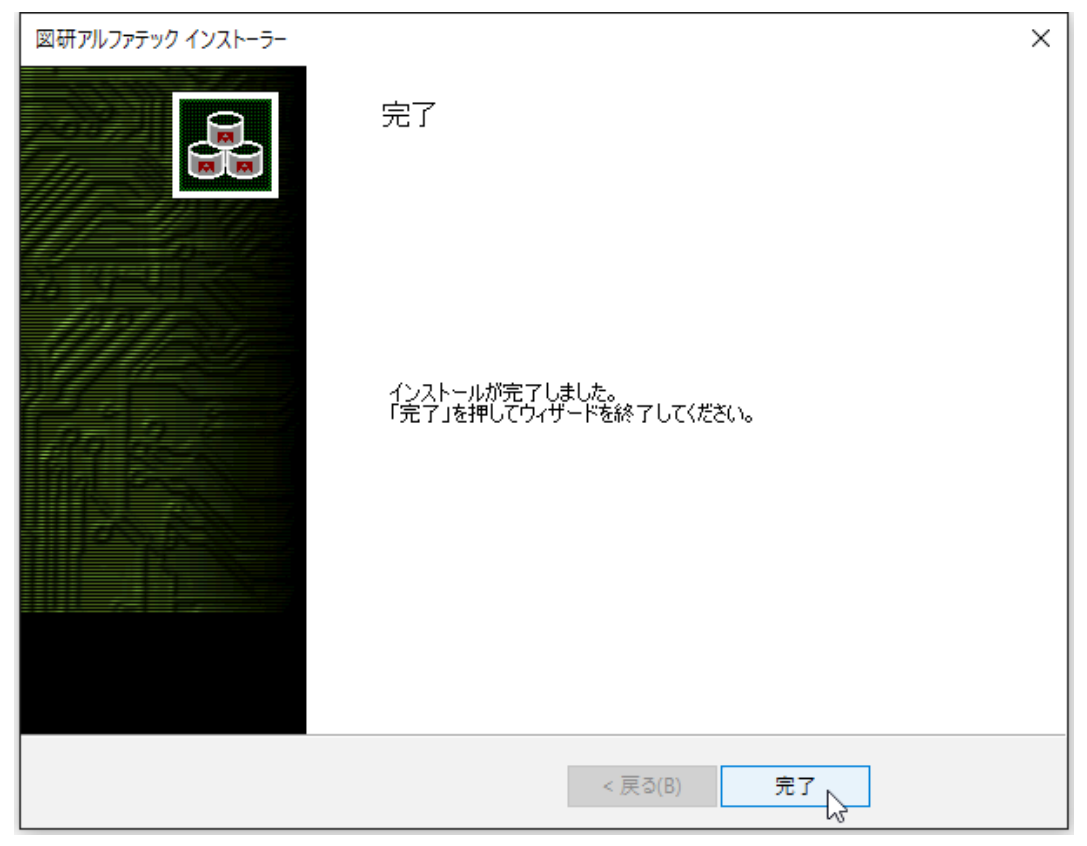

インストールが終了します。

## 3.ライセンス形式の設定の更新 / スタンドアロン版

製品のアクティベートバージョンの更新を行うために、ライセンス形式の設定を表示します。

 **1.** スタートアイコンから、[A] の 「Alfatech」-「アルファテックランチャー」を クリックします。 Windows8.1 の場合、アプリから、アルファテックランチャーをクリックします。

Windows7の場合、スタートから [ すべてのプログラム ]-[Alfatech]-[ 管理ツール ]-[ ライセンス形式 の設定 ] をクリックします。

**2.** アルファテックランチャーが表示されます。「管理ツール」の「ライセンス形式の設定」を選択し、 [起動 ] をクリックします。

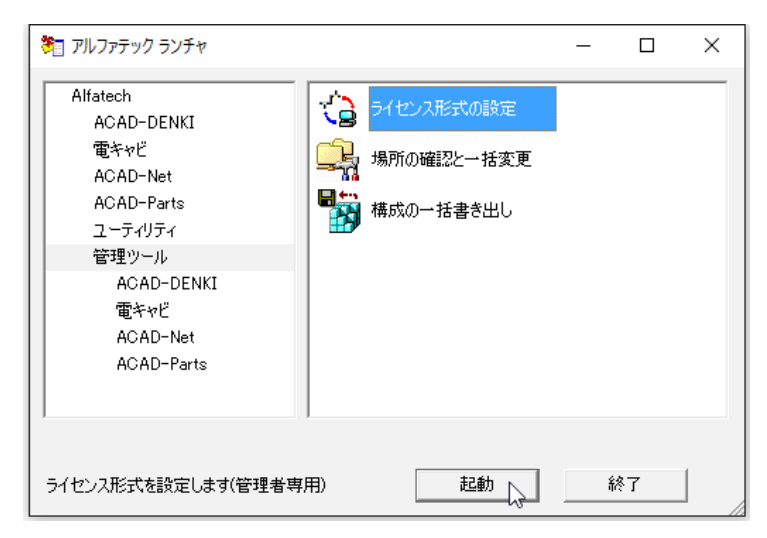

**3.** アクティベート済みライセンス一覧が表示されます。左ペインで更新する「シリアル番号(バー ジョン)」を選択し、現在のアクティベート情報を確認します。[.acf ファイルアクティベート ] をクリックします。

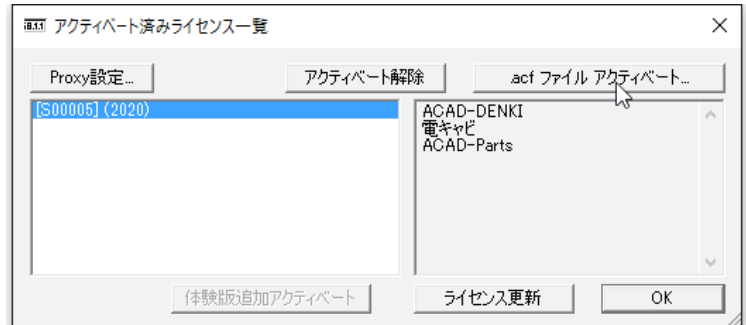

**4.** ファイルを選択ダイアログが表示されます。新しく製品が追加されたライセンスファイルを選択 し、[ 開く ] をクリックします。

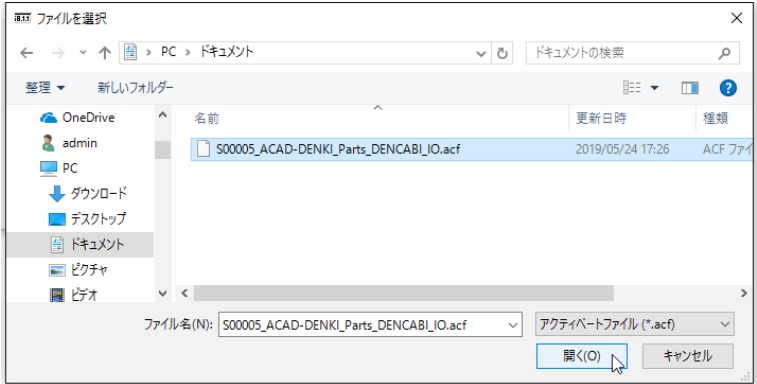

**5.** 確認のダイアログが表示されます。[OK] をクリックします。

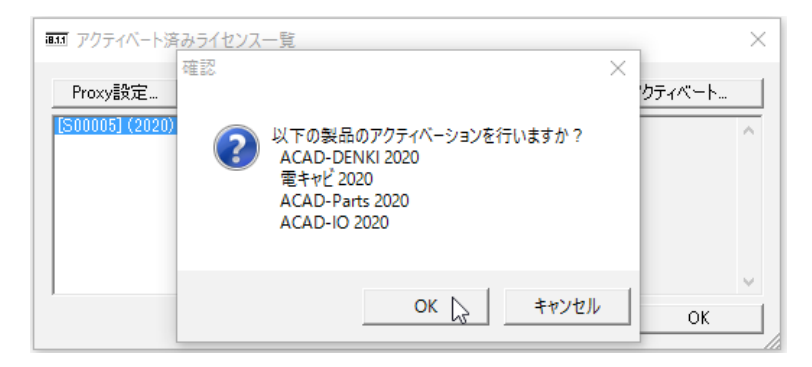

**6.** 新しく追加された製品のみアクティベートが実施されます。[OK] をクリックします。

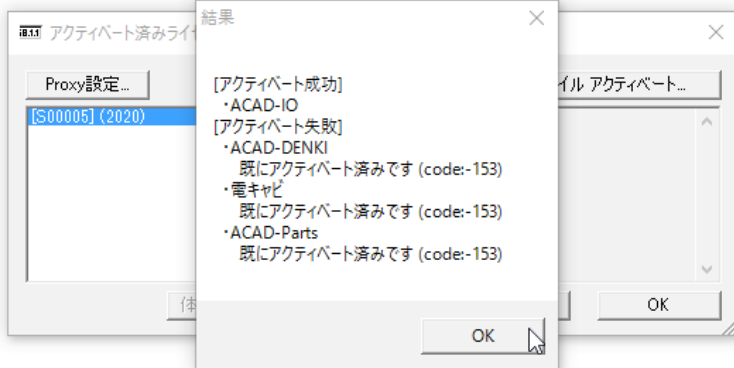

**7.** アクティベート済みライセンス一覧の左ペインのシリアル番号(バージョン)を選択し、アクティ ベートされた製品を確認します。[OK] をクリックします。

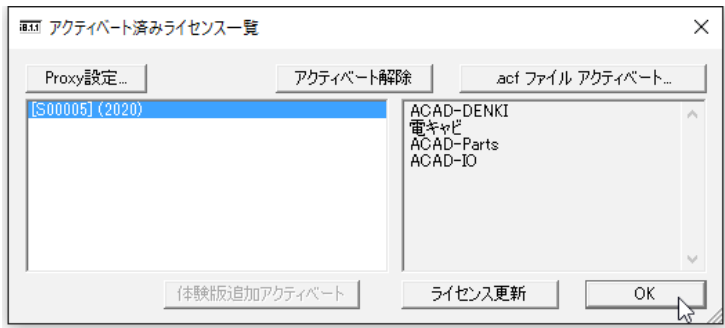

4.ライセンス形式の設定の更新 / ネットワーク版(サーバー設定)

図研アルファテック製品のネットワーク版のサーバー設定を変更する必要はありません。 サーバーの変更があった場合、ライセンス形式の設定にてサーバー名 / ポート番号の変更を行ってく ださい。

インストールガイド

# 4.上級者向けインストール

インストール製品を自動判別せずに、任意に選択してインストールすることも可能です。

インストール製品が明確で、且つ、お手元にライセンスファイル等が無い場合などにご使用いただく インストール方法です。

既にインストール済みの製品をインストールすることはできません。また、ACAD-DENKI の以下の機能 のインストールを行うことはできません。

ACAD-DENKI: 管理者ツール

インストール済みのプログラムの [ 変更 ] で追加インストールします。

電キャビで使用するマイデータベースを単体選択することはできません。マイデータベースのみをイ ンストールしたい場合は、インストールメディア内にある「¥MISC¥MYDB¥MSDESetup.exe」を実行します。

## 1.インストール製品の選択

- **1.** インストールメディアを DVD ドライブに挿入します。自動的に起動しないときは、エクスプロー ラ等で DVD 内の Setup.exe をダブルクリックして起動してください。
- **2.** クライアントインストーラのウィザードが表示します。[ 次へ ] をクリックします。
- **3.** 使用許諾契約書が表示されます。

図研アルファテック製品をご使用いただくためには、ソフトウェア使用許諾契約のすべての条項 に同意していただく必要があります。ソフトウェア使用許諾契約を注意深くお読みください。

 **4.** すべての条項に同意いただける場合は [ 同意する(A)] を選択します。[ 次へ ] をクリックします。

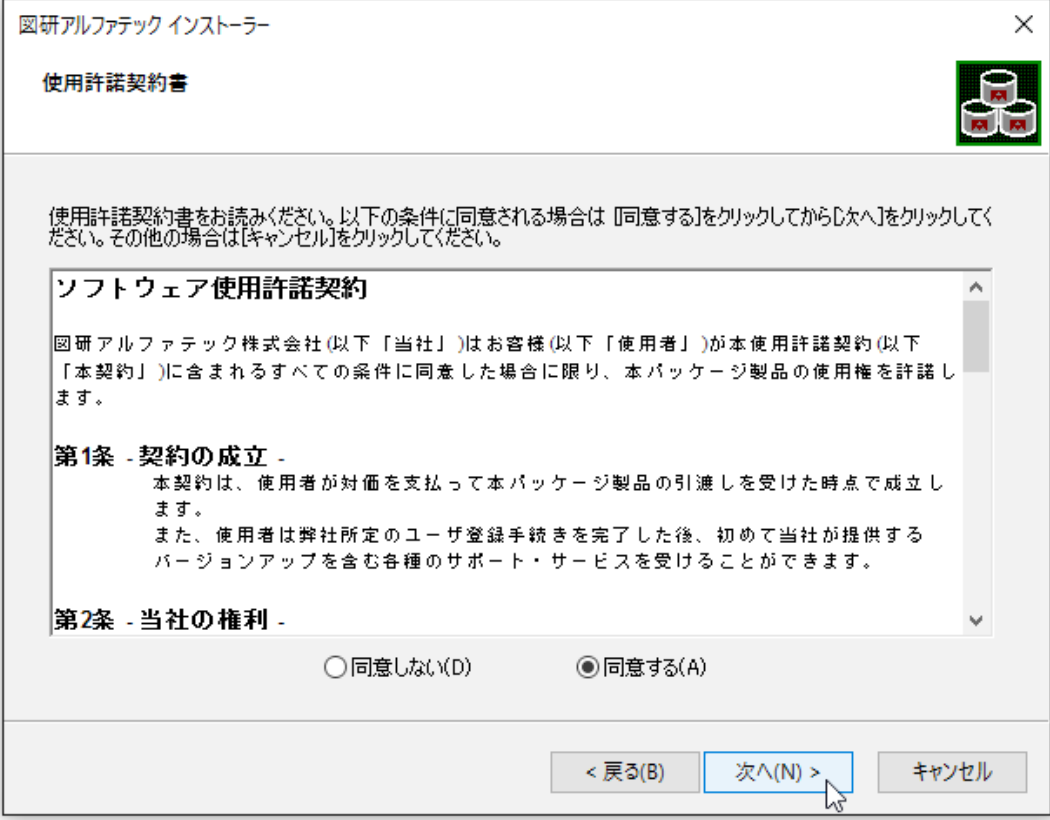

使用許契約書に同意されない場合は [ キャンセル ] をクリックし終了してください。

 **5.** インストール製品の指定が表示されます。「手動選択(上級者向)」を選択し、[ 製品の選択 ] ボ タンをクリックします。

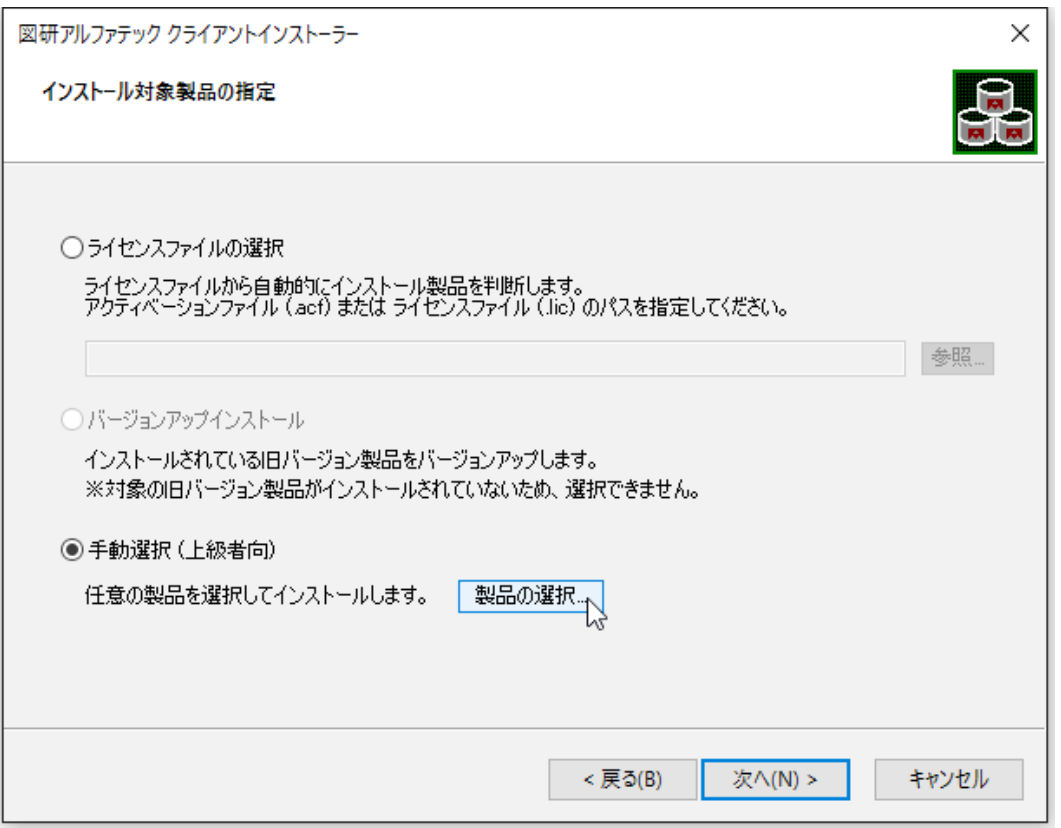

 **6.** 手動選択が表示されます。インストール製品にチェックを入力します。[OK] をクリックします。

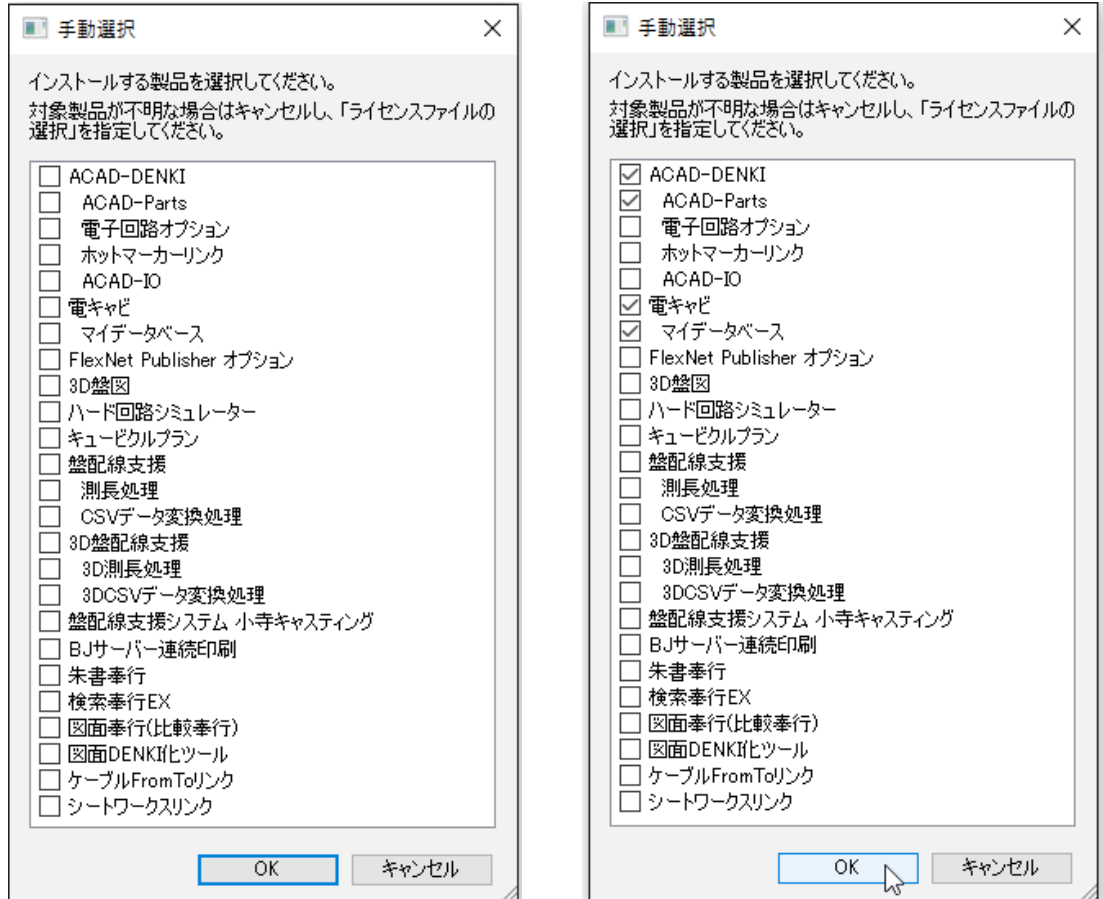

 **7.**[ 次へ ] をクリックします。

 **8.** インストール製品の確認が表示されます。[OK] をクリックしてインストールを進めます。

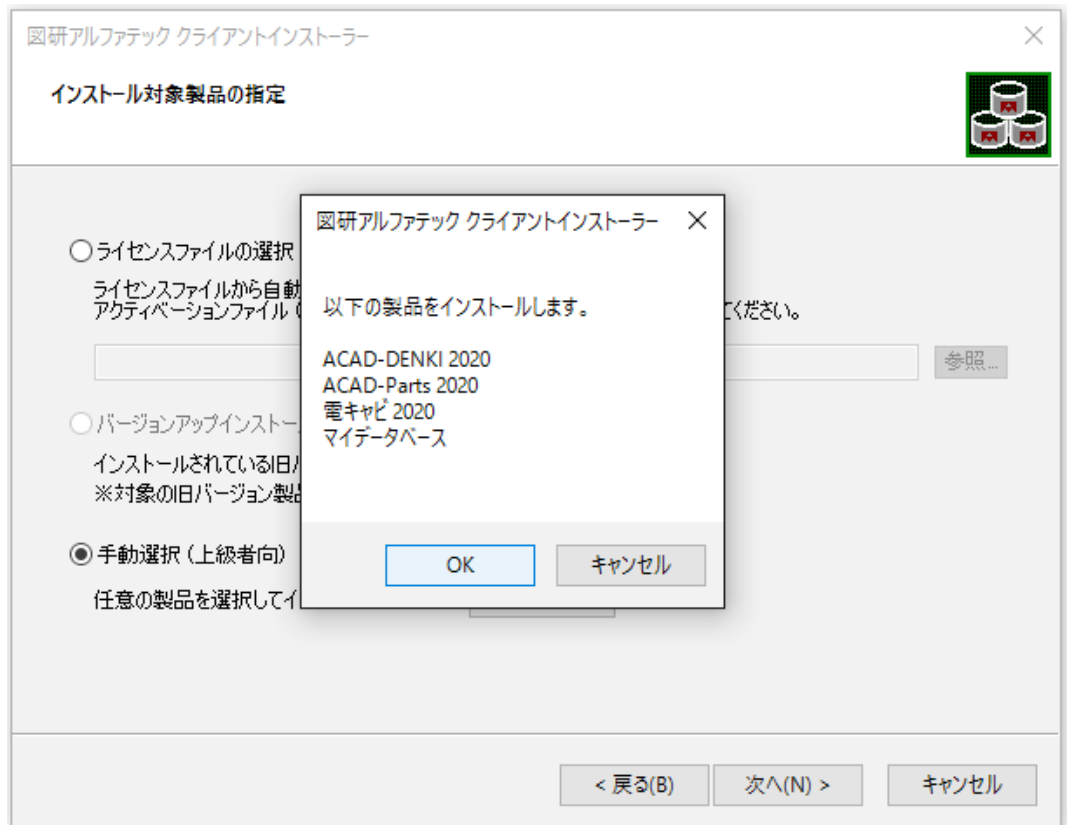

 **9.** インストールが実行されます。[ 完了 ] をクリックします。

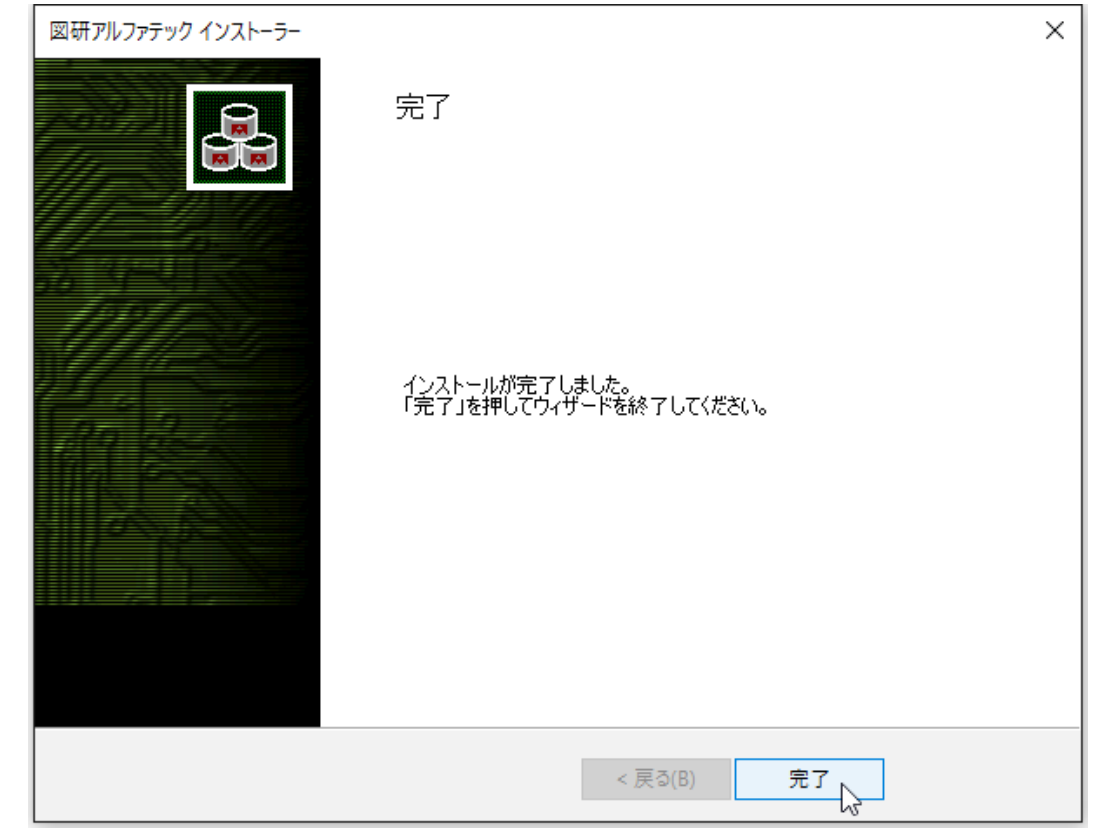

インストールが終了します。前章を参考にライセンスのアクティベートを実行してください。 ネットワーク版をご使用の場合は、次章の「ライセンス形式の変更」を先に行ってください。

# 5.ライセンス形式の変更

上級者向けの手順で新規インストールを実施した場合、ライセンス形式の設定は「スタンドアロン版」 のアクティベートを実施する画面が表示します。「ネットワーク版」を使用する為には切替が必要です。 また、製品ライセンス形式変更の為にスタンドアロン版 / ネットワーク版を変更したい場合、本章の 手順にてライセンス形式の設定の表示を切り替えてください。 本設定の変更には管理者権限が必要です。

- 1.ライセンス形式の設定の変更(ネットワーク版への変更)
- **1.** エクスプローラで下記のフォルダを開きます。

64bit 版 OS:C:\Program Files (x86)\Common Files\Alfatech

32bit 版 OS:C:\Program Files\Common Files\Alfatech

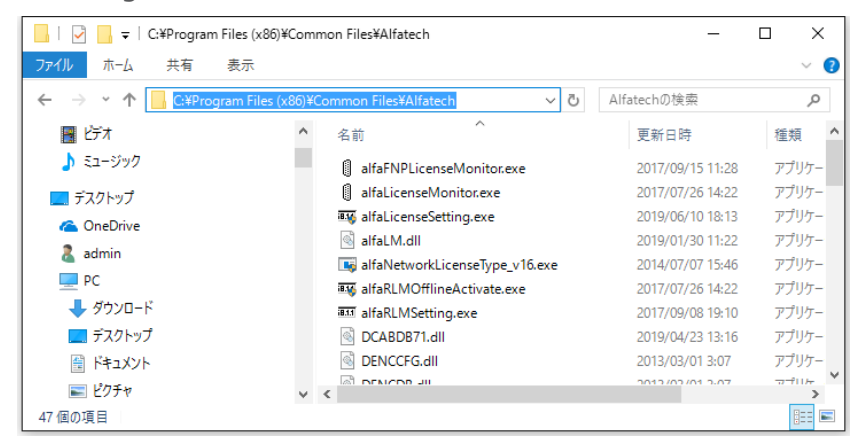

 **2.**「alfaNetworkLicenseType\_v16.exe」をダブルクリックして、ライセンス設定を起動します。

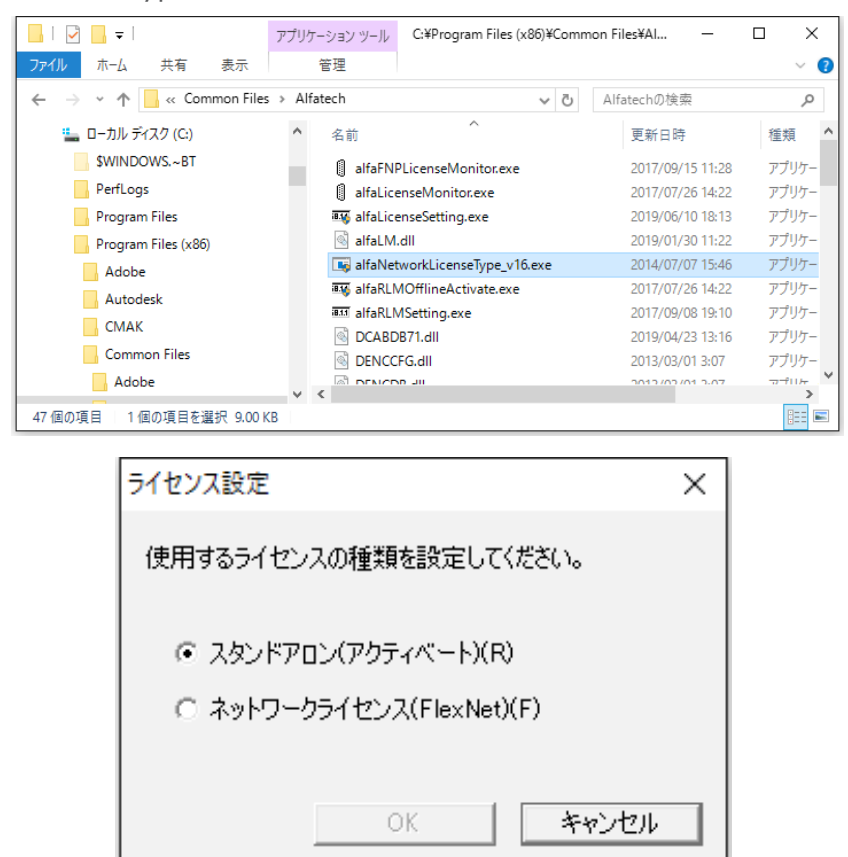

 **3.**「ネットワークライセンス」を選択し、[OK] をクリックします。

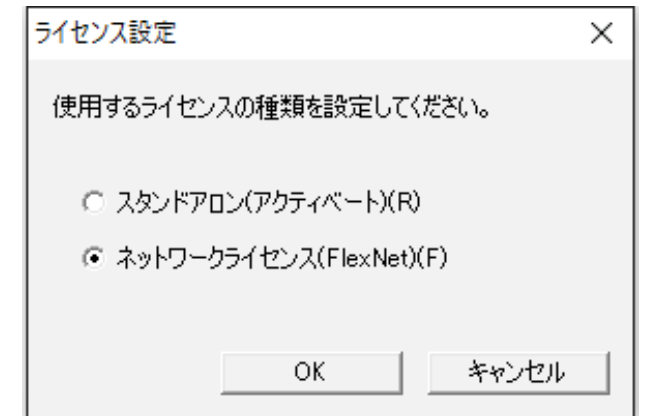

 **4.** メッセージが表示されます。[OK] をクリックします。

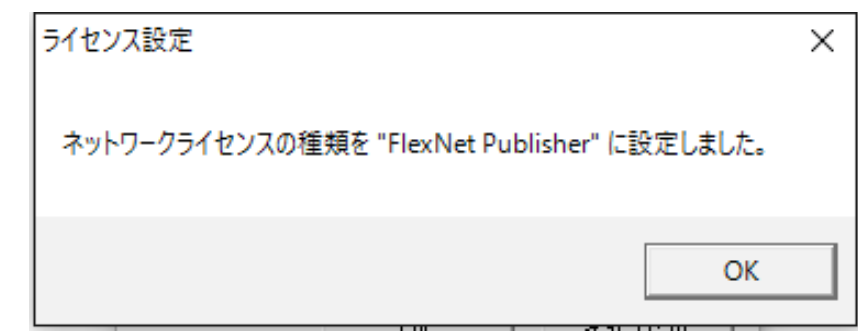

- 2.ライセンス形式の設定の変更(スタンドアロン版への変更)
- **1.** エクスプローラで下記のフォルダを開きます。

64bit 版 OS:C:\Program Files (x86)\Common Files\Alfatech

32bit 版 OS:C:\Program Files\Common Files\Alfatech

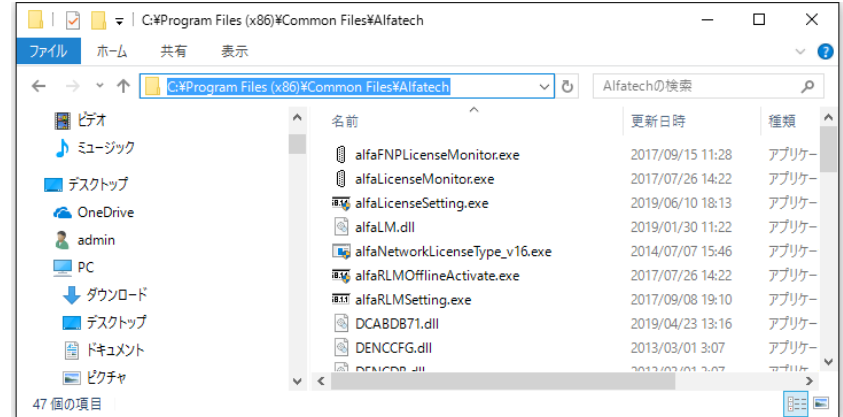

 **2.**「alfaNetworkLicenseType\_v16.exe」をダブルクリックして、ライセンス設定を起動します。

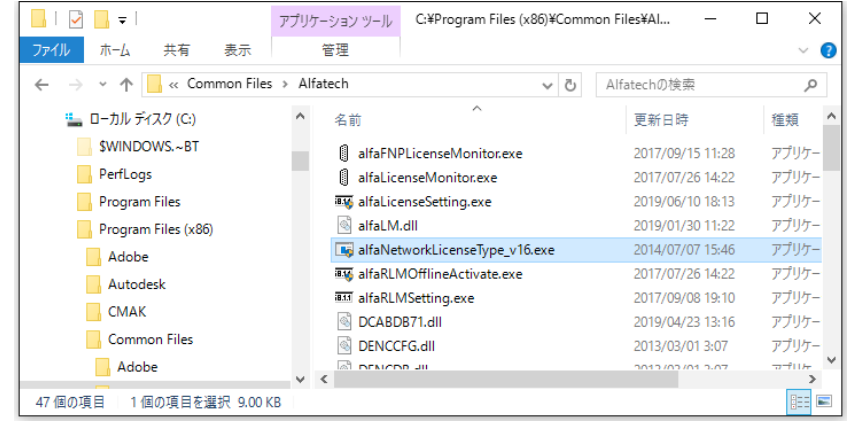

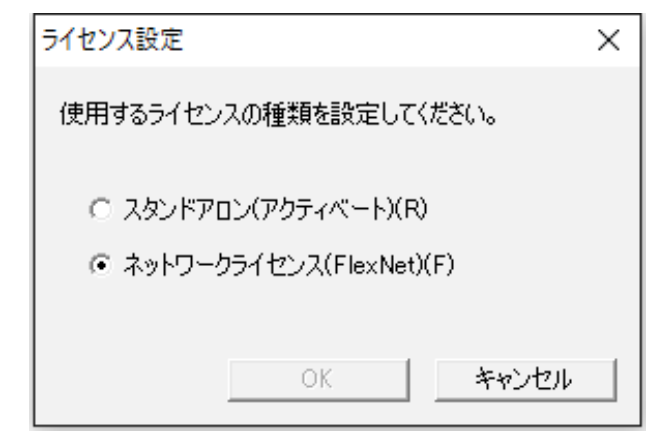

 **3.**「スタンドアロン」を選択し、[OK] をクリックします。

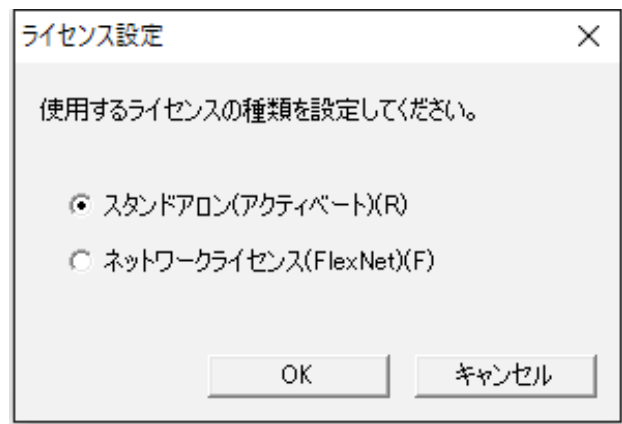

 **4.** メッセージが表示されます。[OK] をクリックします。

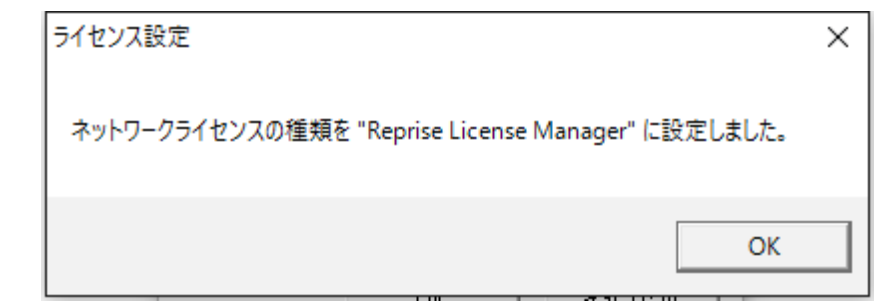

インストールガイド

# 6.CAD の選択

インストール対象 PC にベース CAD が複数インストールされていると「CAD の選択」が表示されます。 その場合、下記の手順で CAD の選択を行ってください。

## 1.CAD の選択

 **1.** インストール製品選択後のインストール実行中に「CAD の選択」が表示されます。

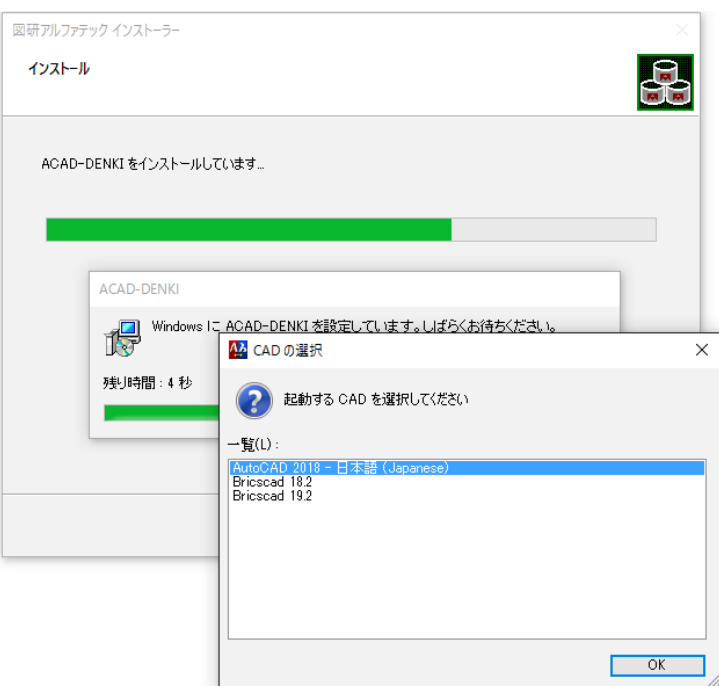

 **2.** 使用する CAD を選択し、[OK] をクリックします。

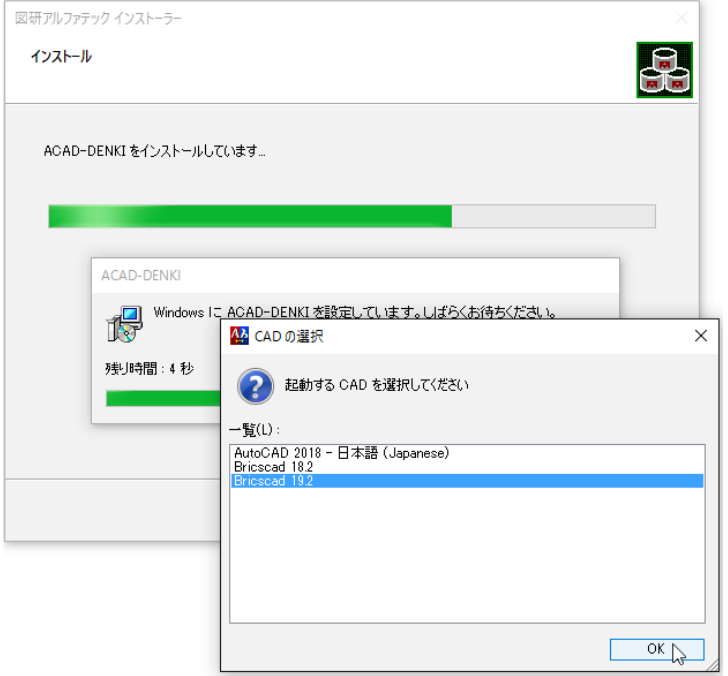

 **3.** 確認のメッセージが表示されますので、[OK] をクリックします。インストールが継続されます。

2.インストール後に CAD を選択する

インストール後にベース CAD を変更する方法について説明します。

 **1.** スタートアイコンから、[A] の 「Alfatech」-「アルファテックランチャー」を クリックします。 Windows8.1 の場合、アプリから、アルファテックランチャーをクリックします。

Windows7 の場合、スタートから「すべてのプログラム ]-[Alfatech] - 「管理ツール ]-[ ライセンス形 式の設定 ] をクリックします。

- 2. アルファテックランチャーが表示されます。「管理ツール」以下の CAD を選択する製品名を選択 します。本例では ACAD-DENKI を選択しています。
- 3. 右ペインでベース CAD の変更を選択します。

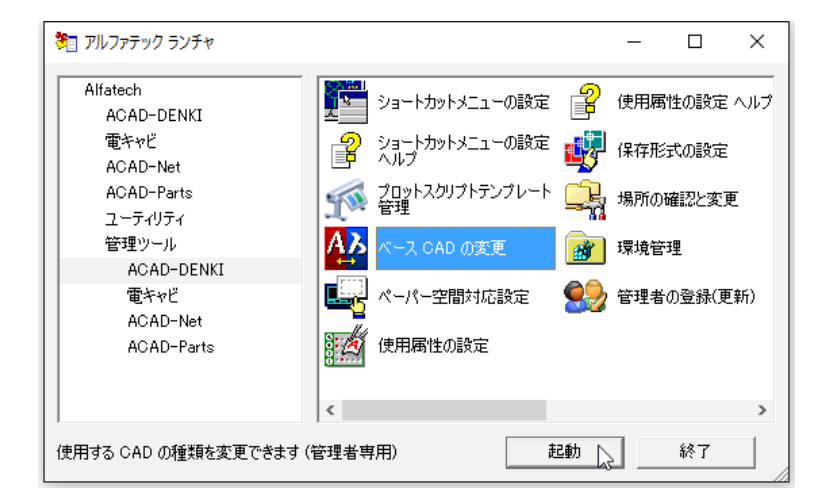

 **4.** 選択した製品で使用する CAD を選択し [OK] をクリックします。

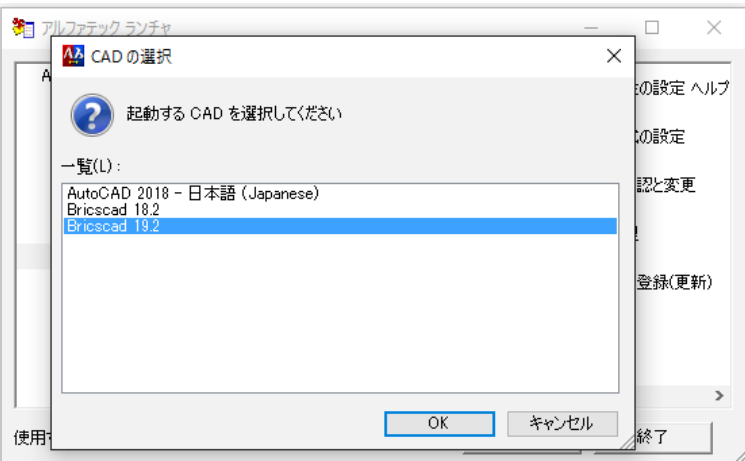

 **5.** 確認のメッセージが表示されますので、[OK] をクリックします。CAD の選択が終了します。

## 3.CAD の選択時のご注意

ご使用の製品によりましては、対応していない CAD が表示される場合がございます。

対応していない CAD を選択されました場合、製品の起動に不具合(起動しない、メニューが表示され ない、メニューは表示されるがコマンドが実行されない)等が発生いたします。

事前に前章「1. インストール製品について」の「4. 製品動作環境」にて対応する CAD のご確認をお願 いいたします。

## 7.製品のアンインストール

図研アルファテック製品のアンインストールの手順について説明します。

1.ライセンスアクティベート解除 / スタンドアロン版

製品のアクティベートを解除します。解除を行わないと他の PC でのアクティベートができません。そ のため、製品をアンインストールする前にアクティベート解除を行います。

 **1.** スタートアイコンから、[A] の 「Alfatech」-「アルファテックランチャー」を クリックします。 Windows8.1 の場合、アプリから、アルファテックランチャーをクリックします。

Windows7の場合、スタートから「すべてのプログラム ]-[Alfatech]-[ 管理ツール ]-[ ライセンス形式 の設定 ] をクリックします。

 **2.** アルファテックランチャーが表示されます。「管理ツール」の「ライセンス形式の設定」を選択し、 [ 起動 ] をクリックします。

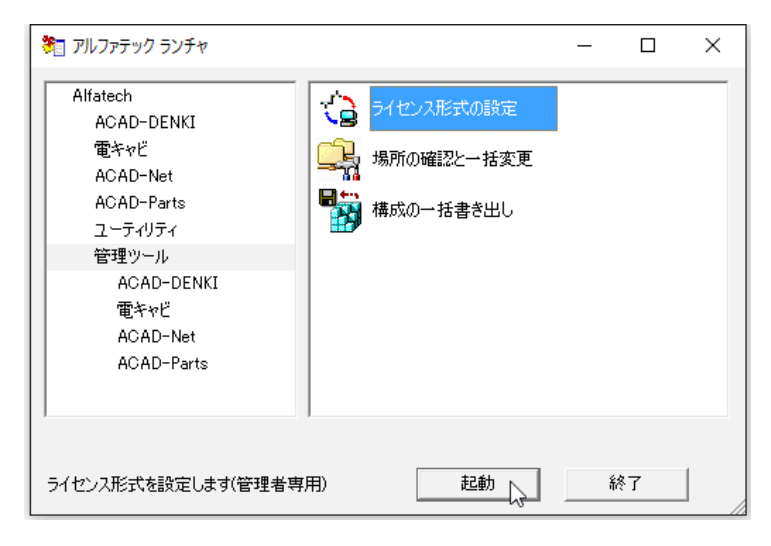

 **3.** アクティベート済みライセンス一覧が表示されます。左ペインで「シリアル番号(バージョン)」 を選択し、[ アクティベート解除 ] をクリックします。

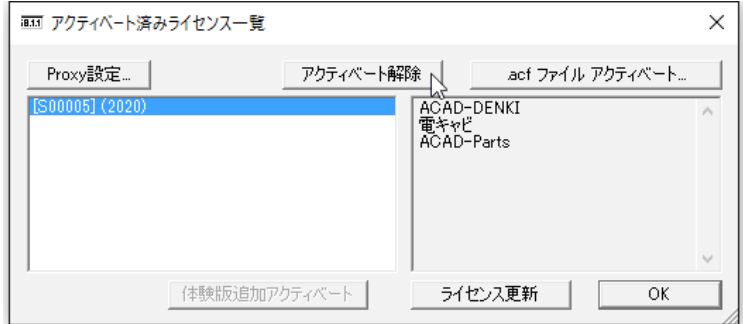

 **4.** メッセージが表示されます。[OK] をクリックします。

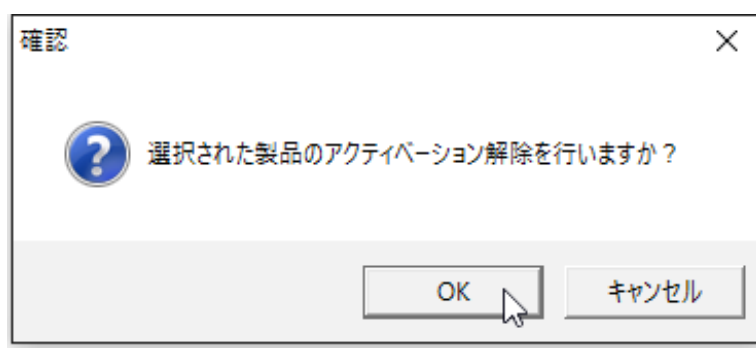

 **5.** アクティベート解除が実行されます。[OK] をクリックします。

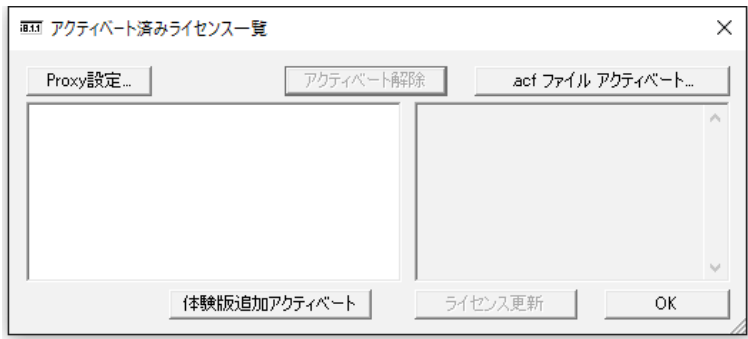

2.アクティベート解除 / プロキシ設定

web 接続にプロキシ設定を行われている場合、アクティベート解除時にもプロキシ設定をってください。 プロキシ設定をされているか不明な場合でも、アクティベートを実行すると(エラーコード-132)ま たは、(エラーコード -136)等が表示され、アクティベートができない場合、プロキシの設定を行って ください。

プロキシ設定は、各社様ごとの独自設定となります。ソフトウェアによる共通の設定ではございません。 御社のシステム、またはネットワーク管理者の方に設定内容のご確認をお願いします。

 **1.** アクティベート済みライセンス一覧にて [Proxy 設定 ] をクリックします。

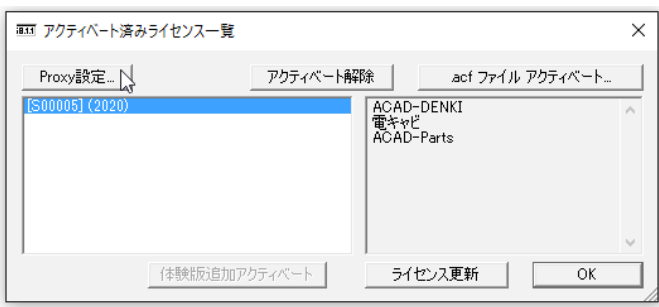

 **2.** プロキシ設定ダイアログが表示されます。プロキシサーバー設定を入力し、[OK] をクリックし ます。

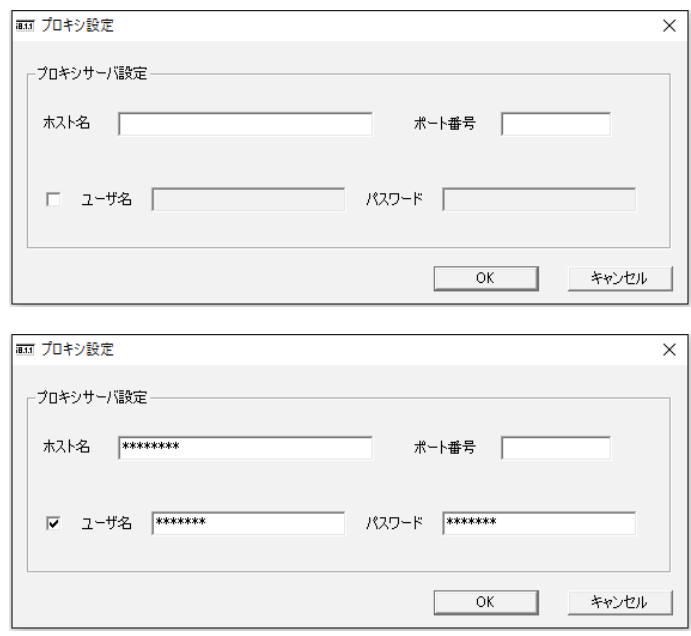

本設定後に、アクティベート解除の操作を実行してください。

プロキシ設定の情報は、アクティベート時に一時的に使用されます。前回値の保持はされませんので ご注意ください。

アクティベート、アクティベート解除を実行する都度、設定が必要となります。

プロキシ設定を行っても(エラーコード -136)等が表示する場合は、web 通信時に HTTP トランザクショ ンでエラーが発生している可能性があります。

このエラーは多くの場合にアクセスする URL が制御されている場合に発生いたします。

以下の図研アルファテックライセンスサーバーサイトの URL に対しましてアクセス許可を与えてください。

http://actkeymgr.ad.alfatech.co.jp/

## 3.ライセンス解除 / ネットワーク版

図研アルファテック製品のネットワーク版の場合は、サーバー設定を変更する必要はありません。 ライセンスの借用などを行っている場合は、返却処理を行ってください。

## 4.アンインストール

製品のアンインストールは各 OS の「プログラムのアンインストールまたは変更」で行ってください。 図研アルファテック製品のプログラム名はすべて「Alfatech 製品名 2020」のようになっています。 電キャビのマイデータベースはインスタンス名が「LocalDB」となっています。

例「Microsoft SQL Server 2012 Express LocalDB

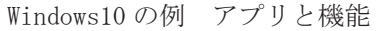

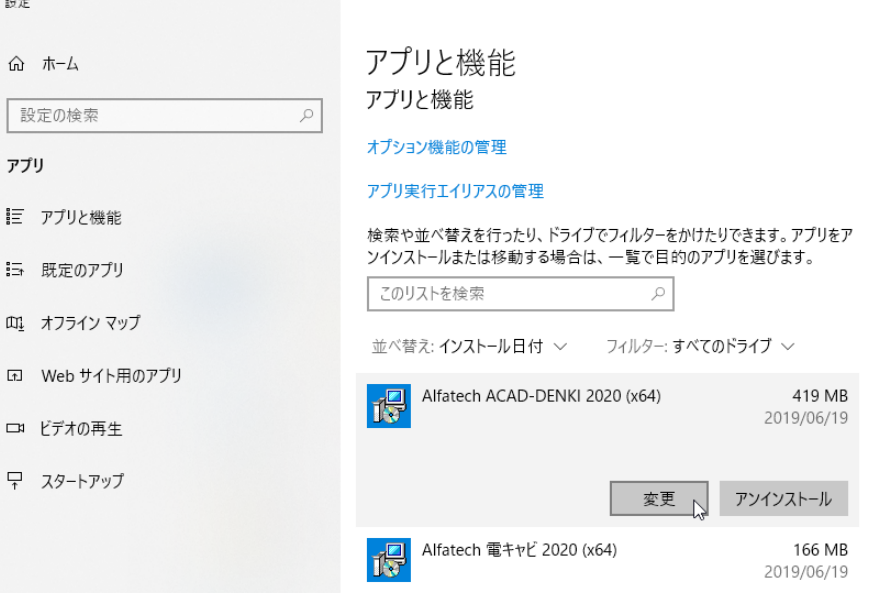

Windows8.1 の例:プログラムと機能

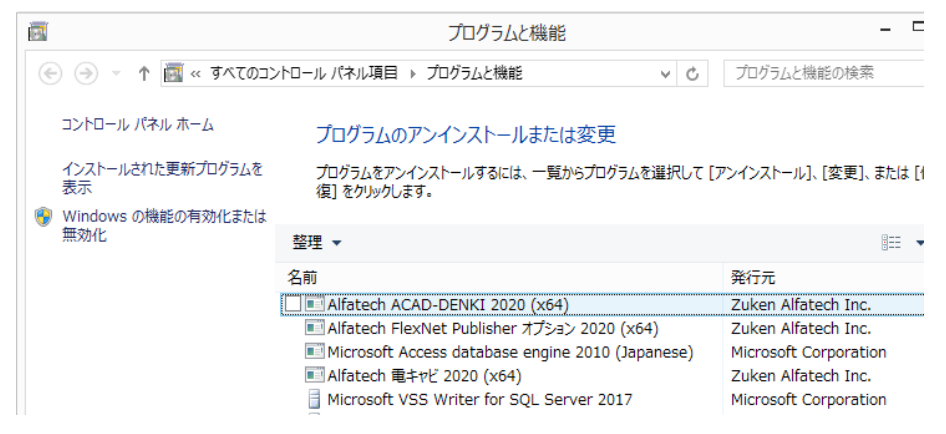

Windows7 の例 プログラムの追加と削除

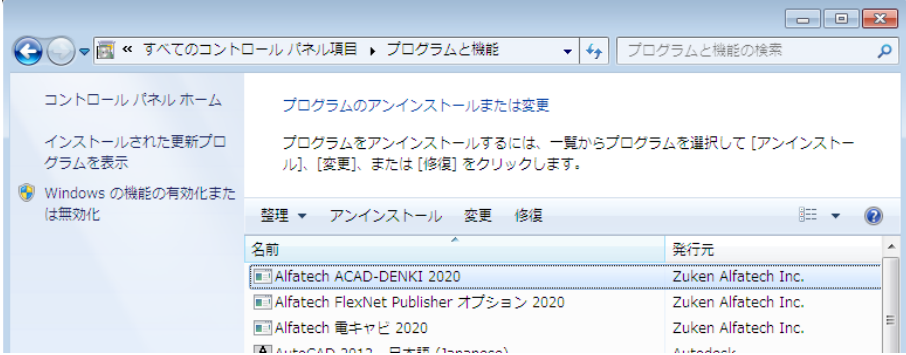

 **1.** アンインストールを行う製品を選択し、[ アンインストール ] をクリックします。 (本例は Windwos10 画面です)

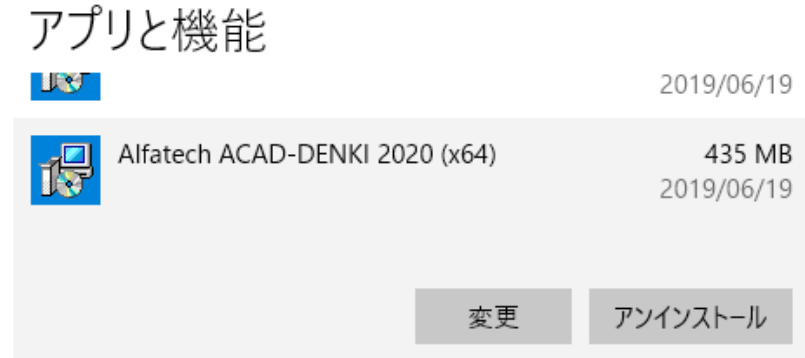

 **2.** メッセージが表示されます。[ アンインストール ] をクリックします。

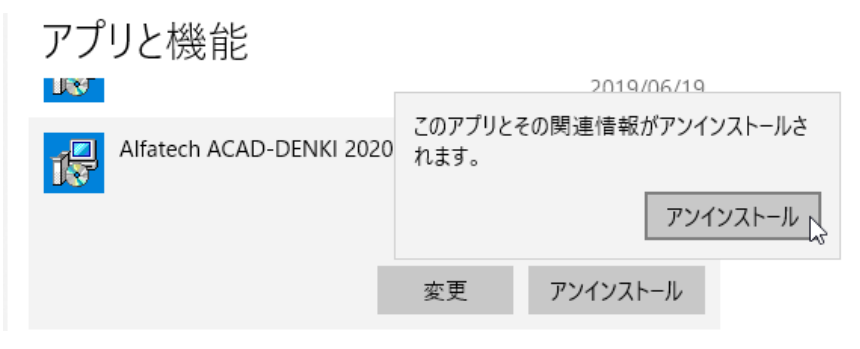

スプレッドが表示します。表示が消えればアンインストールの終了です。

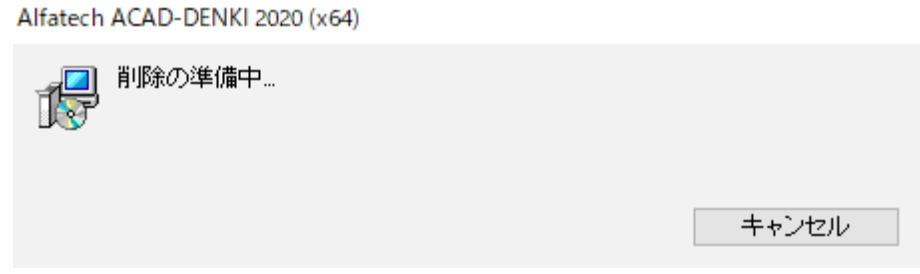

## 5.プログラム名一覧

インストール製品のプログラム一覧です。

ご使用製品のバージョンの確認、アンインストール時などの製品名の参考としてください。

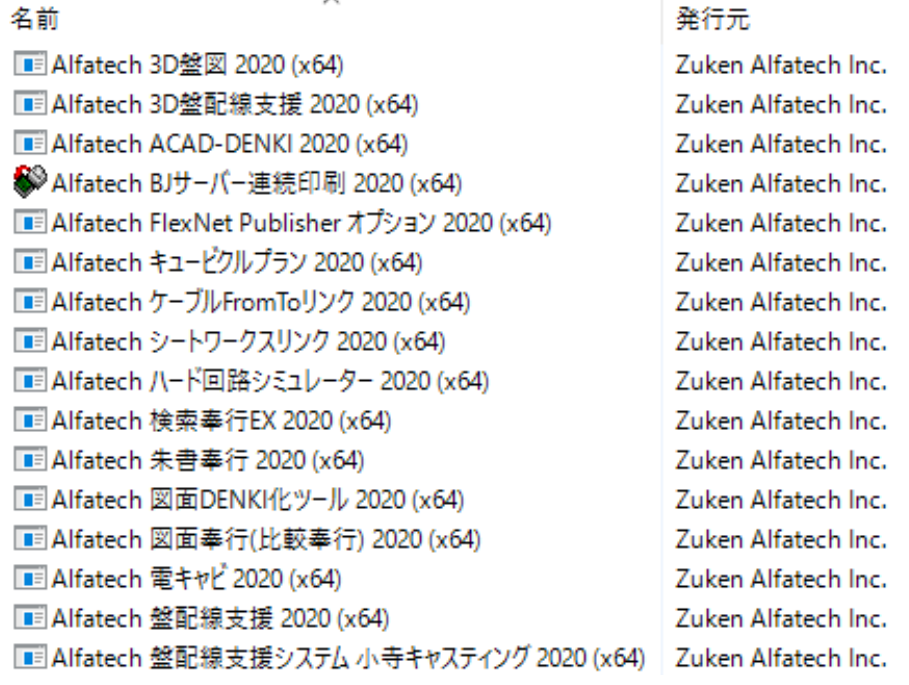

# 8.製品アイコン一覧

図研アルファテック製品クライアントインストーラーでインストール対象となる製品のデスクトップアイコンの一覧です。

## 1.2D 製品デスクトップアイコンと起動(実行)方法

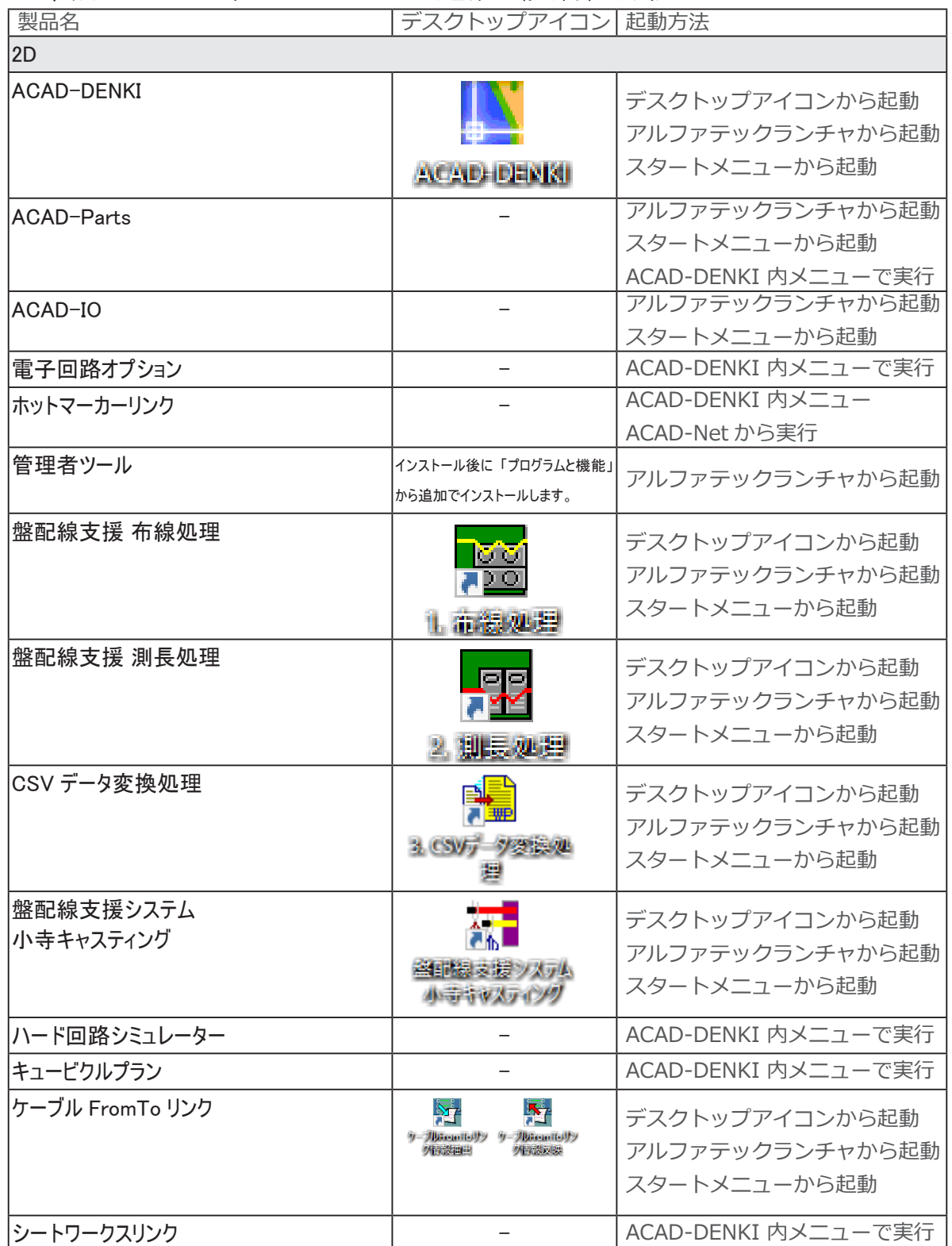

Windows7 には「アルファテックランチャ」はありません。スタートメニューからの起動になります。 「管理者ツール」は ACAD-DENKI とそのオプションのメニュー使用の制限を行うオプションです。

## 2.3D 製品デスクトップアイコンと起動(実行)方法

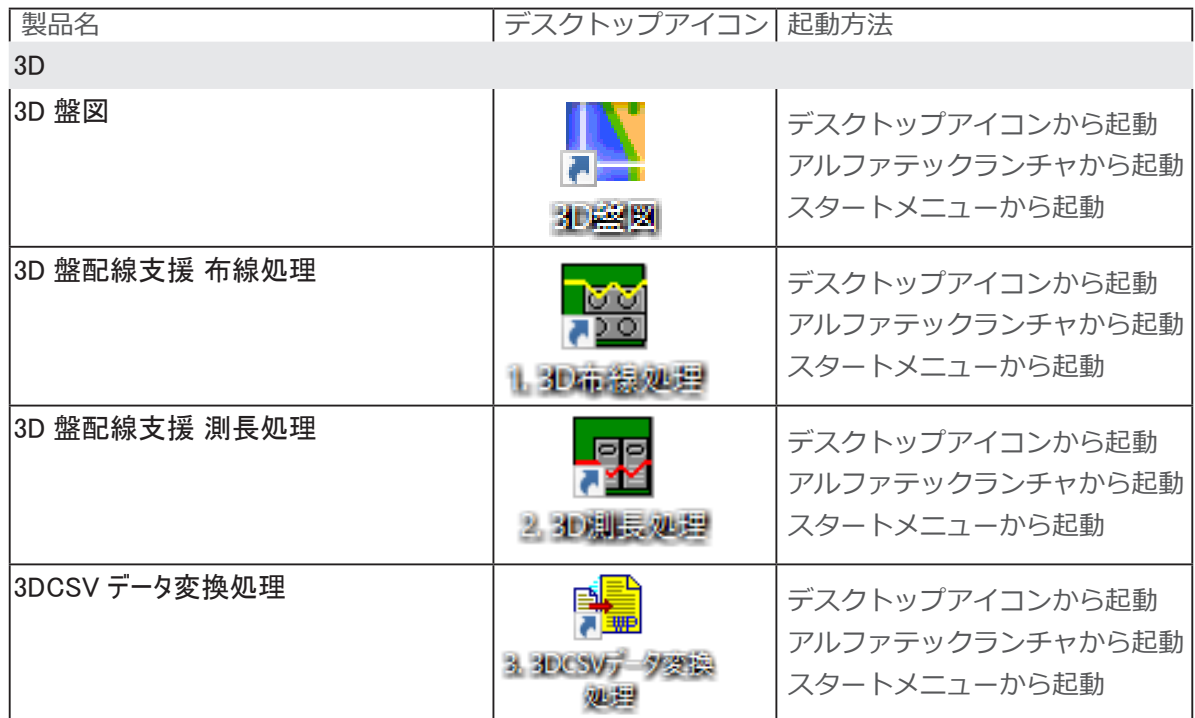

Windows7 には「アルファテックランチャ」はありません。スタートメニューからの起動になります。 3D 盤図は、他製品が同じ環境にインストールされている場合、後からインストールを行うとデスクトッ プアイコンが作成されません。

先にインストールされた製品を起動後に、メニューから実行してください。

3. その他製品デスクトップアイコンと起動(実行)方法

| 製品名                                                             | デスクトップアイコン 起動方法 |                                                   |
|-----------------------------------------------------------------|-----------------|---------------------------------------------------|
| その他                                                             |                 |                                                   |
| BJ サーバー連続印刷 クライアント                                              | 的建筑印刷           | デスクトップアイコンから起動<br>アルファテックランチャから起動<br>スタートメニューから起動 |
| BJ サーバー連続印刷 サーバー設定用                                             | ■ 地震計画(サーバ      | デスクトップアイコンから起動<br>アルファテックランチャから起動<br>スタートメニューから起動 |
|                                                                 |                 |                                                   |
| 朱書奉行<br>フォルダ(物件)間比較                                             | 方形火物作活躍         | デスクトップアイコンから起動<br>アルファテックランチャから起動<br>スタートメニューから起動 |
| 朱書奉行<br>ファイル(図面)間比較                                             | 万化灰图面指比<br>EX.  | デスクトップアイコンから起動<br>アルファテックランチャから起動<br>スタートメニューから起動 |
| 検索奉行 EX                                                         |                 | デスクトップアイコンから起動<br>アルファテックランチャから起動<br>スタートメニューから起動 |
| 検索奉行 EX サーバー設定用<br>・インデックスの設定<br>・インデックスの新規作成<br>・インデックスの更新・最適化 |                 | スタートメニューからの起動                                     |
| 比較奉行(図面奉行)                                                      | 比较幸行(図画幸<br>ĐU  | デスクトップアイコンから起動<br>アルファテックランチャから起動<br>スタートメニューから起動 |
| データコンバータ (E)                                                    | 図画習法            | デスクトップアイコンから起動<br>スタートメニューから起動                    |
| 図面 DENKI 化ツール                                                   | 図面DENKKEツール     | デスクトップアイコンから起動<br>アルファテックランチャから起動<br>スタートメニューから起動 |

Windows7 には「アルファテックランチャ」はありません。スタートメニューからの起動になります。

インストールガイド

<< このページは白紙です。>>

# 3.サーバー製品インストール

下記製品をサーバーにインストールする場合について説明します。

- ・ 図研アルファテック FlexNet ライセンス管理サービス (ライセンス形式ネットワーク版のみ)
- ・ 電キャビ、 ACAD-Parts のデータベース
- ・ 検索奉行 EX サーバー設定用アプリケーション
- ・ BJ サーバー連続印刷 サーバー設定用アプリケーション

準備するもの :

図研アルファテック製品サーバー用インストーラー

ネットワーク版ご使用の場合は、 対象製品のライセンスファイル

# 1.サーバーへのインストール製品と設定

サーバー用のインストールメディアでは、FlexNet ライセンス管理サービス、電キャビ・ACAD-Parts 用データベース(構築)、検索奉行 EX 用のサーバー設定、BJ 連続印刷用のサーバー設定をインストー ルすることができます。

## 1.インストールの動作環境

インストール対象 PC の動作環境、インストールに必要なメディアが揃っておりますか、前章のチェッ クシートなどを使用して確認してください。

インストール対象 PC に Administrator、または管理者権限のあるユーザーでログオンしてください。 使用中のアプリケーション、プログラムをすべて終了させてください。また、ウィルス チェック プ ログラムなどの常駐プログラムが稼働している場合は、終了していただくことを推奨いたします。

## 2.インストール製品の確認

以下の製品がサーバーへのインストール対象製品となります。

電キャビ、ACAD-Parts 用データベース 電キャビの一元管理、または ACAD-Parts の部品マスタの一元管理をされる場合に、共有データベース としてインストールします。

アルファテック FlexNet ライセンス管理サービス 図研アルファテック製品のネットワーク版をご購入された場合、ライセンス管理サービスのインストー ルが必要です。

検索奉行 EX(サーバー設定用)図研アルファテックのサーバー用製品 検索奉行 EX をご購入された場合、サーバー設定用のプログラムのインストールが必要です。

BJ サーバー連続印刷(サーバー設定用)図研アルファテックのサーバー用製品

BJ サーバー連続印刷をご購入された場合、サーバー設定用のプログラムのインストールが必要です。

いずれもクライアントインストールを実施する前にインストールし設定の構築をされることをお勧め いたします。

#### 3.Windows ファイアウォールにおける注意点

電キャビ、ACAD-Parts の共有データベース用の「SQL Server 」 インストール後、また図研アルファテッ クライセンス管理サービスでは Windows 上でサービス(TCP/IP プロトコル使用)を開始します。 その為、インストールした Windows の OS 上で「 Windows ファイアウォール」 が有効な場合、他の 端末からは認識することができません。その為、 Windows ファイアウォールの設定にて、プログラム またはポートの例外を追加してください。

# 2.Windows ファイアウォール除外設定

電キャビ、ACAD-Parts データベース、及び、図研アルファテック FlexNet ライセンス管理サービスでは、 Windwos ファイアウォールの除外設定が必要です。

インストールされます製品に必要な設定を行ってください。

## 1.電キャビ、ACAD-Parts データベース

電キャビの一元管理、または ACAD-Parts の部品マスタの一元管理をされる場合に本設定を行ってくだ さい。

Windows Server 2012 の設定例です。ポートの除外設定を行います。

- **1.** コントロールパネルから「システムとセキュリティ」の「Windows ファイアウォール」を起動 します。
- **2.**「詳細設定」から「セキュリティが強化された Winodws ファイアウォール」を起動します。

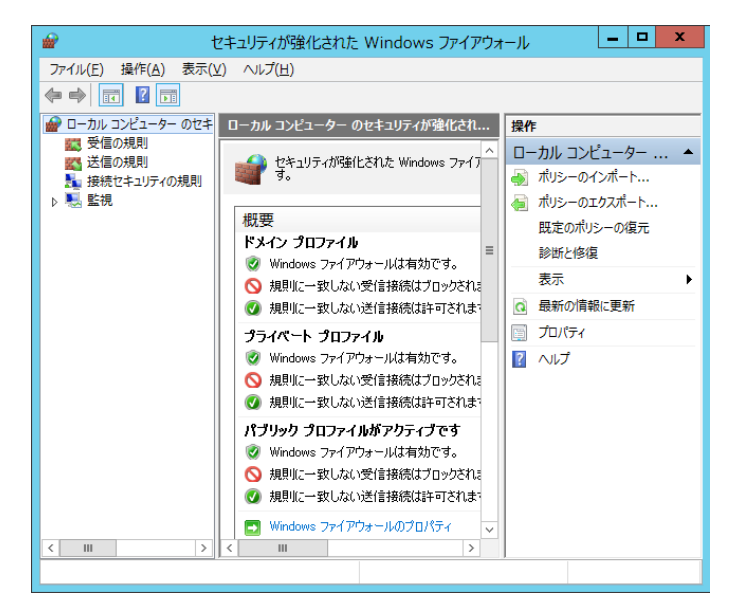

 **3.**「受信の規則」を選択し、[ 操作 ]-[ 新しい規則 ] から除外規則を追加します。

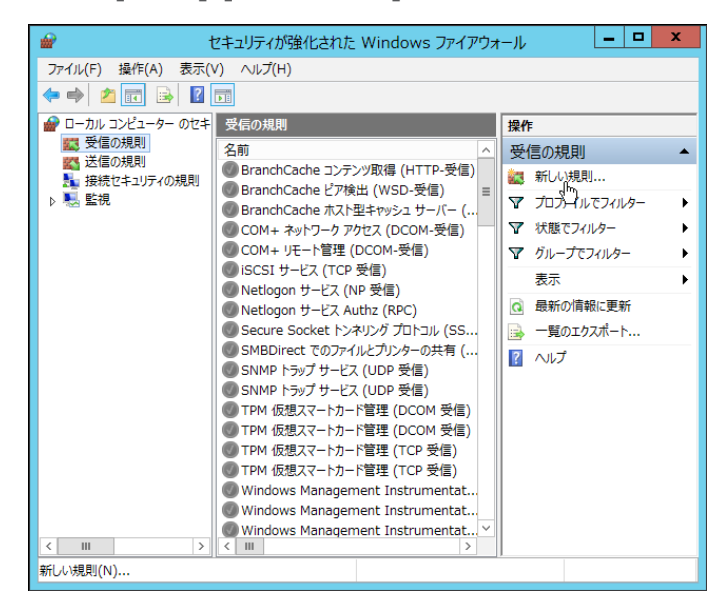

インストールガイド

 **4.** 規則の種類として " ポート " を選択します。

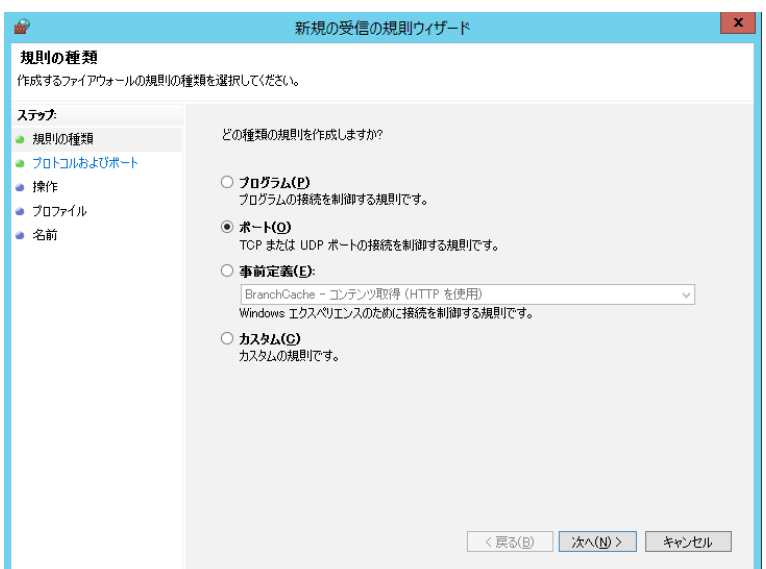

 **5.** プロトコルおよびポートとして、" TCP"、" 特定のローカルポート" を選択し、ポート番号として 1433 を入力します。

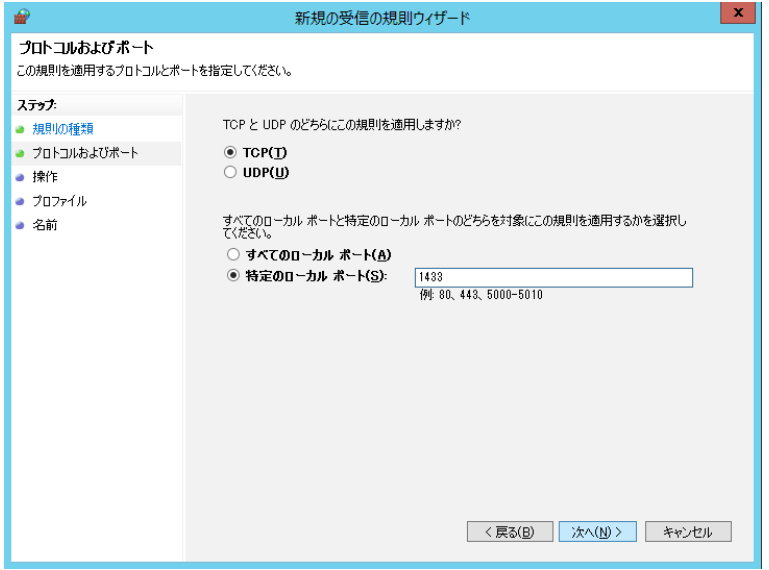

 **6.** 操作として、" 接続を許可する" を選択します。

 **7.** 適用するプロファイルにチェックを付け [ 次へ ] をクリックします。

 **8.** 受信の規則の一覧に表示する名称を入力します。 例:SQL Server(MSSQLSERVER)

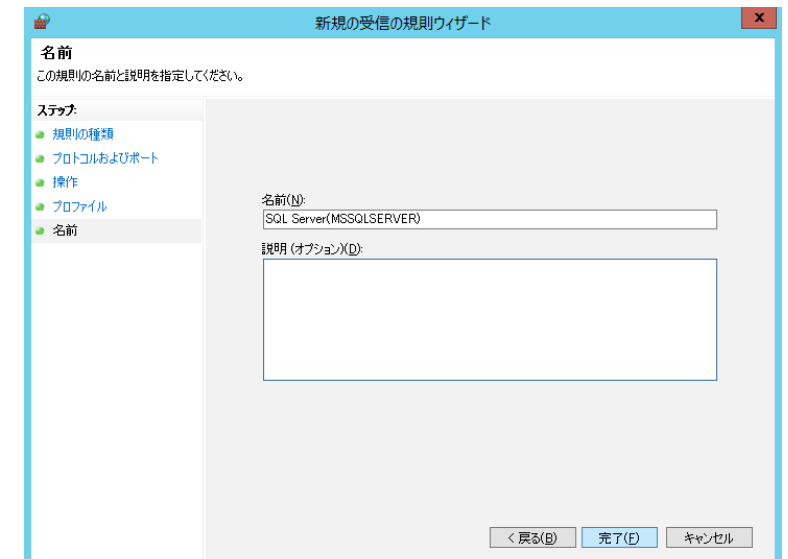

 **9.**[ 完了 ] をクリックします。

## 2.FlexNet ライセンス管理サービス

図研アルファテック製品のネットワーク版をご購入され、ライセンス管理サービスのインストールを 行われる場合にこちらの設定を行ってください。

本設定では、lmgrd.exe と alfaflex.exe の 2 つのプログラムの除外設定を行います。

(本例は OS が Windows Server 2012 での設定)

- **1.** コントロールパネルから「システムとセキュリティ」の「Windows ファイアウォール」を起動 します。
- **2.**「詳細設定」から「セキュリティが強化された Winodws ファイアウォール」を起動します。

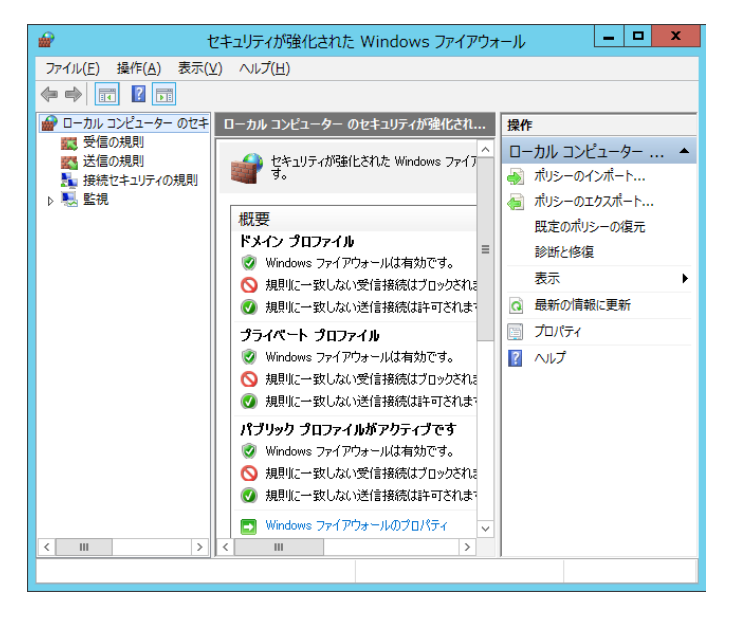

 **3.**「受信の規則」を選択し、[ 操作 ]-[ 新しい規則 ] から除外規則を追加します。

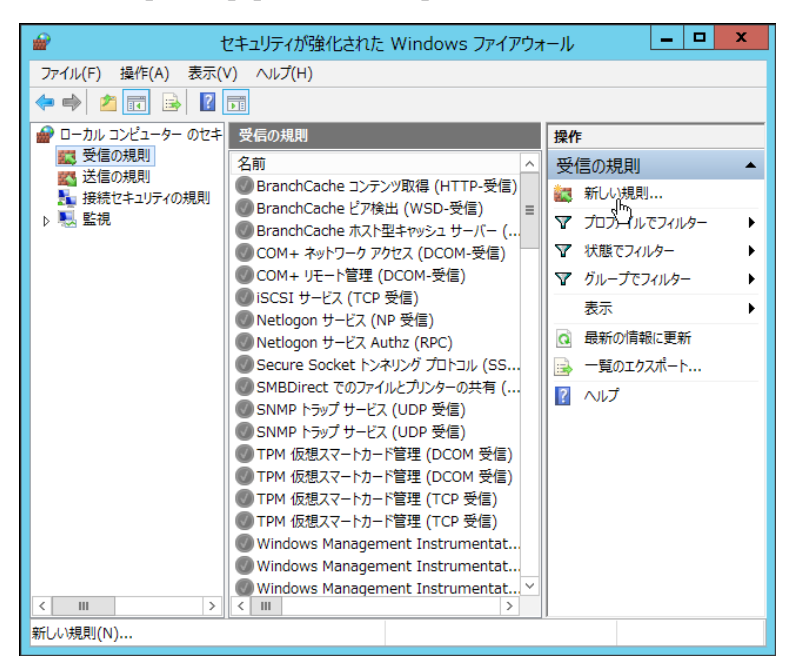

 **4.** 規則の種類として " プログラム " を選択し、[ 次へ ] をクリックします。

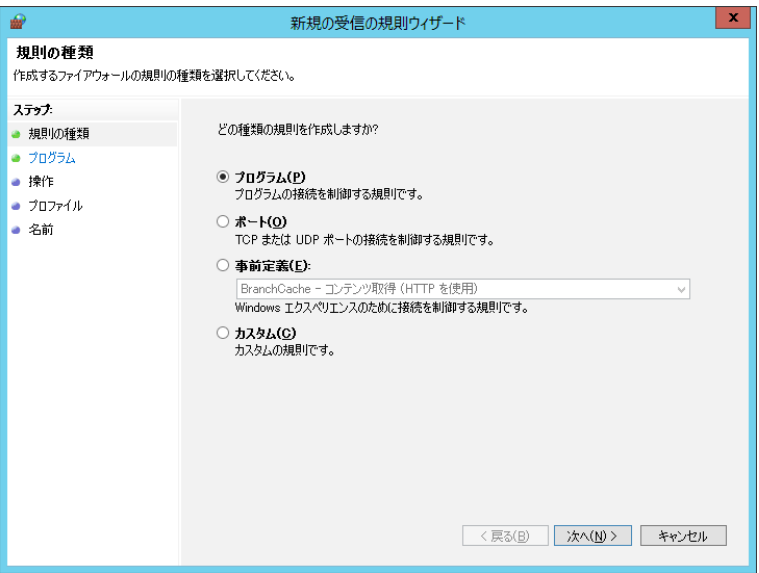

 **5.**[ このプログラムのパス (T)] を選択し、 参照 ボタンをクリックしインストール先の lmgrd.exe を選択します。[ 次へ ] をクリックします。

**64bitOS の例) C:\Program Files (x86)\Alfatech\AlfatechFL\Imgrd.exe** 

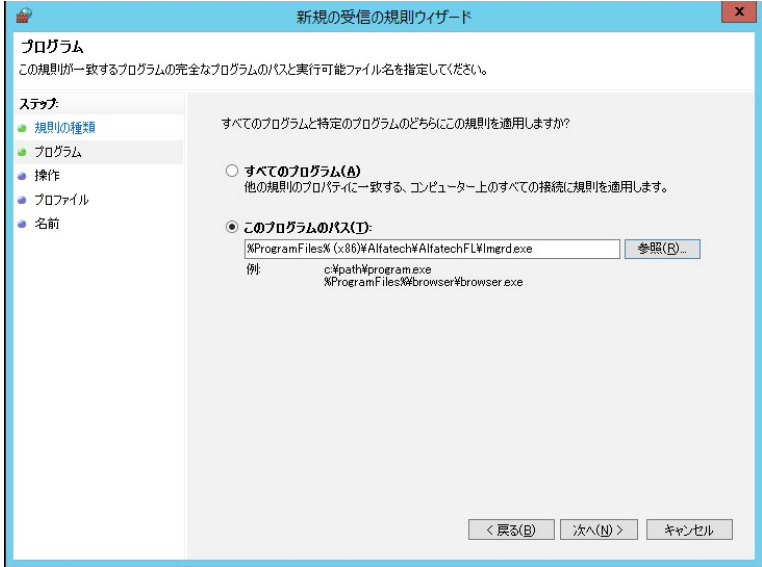

 **6.**" 接続を許可する" を選択します。[ 次へ ] をクリックします。

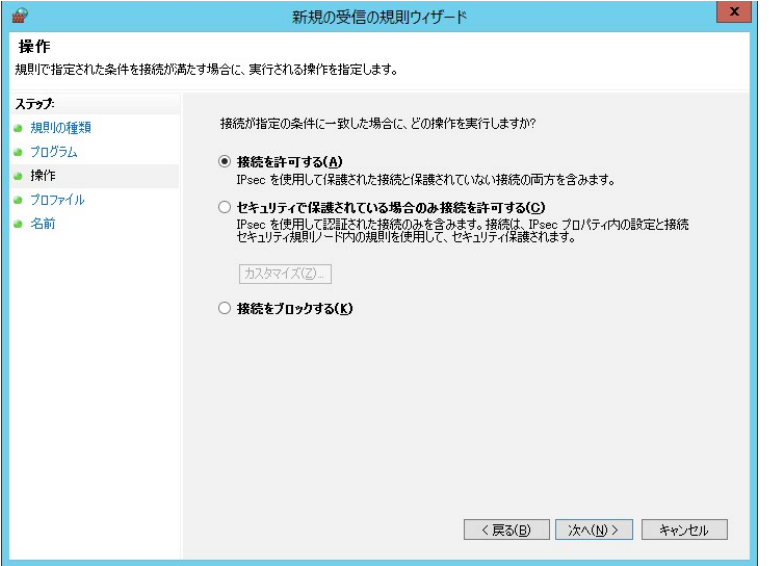

インストールガイド

 **7.** 適用するプロファイルにチェックを付け [ 次へ ] をクリックします。

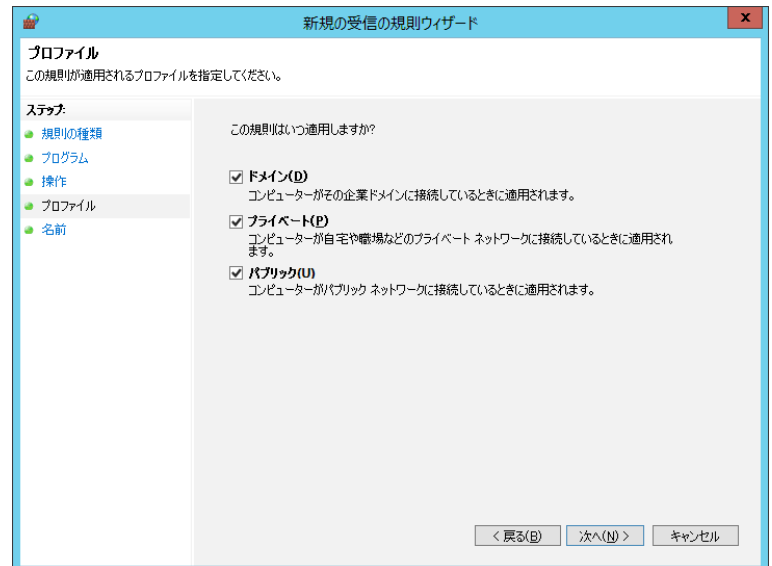

 **8.**[ 受信の規則 の一覧に表示する 名前 ] と 説明 を入力します。

( 例: 名前: lmgrd.exe)

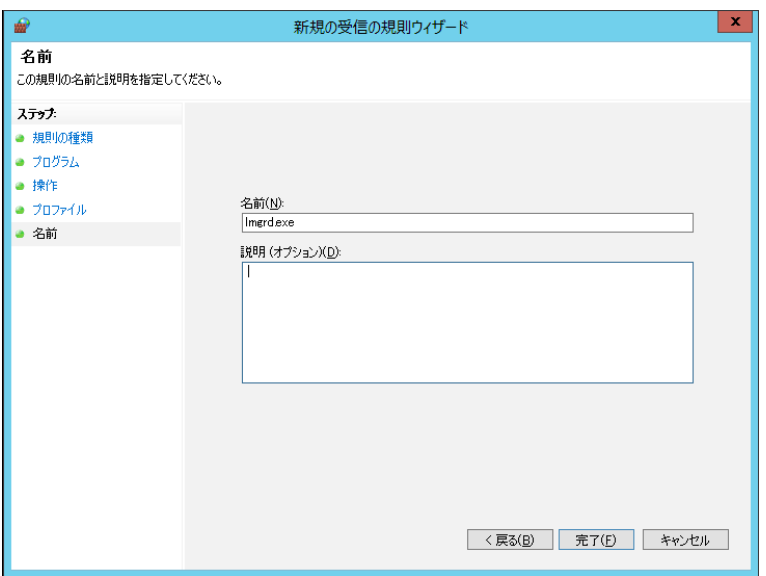

 **9.**[ 完了 ] をクリックします。

[ 受信の規則 ] の名前の一覧に規則が登録されます。

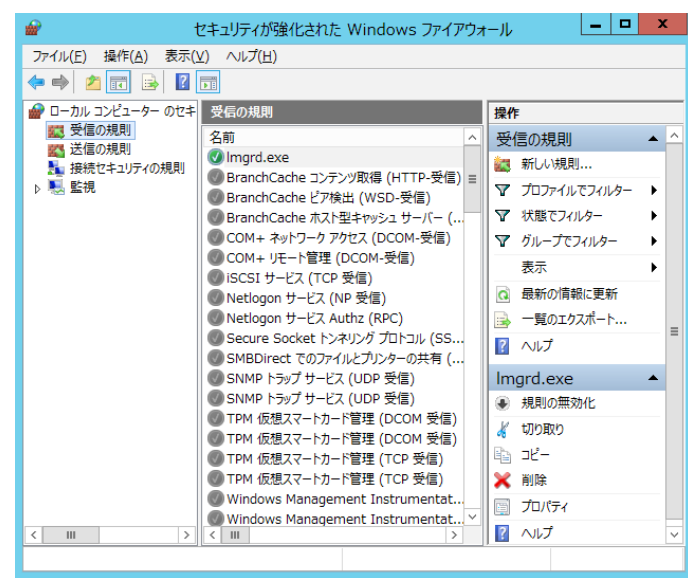

続けて「alfaflex.exe」も [ 受信の規則 ] に対して [ 新しい規則 ] として登録します。

**10.**[ プログラム の このプログラムのパス (T)] を選択、 [ 参照 ] をクリックしインストール先の alfaflex.exe を選択します。

パスの指定後、[ 次へ ] をクリックします。

64bitOS の例) C:¥Program Files (x86)¥Alfatech¥AlfatechFL¥alfaflex.exe

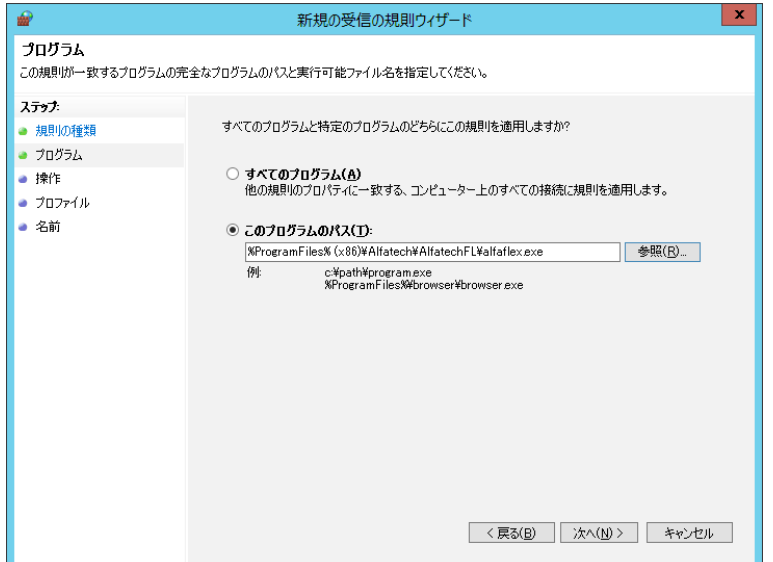

- **11.**[ 受信の規則 の一覧に表示する 名前 ] と 説明を入力し、[ 完了 ] をクリックします。
	- ( 例: 名前: alfaflex.exe)

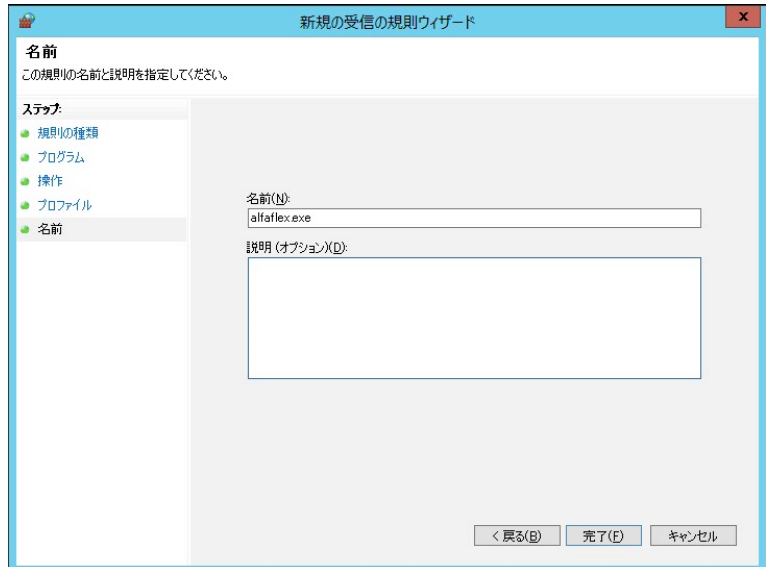
# 3.電キャビ、ACAD-Parts 用データベース

電キャビ、ACAD-Parts 用のデータベースのインストールについて説明します。

1.新規インストール

電キャビ、ACAD-Parts のデータベースエンジンとして、「Microsoft SQL Server 2012 Express SP4」をインストールします。

継続して、データベース用のテーブル"電キャビ用「DENCABI8」"と"ACAD-Parts 用「DENKIBOM」"が 構築されます。

 **1.** インストールメディアを DVD ドライブに挿入します。自動的に起動しないときは、エクスプロー ラ等で DVD 内の Setup.exe をダブルクリックして起動してください。

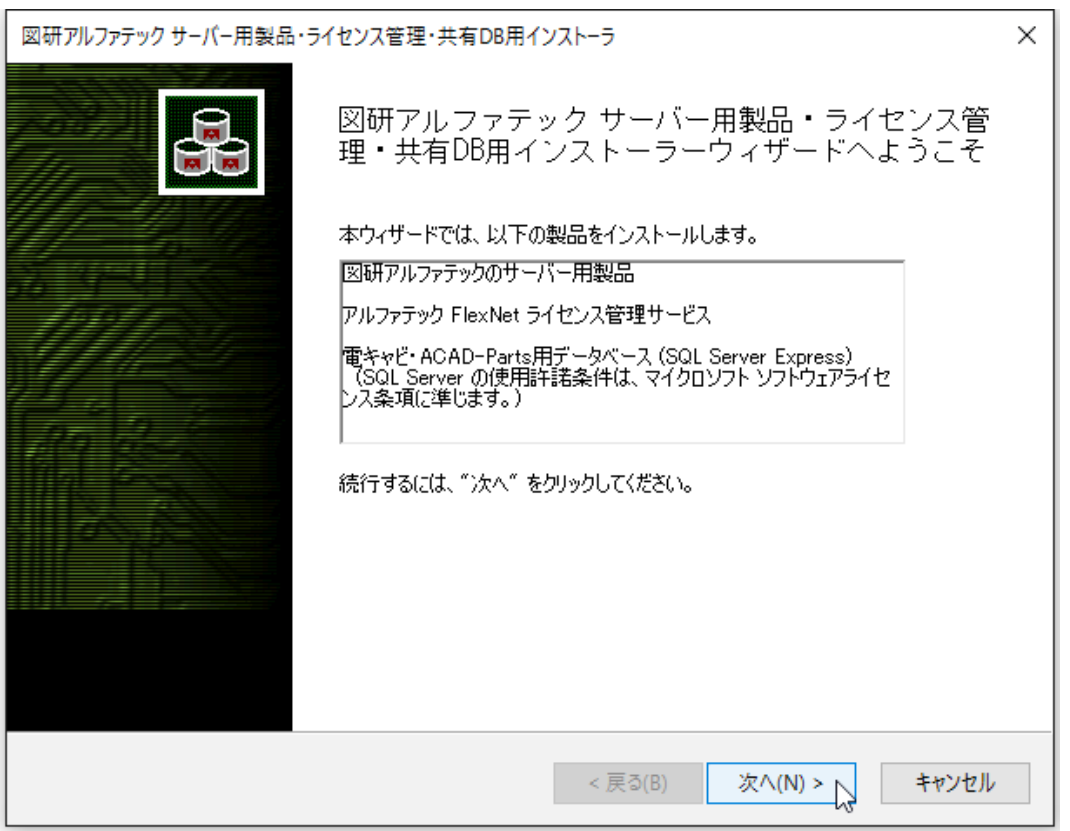

 **2.**[ 次へ ] をクリックします。

 **3.** 使用許諾契約書が表示されます。

図研アルファテック製品をご使用いただくためには、ソフトウェア使用許諾契約のすべての条項 に同意していただく必要があります。ソフトウェア使用許諾契約を注意深くお読みください。

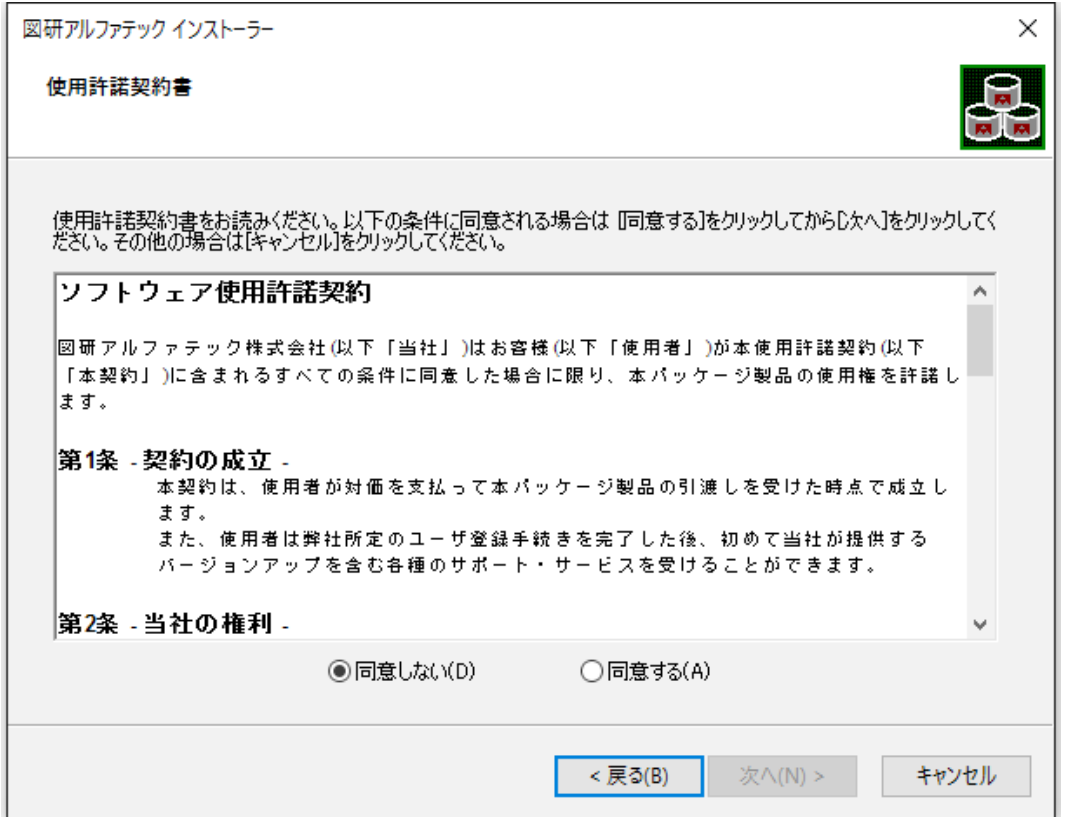

 **4.** すべての条項に同意いただける場合は [ 同意する(A)] を選択します。[ 次へ ] をクリックします。

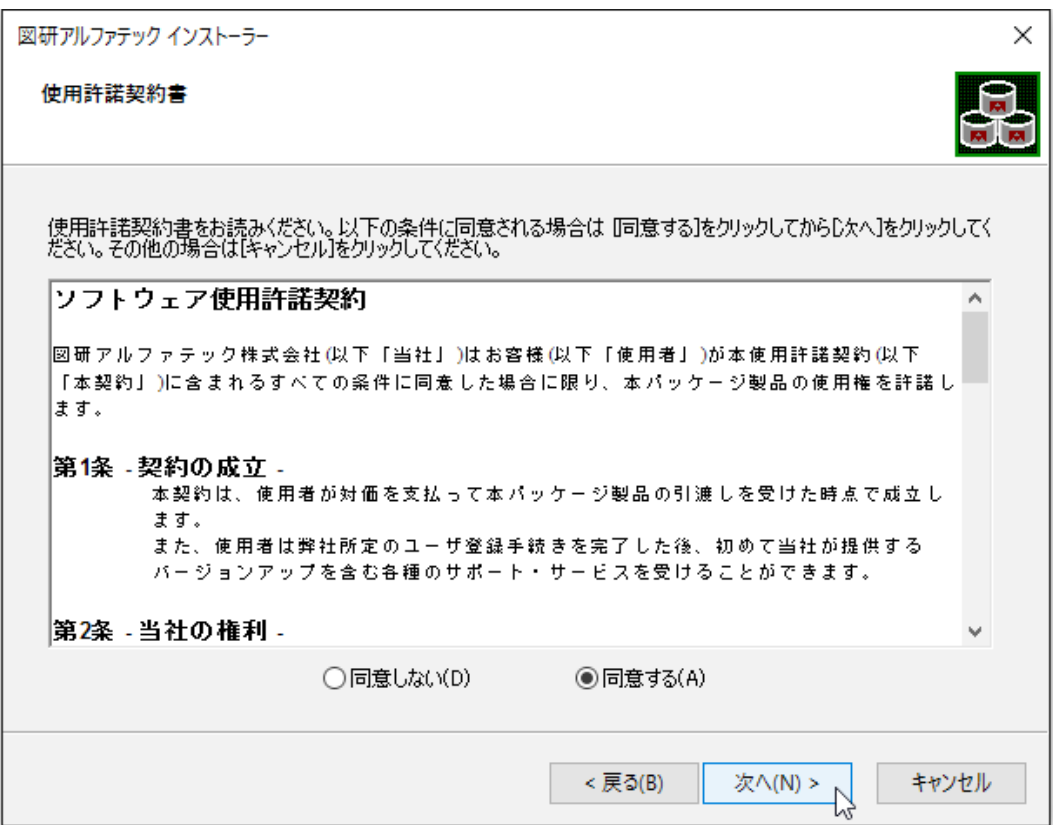

使用許契約書に同意されない場合は [ キャンセル ] をクリックし終了してください。

 **5.** インストール製品の指定が表示されます。一番上の「電キャビ、ACAD-Parts 用データベース(SQL Server Express)」を選択します。

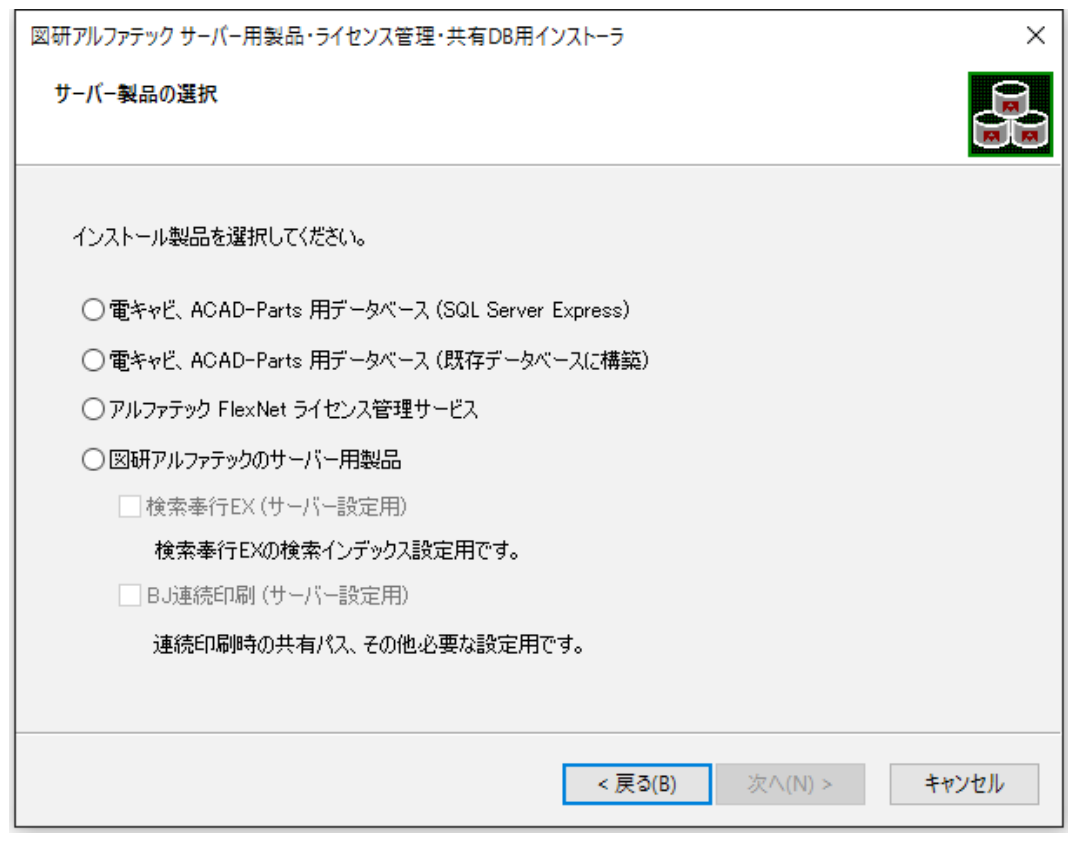

### **6.**[ 次へ ] をクリックします。

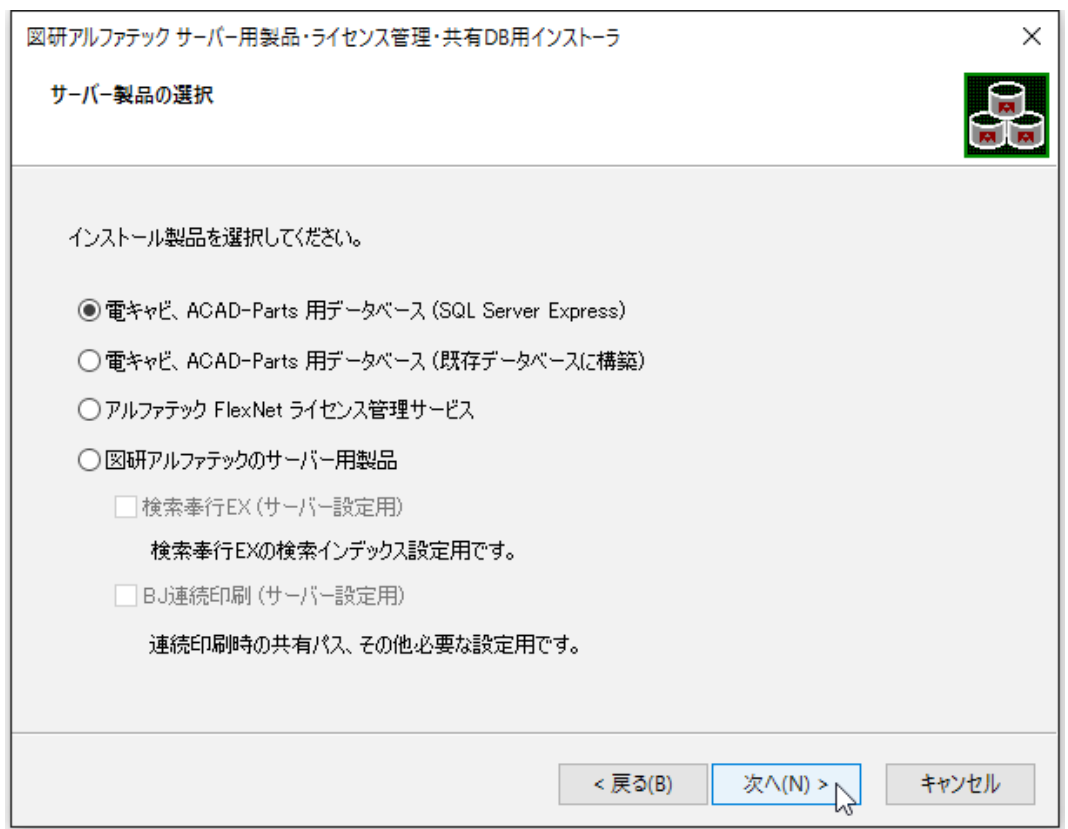

 **7.** サーバー情報が表示されます。

本例では既定のインスタンスを指定しています。

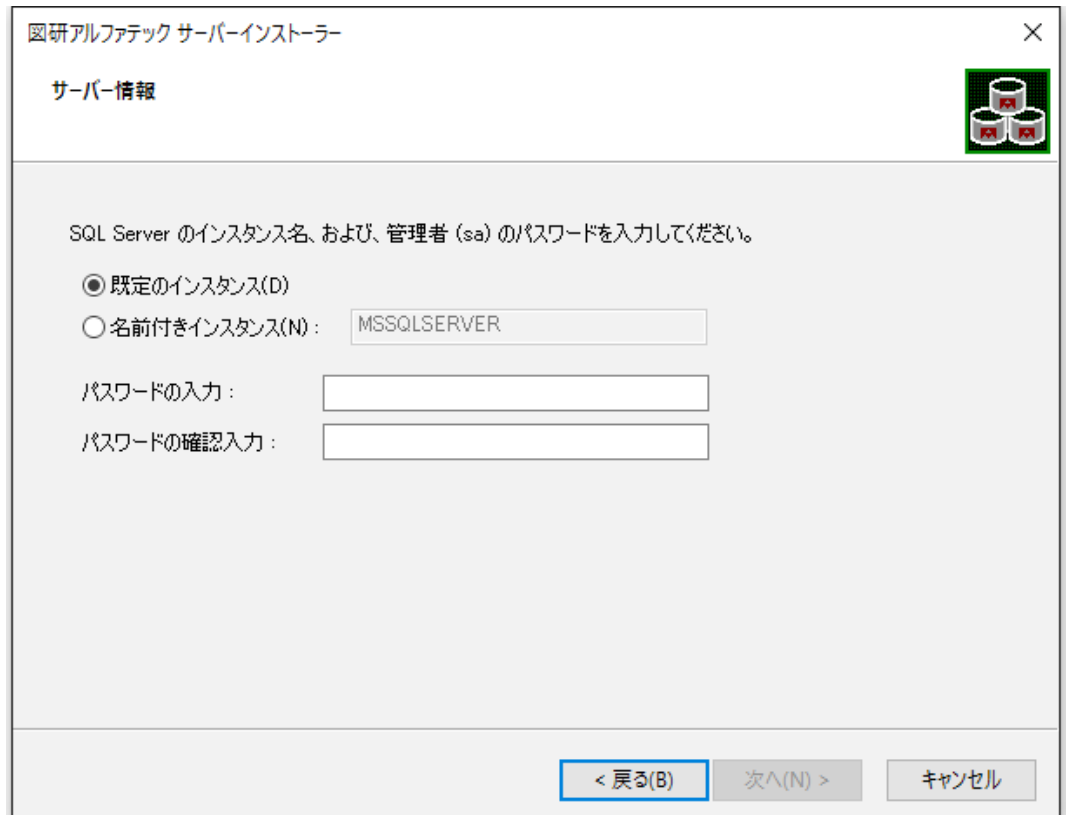

既定のインスタンスを使用したくない場合は、「名前付きインスタンス」を選択し、既定 (MSSQLSERVER) 名以外の任意のインスタンス名を入力してください。

SQL Server のインスタンス名、および、管理者 (sa) のパスワードを入力してください。

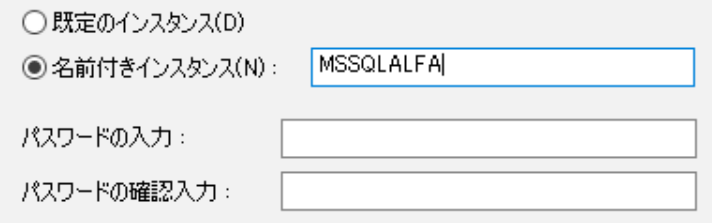

(SQL Server セットアップヘルプからの抜粋)

インスタンス ID には任意の値を指定できますが、特殊文字や予約されたキーワードは使用しないで ください。

アンダースコア (\_) で始まるインスタンス ID、またはシャープ記号 (#) かドル記号 (\$) を含むイ ンスタンス ID はサポートされていないことに注意してください。

 **8.**SQL Server のシステム管理者( sa )ユーザのパスワードを設定し、[ 次へ ] をクリックします。 パスワードは、パスワードポリシーの要件を満たしている必要があります。

強度のあるパスワード:アルファベット大文字、小文字、数字を含む 8 文字以上の文字列 例)DENKIDBPassV10

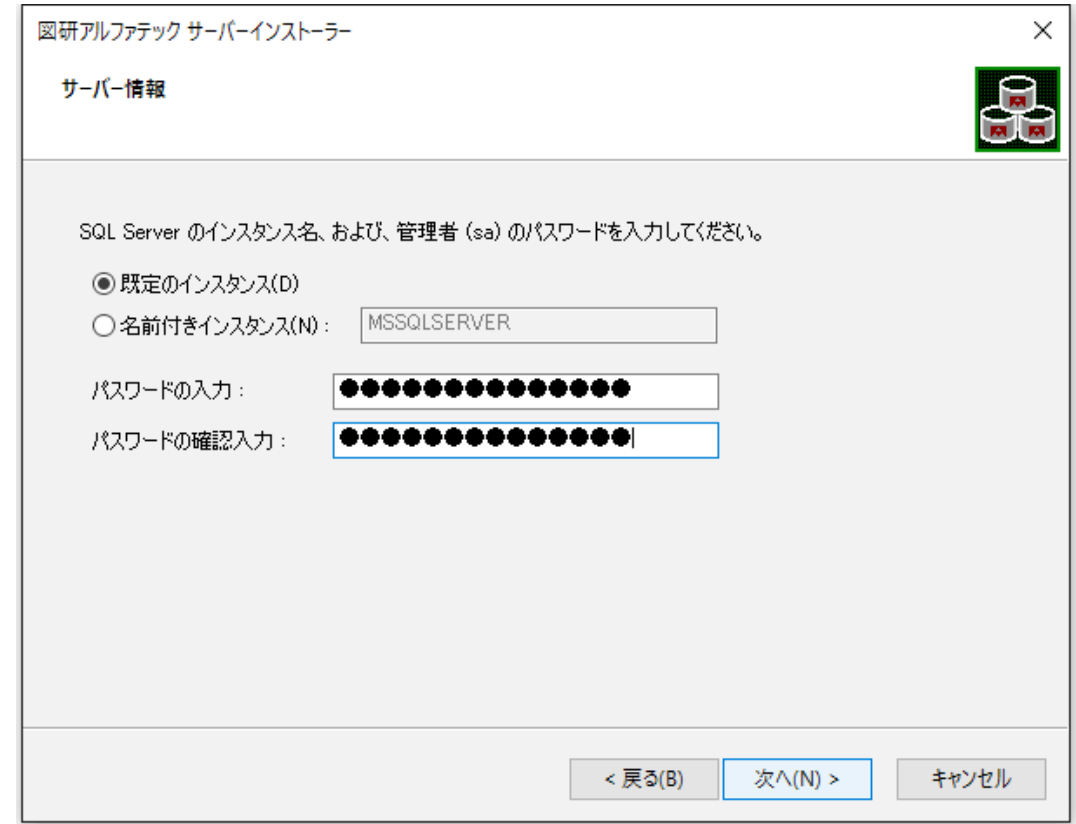

 **9.**Microsoft SQL Server 2012 Express SP4 のインストールが実行されます。

既定のインスタンスを選択した場合、データベースエンジンの認証モードとして、「混合モード (M) Windows 認証と SQL Server 認証 」となります。

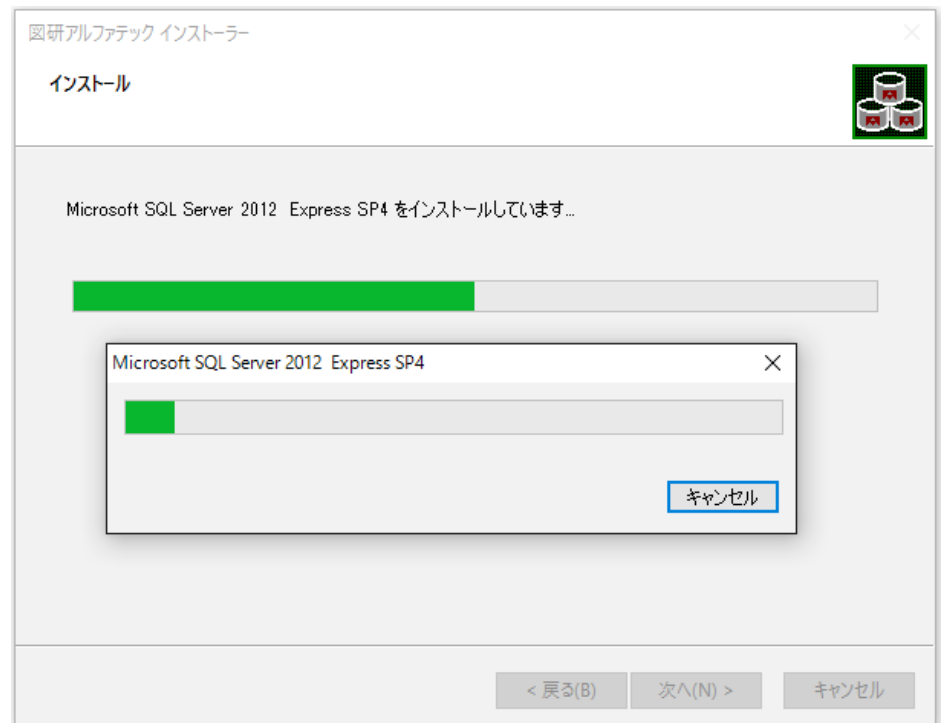

インストールが完了するまでそのまま触らずにお待ちください。

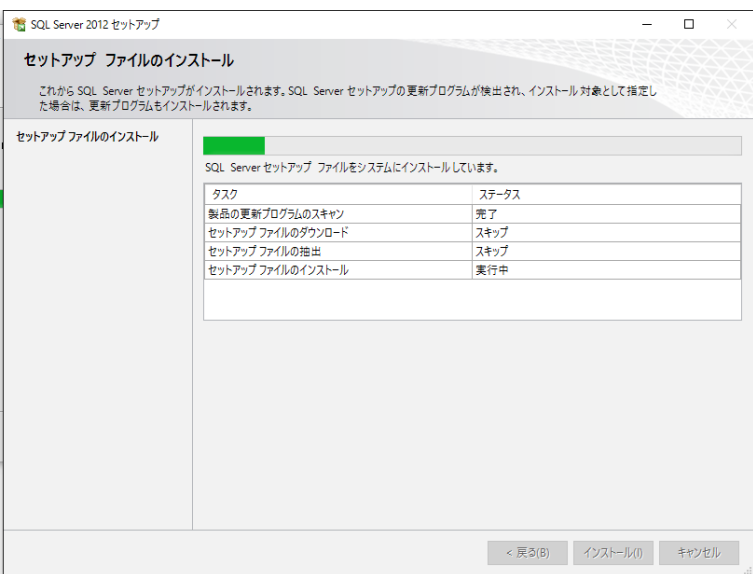

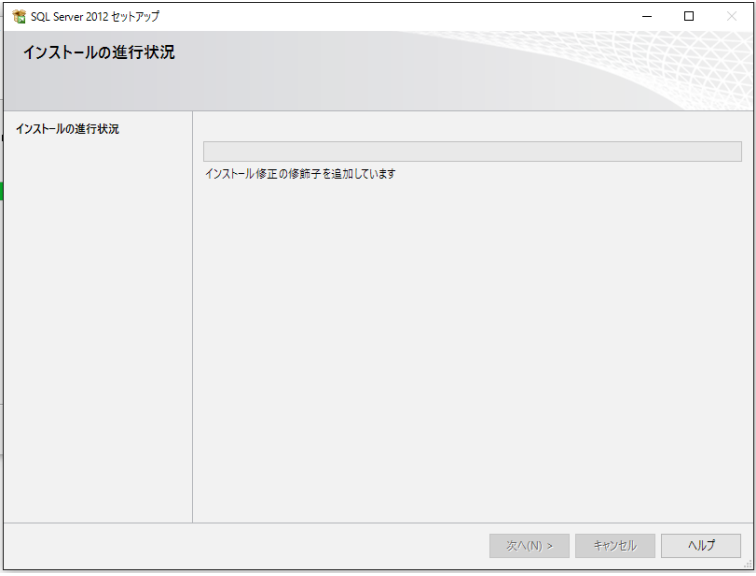

継続して、データベース用のテーブル"電キャビ用「DENCABI8」"と"ACAD-Parts 用「DENKIBOM」" が構築されます。

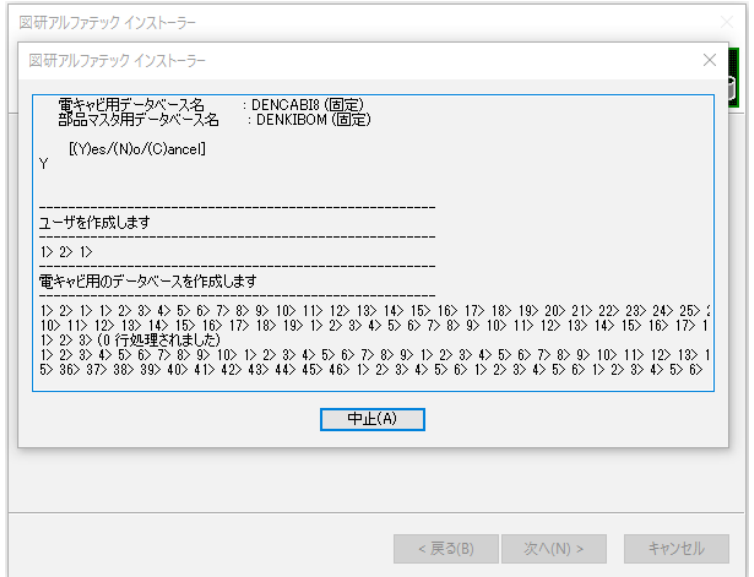

**10.** 完了が表示されます。[ 完了 ] をクリックします。

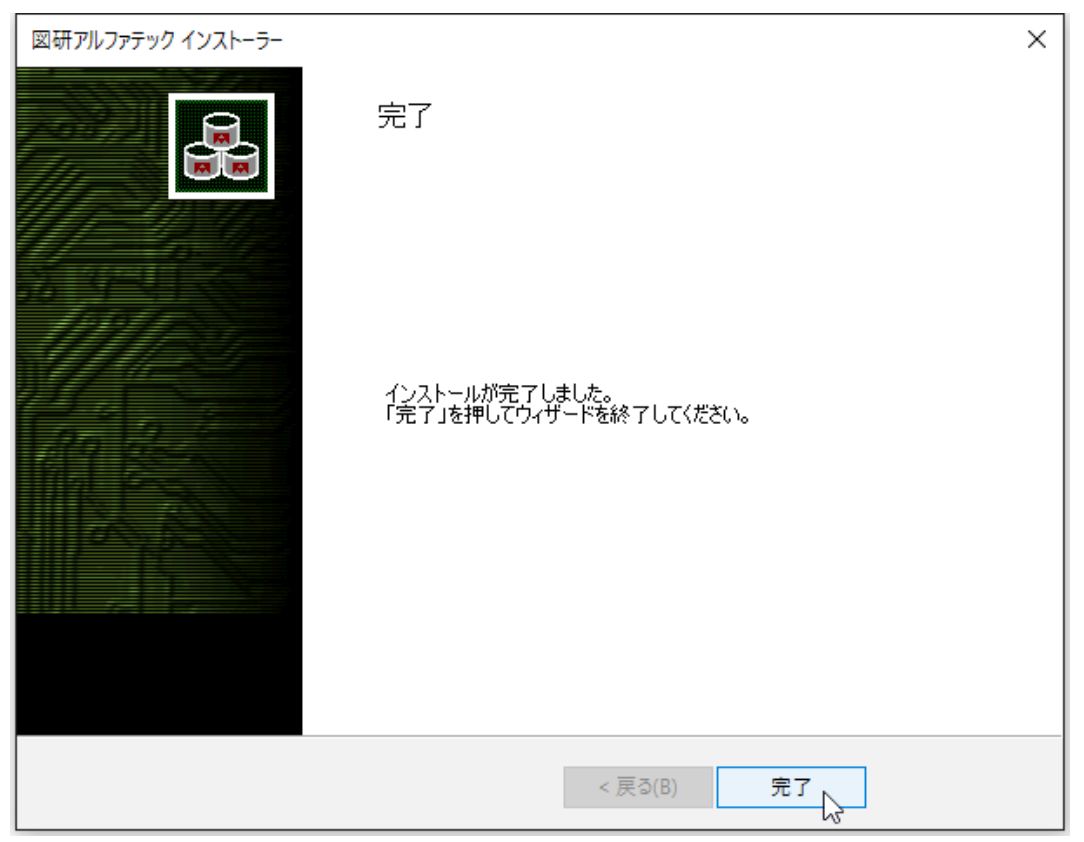

インストールが終了します。

新規インストール / 電キャビ、ACAD-Parts テーブルの作成の終了です。引き続き「3.SQL Server 構成 マネージャの設定」を行います。

### 2.電キャビ、ACAD-Parts 用テーブルの構築

既に SQL Server がインストールされている環境で下記の時、こちらの手順を行います。 ・インスタンス名が登録された既存のデータベースに、電キャビ、ACAD-Parts のテーブルを構築する ※通常の場合は 1. 新規インストールにて専用のデータベースのインストール、「電キャビ、ACAD-Parts」専用のインスタンス名を作成してください。

 **1.** インストールメディアを DVD ドライブに挿入します。自動的に起動しないときは、エクスプロー ラ等で DVD 内の Setup.exe をダブルクリックして起動してください。

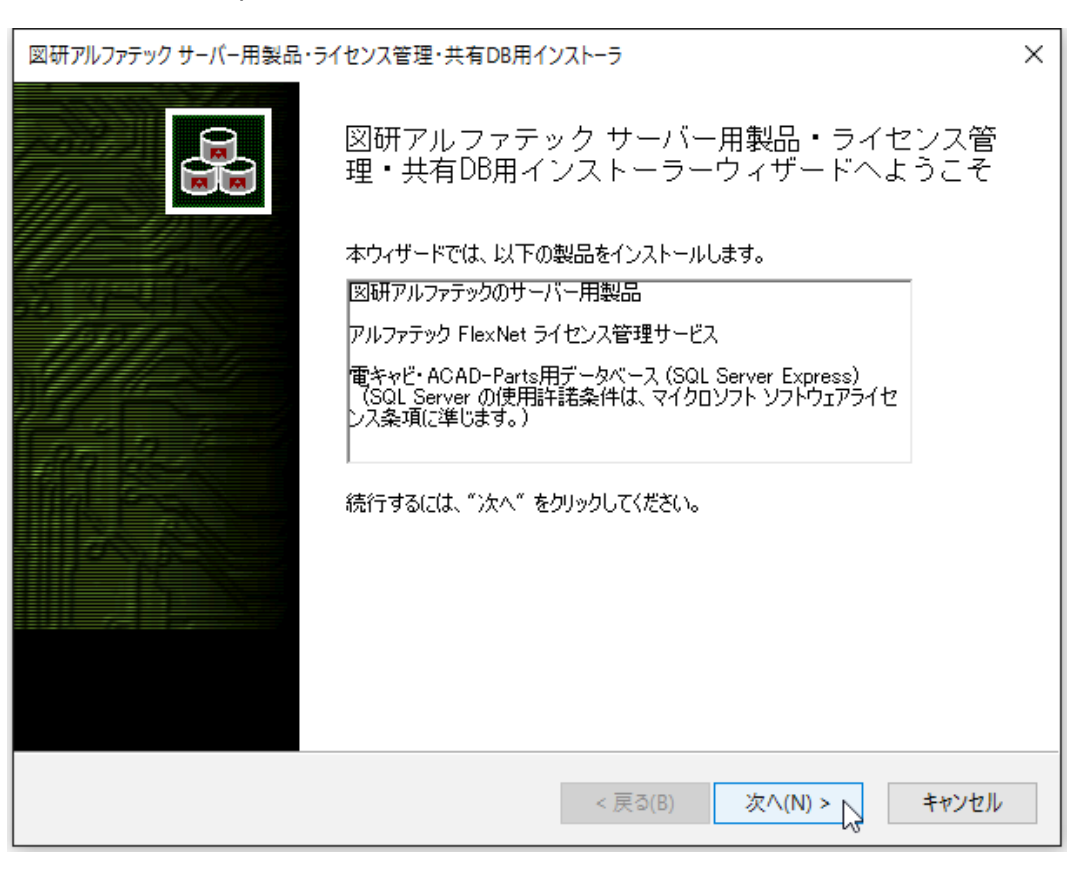

 **2.**[ 次へ ] をクリックします。

 **3.** 使用許諾契約書が表示されます。

図研アルファテック製品をご使用いただくためには、ソフトウェア使用許諾契約のすべての条項 に同意していただく必要があります。ソフトウェア使用許諾契約を注意深くお読みください。

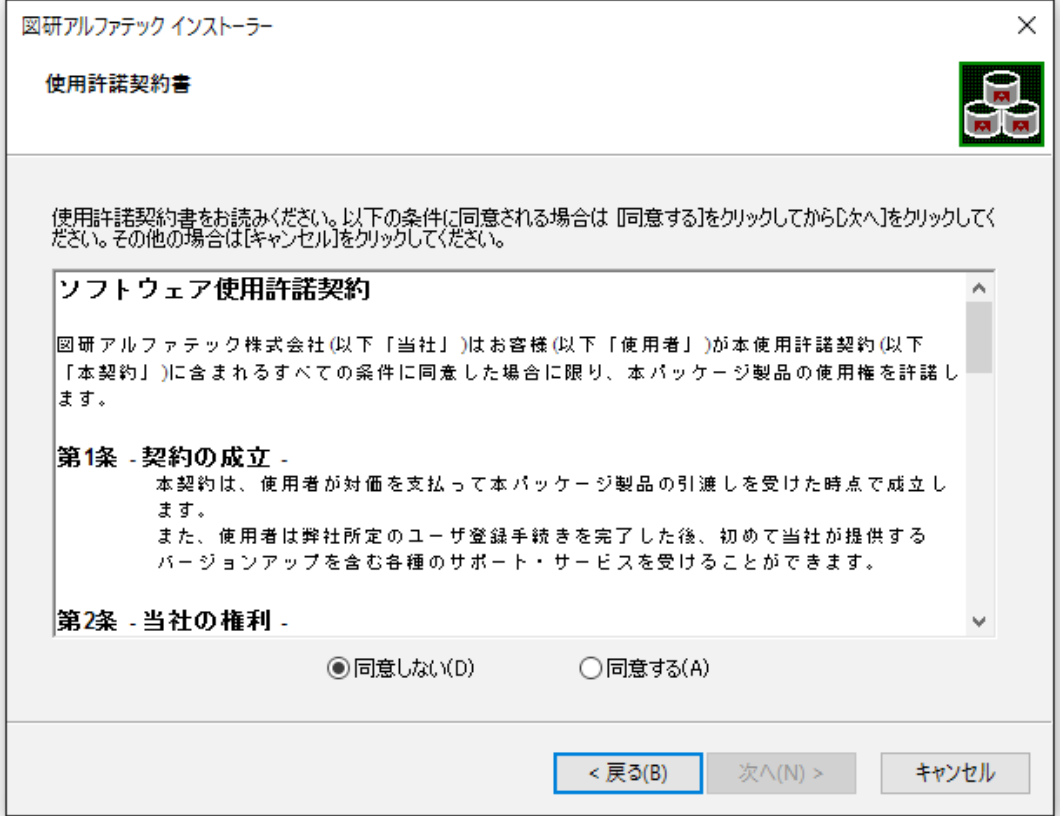

 **4.** すべての条項に同意いただける場合は [ 同意する(A)] を選択します。[ 次へ ] をクリックします。

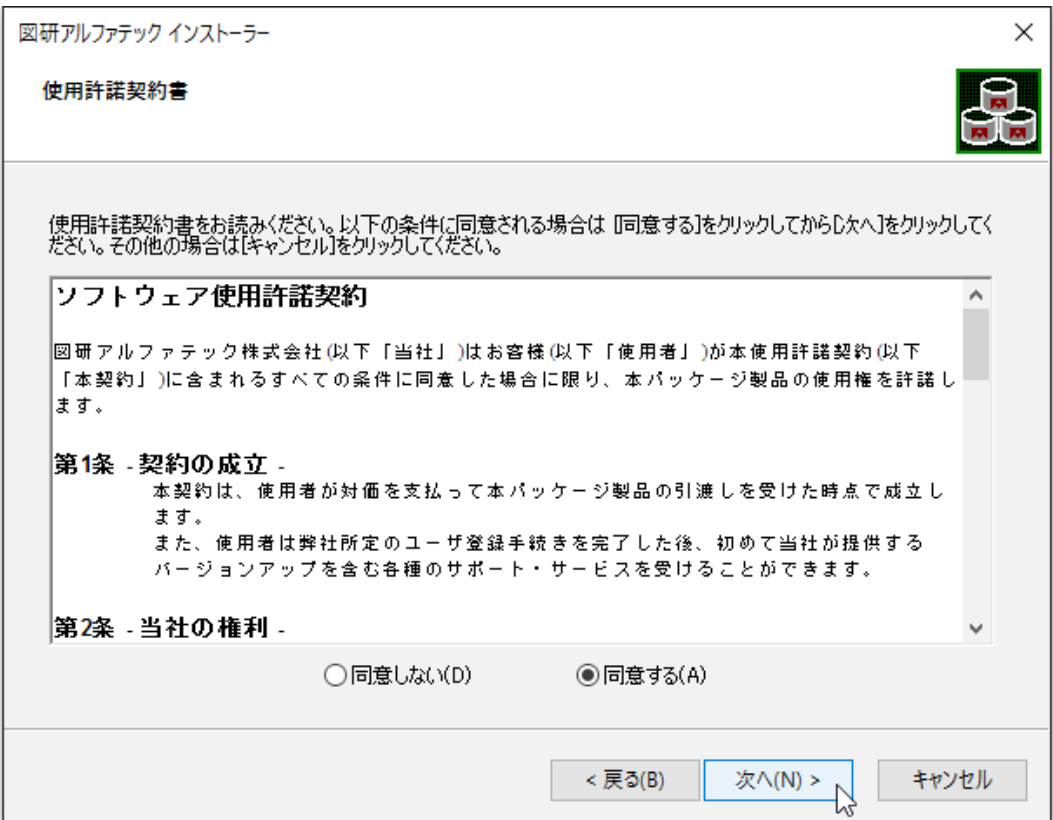

使用許契約書に同意されない場合は [ キャンセル ] をクリックし終了してください。

 **5.** インストール製品の指定が表示されます。上から二番目の「電キャビ、ACAD-Parts 用データベー ス(既存のデータベースに構築)」を選択します。

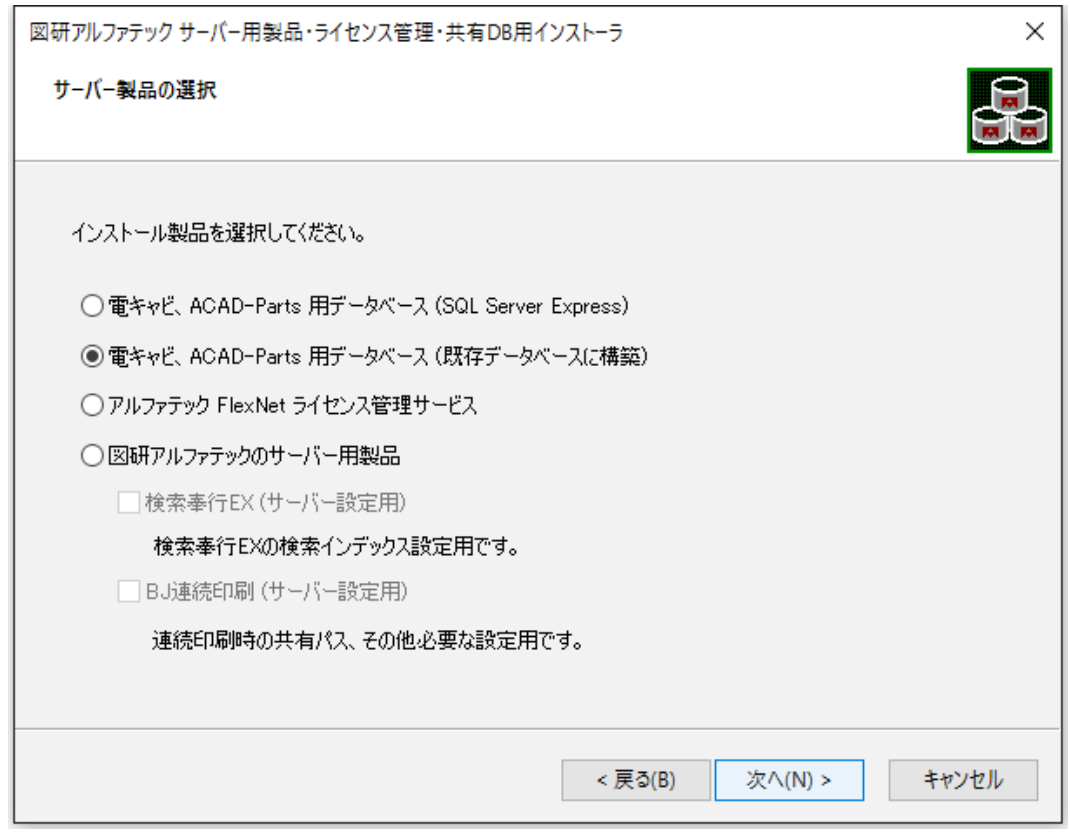

 **6.**[ 次へ ] をクリックします。サーバー情報が表示されます。

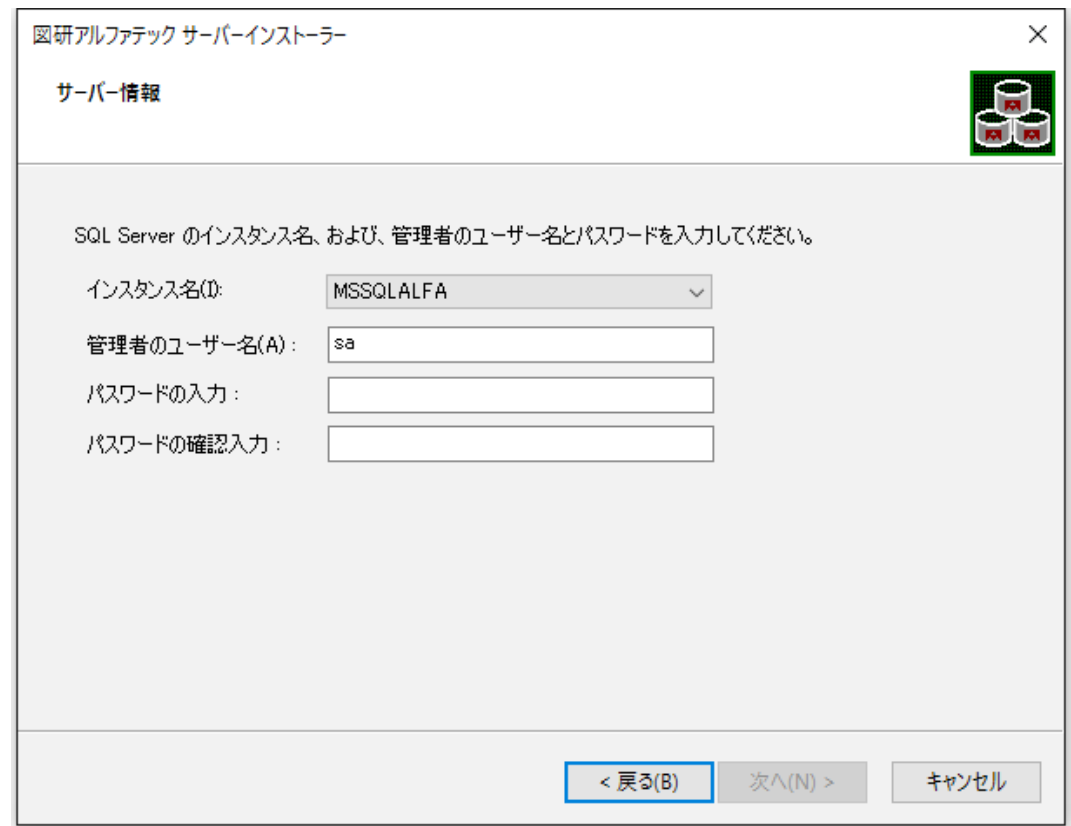

 **7.**「インスタンス名」の一覧に SQL Server に登録済みのインスタンス名がすべて表示されます。 対象とするインスタンス名を選択します。

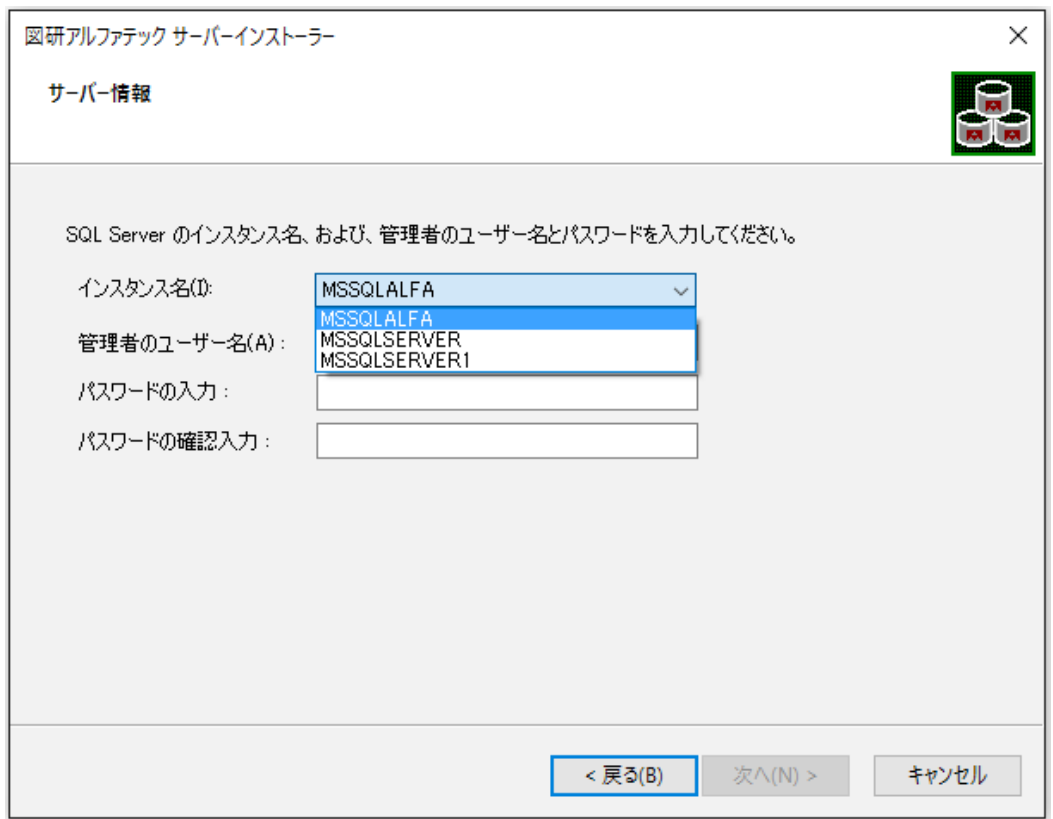

 **8.**SQL Server のシステム「 sa 」ユーザのパスワードの入力し、[ 次へ ] をクリックします。

パスワードは、選択されたインスタンス名の作成時に設定されたパスワードを入力してください。

例)DENKIDBPassV10

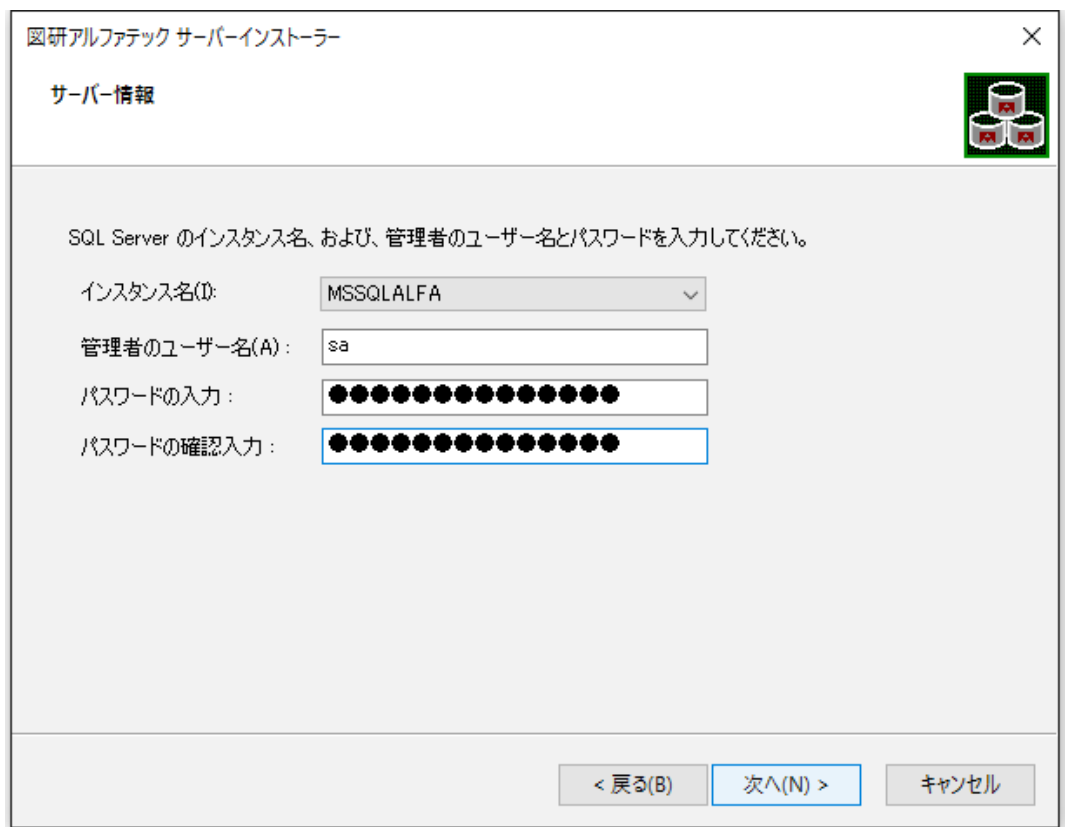

 **9.** テーブルの構築が実行されます。

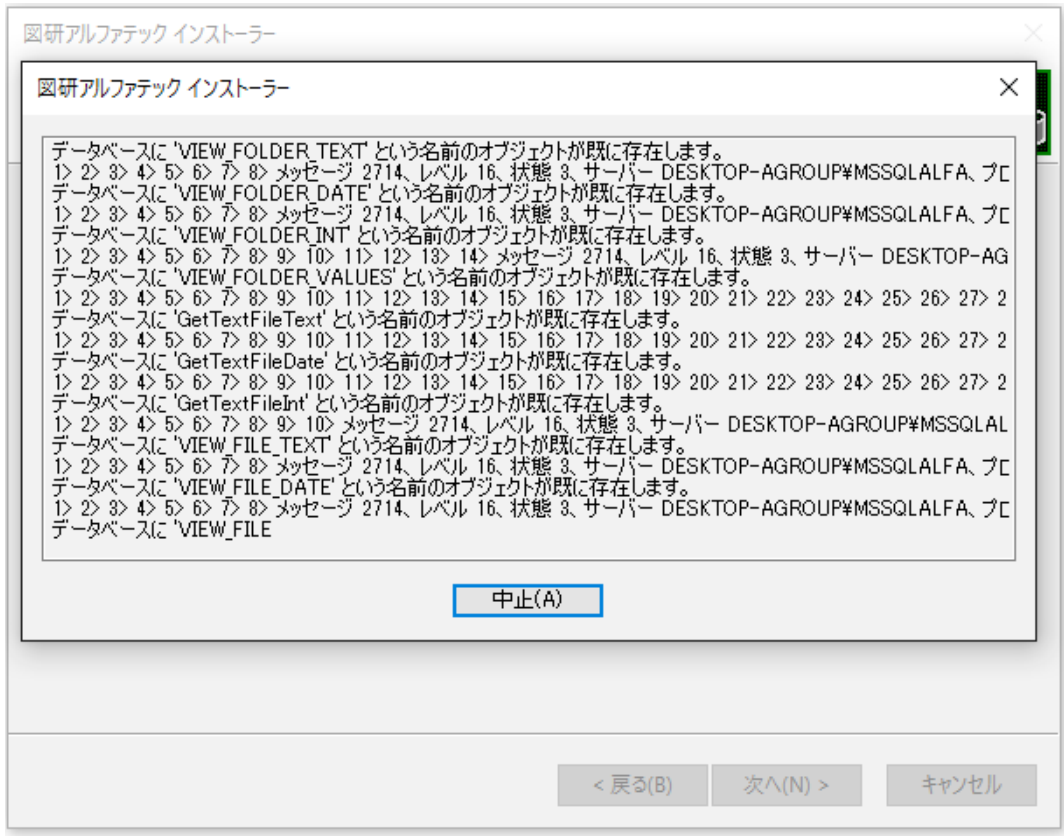

完了が表示されます。[ 完了 ] をクリックします。

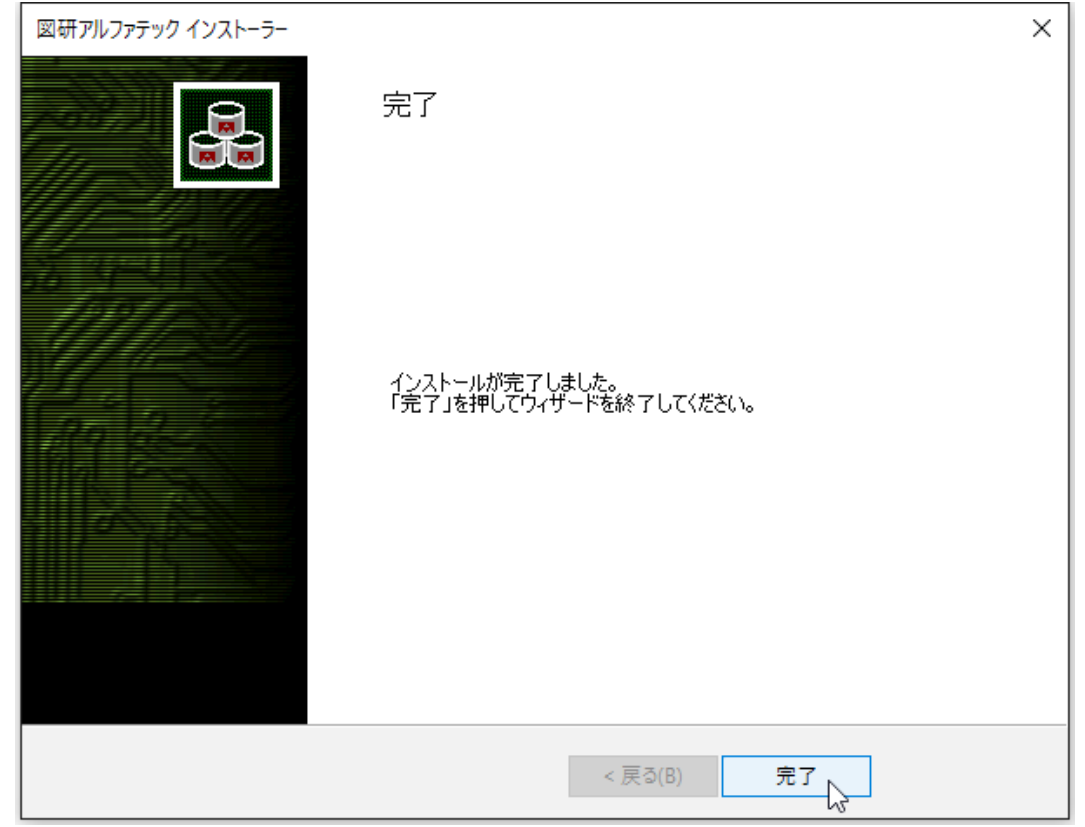

インストールが終了します。

電キャビ、ACAD-Parts テーブルの作成の終了です。引き続き「3.SQL Server 構成マネージャの設定」 を行います。

3.SQL Server 構成マネージャの設定

スタート画面から [SQL Server 構成マネージャー ] を起動し、「 TCP/IP 」を有効化します。

- **1.**「 MSSQLSERVER のプロトコル」を選択します。
- **2.** プロトコル名から TCP/IP を 選択し、 右クリックメニューから「有効化」を選択します。

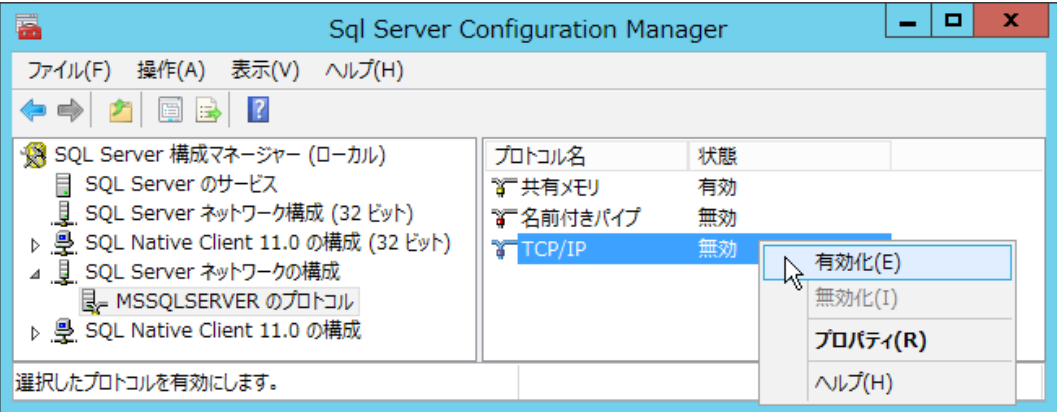

 **3.** [OK] をクリックし、警告メッセージボックスを閉じます。

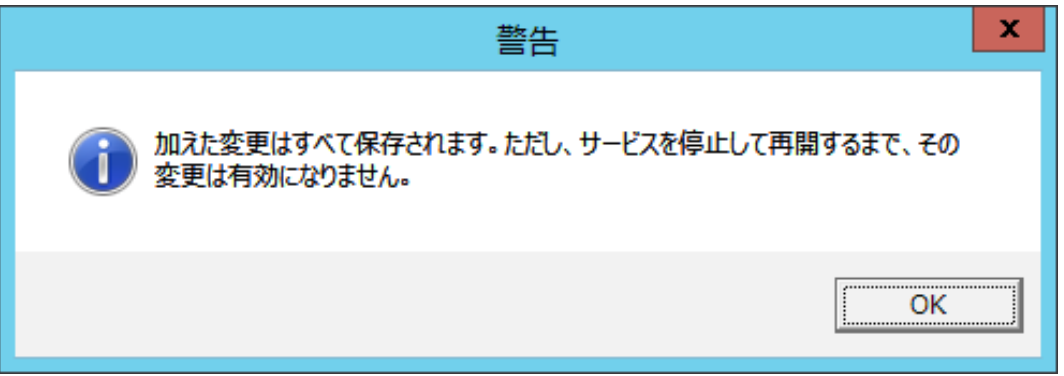

- **4.** 「 SQL Server のサービス」を選択します。
- **5.** 右ペインから「 SQL Server (MSSQLSERVER) 」を選択し、 右クリックメニューから 「再起動」 を選択します。これで作業は終了です。

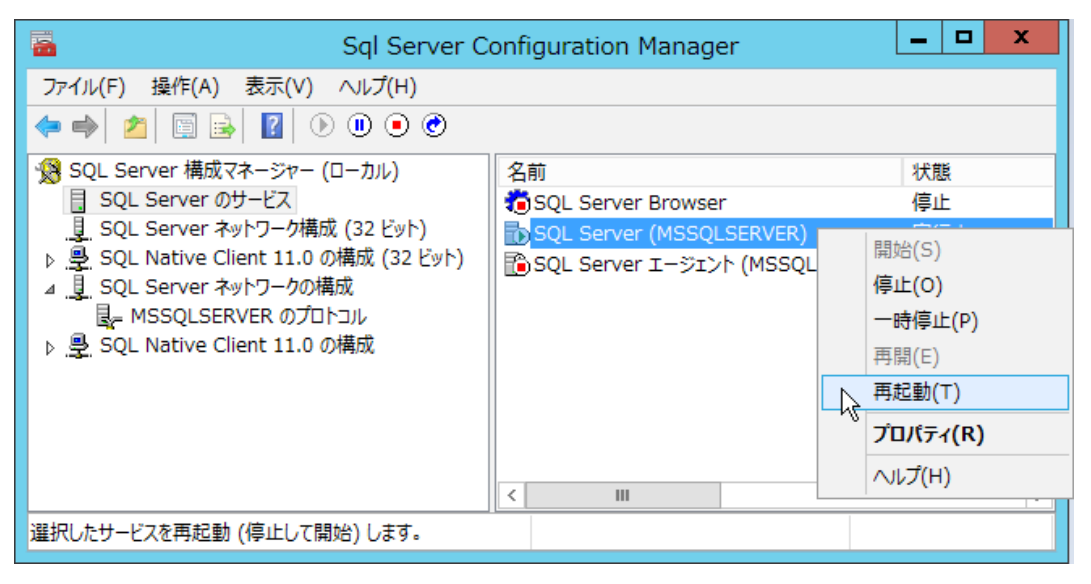

### 4.対応データベース

電キャビ、ACAD-Patts のデータベースとして接続確認が取れいてるデータベースです。

以下のデータベースについて、接続確認が取れています。 SQL Server 2005 SQL Server 2008 (R2 を含む) SQL Server 2012 SQL Server 2014 SQL Server 2016 SQL Server 2017 対応 OS につきましては各 SQL Server バージョンの推奨 OS となります。

### 5.インストールされるデータベース

インストールされるデータベースのバージョンは Setup64.ini または Setup32.ini の [Setup] セクショ ンの "Database" により決定されます。

デフォルトでは SQL Server Express 2012 となっています。

デフォルト記述

------- [Setup]

Server=1

Database=SQL Server Express 2012

:

略

-------

:

[SQL Server Express 2012]

ExePath=MISC\SQL Server 2012 Express\SQLEXPR\_x64\_JPN.exe

CmdLineOption=/QS /IACCEPTSQLSERVERLICENSETERMS /ACTION=install /FEATURES=SQL / SECURITYMODE=SQL /SAPWD=%SAPWD% /INSTANCENAME=%INSTANCENAME% /ADDCURRENTUSERASSQLADMIN=True /SQLSVCACCOUNT="%SQLSVCACCOUNT%" /TCPENABLED=1

<sup>&</sup>quot;ExePath"は、"Database" に指定した SQL Server の各バージョンの \MISC フォルダ以下にあるパス と実行 exe までを記述します。

インストールするバージョンを変更する場合は、上記を参考に、インストール実行前に書き換えてく ださい。

### 4.図研アルファテックライセンス管理サービス

図研アルファテック製品をネットワークライセンス(フローティングライセンス)でご使用の場合に、 サーバーに本作業を行ってください。

また、分散、冗長サーバー構成などで複数のサーバーを使用される場合は、対象サーバーすべてに対 して以降の作業を行ってください。

- 1.アルファテックライセンス管理サービスのインストール
- **1.** インストールメディアを DVD ドライブに挿入します。自動的に起動しないときは、エクスプロー ラ等で DVD 内の Setup.exe をダブルクリックして起動してください。

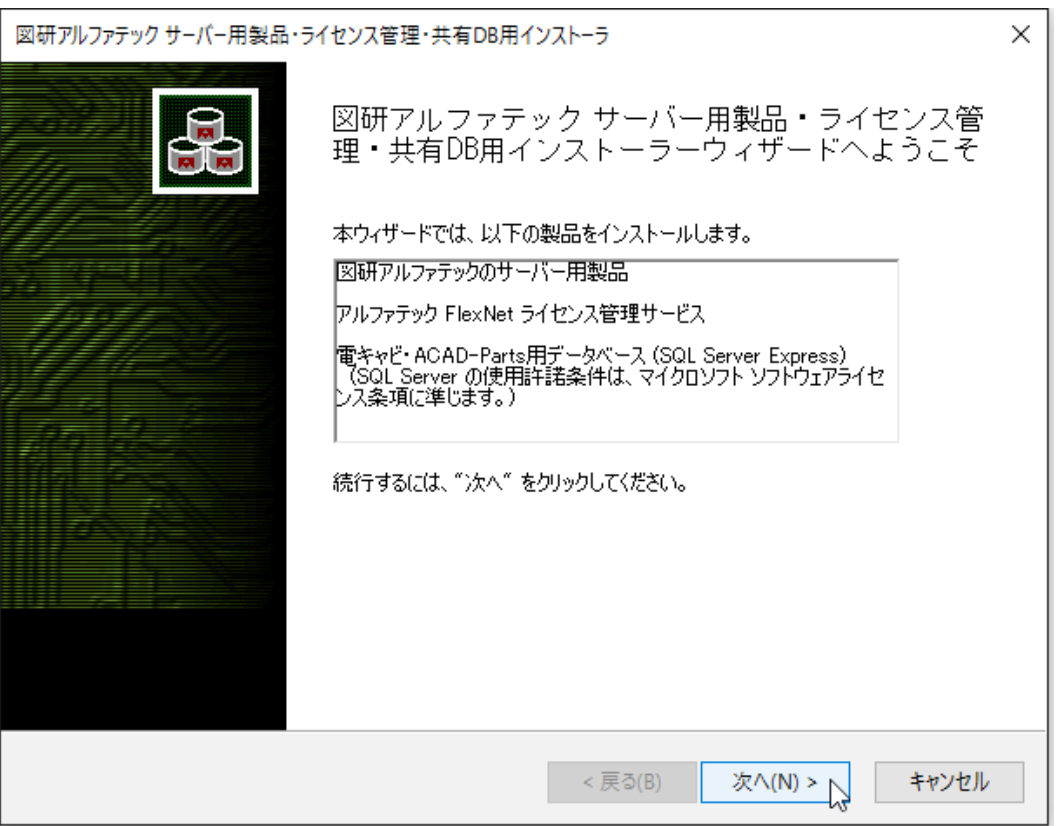

 **2.**[ 次へ ] をクリックします。

 **3.** 使用許諾契約書が表示されます。

図研アルファテック製品をご使用いただくためには、ソフトウェア使用許諾契約のすべての条項 に同意していただく必要があります。ソフトウェア使用許諾契約を注意深くお読みください。

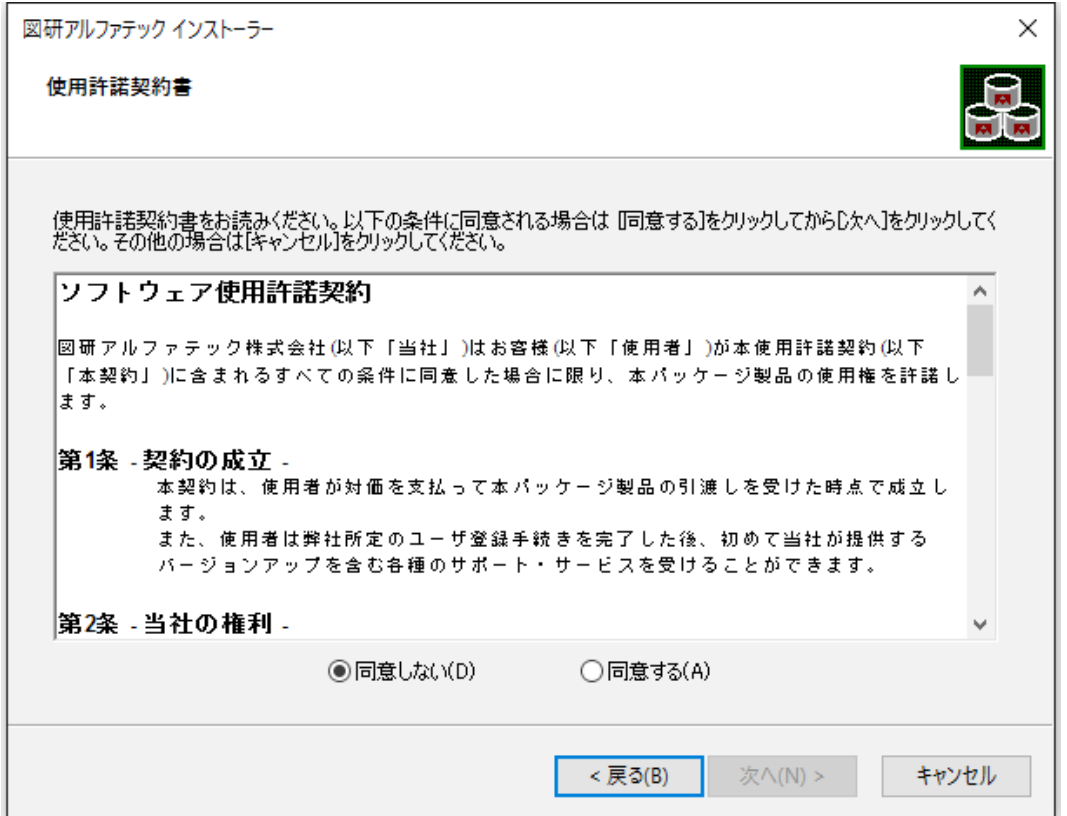

 **4.** すべての条項に同意いただける場合は [ 同意する(A)] を選択します。[ 次へ ] をクリックします。

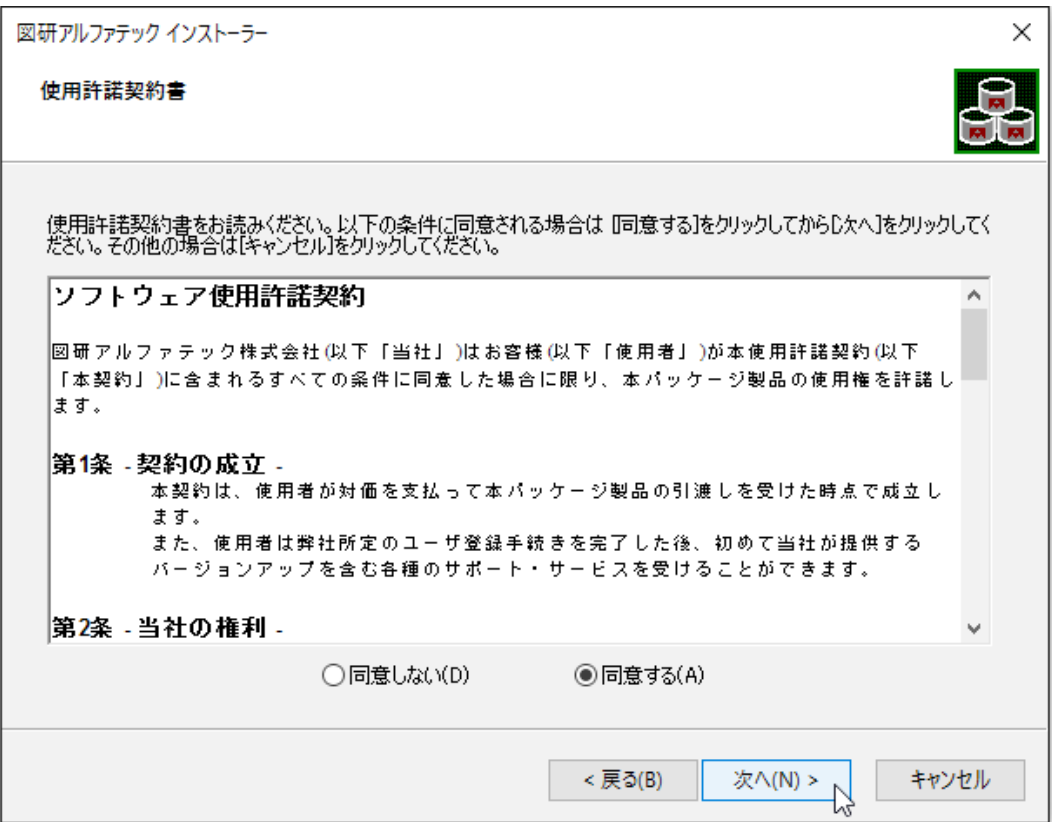

使用許契約書に同意されない場合は [ キャンセル ] をクリックし終了してください。

 **5.** サーバー製品の選択が表示されます。「アルファテック FlexNet ライセンス管理サービス」を選 択します。

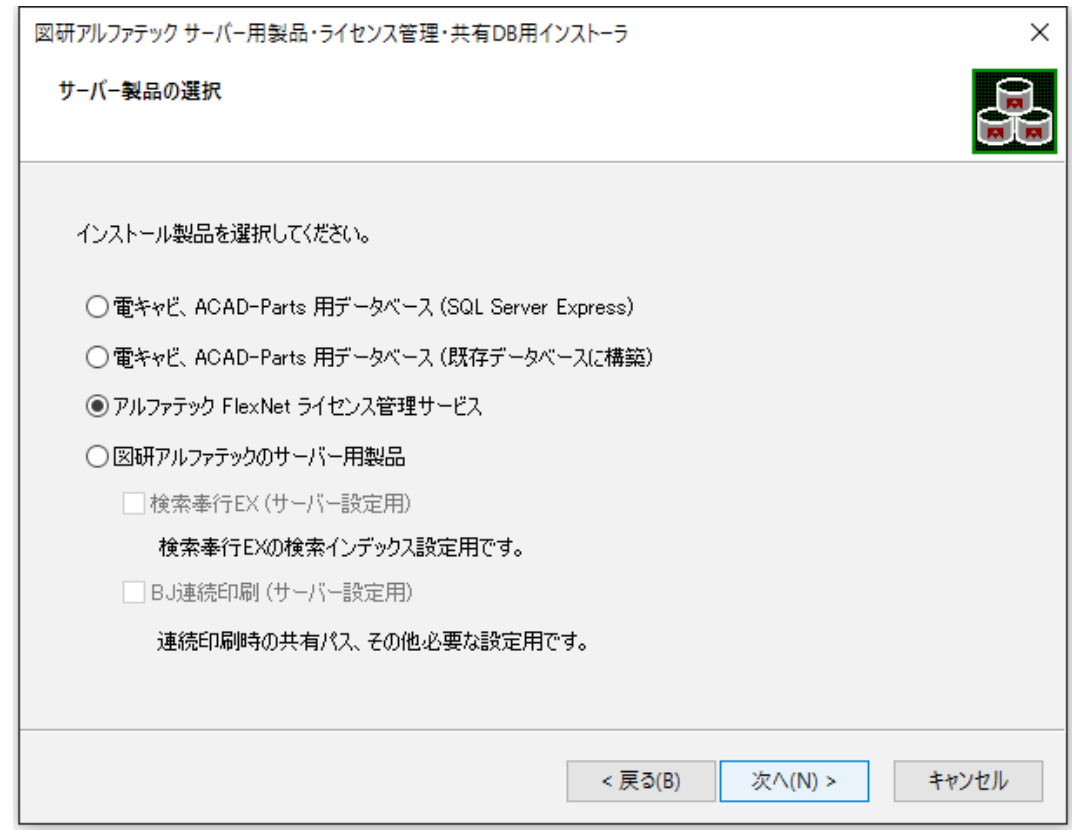

 **6.**[ 次へ ] をクリックします。

 **7.** インストール製品名の確認が表示されます。[OK] をクリックします。

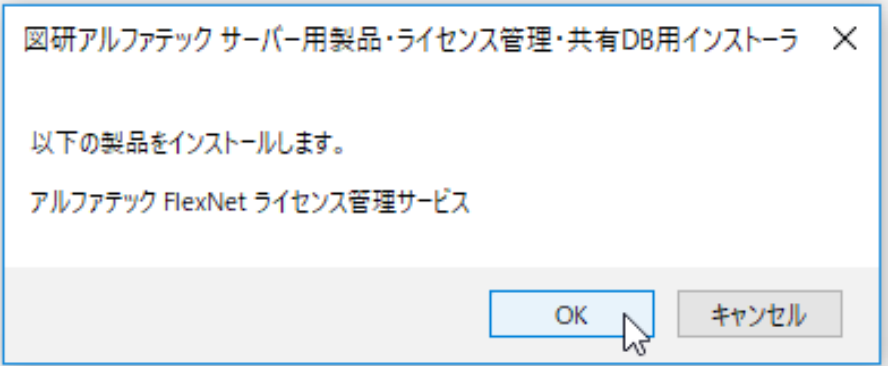

インストールが実行されます。

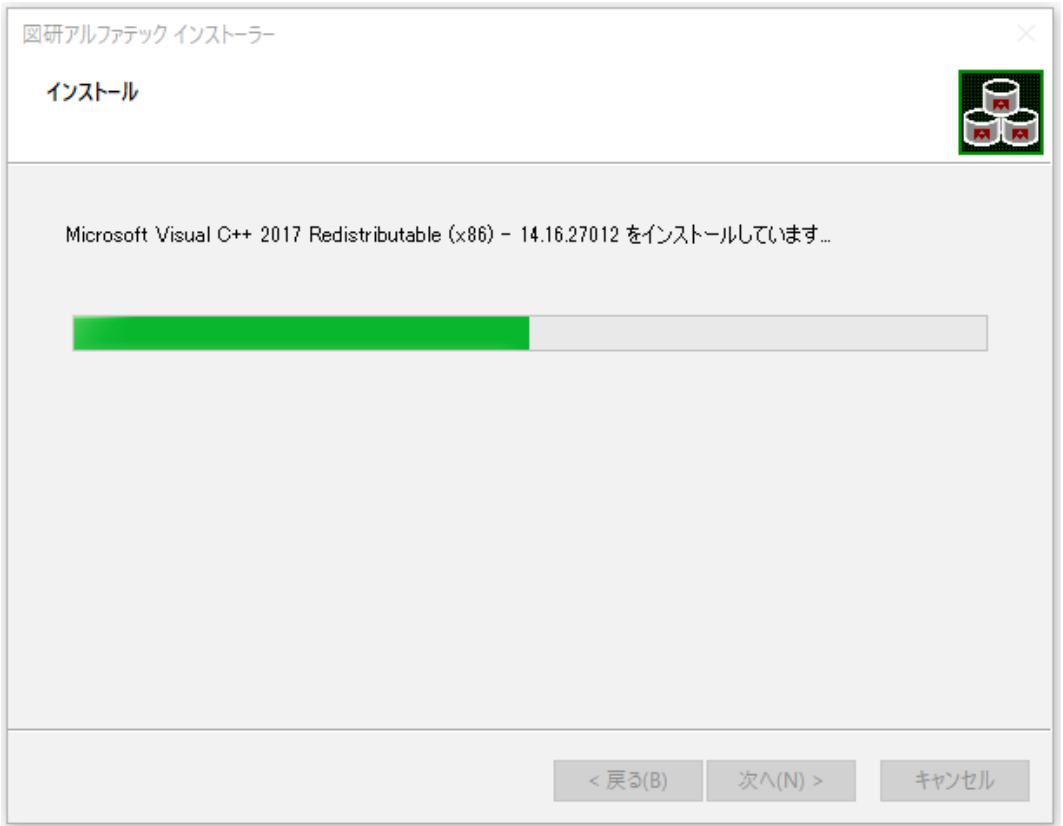

 **9.** 完了が表示されます。[ 完了 ] をクリックします。

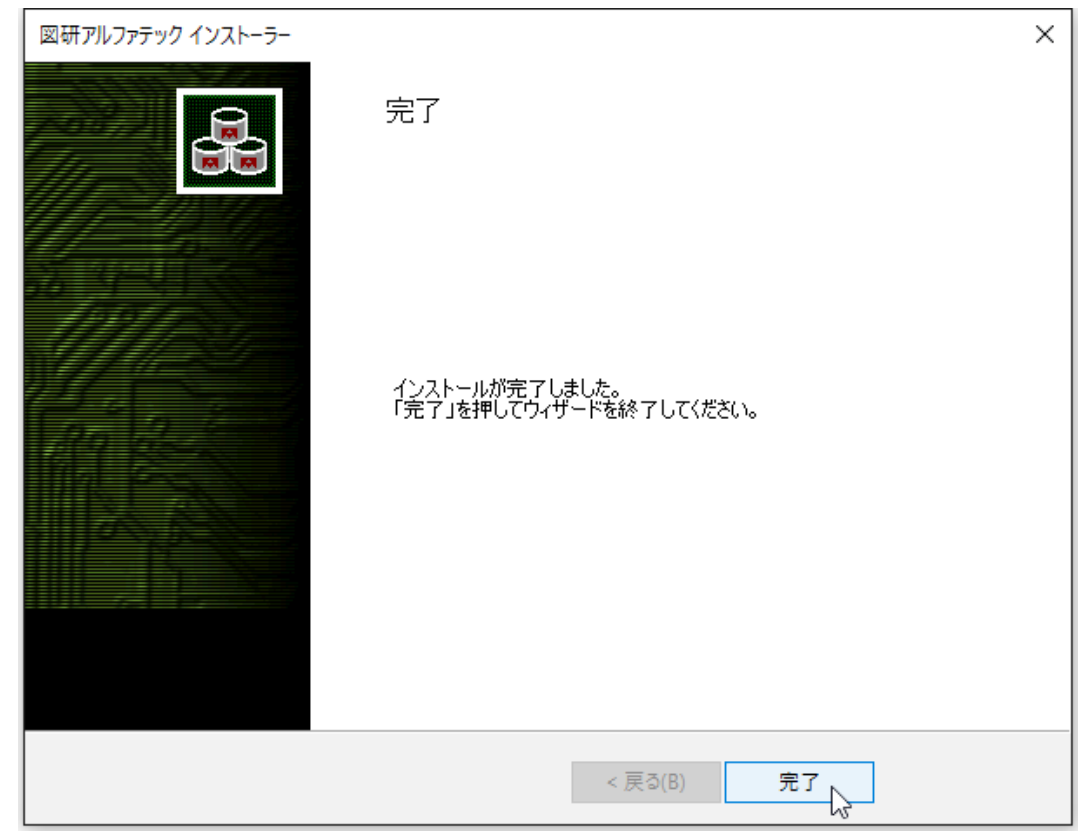

インストールが終了します。

### 2.アルファテックライセンス管理サービスの作成

ネットワークライセンス管理として FlexNet Publisher (Version 11.16.1) を採用しています。 ライセンス用のサービスを作成し、開始する手順について説明します。

#### **1.** ライセンスファイルのコピー

製品メディア、またはメールで取得されたライセンスファイルを、各サーバーの「アルファテッ ク FlexNet ライセンス管理サービス」のインストールフォルダ (例: C:\Program Files(x86)\ Alfatech\AlfatechFL) にコピーします。

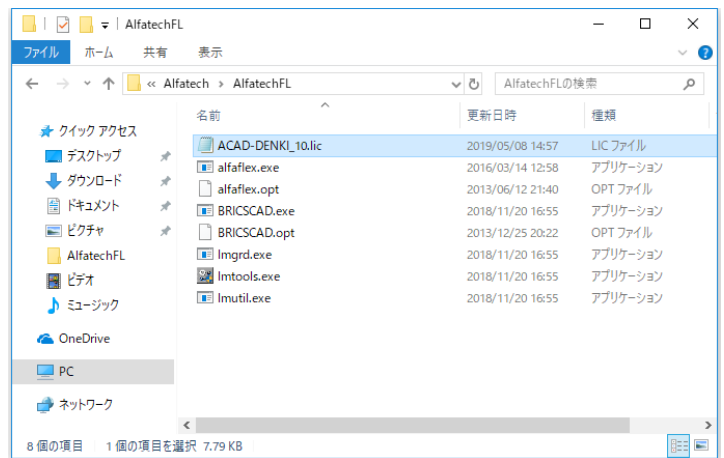

ライセンスファイル名は一例です。通常は製品名とライセンス数 等となっています。

 **2.**[ スタート ] メニューから「Alfatech」以下にある LMTOOLS を起動します。

OS によりスタートメニュー表示が異なります。スタートメニューから「Alfatech」フォルダを 展開しそれ以下にある LMTOOLS を実行してください。

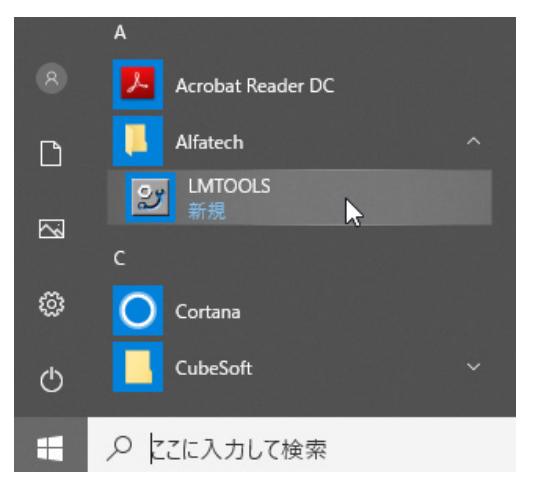

(ご注意)

他社製品の FlexNet Publisher によるライセンス管理サービスをご利用になっている場合、他の場所 にも同じ LMTOOLS が存在します。その場合も、BricsCAD、Alfatech 製品のライセンスサービス作成は、 必ず「Alfatech」以下にある LMTOOLS をご使用ください。

 **3.**LMTOOLS が起動します。

「Service/License」タブが表示されていることを確認します。

「Configuration using Services」が選択されていることを確認します。

「LMTOOLS ignoreslicense file path environment variable」にチェックを入力します。

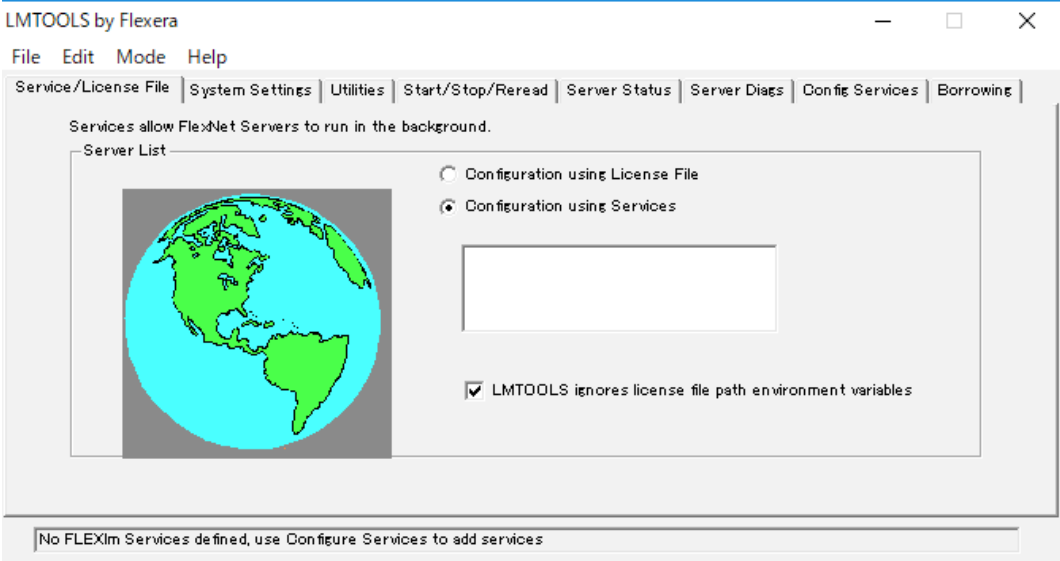

 **4.**「Config Services」タブをクリックし表示します。

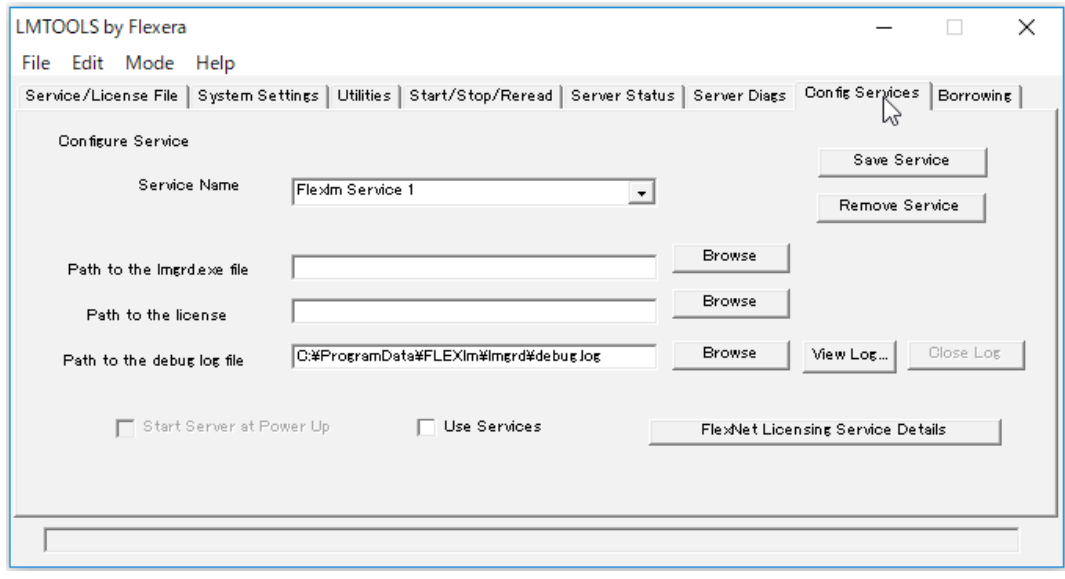

Sarvice Name を入力します。 入力例:Alfatech Flexlm Service

Path to the lmgrd.exe file の [Browse] ボタンをクリックし、lmgrd.exe を選択し [ 開く ] をク リックします。

例: C:\Program Files(x86)\Alfatech\AlfatechFL\lmgrd.exe

Path to the license の [Browse] ボタンをクリックし、ライセンスファイルを選択し [ 開く ] を クリックします。

例: C:¥Program Files(x86)¥Alfatech¥AlfatechFL¥\*\*\*.lic

Path to the debug log file 項目でデバッグログファイルを入力します。

例: C:¥ProgramData¥FLEXIm¥AlfatechFL¥debug.log

Use services と Start server at Power Up にチェックを入力します。

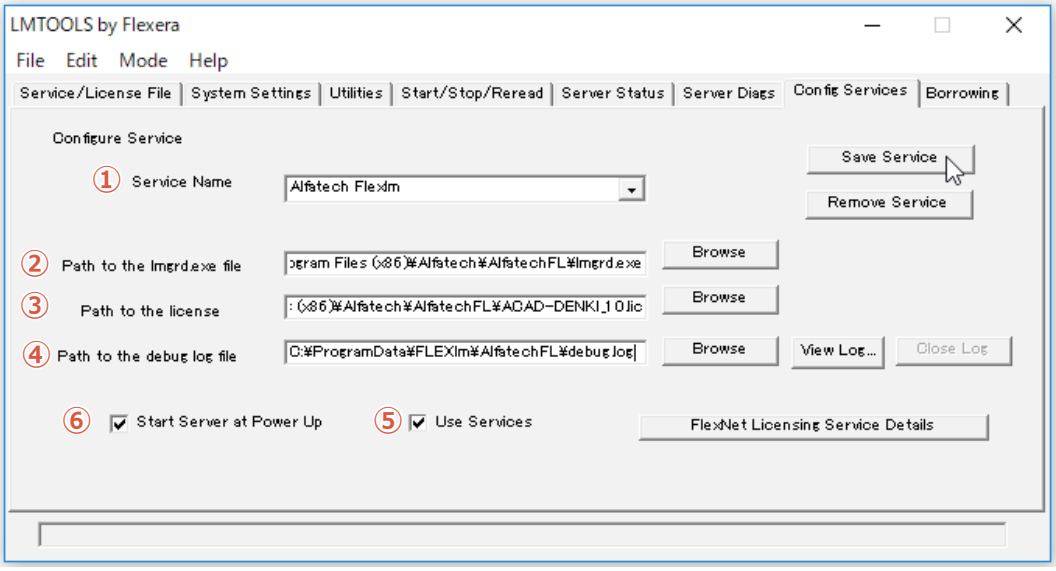

【Config Services タブ項目説明】

- ① Service Name :任意の名前を入力します。(例:Alfatech Flexlm Services)
- ② Path to the lmgrd.exe file :提供メーカーがサービスで使用する lmgrd.exe を選択します。

(例: C:\Program Files(x86)\Alfatech\AlfatechFL\lmgrd.exe)

- ③ Path to license file :製品のライセンスファイルを選択します。
- (例: C:\Program Files(x86)\Alfatech\AlfatechFL\licfile.lic)

④ Path to the debug log file:サービスが作成するデバッグログファイルを入力、または選択します。 デバッグログファイルはサービス保存時に指定フォルダに自動的に作成されます。必ず拡張時 .log ま で記入してください。

⑤ Use Services: Network License Manager がサービスとして動作します。

必ずチェックを入力してください。

⑥ Start Server at Power Up:OS の再起動時に Network License Manager が自動的に起動します。

OS の再起動時にサービスを自動起動したくない場合のみチェックを未入力にしてください。

その場合、OS 再起動時には任意に「Start Stop Rrreard」タブから [Start Services] 押して、サービ スを再開してください。

■デバッグログについて (Path to the debug log file)

デバッグログの作成先フォルダは %ProgramData% 以下などが推奨されます。

ログファイルの出力先フォルダは実在する必要があり、書き込み編集権限が必要です。

デバッグログファイルが存在しない場合は、サービス開始時に新たに作成されます。

作成されない場合は、ログ作成先フォルダに何らかの制限がかけられている可能性があります。 その場合は、ログオンユーザーに対して書き込み・編集権限があるか確認してください。 もしくは、「4. サービスのアカウントの変更」を行って、サービスに対して「ローカルシステムアカウ ント」を有効にしてください。 デバッグログファイルはサービスの再起動時に既存のものを上書きします。 上書きではなく、追加書き込みを行う場合は、パス名の先頭に + を追記してください。 例: +C:\ProgramData\FLEX1m\Alfatech\\*\*\*\*\*\*.log ※追加書き込みの制限(先頭に + を追加された場合) [View Log] ボタンからのログ表示はできません。パスのエラーとなります。

保存フォルダ先のデバッグログファイルを直接エディタまたはメモ帳などで開いてください。

ファイル容量が増えますので定期的にバックアップされることをお勧めします。

**5.** [Save Service] をクリックします。メッセージが表示されます。

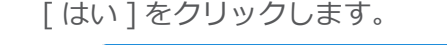

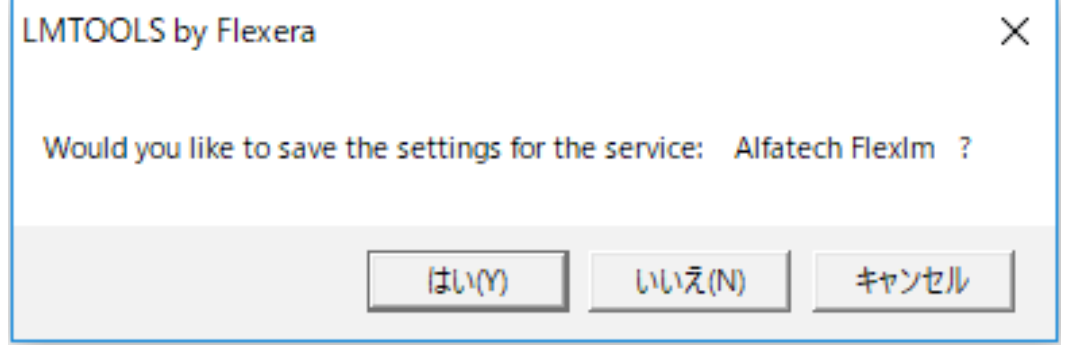

(サービス保存時のご注意)

"11)" 手順の [ はい ] をクリックした後に、下記のメッセージが表示される場合は、ログ作成先フォル ダに何らかの制限がかけられてる可能性があり、サービスの開始ができません。

次の"12)"手順実行前に、ログオンユーザーに対して書き込み·編集権限があるか確認し権限を与え てください。

または、「4. サービスのアカウントの変更」を行って、サービスに対して「ローカルシステムアカウント」 を有効にしてください。

 **6.**「Start/Stop/Reread」タブを選択します。[Start Server]ボタンをクリックします。

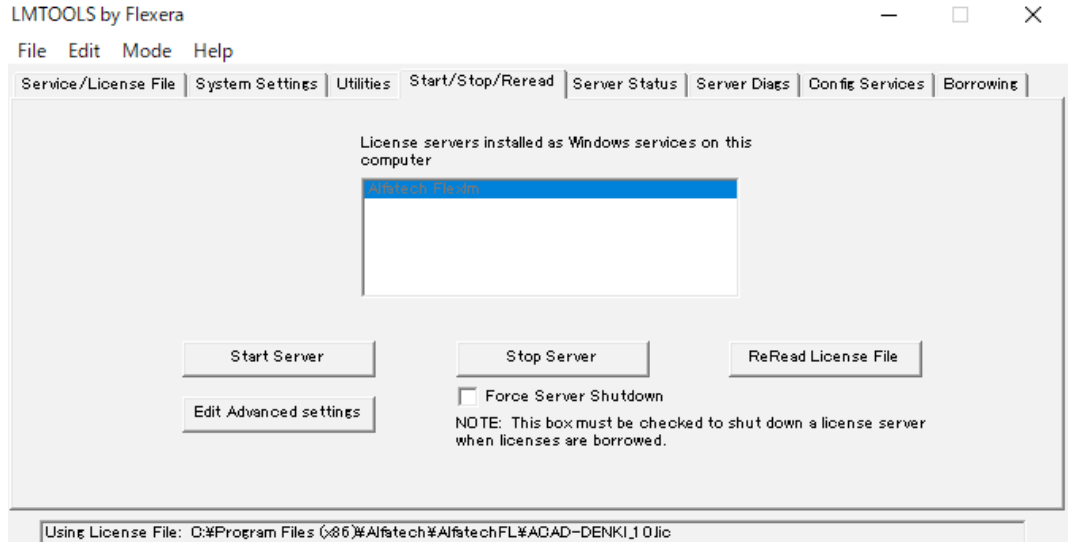

サービスが開始します。ダイアログ下のステータスに「Server Start Successful.」と表示された ことを確認します。

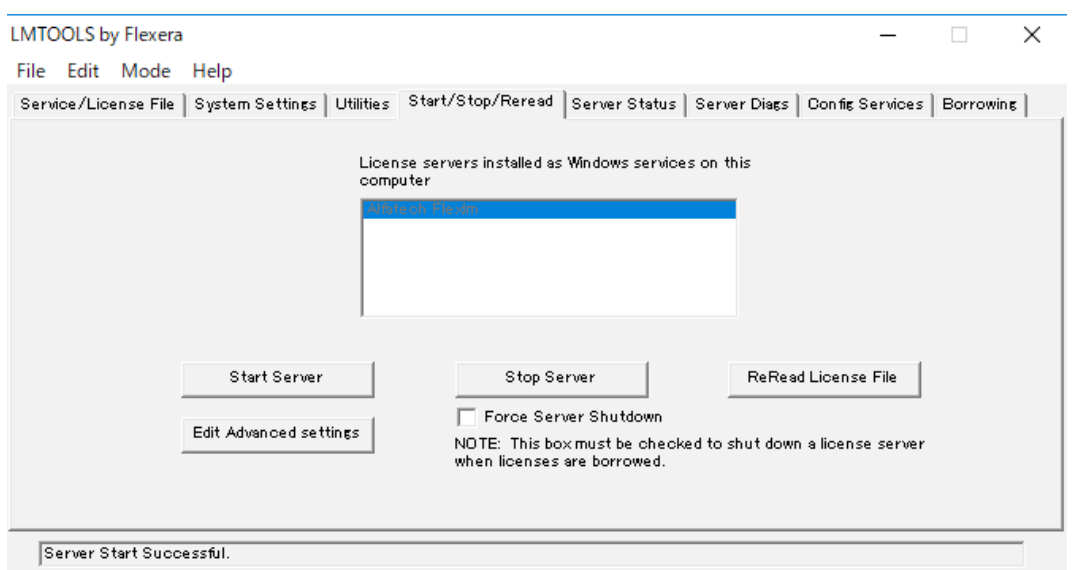

 **7.**「Server Status」タブを選択します。[Perform Status Enquiry]をクリックします。

下部にライセンスの状態が表示されます。正常な場合、トータルのライセンス数などが確認でき ます。

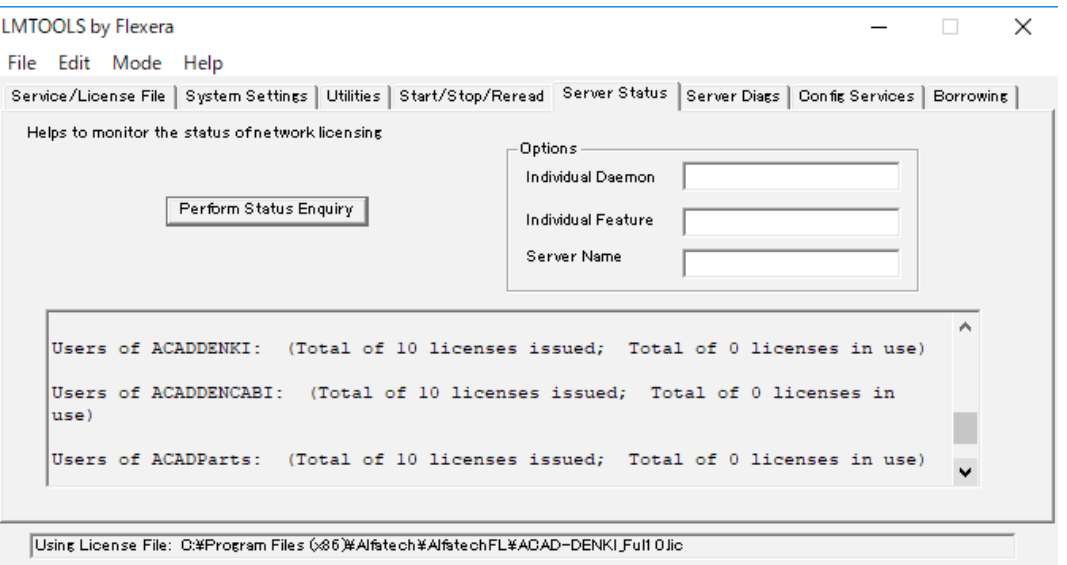

 **8.**LMTOOLS はメニューより [File]-[Exit] を選択して終了します。

インストールガイド

# 5.サーバー用製品インストール

図研アルファテックのサーバー用製品は下記の 2 つとなります。 検索奉行 EX BJ サーバー連続印刷

### 1.新規インストール

 **1.** インストールメディアを DVD ドライブに挿入します。自動的に起動しないときは、エクスプロー ラ等で DVD 内の Setup.exe をダブルクリックして起動してください。

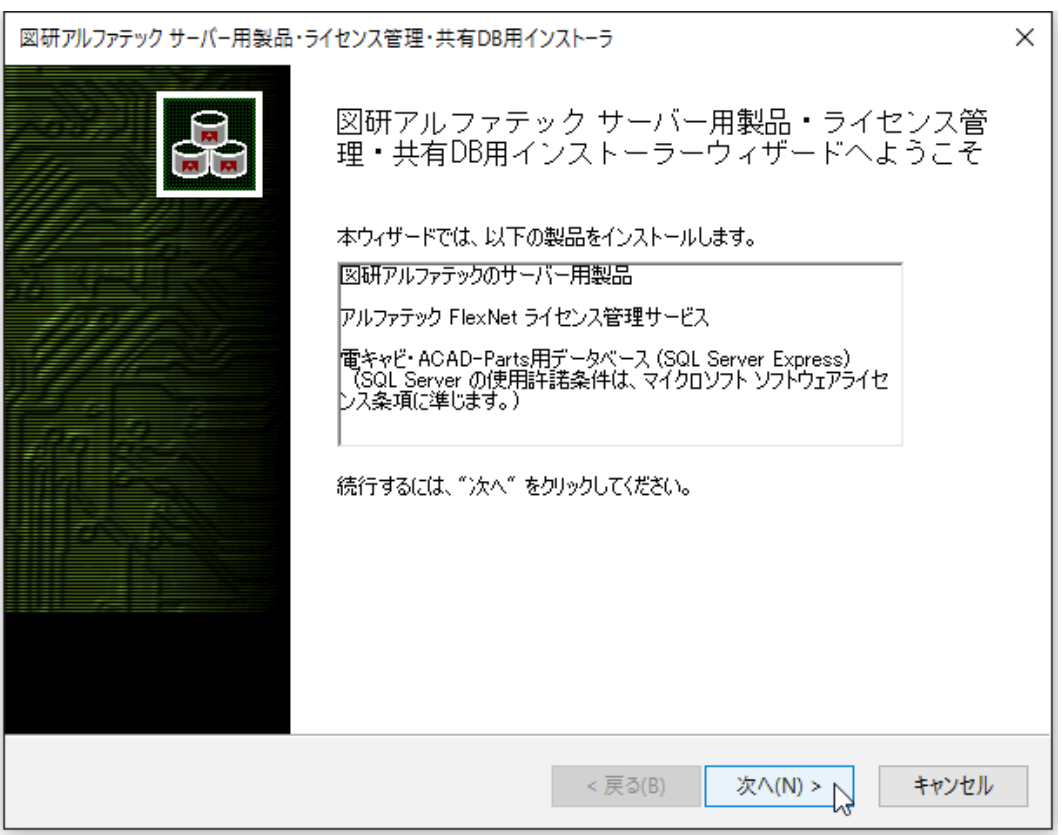

 **2.**[ 次へ ] をクリックします。

 **3.** 使用許諾契約書が表示されます。

図研アルファテック製品をご使用いただくためには、ソフトウェア使用許諾契約のすべての条項 に同意していただく必要があります。ソフトウェア使用許諾契約を注意深くお読みください。

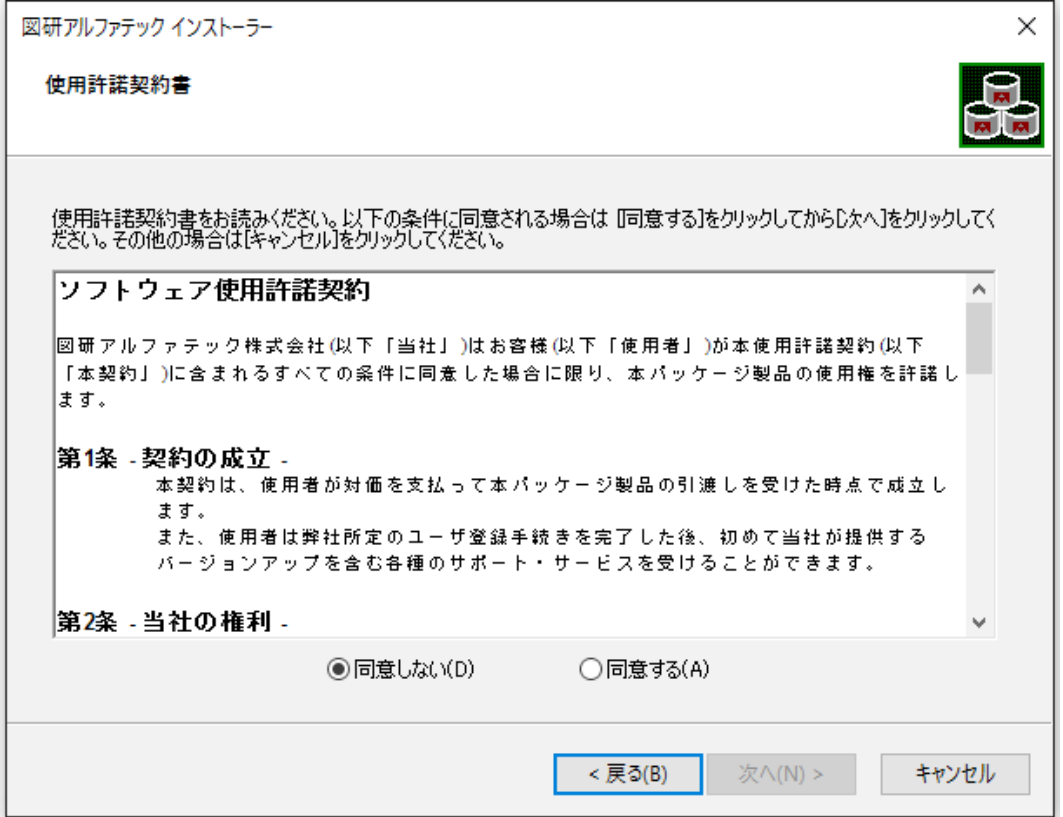

 **4.** すべての条項に同意いただける場合は [ 同意する(A)] を選択します。[ 次へ ] をクリックします。

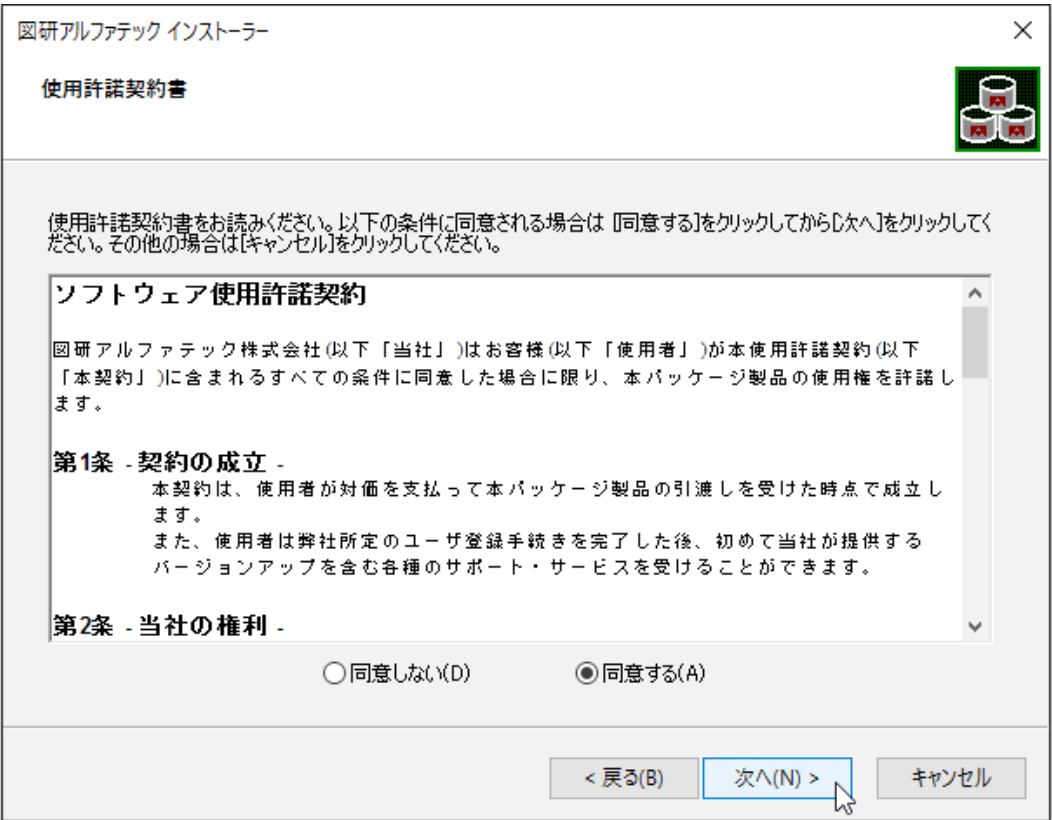

使用許契約書に同意されない場合は [ キャンセル ] をクリックし終了してください。

 **5.** サーバー製品の選択が表示されます。「図研アルファテックのサーバー用製品」を選択します。

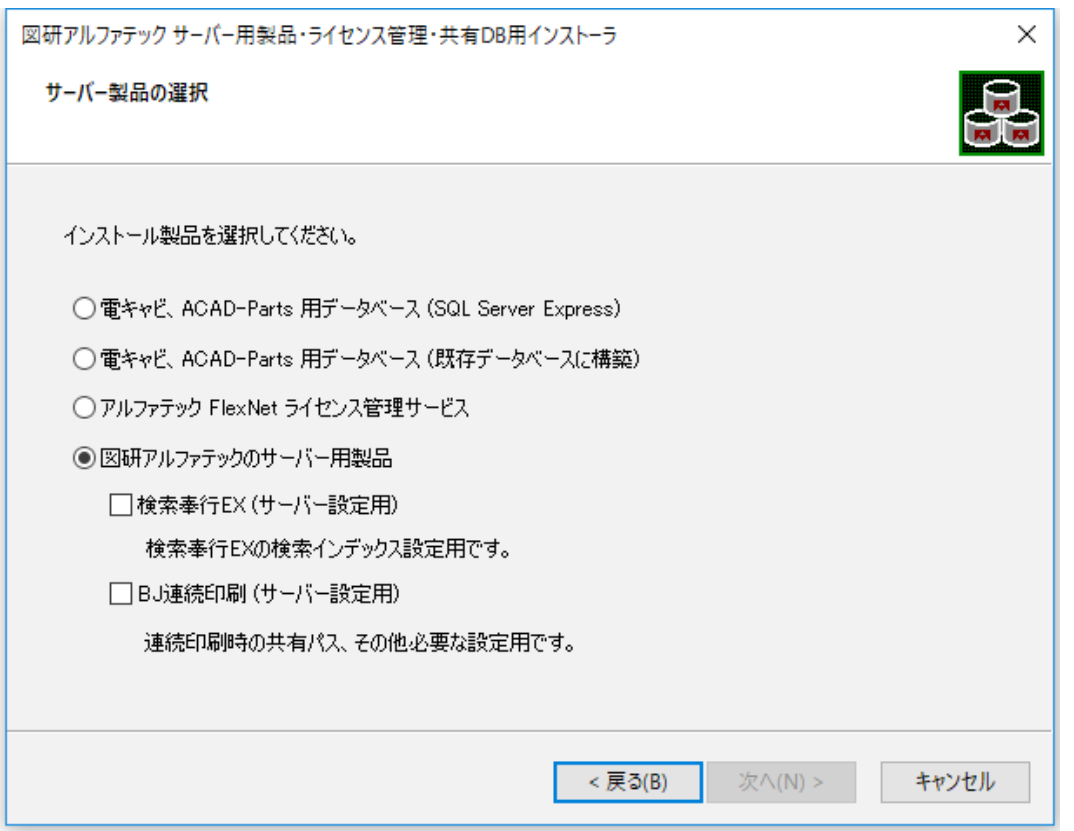

 **6.** ご購入された製品のサーバー設定にチェックを入力します。

本例では両方の製品にチェックを入力しています。ご購入製品以外の製品をインストールされま してもライセンスが無くご使用いただけませんのでご注意ください。

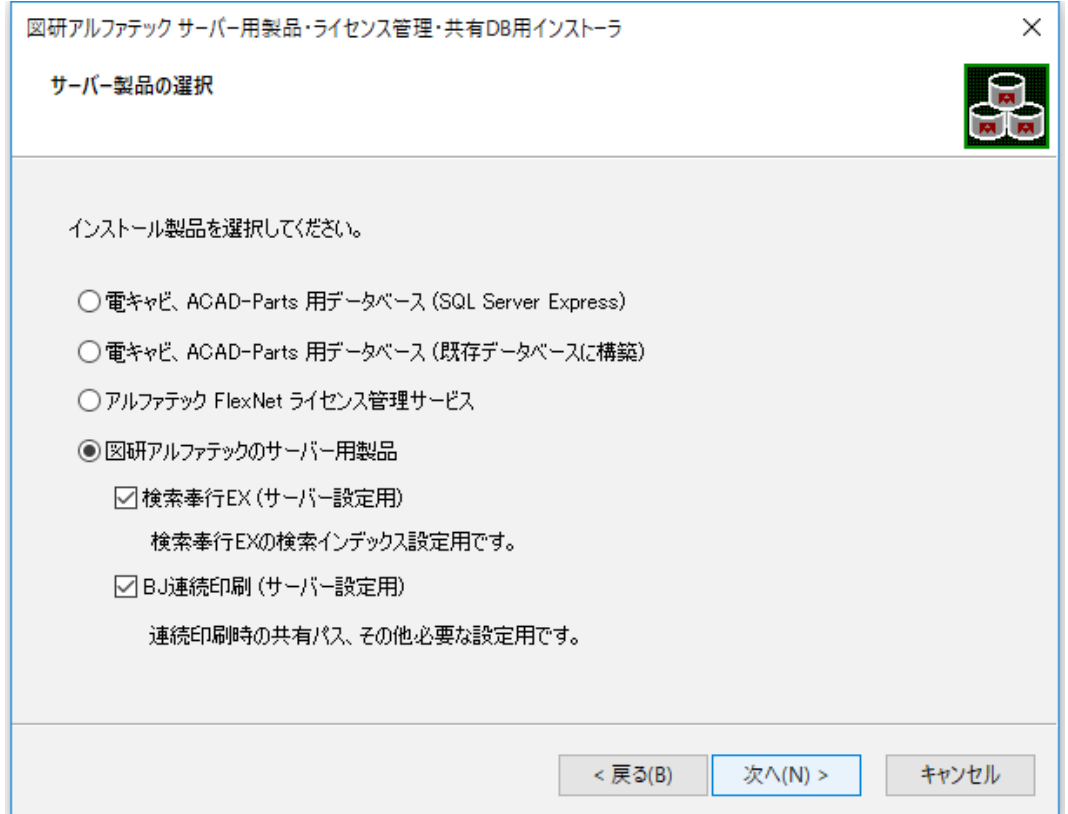

 **7.**[ 次へ ] をクリックします。インストールが実行されます。

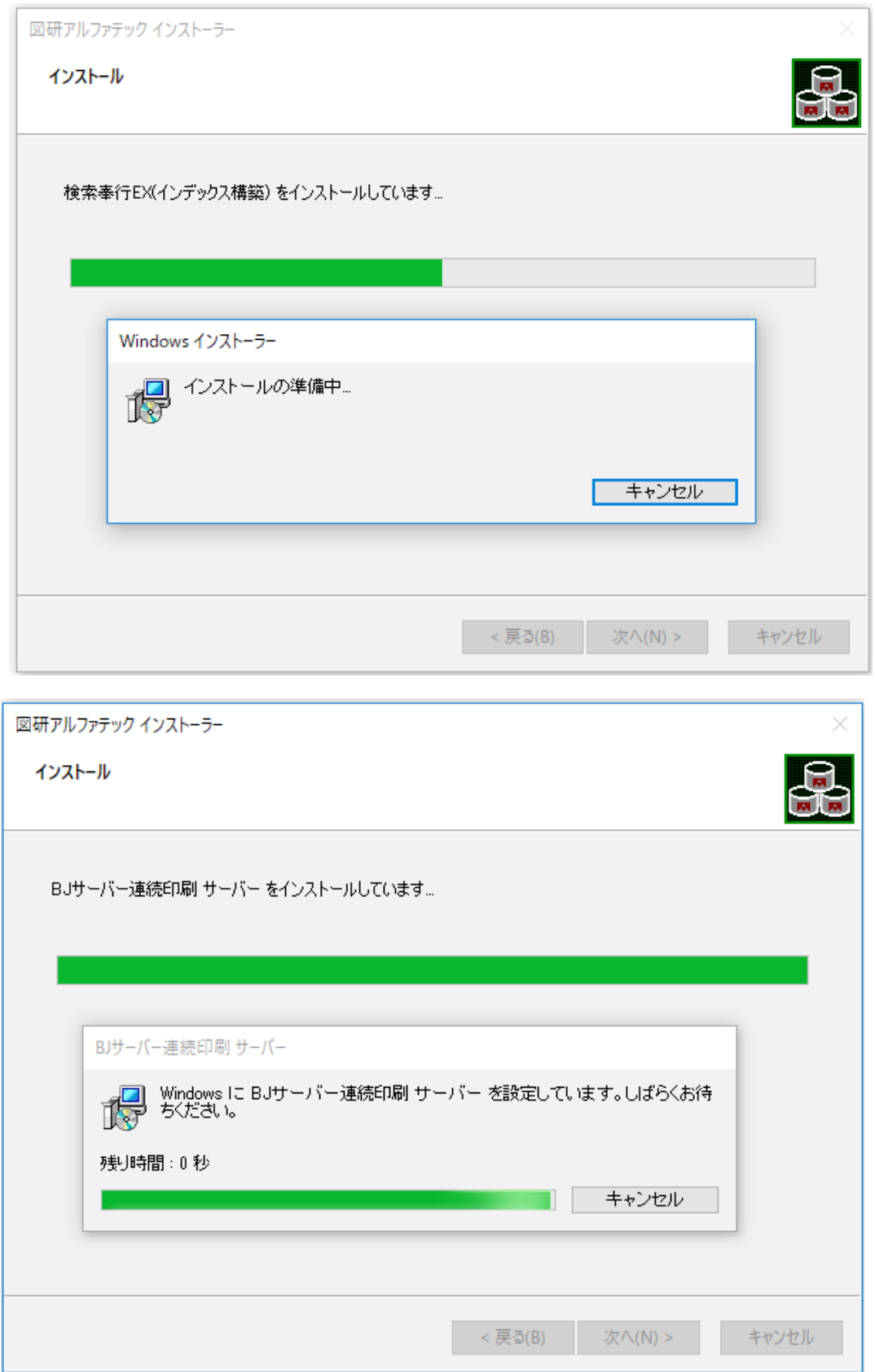

 **9.** 完了が表示されます。[ 完了 ] をクリックします。

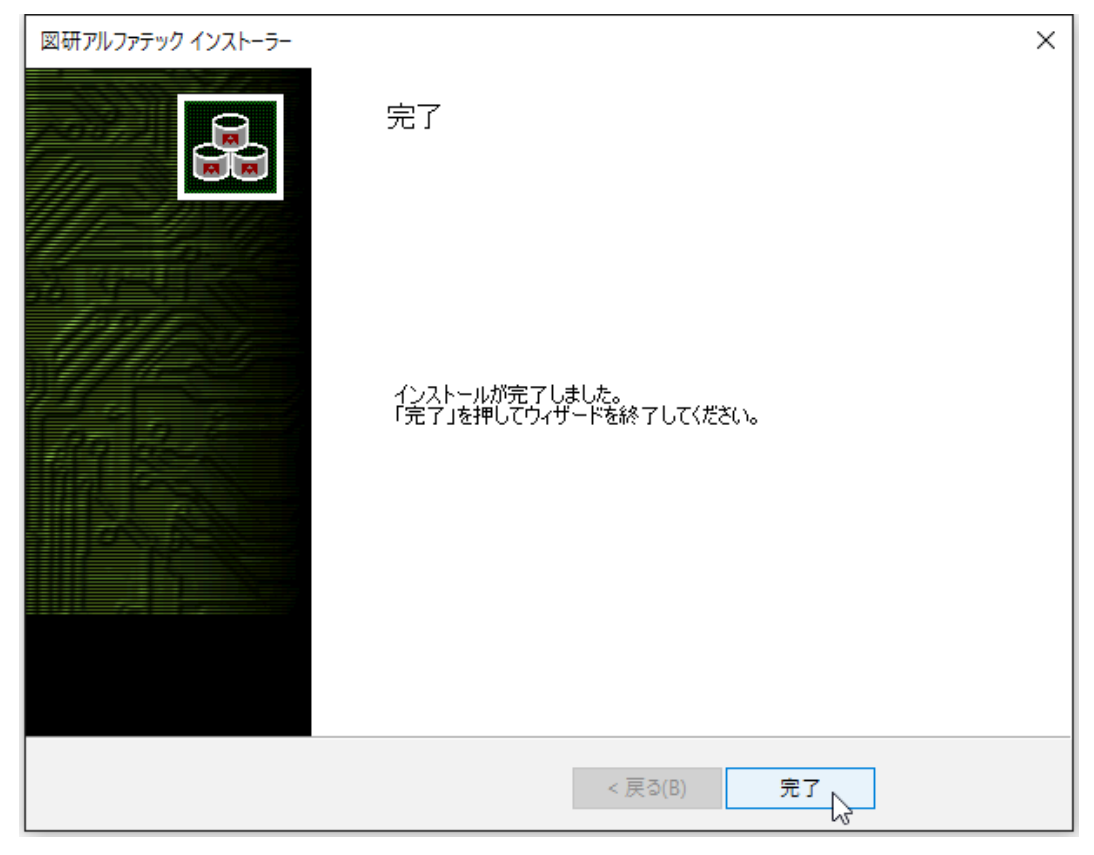

インストールが終了します。

### 2.サーバー設定用製品の設定につきまして

検索奉行 EX サーバー設定用 /BJ サーバー連続印刷 サーバー設定用のインストール後の設定につきま しては、各製品のユーザーガイドをご参照ください。 ユーザーガイドは、クライアントインストーラの ¥doc フォルダに格納されています。 検索奉行 EX サーバー設定用:ACAD-KBEX\_usersguide.pdf BJ サーバー連続印刷 サーバー設定用:BJ サーバー連続印刷ユーザーガイド .pdf

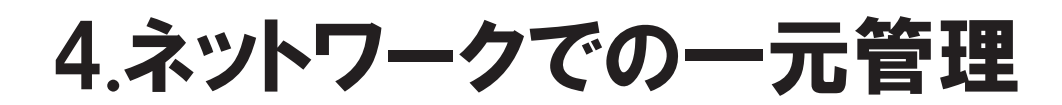

本章では、 ACAD-DENKI などの一元管理について説明します。

### 管理の概要

図研アルファテックの製品はネットワーク上の共有フォルダに各種ファイルを補完することにより、 データを一元管理することができます。

イメージ

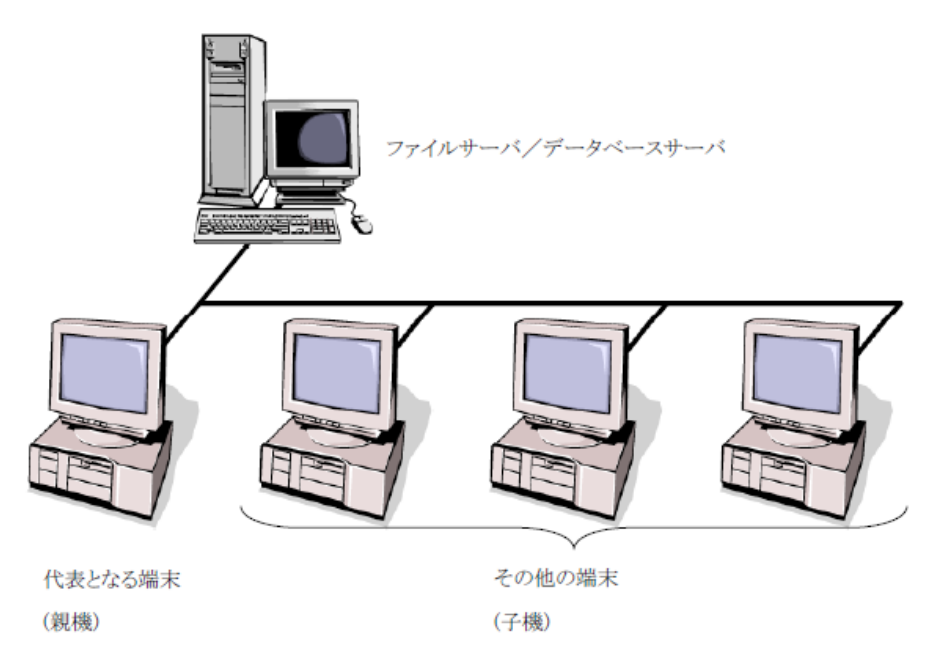

代表となる端末で、製品のインストール、ライセンス形式の設定、ACAD-DENKI 等製品環境パスの設定 を行い、専用のインストーラを作成することが可能です。

専用インストーラを実行することで代表となる端末で設定した内容をそのまま引き継いだインストー ルが可能となります。

#### 1.共有フォルダの作成

ここではでファイルサーバーのコンピュータ名が「 Server 」、その共有フォルダを「 Share 」とし、 各端末は「\\Server\Share 」を Z: ドライブに割付を行い運用するものとして説明します。

図研アルファテック製品では以下を共有することができます。 設定環境の作成先:製品環境(図枠、環境設定等)の保管先 シンボル庫 :電気図、盤図シンボルなど、図面に使用するシンボル .dwg の保管先 スクリプトテンプレートの作成先:連続印刷で使用するテンプレートの保管先 図面庫:図面の保管先

共有フォルダを仮想ドライブ "Z:\" とし、以下に専用のフォルダを作成し設定した例です。 設定環境の作成先 Z:\Environments シンボル庫 Z:\Symbols スクリプトテンプレート の作成先 Z:\Documents 図面庫 Z:\Drawings

設定フォルダは親子関係にならない、異なるフォルダを設定する必要があります。また、同じフォル ダを指定することはできません。

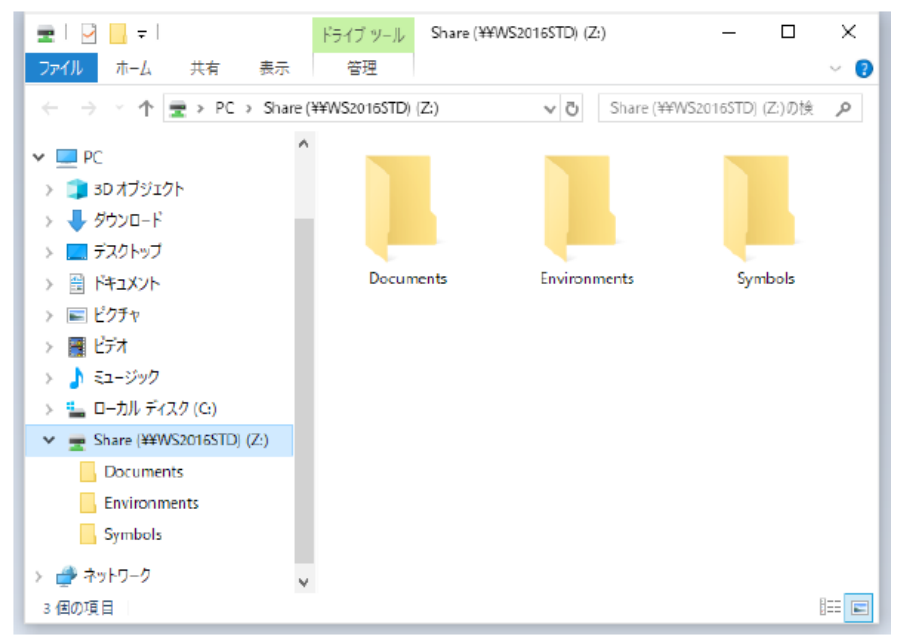

2.共有先の設定

本設定はクライアントインストーラで ACAD-DENKI 等の製品をインストールされた代表となる端末で 行ってください。

ネットワーク版をご使用の場合はライセンス形式の設定まで完了させたあと本設定を行ってください。

- **1.** スタートメニューの「A」-「Alfatech」からアルファテックランチャーを起動します。
- **2.**左ペインで「管理ツール」を選択し、右ペインで「場所の確認と一括変更」を選択し、[起動 ]をクリッ クします。

Windows 7の場合、スタートメニューから管理ツールに含まれる「場所の確認と一括変更」を起動します。

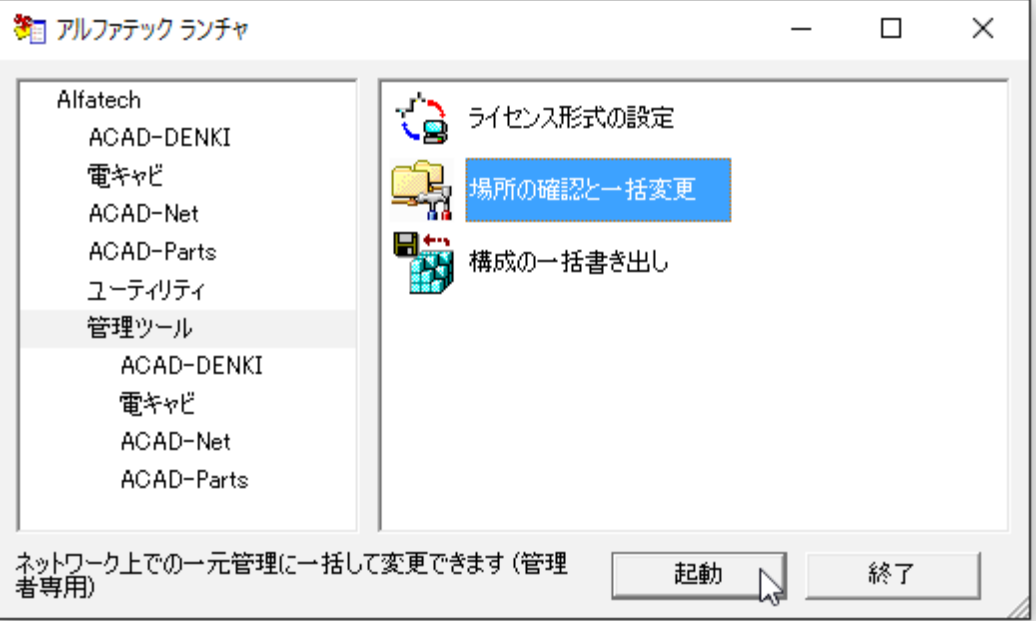

 **3.** 場所の確認と一括変更ダイアログが表示されます。前章で作成した割付ドライブを設定します。 「場所の確認と一括変更」の右側のフォルダアイコンをクリックします。

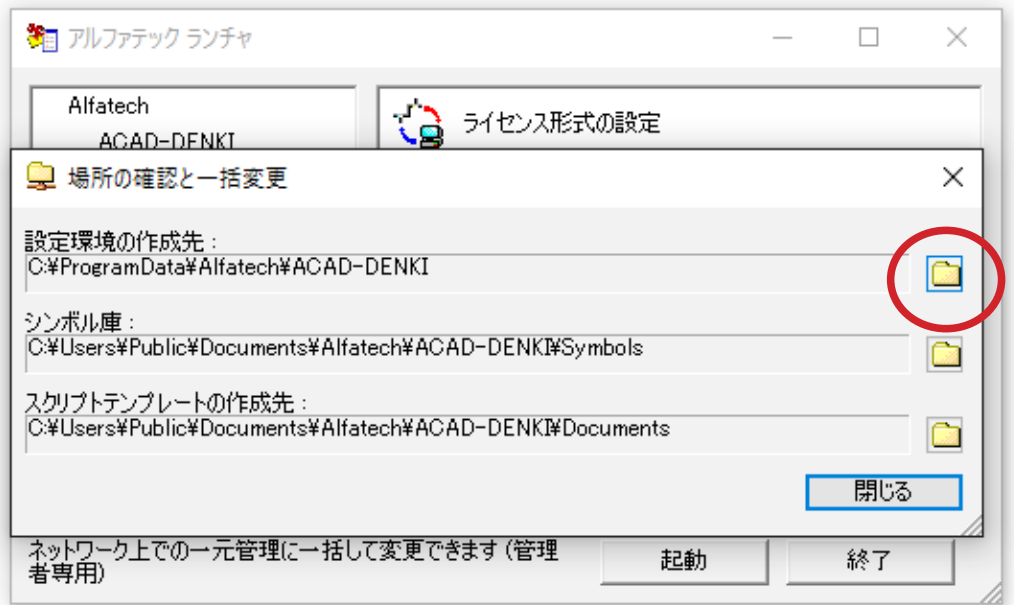

 **4.** 場所の一括変更 設定環境の作成先が表示されます。「変更後の場所」の右側にあるフォルダア イコンをクリックします。

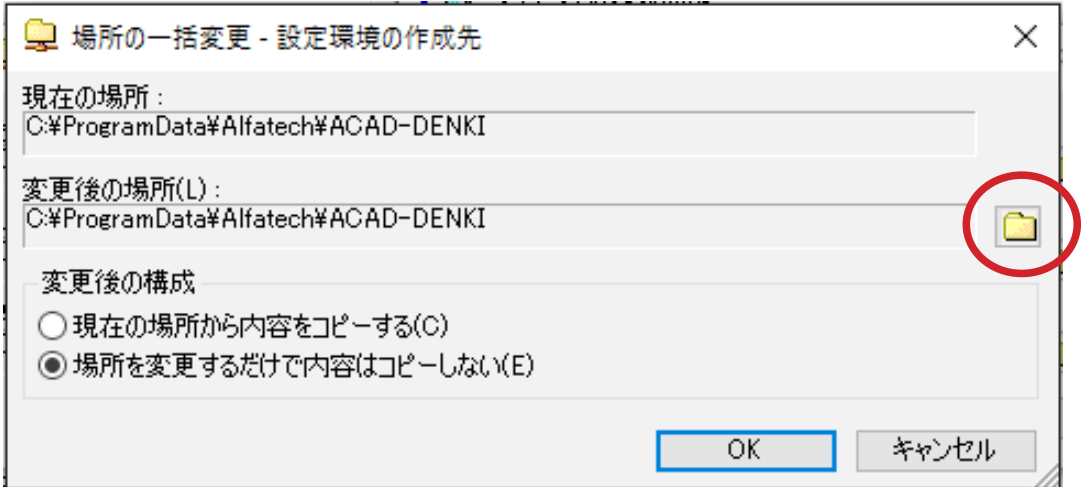

**5.**Z:¥Environments を選択し、[ フォルダーの選択 ] をクリックします。

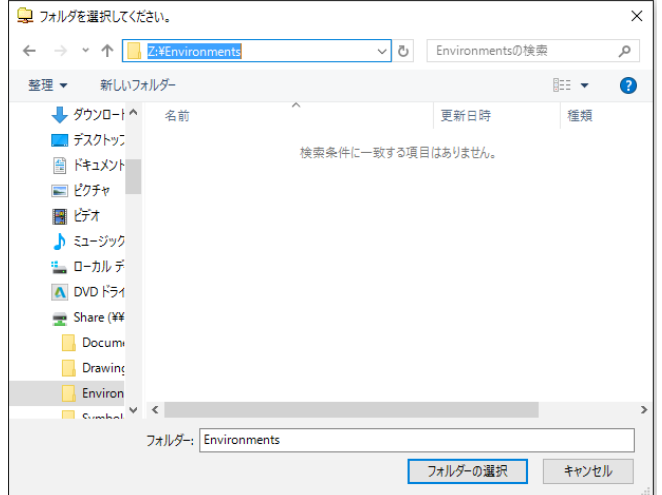

 **6.** 変更後の場所のパスが変わります。[OK] をクリックします。

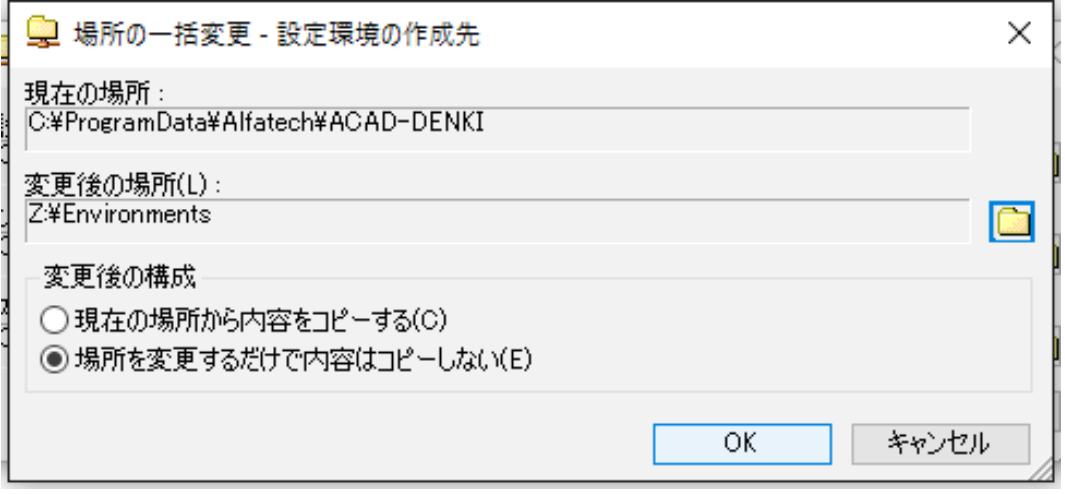

 **7.** 確認のメッセージが表示されます。[OK] をクリックします。

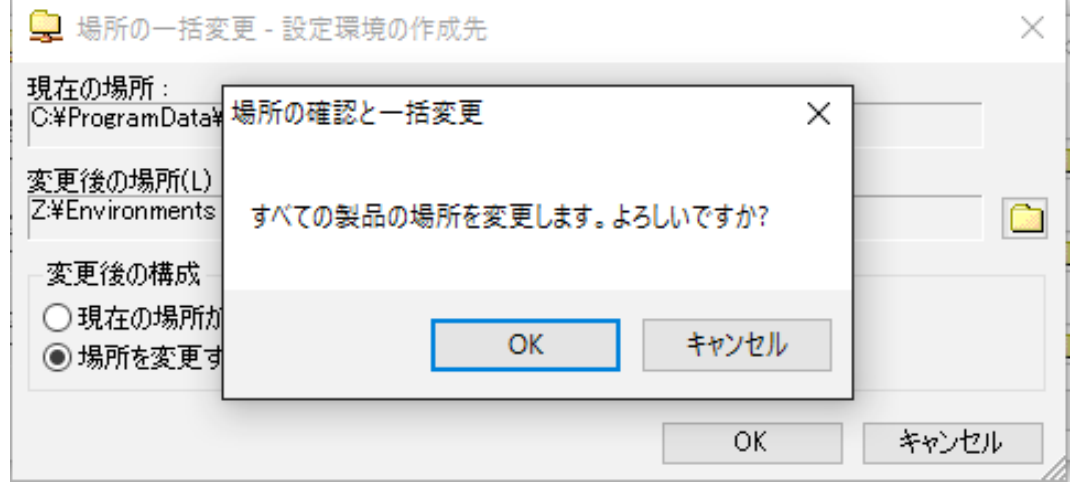

 **8.** 場所の確認と一括変更の「設定環境の作成先」パスが変わります。

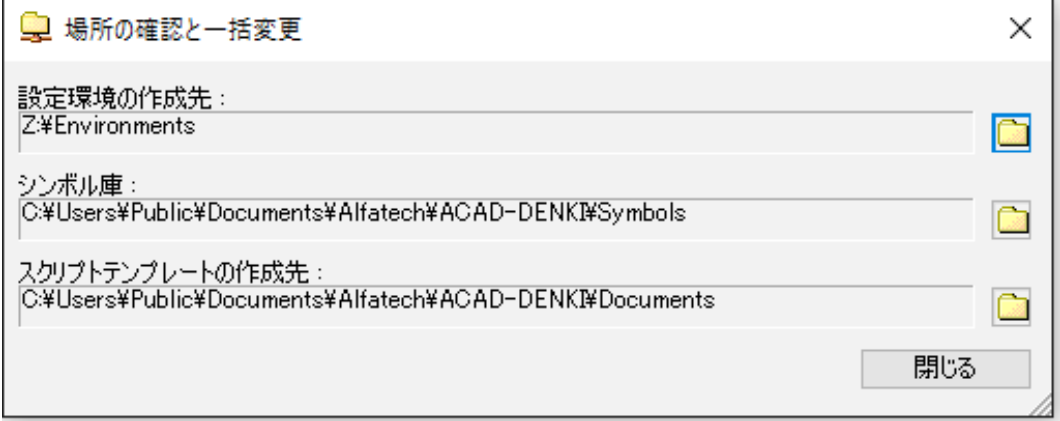

- **9.** 同様の手順でシンボル庫を「Z:¥Symbols」に変更します。
- **10.** 同様の手順でスクリプトテンプレートの作成先を「Z:\Documents」に変更します。

インストールガイド

 **11**.[ 閉じる ] をクリックします。

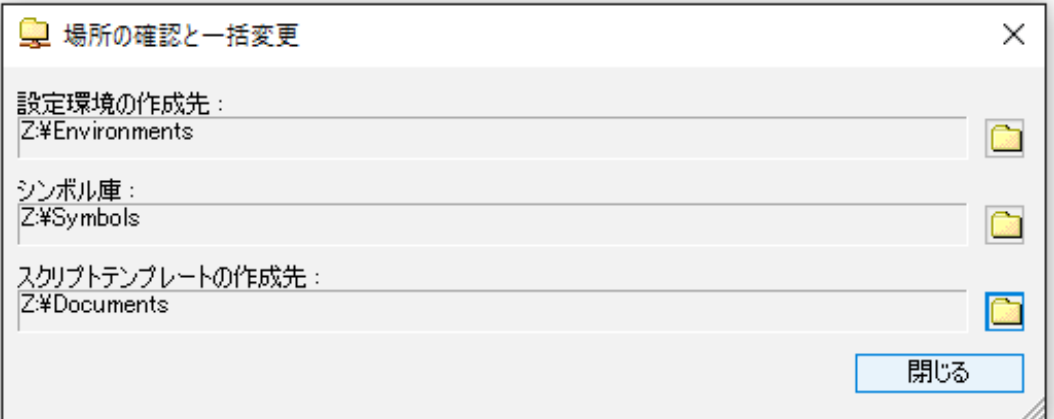

同様の手順で、シンボル庫、スクリプトテンプレートの作成先パスを設定した例です。

## 2.電キャビ ,ACAD-Parts 接続設定

電キャビまたは ACAD-Parts の接続設定について説明します。本設定は共有環境にある代表端末で行っ てください。

### 1.電キャビの接続設定

- **1.** スタートメニューの「A」-「Alfatech」からアルファテックランチャーを起動します。
- **2.** 左ペインで「管理ツール」-「電キャビ」を選択し、右ペインで「接続設定」を選択し、[ 起動 ] をクリックします。

Windows 7の場合、スタートメニューから管理ツール - 電キャビに含まれる「接続設定」を起動します。

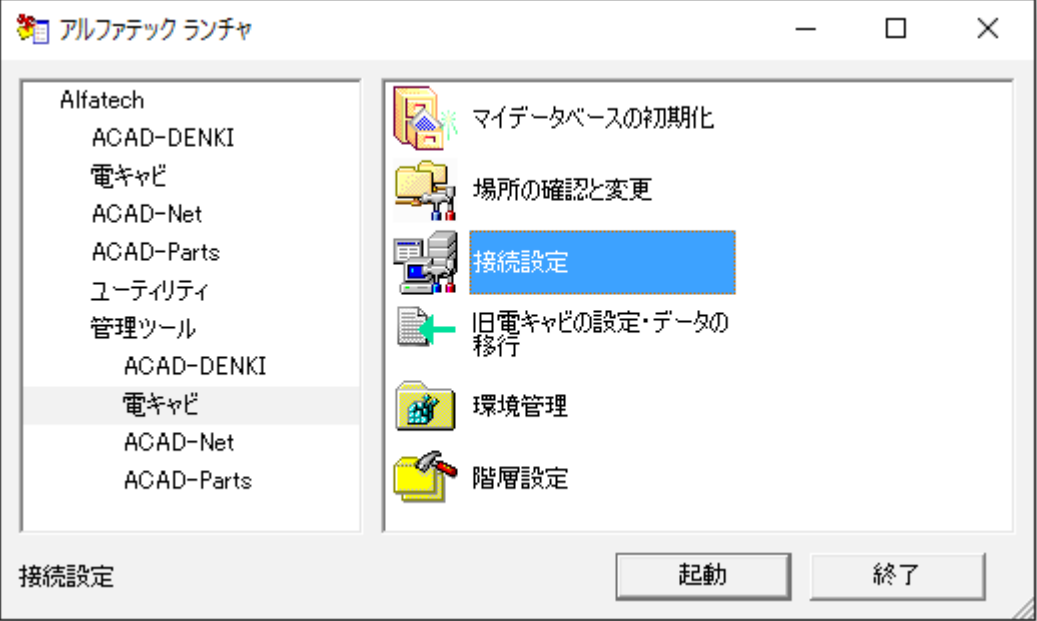

 **3.** 電キャビデータベース接続設定ダイアログが表示されます。

[ 追加 ] をクリックします。

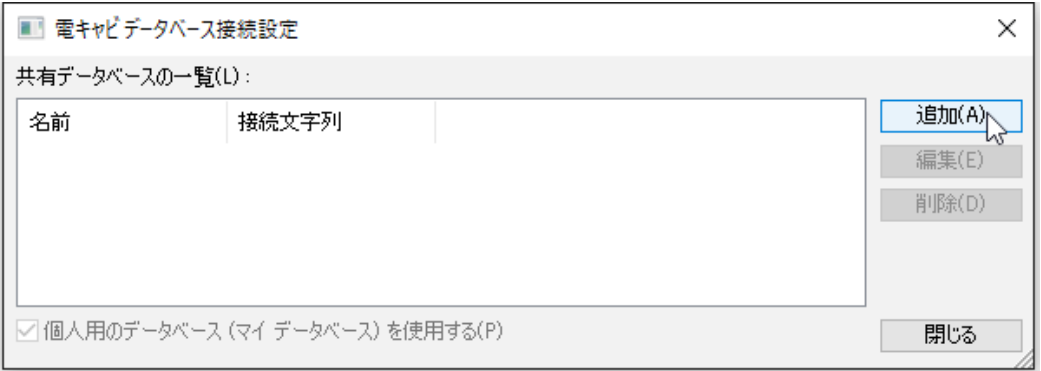

 **4.** 名前欄にデータベースの名前を入力します。本例では 「図面庫 DB」としています。

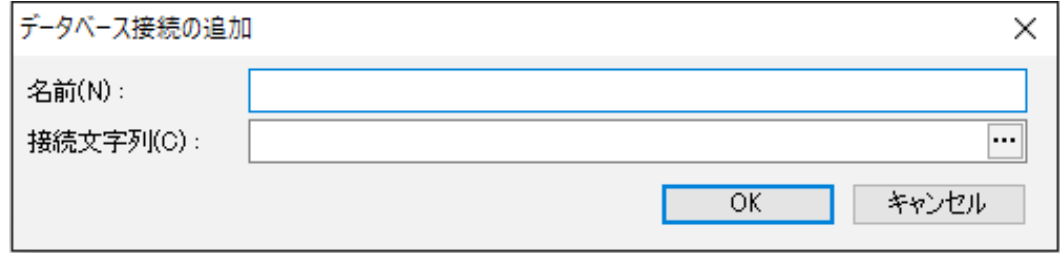

接続文字列 欄の右側にある [・・・] 参照 ボタンをクリックします。

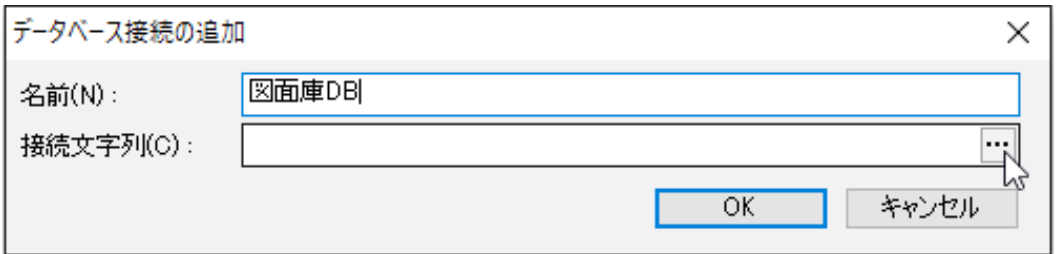

 **5.** データリンクプロパティが表示します。プロバイダタブの OLE DB プロバイダ リストから 「 Microsoft OLE DB Provider for SQL Server 」を 選択します。

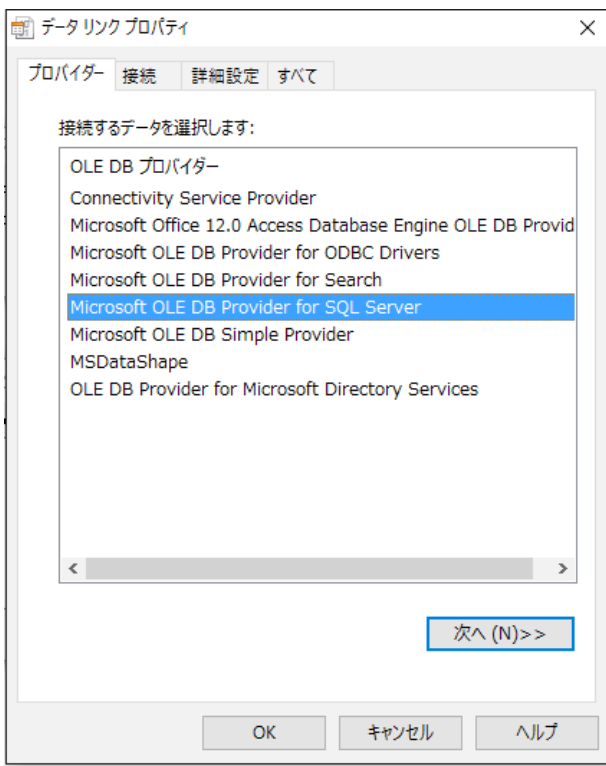
**6.** 接続 タブを クリックします。

「1. サーバー名を選択または入力します 」欄 で SQLServer のサーバー名 を入力 または選択し ます。

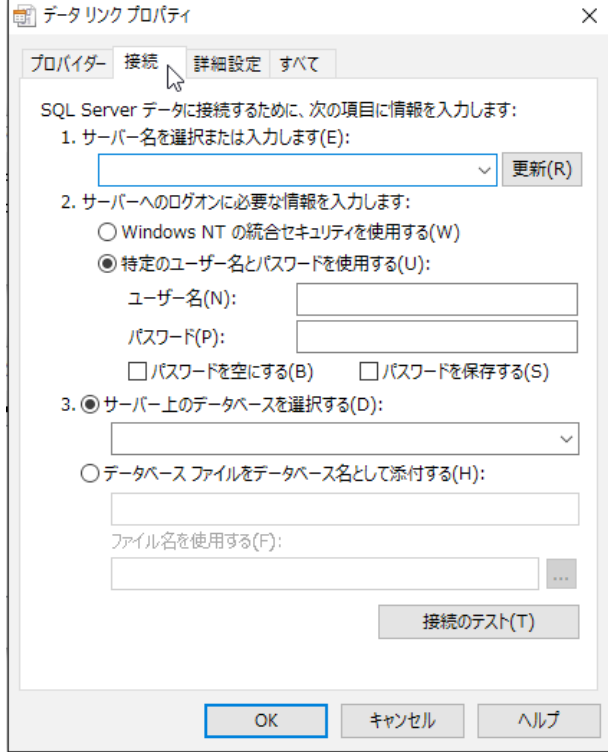

 **7.**「2. サーバーへのログオンに必要な情報を入力します」の「○特定のユーザー名とパスワードを 使用する 」を選択します。

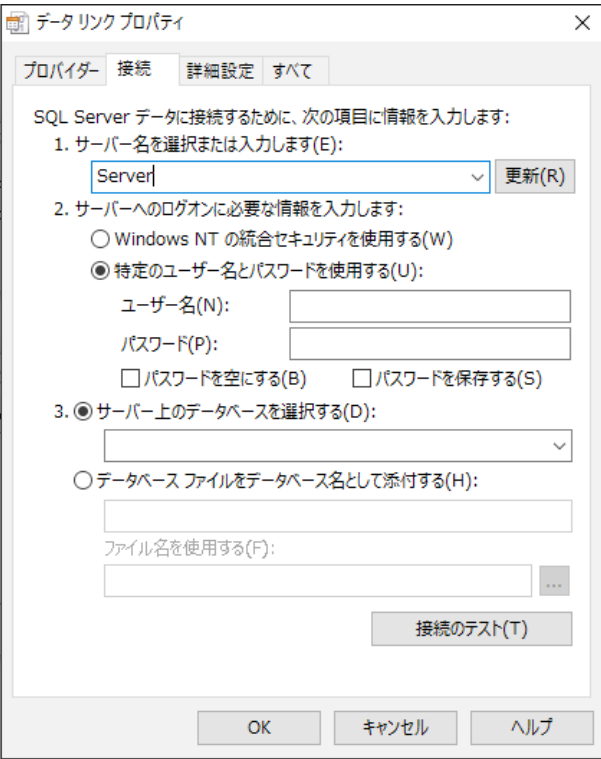

- **8.**「ユーザー名 」、「パスワード 」欄には、図研アルファテック製品用データベースの作成時に登 録した専用ユーザおよびそのパスワードを入力します。
	- ユーザ名:DENKI\_USER
	- パスワード:DENKIDBPassV10

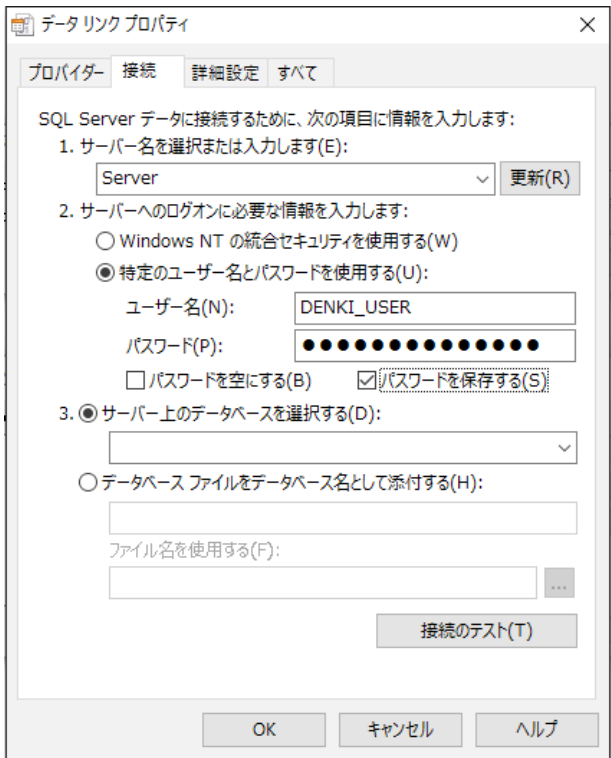

- **9.**「□パスワードを空にする」はチェックなし、「□パスワードを保存する」はチェックを入れます。
- **10.**「 3. ○サーバー上のデータ ベースを選択する 」を選択し、「 DENCABI8 」を選択または入力 します。

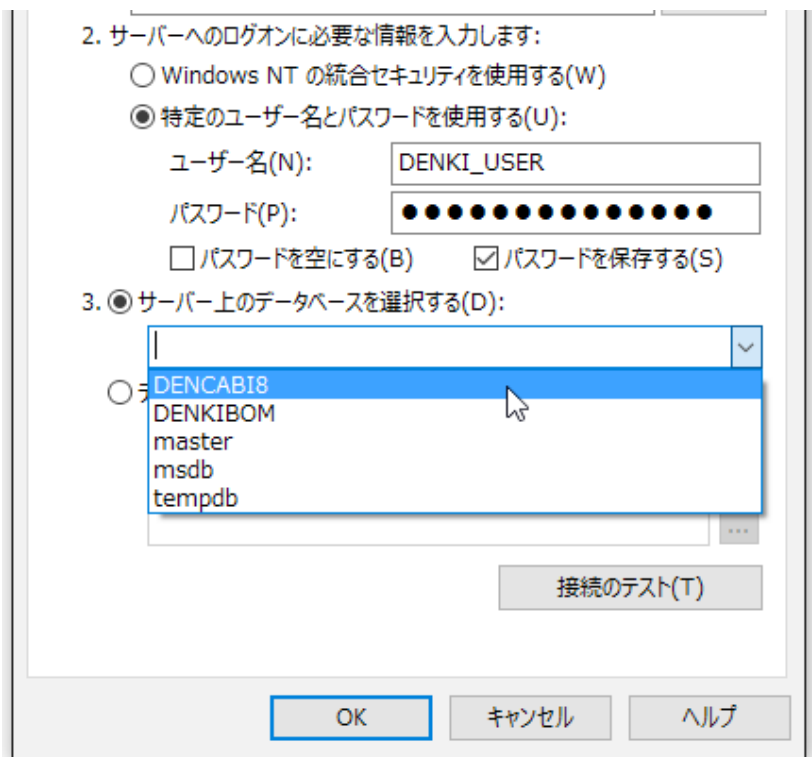

**11.**[ 接続のテスト ] をクリックします。

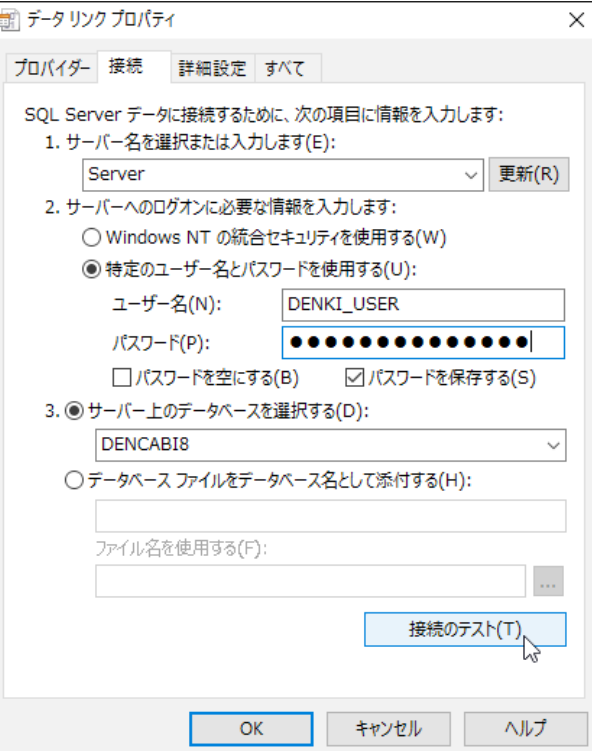

**12.** メッセージが表示されます。[OK] をクリックします。

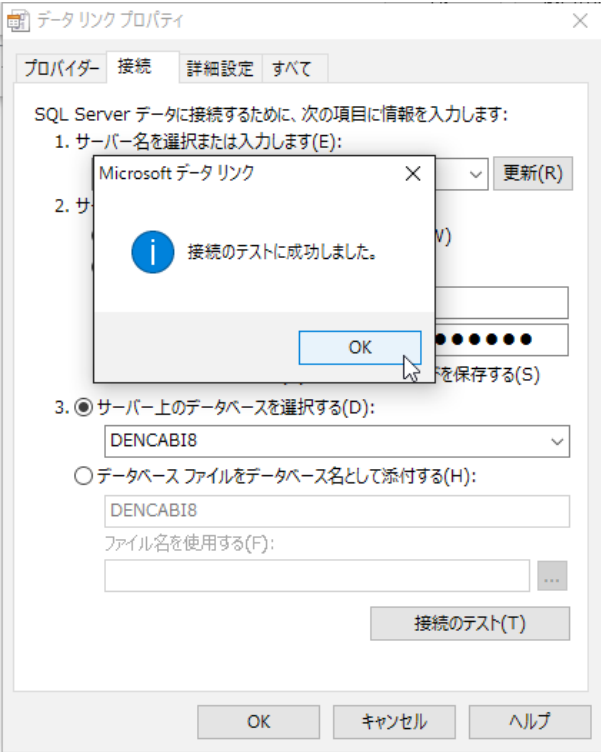

インストールガイド

**13.** データベース接続の追加 に戻ります。[OK] をクリックします。

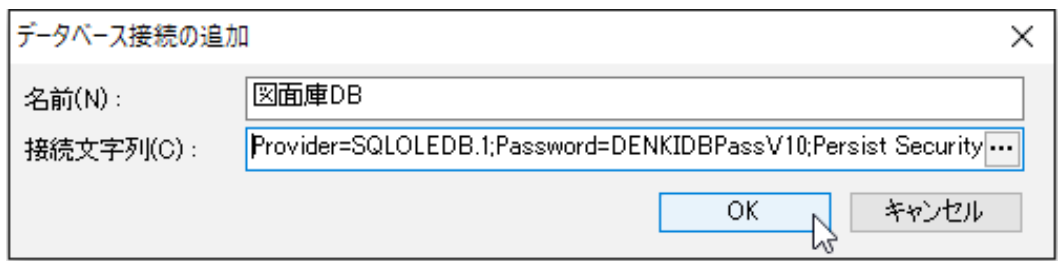

**14.**[ 閉じる ] をクリックします。 電キャビデータベース接続 設定が終了します。

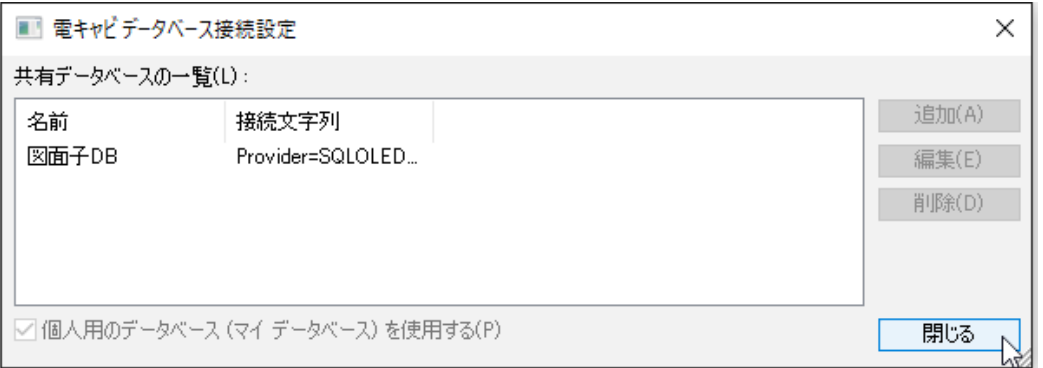

- 2.ACAD-Parts(部品マスタデータベース)の接続設定
- **1.** スタートメニューの「A」-「Alfatech」からアルファテックランチャーを起動します。
- **2.** 左ペインで「管理ツール」-「ACAD-Parts」を選択し、右ペインで「接続設定」を選択し、[ 起動 ] をクリックします。

Windows 7の場合、スタートメニューから管理ツール -ACAD-Parts に含まれる「接続設定」を起動します。

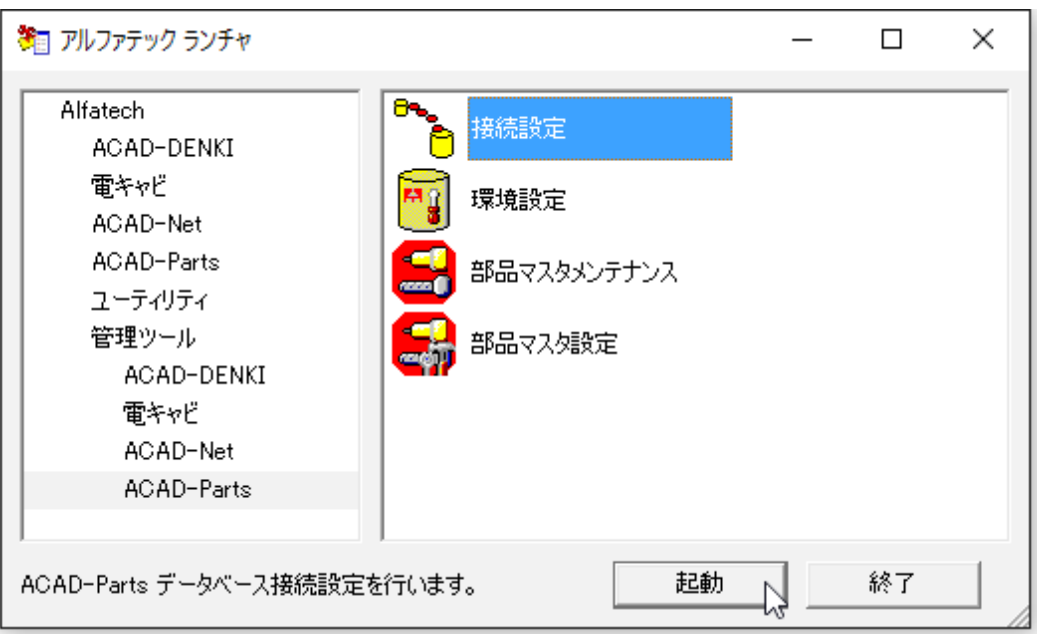

 **3.**[ 部品マスタのデータベース接続設定 ] をクリックします。

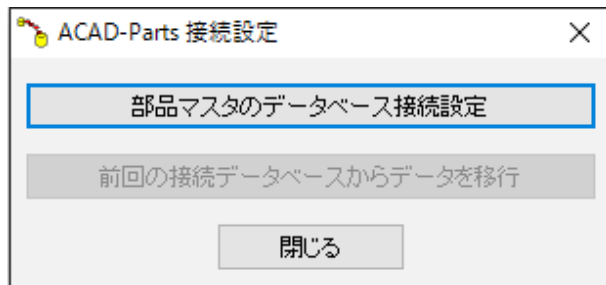

 **4.** コネクション文字列 欄の右側にある [・・・] 参照 ボタン をクリックします。

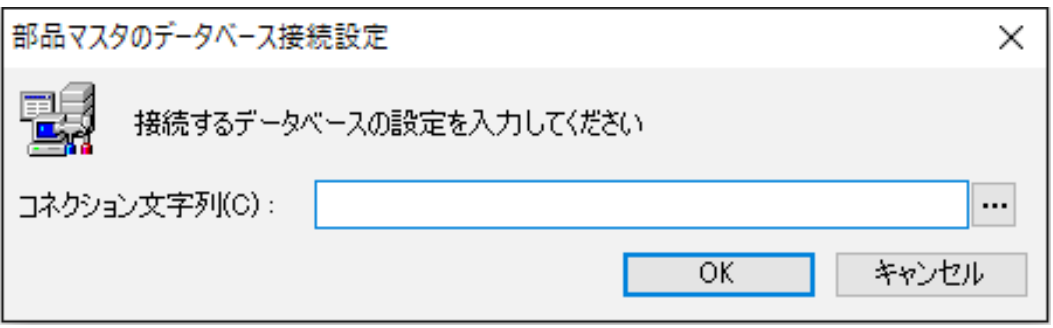

 **5.** プロバイダ タブの OLE DB プロバイダ リストから「 Microsoft OLE DB Provider for SQL Server 」を 選択します。

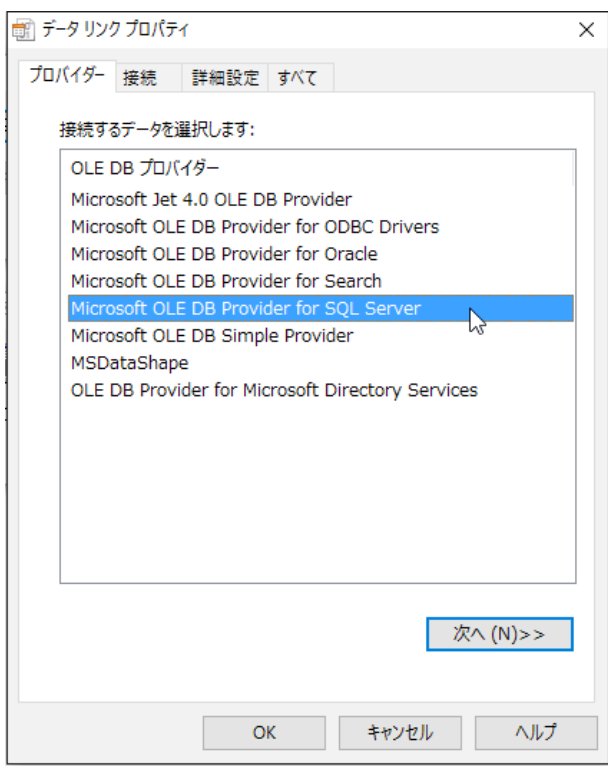

インストールガイド

 **6.**[ 接続 ] タブを選択します。

「1. サーバー名を選択または入力します」欄に SQL ServerSQL Server のサーバー名を入力、ま たは選択します。

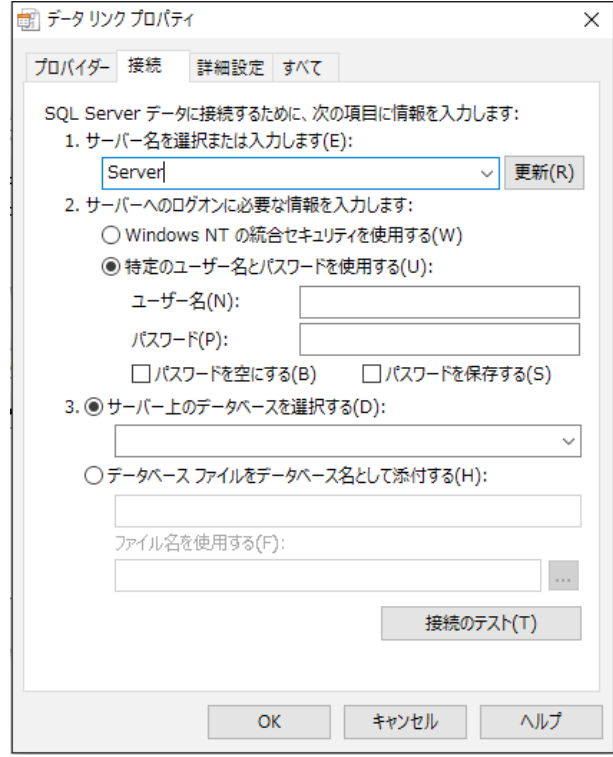

- **7.**「2. サーバーへのログオンに必要な情報を入力します」で「○特定のユーザー名とパスワードを 使用する」を選択します。」
- **8.**「ユーザー名」、「パスワード」、欄に、アルファテック製品用データベースの作成時に登録した専 用ユーザおよびそのパスワードを入力します。

ユーザ名:ユーザ名:DENKI\_USER

パスワード:パスワード:DENKIDBPassV10

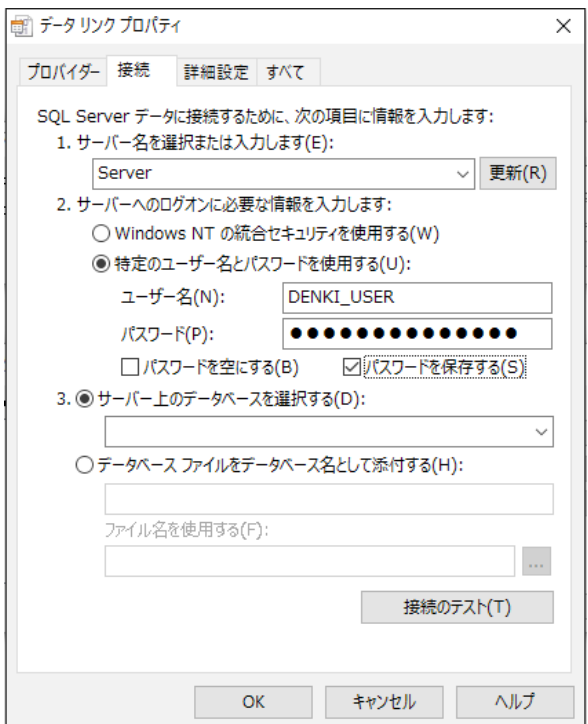

**9.「□パスワードを空にする」はチェックなし、「□パスワードを保存する」はチェックを入れます。** 

**10.**「3. ○サーバー上のデータベースを選択する」で「DENKIBOM」を選択または入力します。

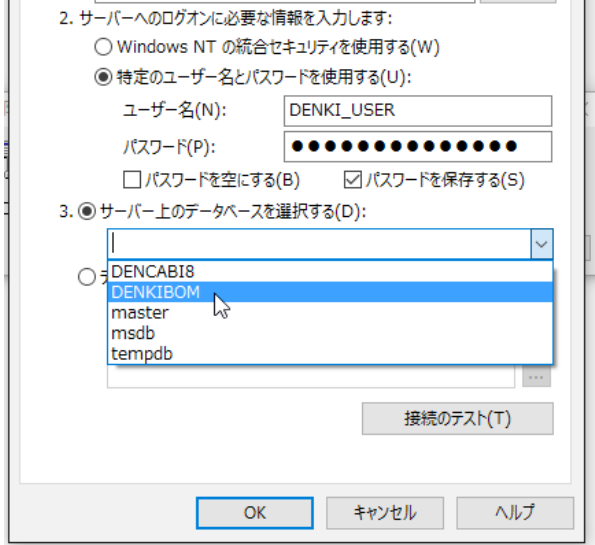

**11.** [ 接続のテスト ] をクリックします。

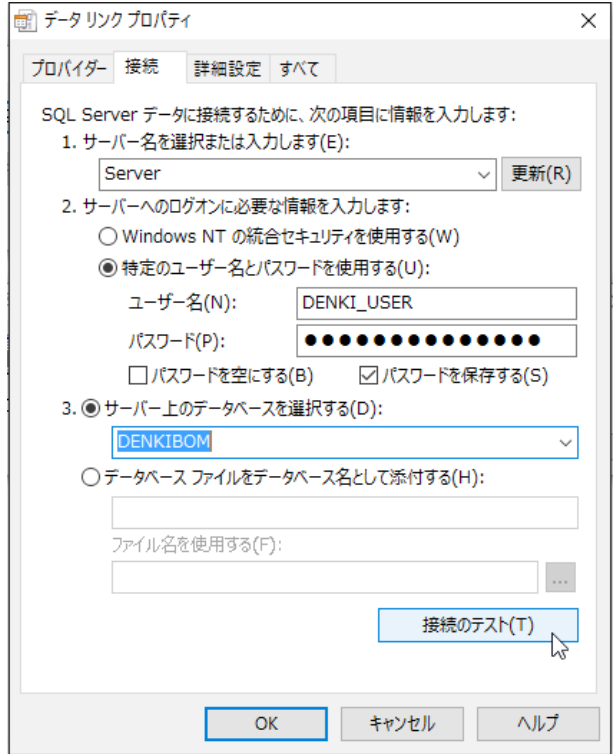

**12.** メッセージが表示されます。[OK] をクリックします。

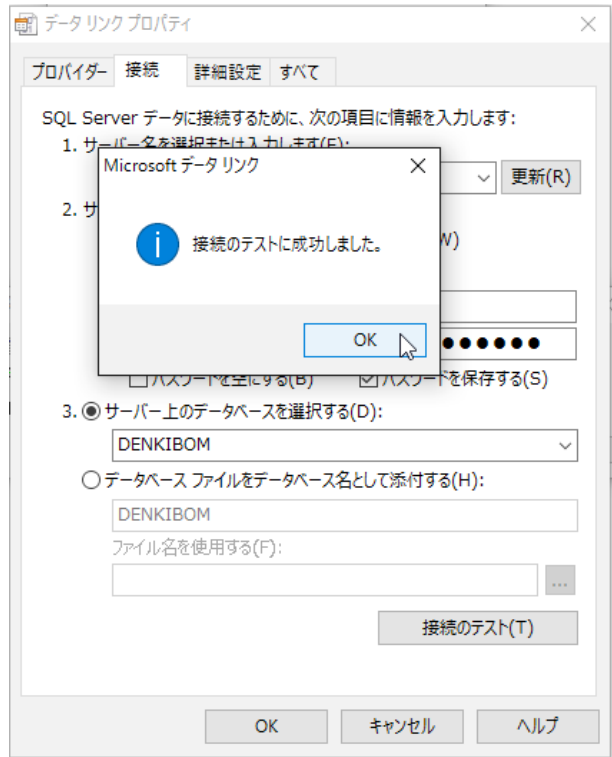

**13.**[ 部品マスタのデータベース接続設定 ] 画面に戻ります。[OK] をクリックします。

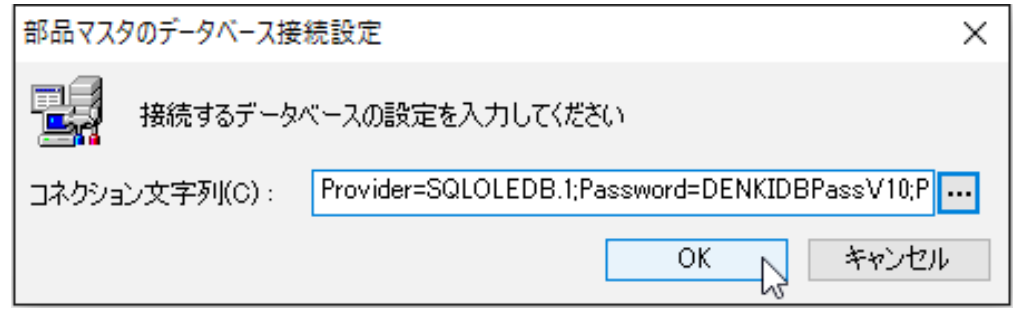

**14.**[ACAD-Parts 接続設定 ] 画面に戻ります。[ 閉じる ] をクリックします。接続設定が終了します。

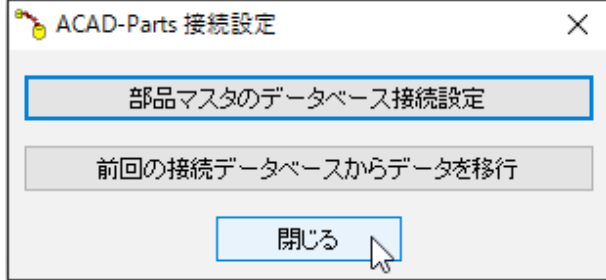

今まで使用していた部品マスタデータベースのデータを、[ 前回の接続データベースからデータを移 行 ] ボタンをクリックしてください。移行処理が開始されます。

# 3.構成の一括書き出し

ライセンス形式の設定、環境設定の共有等の情報を設定された専用インストーラを作成します。 差分パッチがリリースされている場合は最新の差分パッチをインストール後に行ってください。 構成の一括書き出しは、インストール構成(差分パッチ含む)、ライセンス形式の設定、接続設定、場 所の確認と一括変更の情報 等 を書き出します。

複数の PC にインストールする時合、同じ設定を行うことを省略することが可能です。

## 1.構成の一括書き出しの実行

- **1.** インストールメディアから構成の書き出しに必要なモジュールをコピーしますので、 DVD ドラ イブにクライアントインストーラをセットします。インストーラが起動した場合はキャンセルし てください。
- **2.** スタートメニューの「A」-「Alfatech」からアルファテックランチャーを起動します。
- **3.** 左ペインで「管理ツール」を選択し、右ペインで「構成の一括書き出し」を選択し、[ 起動 ] をクリッ クします。

Windows 7の場合、スタートメニューから管理ツールに含まれる「構成の一括書き出し」を起動します。

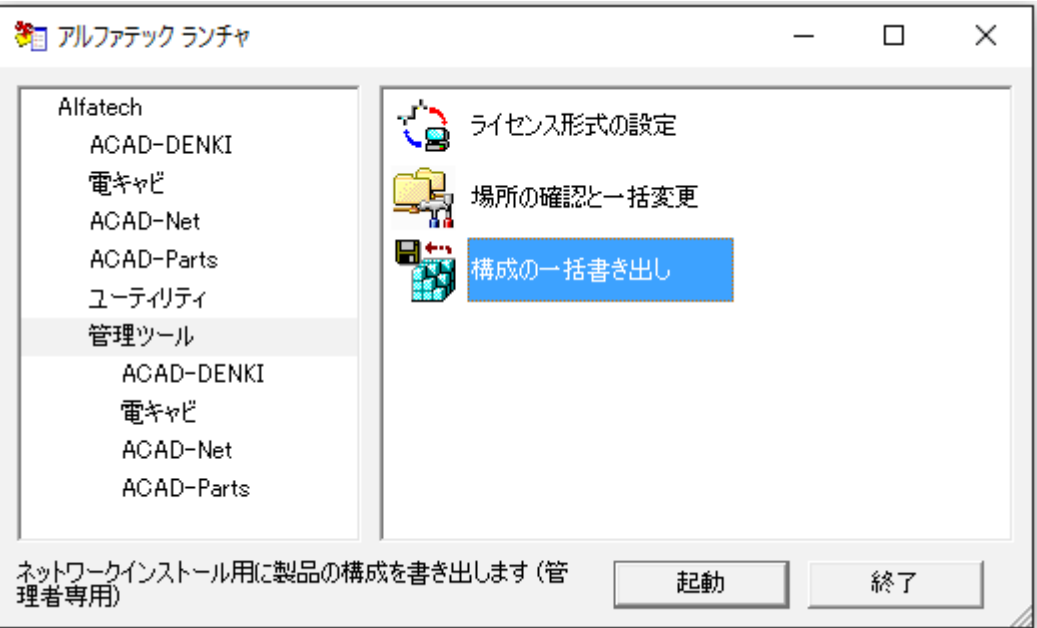

 **4.** 構成の一括書き出しダイアログが表示されます。

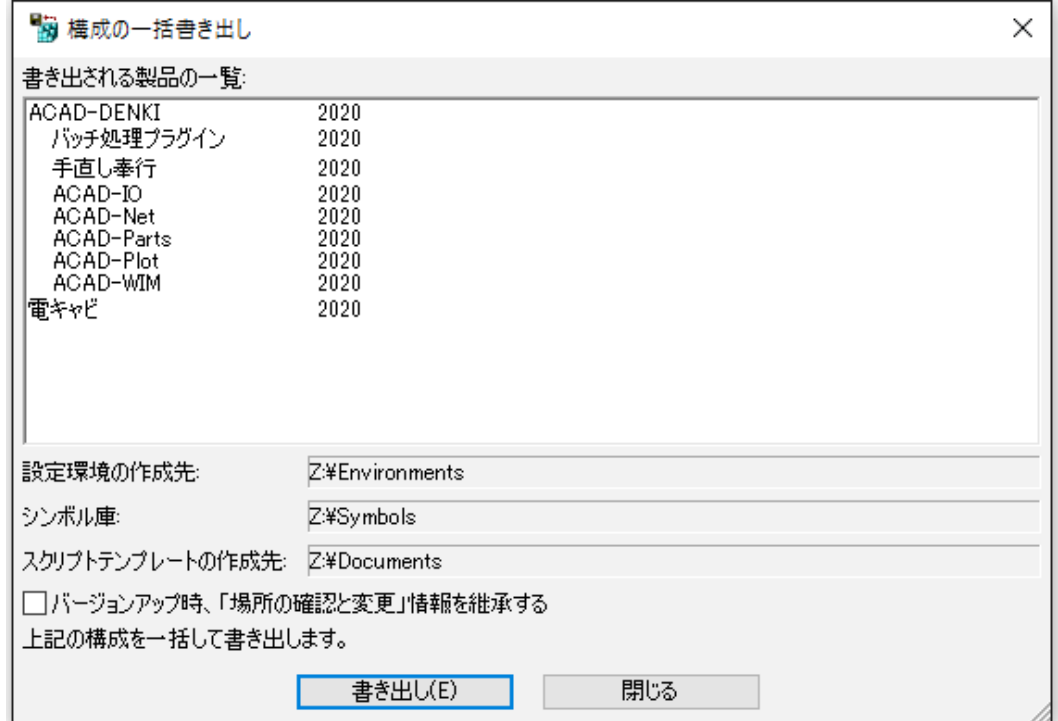

# [ 書き出し ] をクリックします。

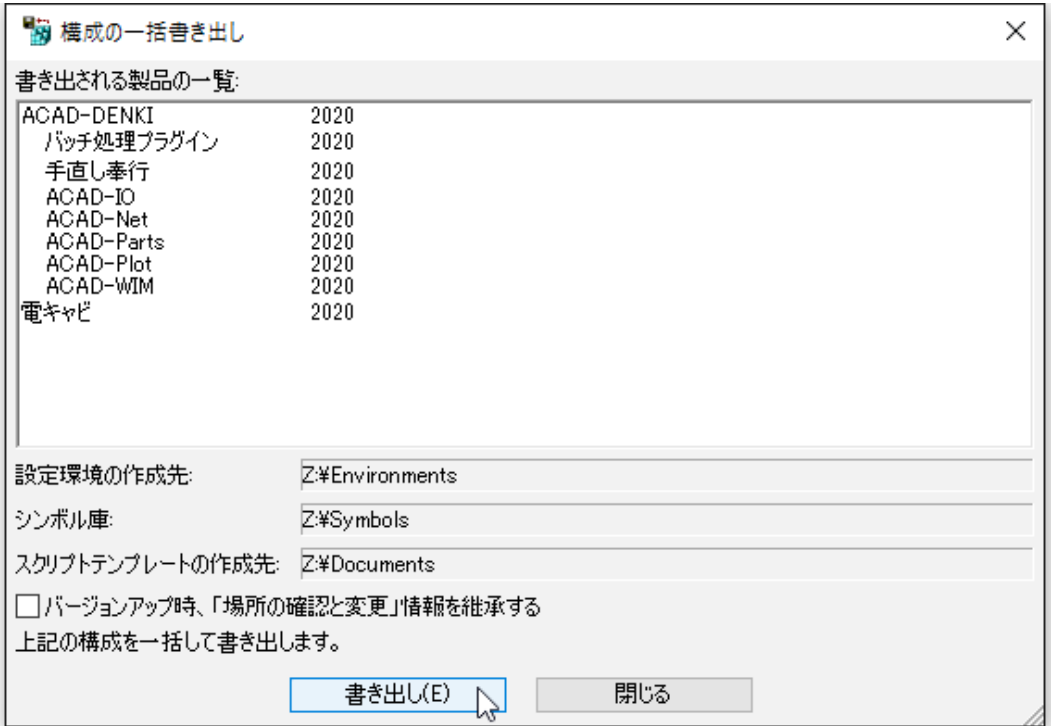

 **5.** 確認のメッセージが表示されます。[OK] をクリックします。

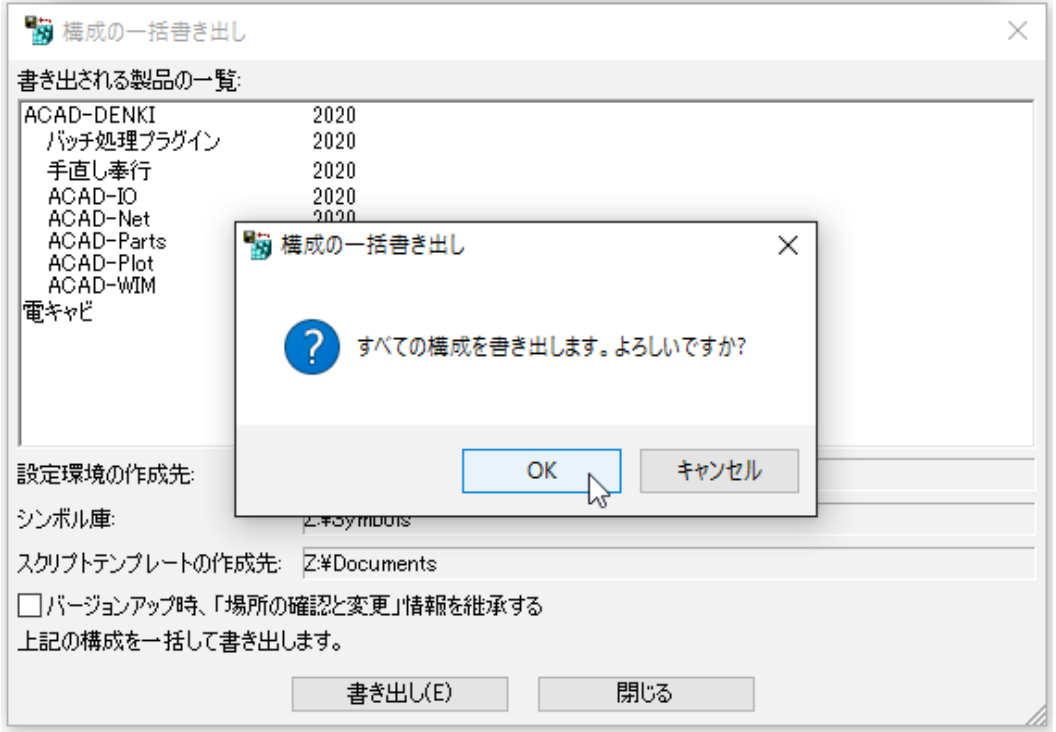

書き出し処理が始まります。

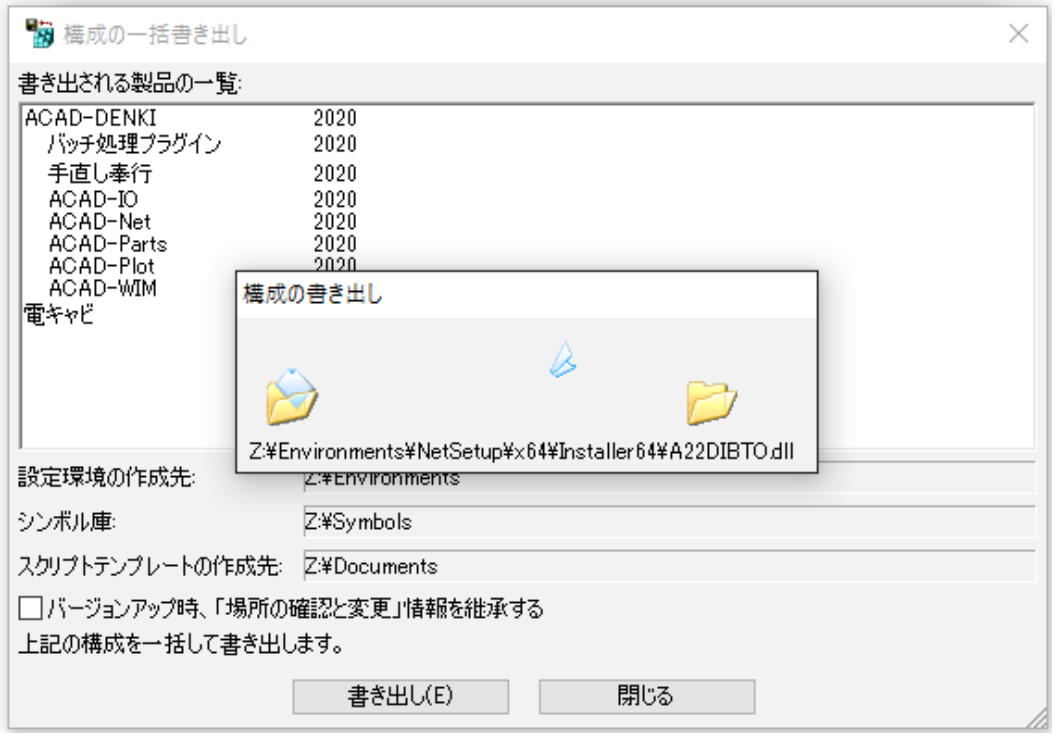

 **6.** 書き出しのメッセージが表示されます。[OK] をクリックします。

その他のクライアント PC には書き出した NetSetup\_DENKI.exe を実行してインストールしてく ださい。

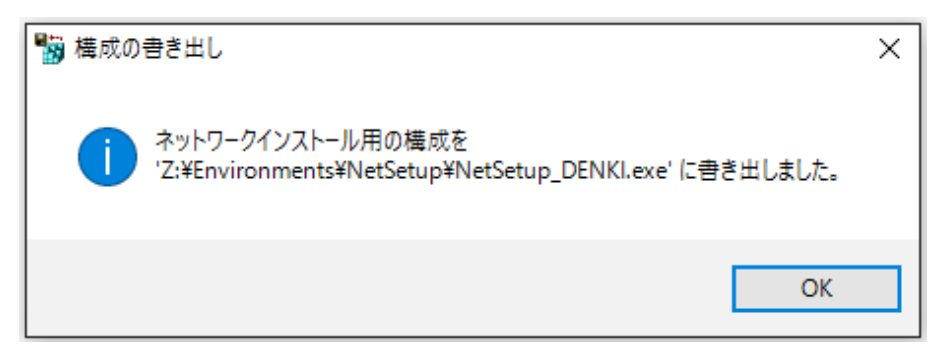

構成の一括書き出しを行った時点で製品にインストールされている差分パッチも書き出されます。

64bit 版を入れた PC からの書き出しは、 64bit 用のインストール情報のみを書き出します。 32bit 用も必要 な場合、 32bit 用の親機のインストール作業を行ってから「構成の一括書き出し」を 再実行してください。

### 2.NetSetup DENKI インストール構成の確認

構成の書き出しを行うと、設定環境の作成先に指定したパス以下に「NetSetup」フォルダが作成され ます。

64bit OS で書き出し処理を行った後のフォルダ構成

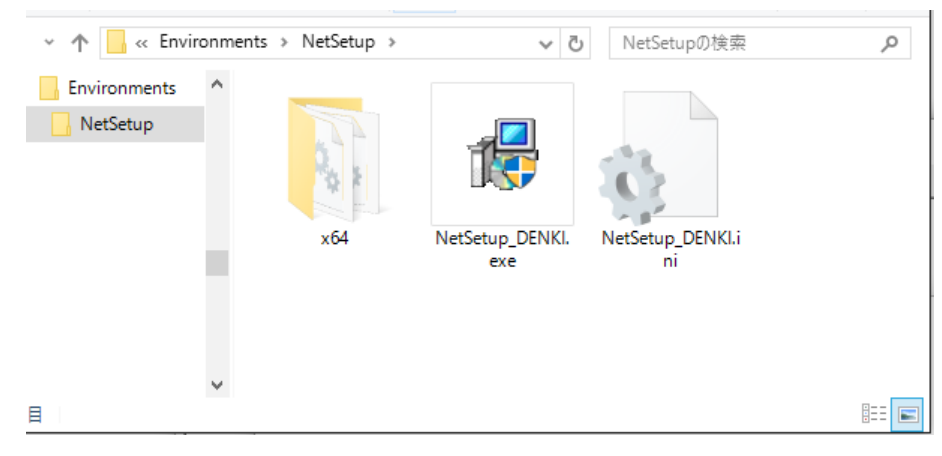

32bit OS で書き出し処理を行った後のフォルダ構成

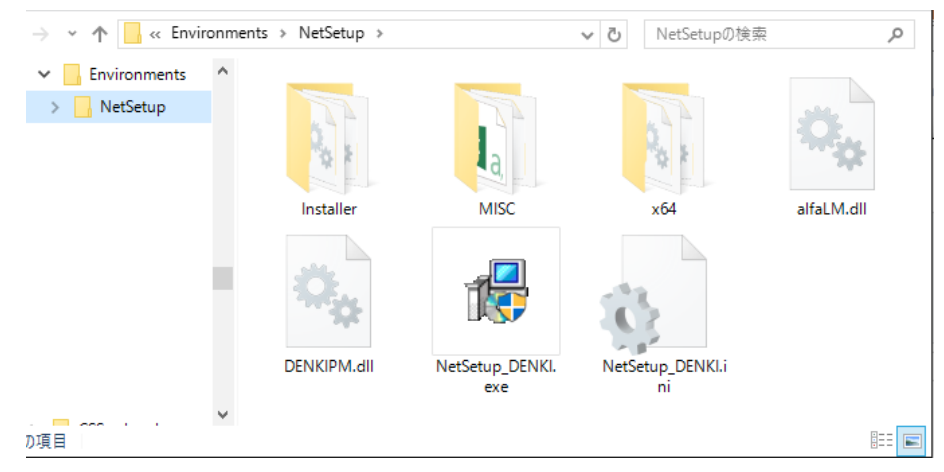

他 PC にインストールする場合は「NetSetup\_DENKI.exe」を実行します。

他 PC で NetSetup\_DENKI.exe を実行する前に、共有ドライブが作成されているかを確認してください。 共有ドライブ(本例では Z:\)が作成されていない場合は、先に作成してください。

インストール構成は「NetSetup\_DENKI.exe」と同じフォルダにある「NetSetup\_DENKI.ini」に書き込 まれます。

インストールされる差分パッチの情報を確認したい場合は、NetSetup\_DENKI.ini の製品セクション [ServicePack] をご確認ください。

#### 3.NetSetup\_DENKI.exe の実行

インストール対象 PC に Administrator、または管理者権限のあるユーザーでログオンしてください。 使用中のアプリケーション、プログラムをすべて終了させてください。また、ウィルス チェック プ ログラムなどの常駐プログラムが稼働している場合は、終了していただくことを推奨いたします。

他 PC にインストールする場合は「NetSetup\_DENKI.exe」を実行します。 32bitOS で実行した場合は、32bit プログラムがインストールされます。 64bitOS で実行した場合は、確認のメッセージが表示されます。

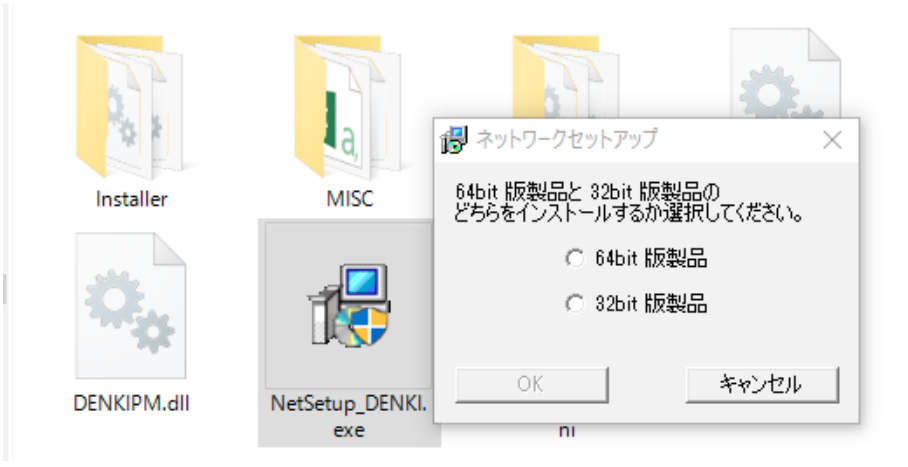

インストールする製品を選択し、[OK] をクリックしてください。

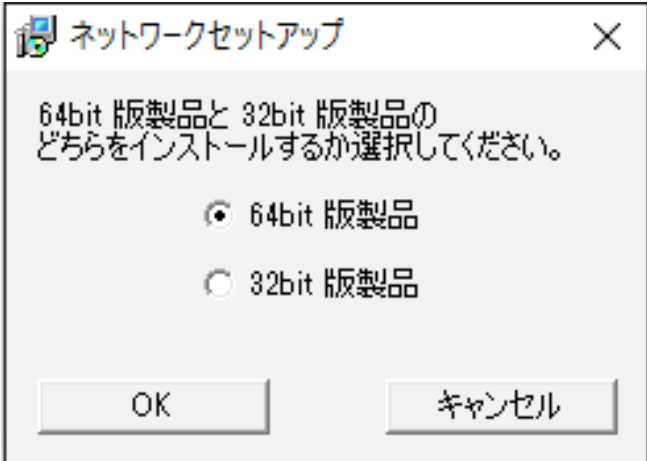

インストールが実行されます。

<< このページは、 白紙です >>

図研アルファテック製品 インストールガイド

2019 年 9 月 第 1 版 発行

発行者

図研アルファテック株式会社

https://www.alfatech.jp/